# **EPSON®**

# Színes lézernyomtató **EPSON Aculaser** C1100 Series

Minden jog fenntartva. A jelen kiadvány semelyik része sem reprodukálható, nem tárolható visszakereső-rendszerben és nem vihető át semmilyen eszközzel – pl. mechanikusan, fénymásolással, felvétellel vagy bármilyen más módszerrel – a Seiko Epson Corporation előzetes írásbeli engedélye nélkül. A dokumentum tartalmának felhasználására vonatkozóan nem vállalunk felelősséget. A dokumentum tartalmának felhasználásából származó károkért sem vállalunk semmiféle felelősséget.

Sem a Seiko Epson Corporation, sem bármely leányvállalata nem vállal felelősséget a termék megvásárlójának vagy harmadik félnek olyan káráért, veszteségéért, költségéért vagy kiadásáért, amely a következőkből származik: baleset, a termék nem rendeltetésszerű vagy helytelen használata, a termék jogosulatlan módosítása, javítása vagy megváltoztatása, illetve (az Egyesült Államok kivételével) a Seiko Epson Corporation üzemeltetési és karbantartási utasításainak nem pontos betartása.

A Seiko Epson Corporation és leányvállalatai nem vállalnak felelősséget az olyan károkért és problémákért, amelyek a Seiko Epson Corporation által eredeti Epson terméknek, vagy az Epson által jóváhagyott terméknek nem minősített kiegészítők vagy fogyóeszközök használatából származnak.

Az IBM és a PS/2 az International Business Machines Corporation bejegyzett védjegye. A Microsoft és a Windows a Microsoft Corporation bejegyzett védjegye az Egyesült Államokban és más országokban.

Az Apple és a Macintosh az Apple Computer, Inc. bejegyzett védjegye.

Az EPSON a Seiko Epson Corporation bejegyzett védjegye, míg az EPSON AcuLaser annak védjegye.

*Általános nyilatkozat:* A dokumentumban előforduló egyéb termékneveket kizárólag azonosítás céljából használtuk, tulajdonosaik védjeggyel láthatták el őket. Az Epson ezekkel a védjegyekkel kapcsolatban semmiféle jogra nem tart igényt.

Copyright © 2004 Seiko Epson Corporation, Nagano, Japán.

# **Hol található információ?**

### *Üzembe helyezési útmutató*

Tudnivalókat tartalmaz a nyomtató összeszerelésével és a nyomtatószoftver telepítésével kapcsolatban.

### *Használati útmutató (ez az útmutató)*

Részletesen ismerteti a nyomtató funkcióit, a választható termékeket, a karbantartást, a hibaelhárítást és a műszaki adatokat.

### *Hálózati útmutató*

A nyomtatóillesztővel és a hálózati beállításokkal kapcsolatos információkat tartalmaz hálózati rendszergazdák számára. Ez az útmutató a hálózati segédprogramokat tartalmazó CD-ROM-ról telepíthető a számítógép merevlemezére.

### *Papírelakadási útmutató*

Útmutatást nyújt papírelakadás megszüntetéséhez, illetve más olyan információkat tartalmaz a nyomtatóról, amelyekre gyakran szükség lehet. Célszerű ezt az útmutatót kinyomtatni, és a nyomtató közelében tartani.

### *Online súgó a nyomtatószoftverhez*

Ha a Súgó gombra kattint, részletes tájékoztatót olvashat nyomtatót vezérlő nyomtatószoftver használatáról. Az online súgó automatikusan települ, amikor telepíti a nyomtatószoftvert.

# *Tartalom*

### *[1. fejezet](#page-10-0) Ismerkedés a nyomtatóval*

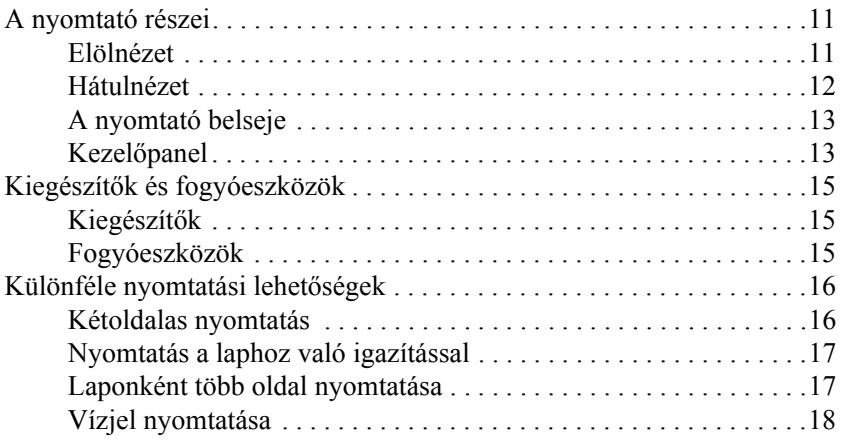

### *[2. fejezet](#page-18-0) Papírkezelés*

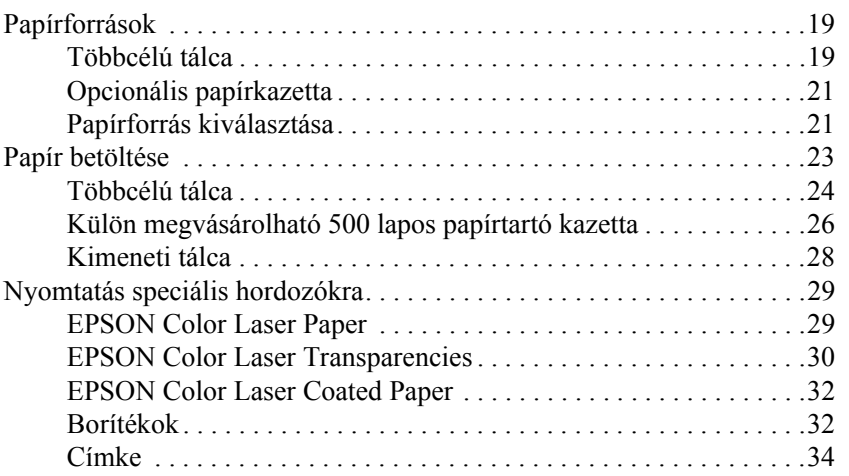

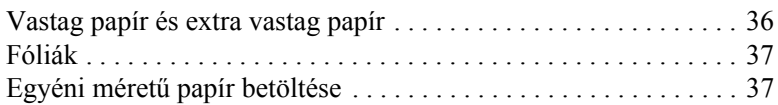

### *[3. fejezet](#page-38-0) A nyomtatószoftver használata Windows rendszeren*

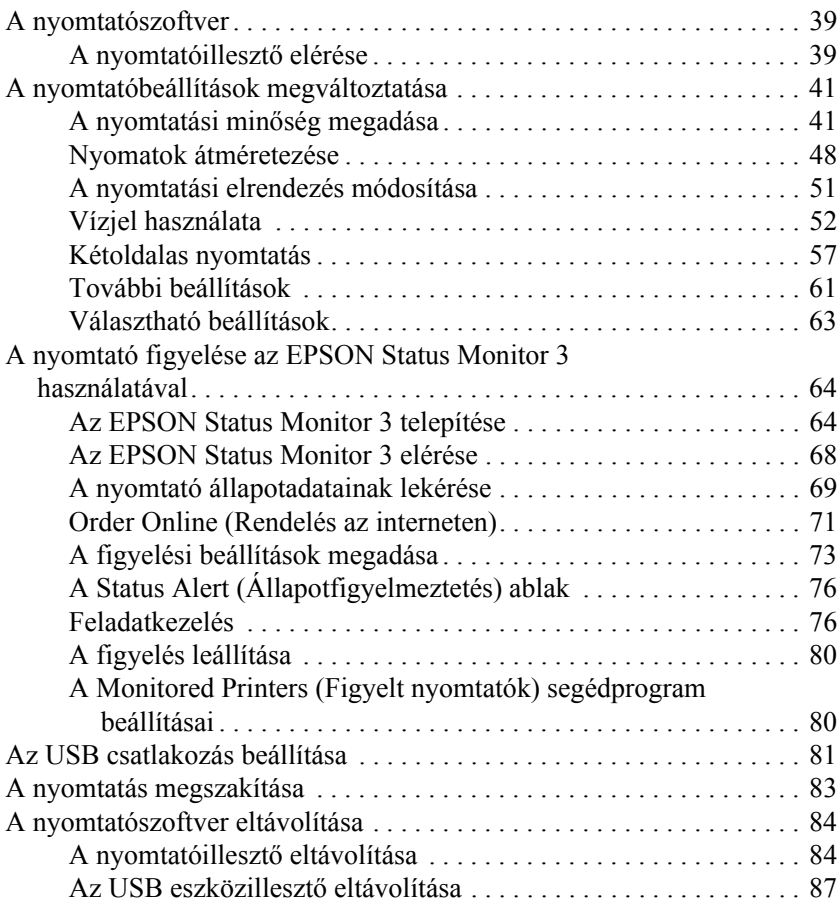

### *[4. fejezet](#page-89-0) A nyomtatószoftver használata Macintosh rendszeren*

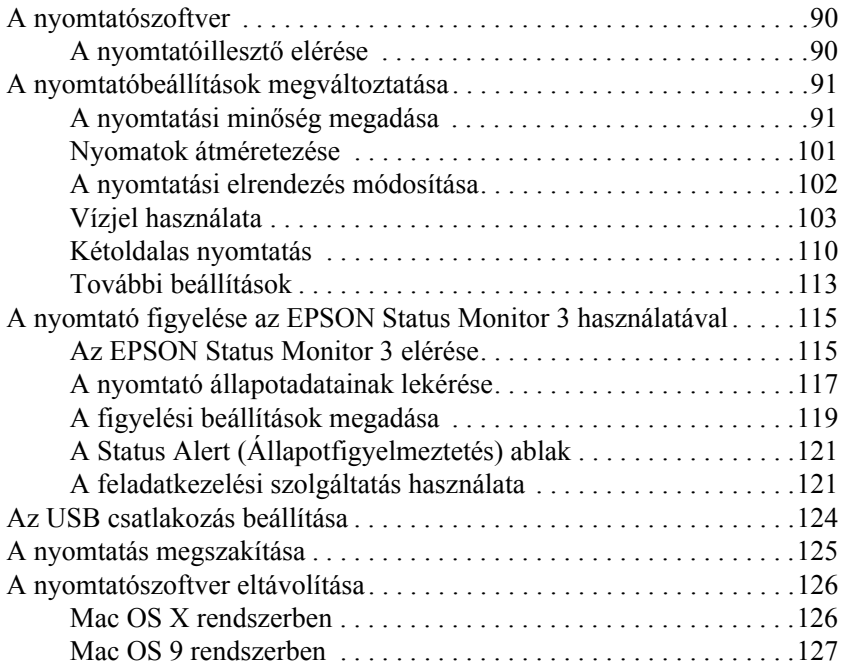

### *[5. fejezet](#page-127-0) A nyomtató beállítása hálózati használatra*

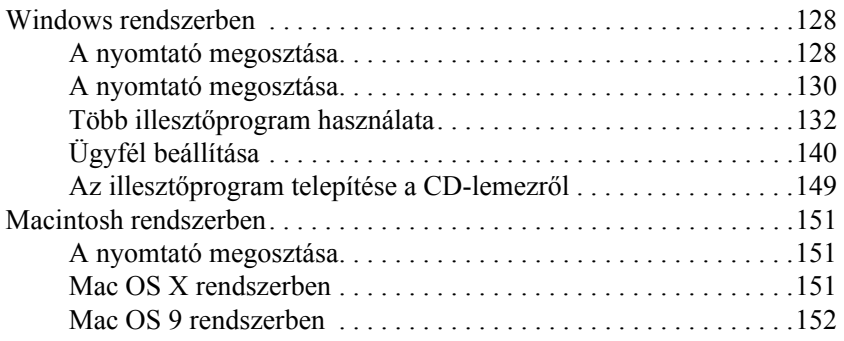

### *[6. fejezet](#page-154-0) Kiegészítők felszerelése*

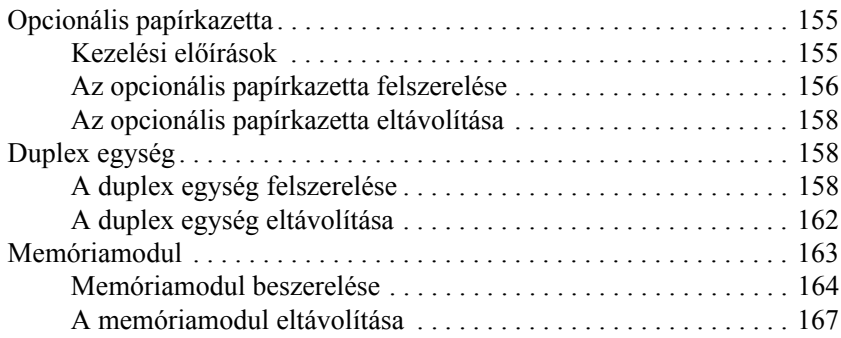

### *[7. fejezet](#page-167-0) Karbantartás és szállítás*

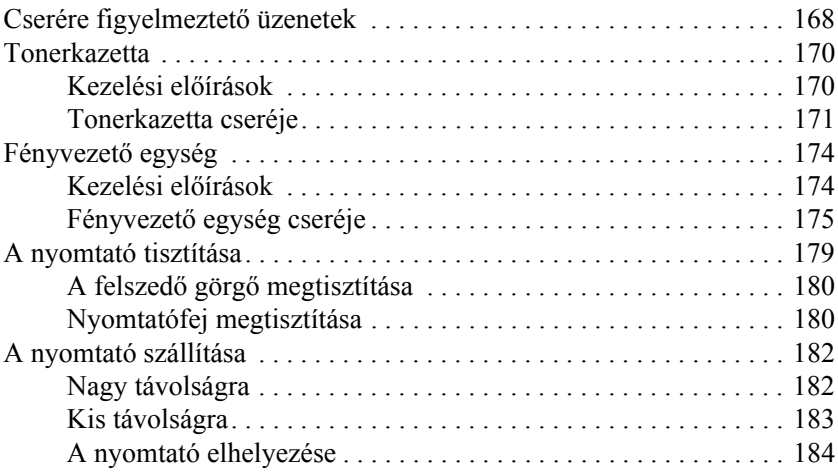

### *[8. fejezet](#page-185-0) Hibaelhárítás*

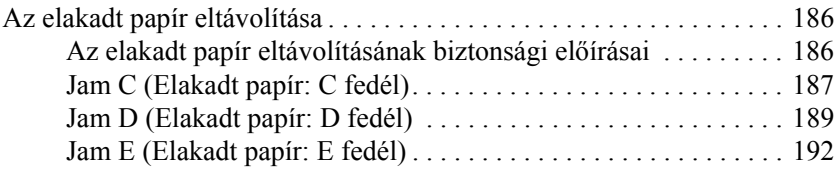

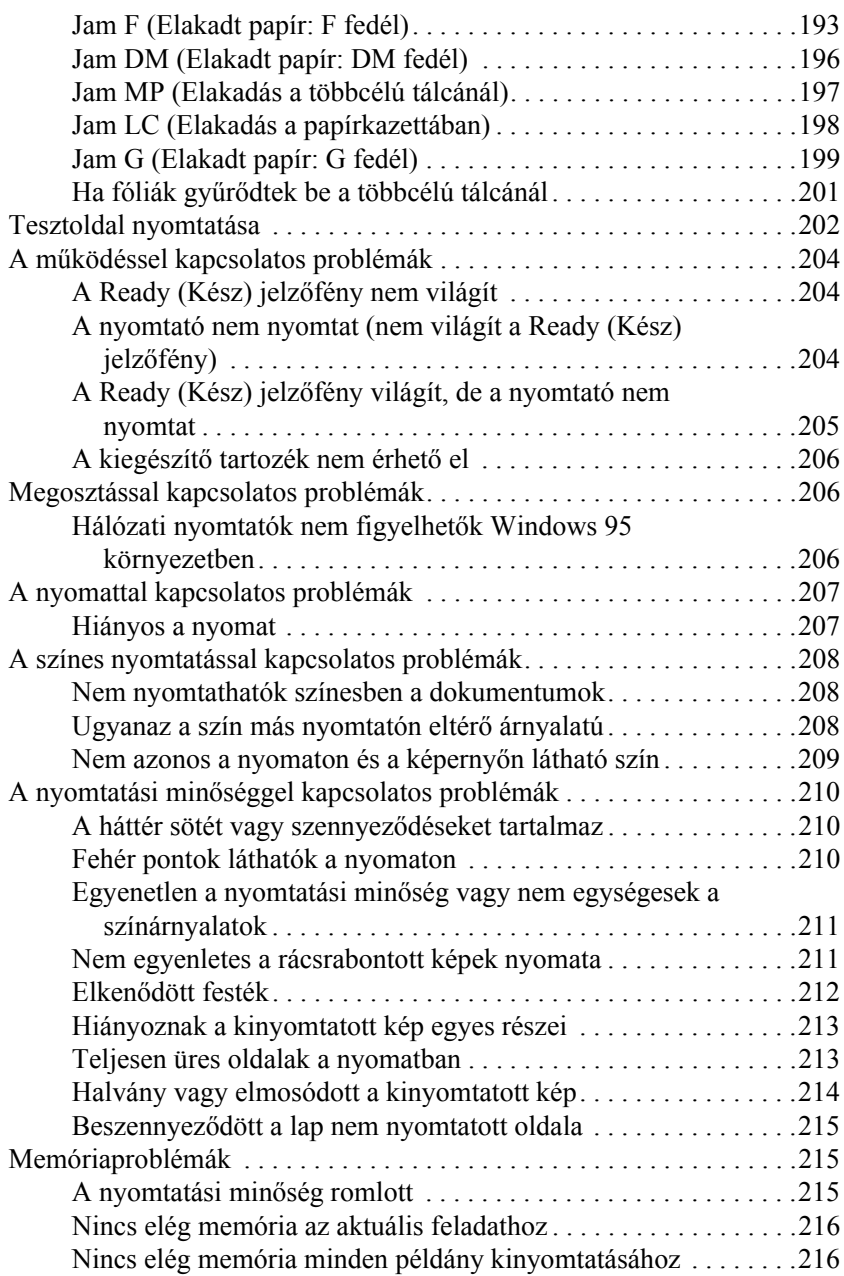

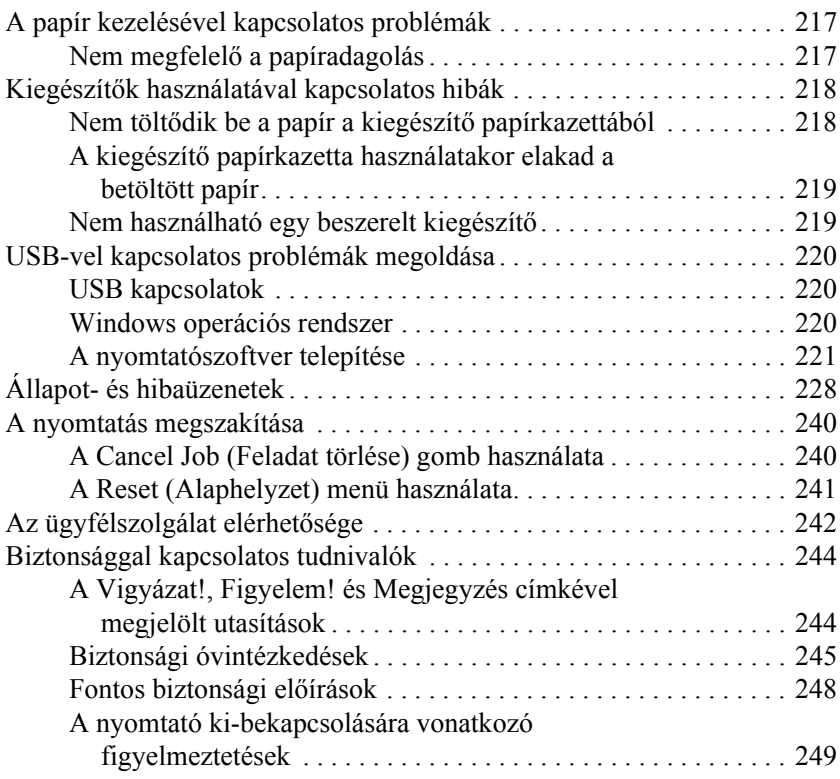

### *[A. függelék](#page-249-0) Műszaki adatok*

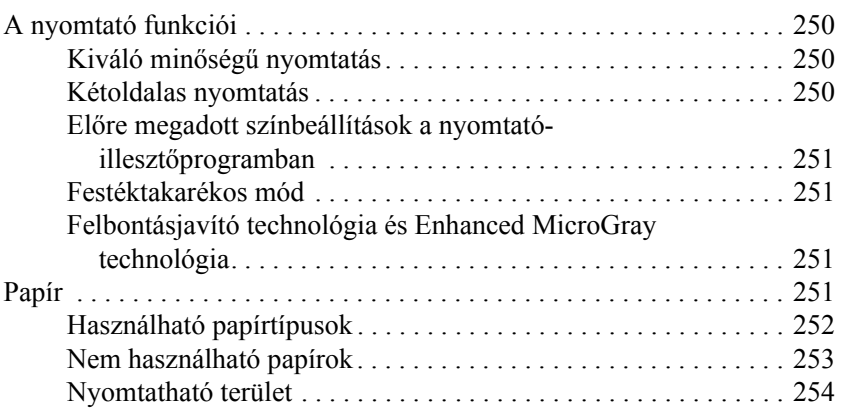

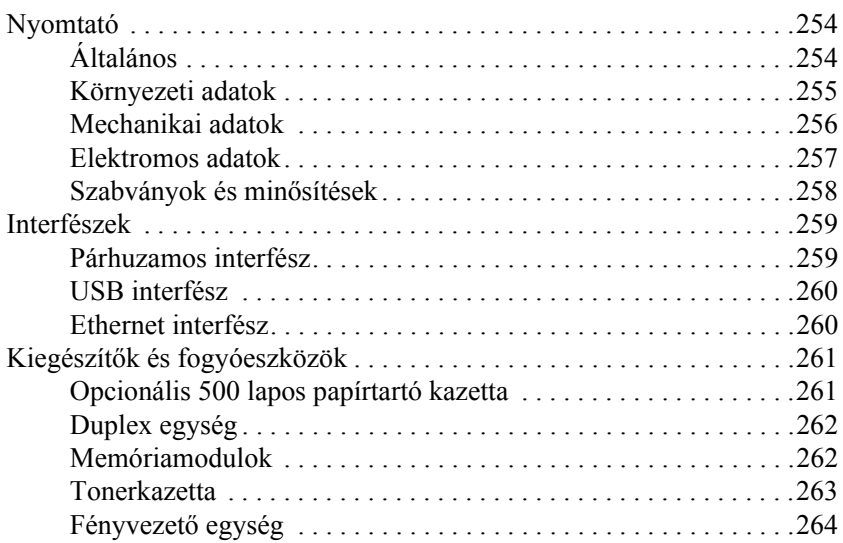

### *[B. függelék](#page-265-0) A kezelőpanel szolgáltatásai*

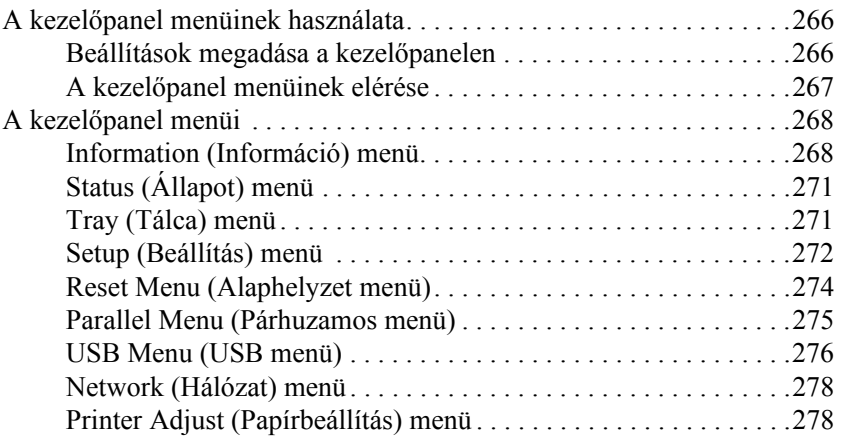

### *[C. függelék](#page-280-0) Munka a betűkészletekkel*

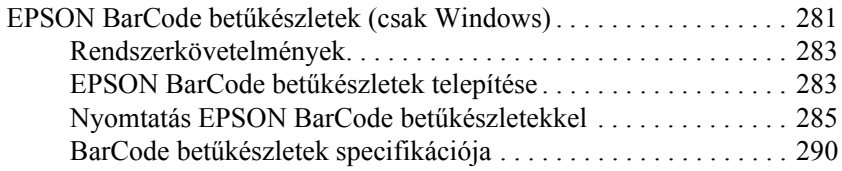

### *D. [függelék](#page-301-0) Megjegyzés Windows XP-felhasználóknak*

### *[Fogalomtár](#page-305-0)*

### *[Tárgymutató](#page-309-0)*

# <span id="page-10-0"></span>*1. fejezet Ismerkedés a nyomtatóval*

# <span id="page-10-1"></span>*A nyomtató részei*

# <span id="page-10-2"></span>*Elölnézet*

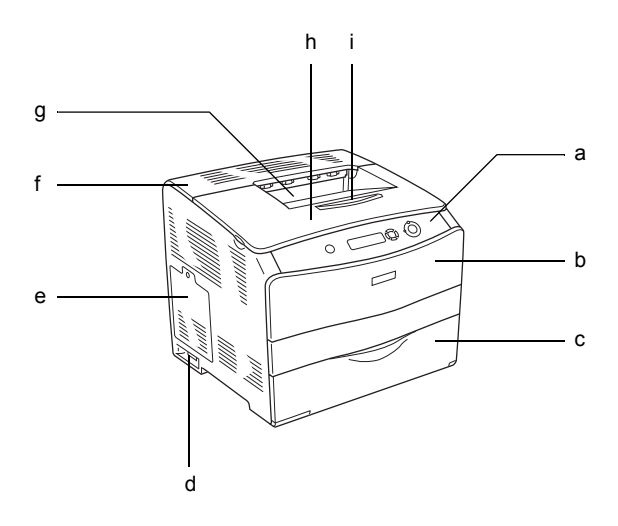

- a. kezelőpanel
- b. "A" jelű fedél
- c. többcélú tálca
- d. tápkapcsoló
- e. kiegészítőcsatlakozó fedele
- f. "C" jelű fedél
- g. lefordított lapos kimeneti tálca
- h. "B" jelű fedél
- i. lezáró elem

# <span id="page-11-0"></span>*Hátulnézet*

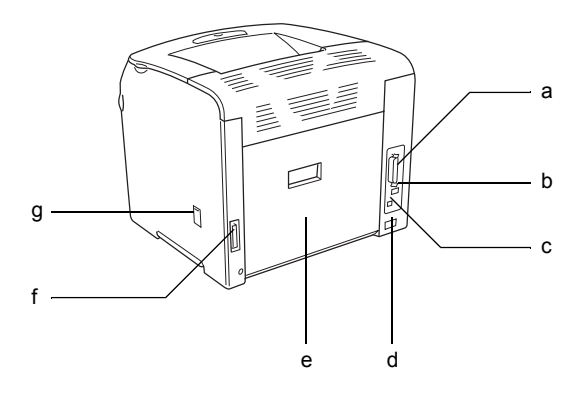

- a. párhuzamos csatlakozó
- b. USB csatlakozó
- c. hálózati interfész csatlakozója (csak a hálózati modell esetén)
- d. váltóáramú csatlakozónyílás
- e. "E" jelű fedél
- f. duplex egység csatlakozója
- g. tisztító fedele

# <span id="page-12-0"></span>*A nyomtató belseje*

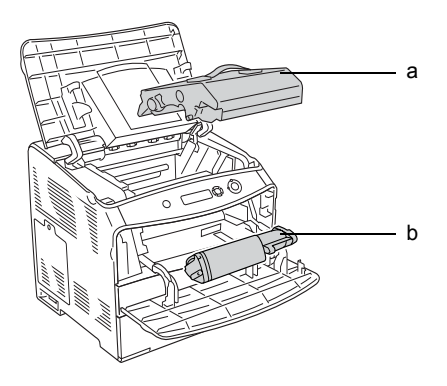

- a. fényvezető egység
- b. tonerkazetta

# <span id="page-12-1"></span>*Kezelőpanel*

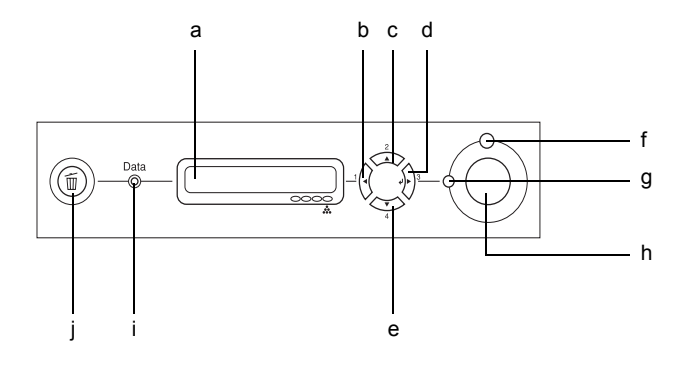

a. LCD panel Itt jelennek meg a nyomtató állapotára vonatkozó üzenetek és a kezelőpult menübeállításai.

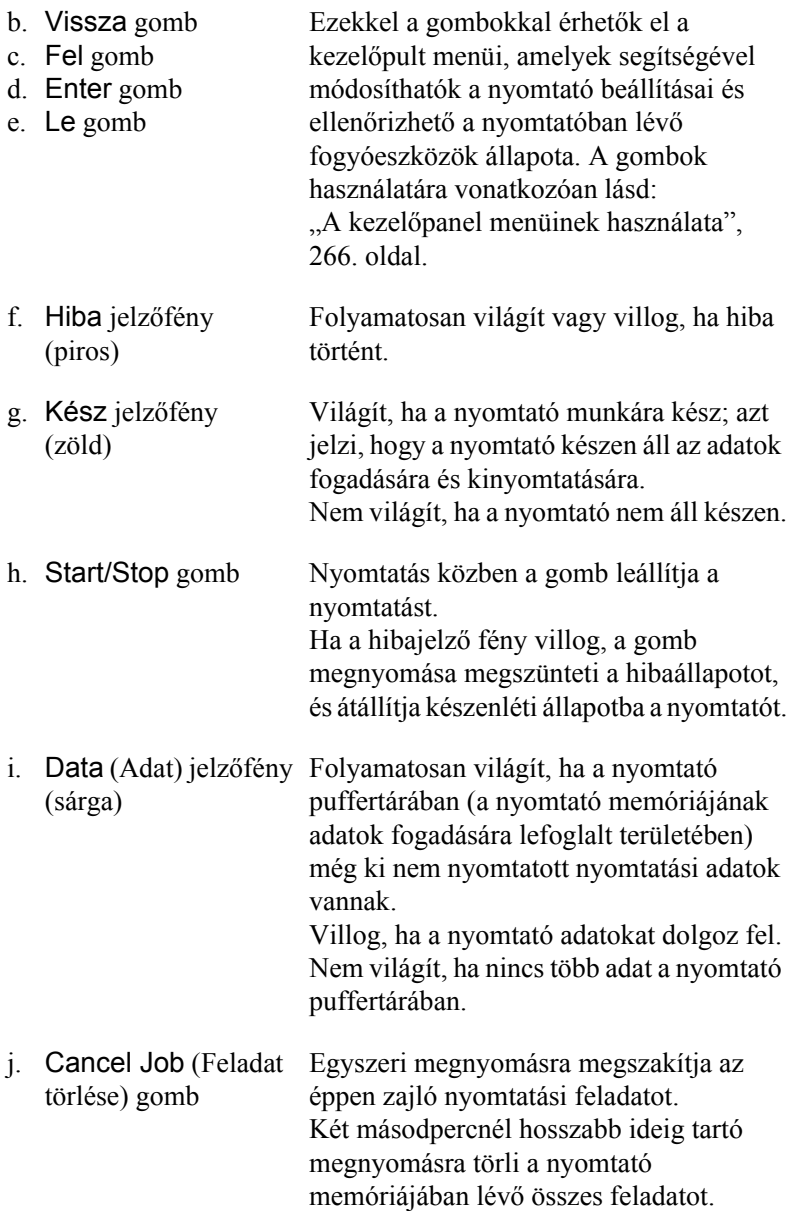

# <span id="page-14-0"></span>*Kiegészítők és fogyóeszközök*

# <span id="page-14-1"></span>*Kiegészítők*

A következő külön megvásárolható kiegészítőkkel bővíthetők a nyomtató szolgáltatásai.

- ❏ 500 lapos papírtartó kazetta (C12C802182) Az 500 lapos papírtartó kazetta egy darab papírkazettát fogad be. 500 lapra növelhető segítségével a betölthető papírmennyiség. További tudnivalók: ["Opcionális papírkazetta", 155. oldal.](#page-154-3)
- ❏ Duplex nyomtatóegység (C12C802192) A duplex nyomtatóegység segítségével automatizálható a papír mindkét oldalára történő nyomtatás. További tudnivalók: "Duplex [egység", 158. oldal.](#page-157-3)

# <span id="page-14-2"></span>*Fogyóeszközök*

A következő fogyóeszközök élettartamát a nyomató figyelemmel kíséri. Figyelmezteti rá, ha ki kell őket cserélni.

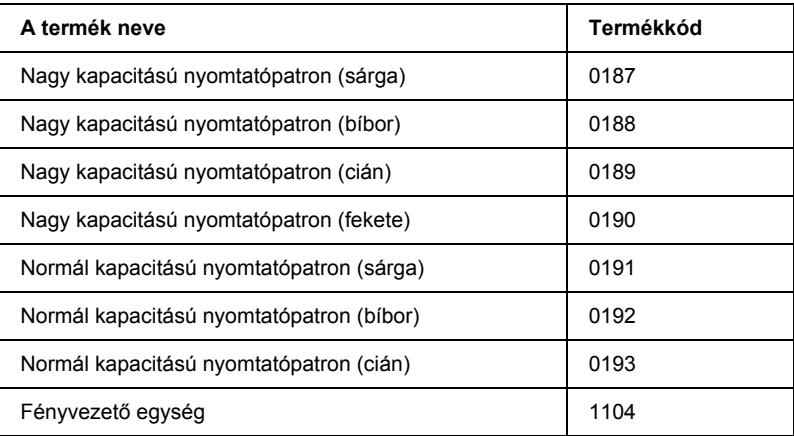

# <span id="page-15-0"></span>*Különféle nyomtatási lehetőségek*

A készülék számos nyomtatási lehetőséget biztosít. Választhat különféle formátumok közül, és sokféle papírt használhat a nyomtatáshoz.

A következő részek ismertetik az egyes nyomtatási lehetőségeket. Válassza ki a kívánt nyomtatási módot.

# <span id="page-15-1"></span>*Kétoldalas nyomtatás*

*["A duplex egység felszerelése", 158. oldal](#page-157-4)*

*["Kétoldalas nyomtatás", 57. oldal](#page-56-1) (Windows)*

*["Kétoldalas nyomtatás", 110. oldal](#page-109-1) (Macintosh)*

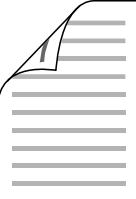

A papír mindkét oldalára nyomtathat.

### *Megjegyzés:*

*Ahhoz, hogy a papír mindkét oldalára tudjon nyomtatni, fel kell szerelnie a nyomtatóra az opcionális duplex egységet.*

# <span id="page-16-0"></span>*Nyomtatás a laphoz való igazítással*

*["Nyomatok átméretezése", 48. oldal](#page-47-1) (Windows)*

*["Nyomatok átméretezése", 101. oldal](#page-100-1) (Macintosh)*

### *Megjegyzés:*

*Ez a funkció Mac OS X rendszerben nem használható.*

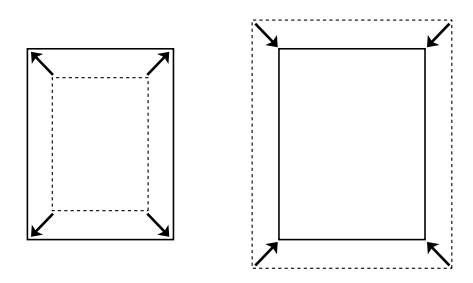

A dokumentum méretét automatikusan növelheti vagy csökkentheti, hogy az illeszkedjen a megadott méretű papírhoz.

# <span id="page-16-1"></span>*Laponként több oldal nyomtatása*

*["A nyomtatási elrendezés módosítása", 51. oldal](#page-50-1) (Windows)*

*["A nyomtatási elrendezés módosítása", 102. oldal](#page-101-1) (Macintosh)*

$$
12 \rightarrow 12
$$

Ezzel a beállítással egyetlen lapra két vagy négy oldal nyomtatható.

# <span id="page-17-0"></span>*Vízjel nyomtatása*

*["Vízjel használata", 52. oldal](#page-51-1) (Windows)*

*["Vízjel használata", 103. oldal](#page-102-1) (Macintosh)*

### *Megjegyzés:*

*Ez a funkció Mac OS X rendszerben nem használható.*

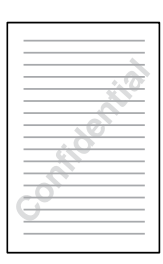

A szöveget vagy képet a nyomaton vízjellel láthatja el. Például egy fontos dokumentumra ráírhatja: "Bizalmas".

# <span id="page-18-0"></span>*2. fejezet Papírkezelés*

# <span id="page-18-1"></span>*Papírforrások*

Ebben a szakaszban a használható papírforrás-papírtípus kombinációkat ismertetjük.

### <span id="page-18-2"></span>*Többcélú tálca*

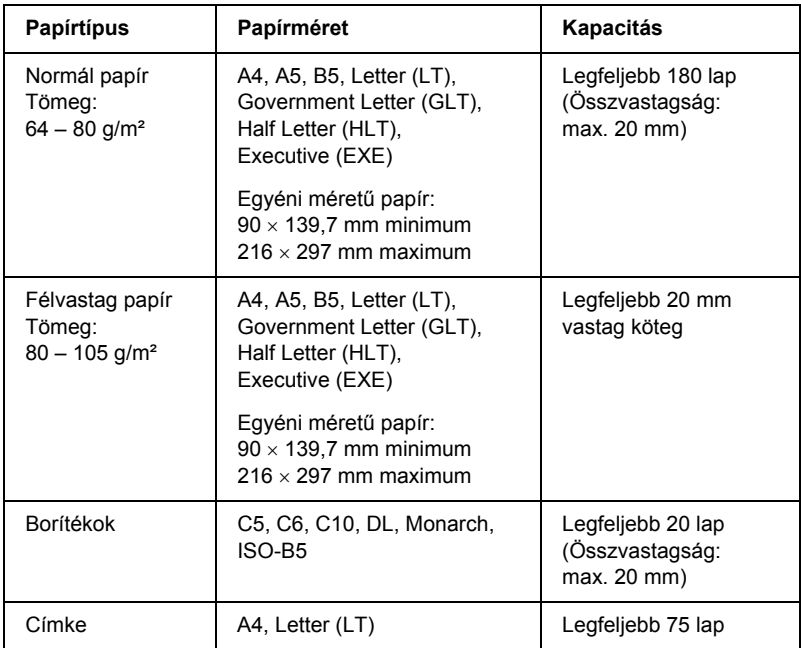

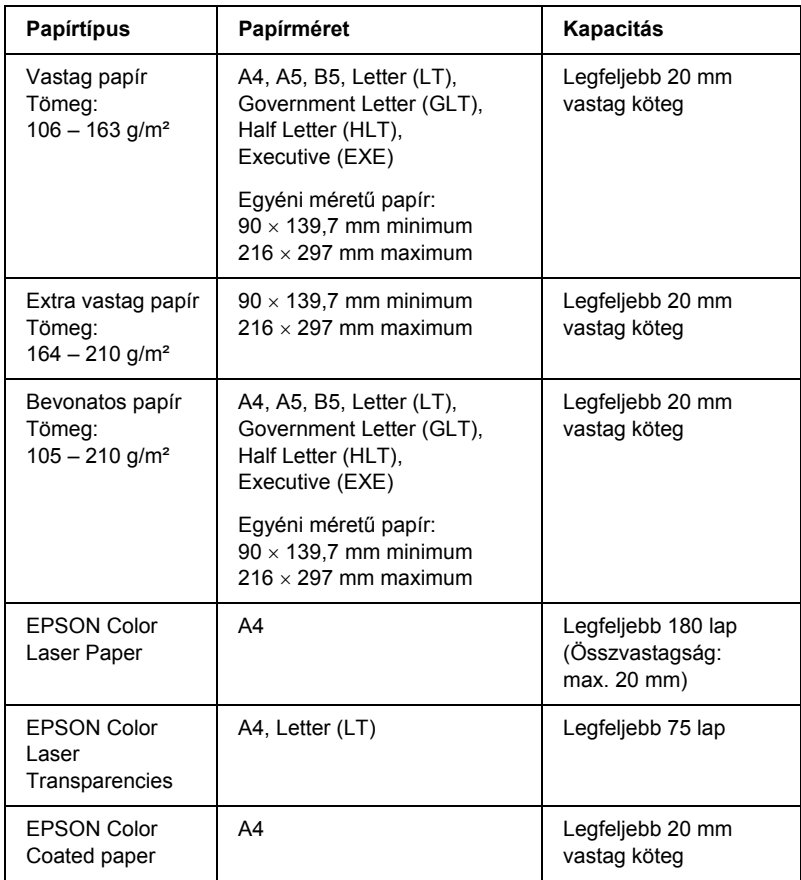

# <span id="page-20-0"></span>*Opcionális papírkazetta*

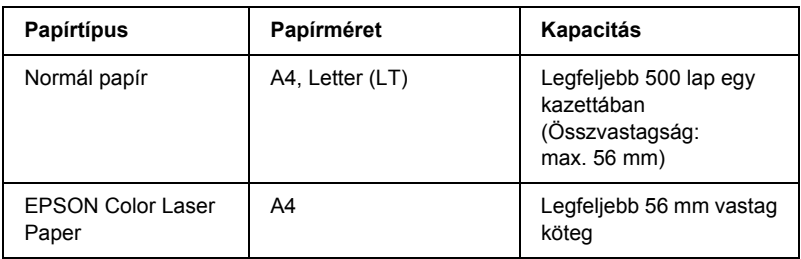

# <span id="page-20-1"></span>*Papírforrás kiválasztása*

A papírforrást kétféleképpen lehet megadni: manuálisan, valamint be lehet állítani, hogy a nyomtató automatikusan kiválassza a papírforrást.

### *Kézi kiválasztás*

A nyomtatóillesztő segítségével adhatja meg kézzel a papírforrást. További információ a nyomtatóillesztő eléréséről: ["A nyomtatóilleszt](#page-38-3)ő [elérése", 39. oldal](#page-38-3) (Windows), illetve ["A nyomtatóilleszt](#page-89-3)ő elérése", [90. oldal](#page-89-3) (Macintosh).

❏ Windows rendszerben

Nyissa meg a nyomtatóillesztőt, kattintson a Basic Settings (Alapbeállítások) fülre, majd a Paper Source (Papírforrás) listából válassza ki azt a papírforrást, amelyet használni szeretne. Ezután kattintson az OK gombra.

❏ Macintosh rendszerben

Nyissa meg az illesztőprogramot, a legördülő listából válassza ki a Printer Settings (Nyomtatóbeállítások) elemet, majd kattintson a Basic Settings (Alapbeállítások) fülre (Mac OS X), vagy nyissa meg a Basic Settings (Alapbeállítások) párbeszédpanelt (Mac OS 9). Ezután a Paper Source (Papírforrás) listából válassza ki azt a papírforrást, amelyet használni szeretne, majd kattintson az OK gombra.

### *Automatikus kiválasztás*

A nyomtatóillesztőben beállíthatja, hogy a nyomtató automatikusan válassza ki azt a papírforrást, amelyikben a megfelelő méretű papír van. További információ a nyomtatóillesztő eléréséről: ["A nyomtatóilleszt](#page-38-3)ő [elérése", 39. oldal](#page-38-3) (Windows), illetve ["A nyomtatóilleszt](#page-89-3)ő elérése", [90. oldal](#page-89-3) (Macintosh).

❏ Windows rendszerben

Nyissa meg a nyomtatóillesztőt, kattintson a Basic Settings (Alapbeállítások) fülre, majd papírforrásként adja meg az Auto Selection (Automatikus kiválasztás) elemet. Ezután kattintson az OK gombra.

❏ Macintosh rendszerben

Nyissa meg az illesztőprogramot, a legördülő listából válassza ki a Printer Settings (Nyomtatóbeállítások) elemet, majd kattintson a Basic Settings (Alapbeállítások) fülre (Mac OS X), vagy nyissa meg a Basic Settings (Alapbeállítások) párbeszédpanelt (Mac OS 9). Ezután papírforrásként adja meg az Auto Selection (Automatikus kiválasztás) elemet, majd kattintson az OK gombra.

A következő sorrendben keresi meg a nyomtató a megadott méretű papírt tartalmazó papírforrást.

Gyári konfiguráció:

többcélú tálca

Ha fel van szerelve a külön megvásárolható 500 lapos papírtartó kazetta:

többcélú tálca alsó kazetta

### *Megjegyzés:*

- ❏ *Ha nem A4 vagy Letter méretű papírt tölt be, csak a többcélú tálca használható.*
- ❏ *Ha a használt programban módosítja a papírméretre és a papírforrásra vonatkozó beállításokat, azok hatálytalaníthatják a nyomtatóillesztőben megadott beállításokat.*
- ❏ *Ha a Paper Size (Papírméret) beállításnál valamelyik borítékot választja, az a Paper Source (Papírforrás) beállítástól függetlenül csak a többcélú tálcából tölthető be.*
- ❏ *A kezelőpanel Setup (Beállítás) menüjének* MP Mode *(Többcélú tálca üzemmódja) nevű beállításával módosíthatja a többcélú tálcának a sorban elfoglalt helyét. További tudnivalók: ["Setup \(Beállítás\)](#page-271-1)  [menü", 272. oldal](#page-271-1).*

# <span id="page-22-0"></span>*Papír betöltése*

Ez a rész azt ismerteti, hogyan kell papírt betölteni. Ha speciális hordozókat használ, például fóliákat vagy borítékokat, olvassa el a következő ismertetést is: ["Nyomtatás speciális hordozókra", 29. oldal](#page-28-0).

# <span id="page-23-0"></span>*Többcélú tálca*

Papír betöltéséhez kövesse az alábbi lépéseket.

1. Kapcsolja ki a nyomtatót, és nyissa fel a nyomtató fedelét.

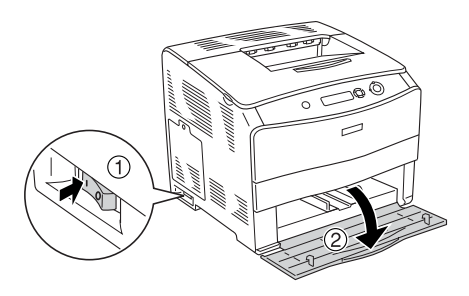

2. Tolja a jobb oldali papírvezetőt kifelé, miközben a gombot és a papírvezetőt összenyomja.

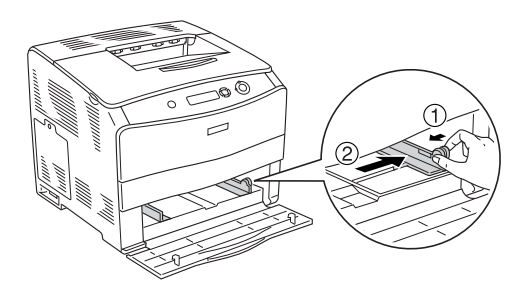

3. Helyezze a kívánt hordozóköteget a tálca közepére úgy, hogy a nyomtatható fele fölfelé nézzen. A gombot és a papírvezetőt összenyomva tolja az oldalsó papírvezetőt a köteg jobb széléhez, hogy ne maradjon hely a papír és a papírvezető között.

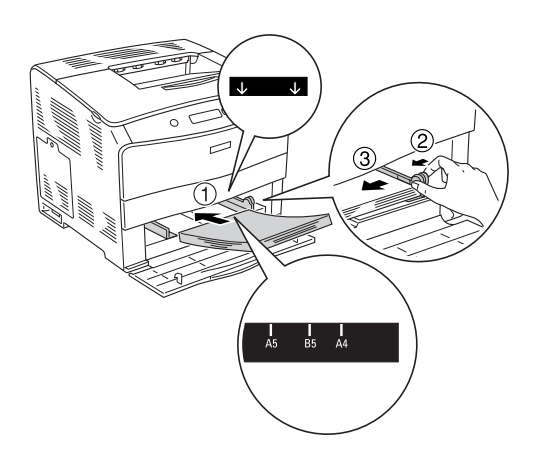

### *Megjegyzés:*

- ❏ *A papírt úgy töltse be, hogy a rövidebb oldal nézzen előre.*
- ❏ *Ne töltsön be a megengedettnél vastagabb papírköteget.*
- 4. Csukja be a többcélú tálca fedelét.

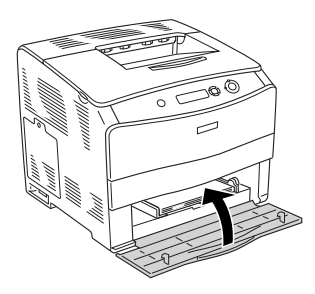

### *Megjegyzés:*

*Miután betöltötte a papírt, a kezelőpanelen állítsa be az* MP Tray Size *(Többcélú tálca mérete) beállítást a betöltött papír méretének megfelelően.*

# <span id="page-25-0"></span>*Külön megvásárolható 500 lapos papírtartó kazetta*

Papír betöltéséhez kövesse az alábbi lépéseket.

1. Kapcsolja be a nyomtatót, és húzza ki az opcionális kazettát.

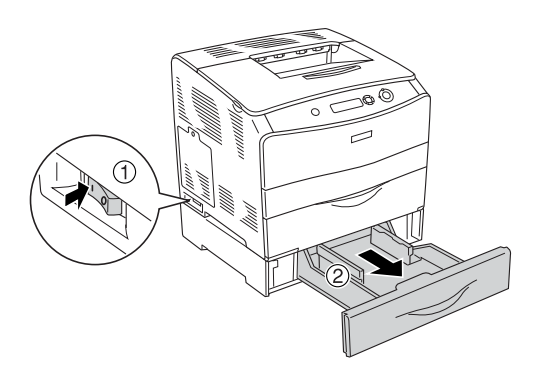

2. A gomb összenyomása közben tolja el a papírvezetőt.

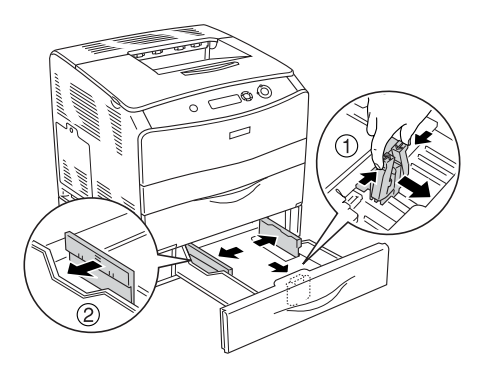

3. Helyezze a papírköteget a kazettába úgy, hogy a nyomtatható oldala fölfelé nézzen.

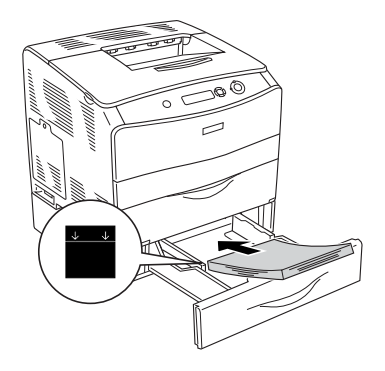

### *Megjegyzés:*

- ❏ *Miután beigazította a papírköteg szélét, töltse be a papírt.*
- ❏ *Ne töltsön be a megengedettnél vastagabb papírköteget.*
- 4. A gombot összenyomva tolja a papírvezetőt a köteg mindkét széléhez, hogy ne maradjon hely a papír és a papírvezető között.

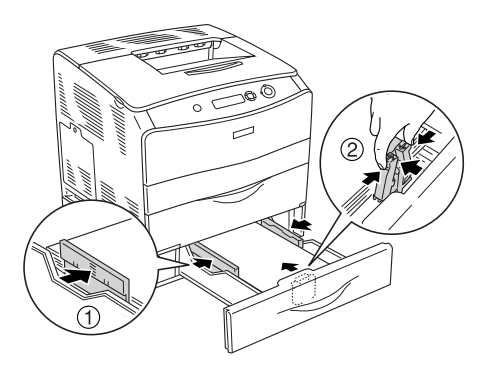

5. Helyezze vissza a kazettát az egységbe.

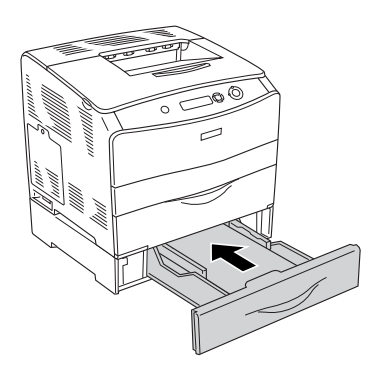

### *Megjegyzés:*

*Miután betöltötte a papírt, a kezelőpanelen állítsa be az* LC Size *(Alsó lapadagoló mérete) beállítást a betöltött papír méretének megfelelően.*

# <span id="page-27-0"></span>*Kimeneti tálca*

A kimeneti tálca a nyomtató tetején található. Mivel a nyomtató a lapokat színükkel lefelé adja ki, ezt a tálcát "színével lefelé tároló tálcának" is nevezik. Ezen a tálcán 250 lap fér el. A papírtámaszok felemelésével megakadályozhatja, hogy a lapok lecsússzanak a nyomtatóról.

Ha a kijövő nyomatok nem megfelelően rakódnak egymásra, nyissa fel a kimeneti tálca lezáró részén lévő hosszabbítót.

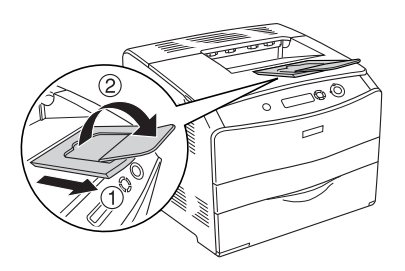

# <span id="page-28-0"></span>*Nyomtatás speciális hordozókra*

A nyomtatóval speciális papírokra, például a következőkben felsorolt Epson papírokra is lehet nyomtatni.

### *Megjegyzés:*

*Mivel a gyártó bármilyen márkájú vagy típusú hordozó minőségét bármikor megváltoztathatja, az Epson semelyik hordozótípusra sem vállal garanciát. Mielőtt nagyobb mennyiségben vásárolna valamelyik hordozóból, vagy nagy mennyiségben nyomtatni kezdene, mindig nyomtasson tesztoldalakat.*

## <span id="page-28-1"></span>*EPSON Color Laser Paper*

EPSON Color Laser Paper betöltésekor a papírbeállítások a következők szerint kell megadni:

❏ A beállításokat a nyomtatóillesztő Basic Settings (Alapbeállítások) párbeszédpanelén adja meg.

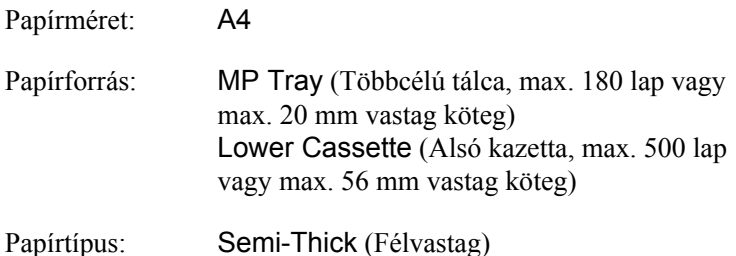

### *Megjegyzés:*

*Ha olyan papír hátoldalára kíván nyomtatni, amelyre korábban már nyomtattak, a* Semi-Thick (Back) *(Félvastag – hátoldal) lehetőséget válassza.*

❏ A beállítások a kezelőpanel Tray Menu menüjében is elvégezhetők. Lásd: ["Tray \(Tálca\) menü", 271. oldal.](#page-270-2)

# <span id="page-29-0"></span>*EPSON Color Laser Transparencies*

Az Epson az EPSON Color Laser Transparencies fóliák használatát javasolja.

### *Megjegyzés:*

*Fólia használata esetén nem készíthető kétoldalas nyomat.*

Fólia csak a többcélú tálcába helyezhető. Fólia használata esetén a papírbeállításokat az alábbiak szerint kell megadni:

❏ A beállításokat a nyomtatóillesztő Basic Settings (Alapbeállítások) párbeszédpanelén adja meg.

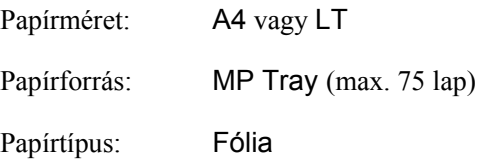

❏ A beállítások a kezelőpanel Tray Menu menüjében is elvégezhetők. Lásd: ["Tray \(Tálca\) menü", 271. oldal](#page-270-2).

Ha ilyen hordozóval bánik, tartsa be az alábbi tanácsokat:

❏ A lapokat szélüknél fogja meg, mivel a kezéről zsír tapadhat rájuk, ami kárt tesz a nyomtatható felületben. A nyomtatható felületen az Epson embléma látható.

❏ A rövidebbik felével előre töltse be az írásvetítő fóliát a többcélú tálcába (lásd alább).

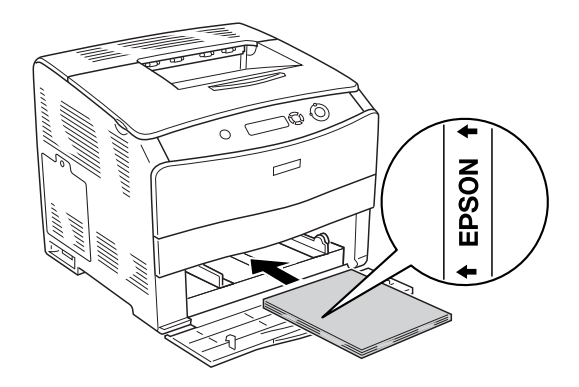

- ❏ Ha helytelenül tölt be fóliát, megjelenik a Check Transparency (Ellenőrizze a fóliát) üzenet az LCD panelen. Távolítsa el a begyűrt fóliákat a nyomtatóból. Papírelakadás elhárításával kapcsolatban lásd: "Ha fóliák gyűrő[dtek be a többcélú tálcánál", 201. oldal](#page-200-1).
- ❏ Ha fóliára nyomtat, azt a többcélú tálcába töltse be, a nyomtató-illesztőprogramban pedig állítsa a Paper Type (Papírtípus) beállítást a Transparency (Fólia) értékre.
- ❏ Ha a nyomtató-illesztőprogram Paper Type (Papírtípus) beállítása a Transparency (Fólia) értékre van állítva, ne töltsön a nyomtatóba fóliától különböző papírt.

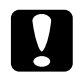

c*Figyelem! A frissen kinyomtatott oldalak forrók lehetnek.*

# <span id="page-31-0"></span>*EPSON Color Laser Coated Paper*

EPSON Color Laser Coated Paper márkájú papírra fényesebb, jobb minőségű nyomatok készíthetők. EPSON Color Laser Coated Paper betöltésekor a papírbeállítások a következők szerint kell megadni:

❏ A beállításokat a nyomtatóillesztő Basic Settings (Alapbeállítások) párbeszédpanelén adja meg.

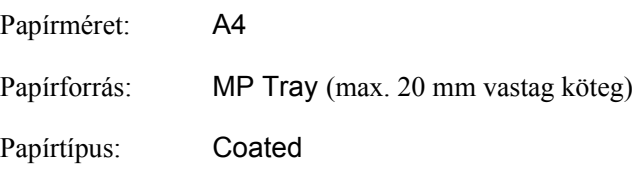

### *Megjegyzés:*

*Ha olyan papír hátoldalára kíván nyomtatni, amelyre korábban már nyomtattak, a* Coated (Back) *(Bevonatos – hátoldal) lehetőséget válassza.*

❏ A beállítások a kezelőpanel Tray Menu menüjében is elvégezhetők. Lásd: ["Tray \(Tálca\) menü", 271. oldal](#page-270-2).

## <span id="page-31-1"></span>*Borítékok*

A borítékra készült nyomatok minősége egyenetlen lehet, mivel a boríték különböző részei nem egyforma vastagok. Egy-két boríték kinyomtatásával ellenőrizze a nyomtatás minőségét.

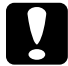

c*Figyelem! Csak olyan ablakos borítékot használjon, amely kifejezetten lézernyomtatóhoz készült. A legtöbb ablakos borítékban olyan műanyag van, amely megolvad, ha érintkezésbe kerül a beégetőművel.*

### *Megjegyzés:*

- ❏ *A borítéktól, a nyomtatási környezettől és a nyomtatási folyamattól függően meggyűrődhetnek a borítékok. Ha sok borítékot nyomtat, végezzen előbb próbanyomtatást.*
- ❏ *Boríték használata esetén nem készíthető kétoldalas nyomat.*

Boríték betöltésekor a papírbeállításokat az alábbiak szerint kell megadni:

❏ A beállításokat a nyomtatóillesztő Basic Settings (Alapbeállítások) párbeszédpanelén adja meg.

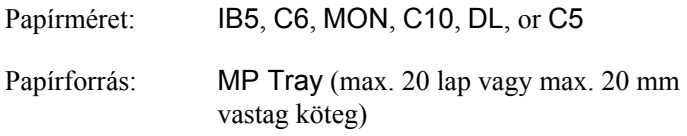

❏ A beállítások a kezelőpanel Tray Menu menüjében is elvégezhetők. Lásd: ["Tray \(Tálca\) menü", 271. oldal.](#page-270-2)

Ha ilyen hordozóval bánik, tartsa be az alábbi tanácsokat.

❏ A borítékokat rövidebb oldalukkal előre töltse be, mint ahogyan azt az ábra is mutatja.

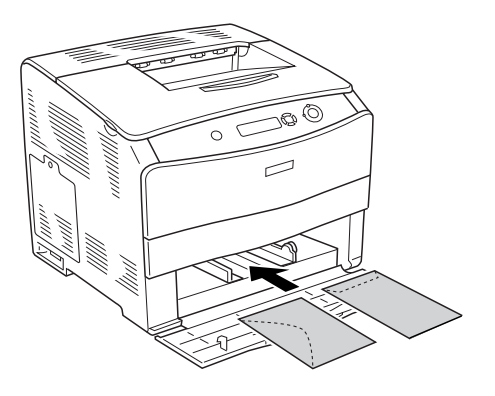

❏ Ne használjon olyan borítékot, amelyiken ragasztó vagy szalag van.

c*Figyelem! Ügyeljen rá, hogy ne töltsön be az alább közölt minimális méreteknél kisebb borítékot:*

*Magasság: 162,0 mm Szélesség: 98,4 mm*

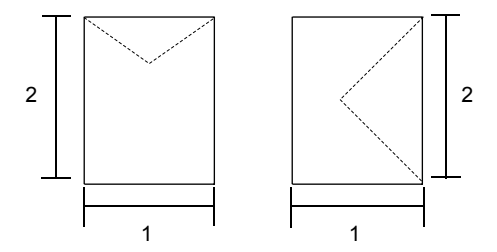

# <span id="page-33-0"></span>*Címke*

Egyszerre legfeljebb 75 lapnyi címkét tölthet be a többcélú tálcába. Előfordulhat, hogy bizonyos címkéket laponként vagy kézzel kell betölteni.

### *Megjegyzés:*

- ❏ *Címke használata esetén nem készíthető kétoldalas nyomat.*
- ❏ *A címkétől, a nyomtatási környezettől és a nyomtatási folyamattól függően meggyűrődhetnek a címkék. Ha sok címkét nyomtat, végezzen előbb próbanyomtatást.*

Címke betöltésekor a papírbeállításokat az alábbiak szerint kell megadni:

❏ A beállításokat a nyomtatóillesztő Basic Settings (Alapbeállítások) párbeszédpanelén adja meg.

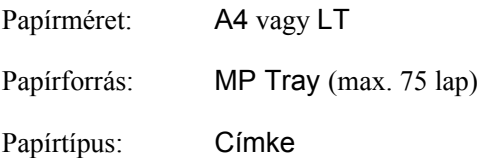

❏ A beállítások a kezelőpanel Tray Menu menüjében is elvégezhetők. Lásd: ["Tray \(Tálca\) menü", 271. oldal.](#page-270-2)

### *Megjegyzés:*

- ❏ *Csak lézernyomtatóhoz vagy normál papíros fénymásolóhoz készült címkéket használjon.*
- ❏ *Hogy a címke ragasztója ne érintkezhessen a nyomtató alkatrészeivel, kizárólag olyan címkéket használjon, amelyek teljesen, köztes hézagok nélkül beborítják az őket hordozó lapot.*
- ❏ *A címkéket tartalmazó lapokra nyomjon rá egy papírlapot. Ha a papír hozzáragad, ezeket a címkéket ne használja a nyomtatóban.*

# <span id="page-35-0"></span>*Vastag papír és extra vastag papír*

A többcélú tálcába vastag papír (106 – 163 g/m<sup>2</sup>) vagy extra vastag papír  $(164 - 210 \text{ g/m}^2)$  is betölthető.

Vastag papír és extra vastag papír betöltésekor a papírbeállítások a következők szerint kell megadni:

❏ A beállításokat a nyomtatóillesztő Basic Settings (Alapbeállítások) párbeszédpanelén adja meg.

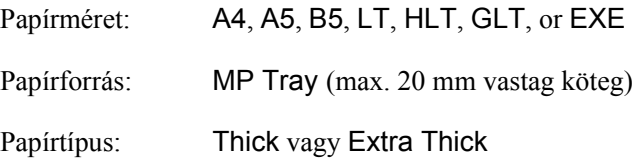

❏ A beállítások a kezelőpanel Tray Menu menüjében is elvégezhetők. Lásd: ["Tray \(Tálca\) menü", 271. oldal](#page-270-2).

### *Megjegyzés:*

*Vastag és extra vastag papír esetén nem készíthető kétoldalas nyomtatás automatikusan. Ha vastag papír esetén kétoldalasan szeretne nyomtatni, a nyomtatóillesztő Paper Type (Papírtípus) beállítást állítsa* Thick (Back) *(Vastag – hátoldal),* Extra Thick (Back) *(Extra vastag – hátoldal) vagy* Thick *(Vastag),* Extra Thick *(Extra vastag) értékre, majd végezze el a kétoldalas nyomtatást kézzel.*
## *Fóliák*

Fólia betöltésekor a papírbeállításokat az alábbiak szerint kell megadni:

❏ A beállításokat a nyomtatóillesztő Basic Settings (Alapbeállítások) párbeszédpanelén adja meg.

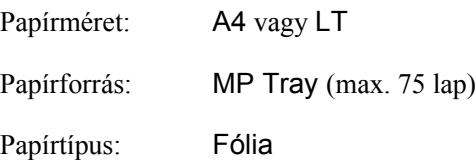

❏ A beállítások a kezelőpanel Tray Menu menüjében is elvégezhetők. Lásd: ["Tray \(Tálca\) menü", 271. oldal.](#page-270-0)

## *Egyéni méretű papír betöltése*

Nem szabványos méretű papírt (90  $\times$  139,7 mm – 216  $\times$  297 mm) is betölthet a többcélú tálcába, amennyiben az megfelel a következő méretkövetelményeknek:

Egyéni méretű papír betöltésekor a papírbeállítások a következők szerint kell megadni:

❏ A beállításokat a nyomtatóillesztő Basic Settings (Alapbeállítások) párbeszédpanelén adja meg.

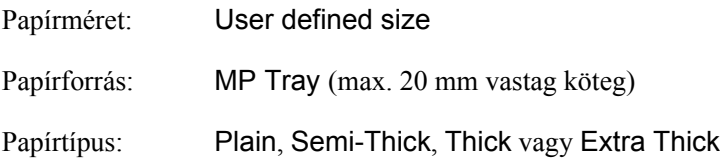

### *Megjegyzés:*

- ❏ *Windows rendszerben nyissa meg a nyomtatóillesztőt, majd válassza a Basic Settings (Alapbeállítások) menü Paper Size (Papírméret) listájának* User-Defined Size *(Egyéni méret) elemét. A User Defined Paper Size (Egyéni papírméret) párbeszédpanelen adja meg a használni kívánt papírnak megfelelő szélességet (Paper Width), hosszúságot (Paper Length) és mértékegységet (Unit). Ezután kattintson az* OK *gombra, ami az egyéni papírméret mentését eredményezi.*
- ❏ *Macintosh rendszerben nyissa meg a nyomtatóillesztőt, majd kattintson a Paper Setting (Papírbeállítás) párbeszédpanel*  Custom Size *(Egyéni méret) elemére. Ezután kattintson a* New *(Új) elemre, adja meg a használni kívánt papírnak megfelelő szélességet (Paper Width), hosszúságot (Paper Length) és margót (Margin). Ezután írja be a beállítás nevét, majd az* OK *gombbal mentse az egyéni papírméretet.*
- ❏ A beállítások a kezelőpanel Tray Menu menüjében is elvégezhetők. Lásd: ["Tray \(Tálca\) menü", 271. oldal](#page-270-0).

# *A nyomtatószoftver használata Windows rendszeren*

## *A nyomtatószoftver*

A nyomtató-illesztőprogram a beállítások széles körét teszi elérhetővé, amelyekkel optimalizálható a nyomtatás minősége. Az illesztőprogram emellett tartalmazza az EPSON Status Monitor 3 segédprogramot is, amely a Utility (Segédprogram) panellapon érhető el. Az EPSON Status Monitor 3 segédprogrammal a nyomtató állapota ellenőrizhető. További tudnivalók: ["A nyomtató figyelése az EPSON Status Monitor 3](#page-63-0)  [használatával", 64. oldal.](#page-63-0)

## *A nyomtatóillesztő elérése*

A nyomtató illesztőprogramja a Windows operációs rendszerből és tetszőleges alkalmazásból közvetlenül elérhető.

A különféle Windows alkalmazásokból végrehajtott nyomtatóbeállítások felülírják az operációs rendszerbeli beállításokat, így a kívánt eredmény elérése érdekében az illesztőprogramot mindig az alkalmazásból hívja.

## *Egy alkalmazásból*

A nyomtató illesztőprogramja az alkalmazásokból a File (Fájl) menü Print (Nyomtatás) vagy Page Setup (Oldalbeállítás) parancsával érhető el. Ezután a Setup (Beállítás), az Options (Beállítások), a Properties (Tulajdonságok) gombra vagy ezek kombinációjára kell kattintani.

## *Windows XP vagy Server 2003*

A nyomtatóillesztő eléréséhez kattintson a Start, a Printers and Faxes (Nyomtatók és faxok), majd a Printers (Nyomtatók) parancsra. Kattintson a jobb gombbal a nyomtatóikonra, majd kattintson a Printing Preferences (Nyomtatási beállítások) parancsra.

## *Windows Me, 98 vagy 95*

Az illesztőprogram eléréséhez kattintson a Start gombra, mutasson a Settings (Beállítások) pontra, majd kattintson a Printers (Nyomtatók) parancsra. Kattintson a jobb gombbal a nyomtató ikonjára, majd kattintson a Properties (Tulajdonságok) parancsra.

## *Windows 2000*

Az illesztőprogram eléréséhez kattintson a Start gombra, mutasson a Settings (Beállítások) pontra, majd kattintson a Printers (Nyomtatók) parancsra. Kattintson a jobb gombbal a nyomtatóikonra, majd kattintson a Printing Preferences (Nyomtatási beállítások) parancsra.

## *Windows NT 4.0*

Az illesztőprogram eléréséhez kattintson a Start gombra, mutasson a Settings (Beállítások) pontra, majd kattintson a Printers (Nyomtatók) parancsra. Kattintson a jobb gombbal a nyomtató ikonjára, majd kattintson a Document Defaults (Dokumentum alapbeállításai) parancsra.

#### *Megjegyzés:*

*Az illesztőprogram súgója részletesen ismerteti a beállításokat.*

# *A nyomtatóbeállítások megváltoztatása*

## *A nyomtatási minőség megadása*

A nyomatok nyomtatási minőségét a nyomtató illesztőprogramjának beállításaival módosíthatja. Itt az előre megadott beállítások listájából választhat, de saját beállításokat is megadhat.

### *Nyomtatási minőség választása az Automatic (Automatikus) beállítással*

A nyomtatási minőséget a sebesség vagy a részletek szempontjából módosíthatja. A nyomtatás kétféle felbontással történhet: 300 dpi és 600 dpi. A 600 dpi minőségi, pontos nyomtatást eredményez, de több memóriát igényel, és a nyomtatás is lassabb lesz.

Ha a Basic Settings (Alapbeállítások) panellapon az Automatic (Automatikus) választógomb van bejelölve, a nyomtatóillesztő a színbeállítások alapján állapítja meg az összes többi beállítást. Ekkor csak a színt és a felbontást kell megadnia. Az egyéb beállításokat (például a papírméretet vagy a tájolást) a legtöbb alkalmazásban módosíthatia.

#### *Megjegyzés:*

*Az illesztőprogram súgója részletesen ismerteti a beállításokat.*

- 1. Váltson át a Basic Settings (Alapbeállítások) panellapra.
- 2. Kattintson az Automatic (Automatikus) gombra. A csúszkán állítsa be a kívánt nyomtatási felbontást a Fast (Gyors, 300 dpi) és a Fine (Minőségi, 600 dpi) érték között.

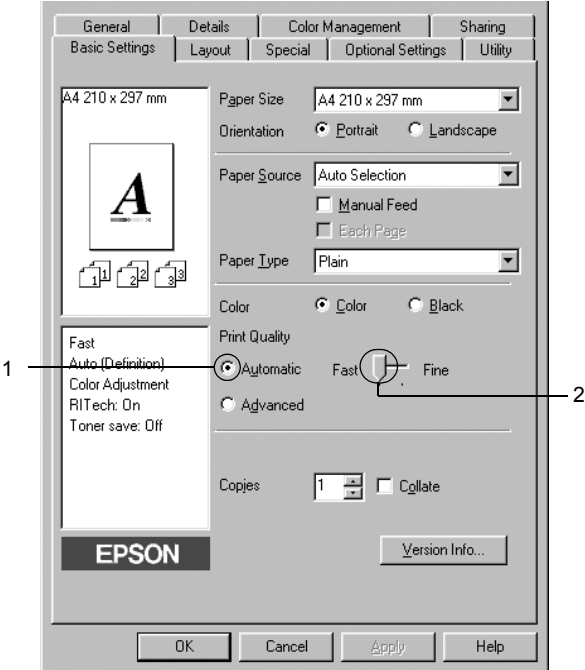

3. A beállítások érvénybe léptetéséhez kattintson az OK gombra.

#### *Megjegyzés:*

*Ha a nyomtatás sikertelen, vagy a memóriára vonatkozó hibaüzenet jelenik meg, kisebb felbontás kiválasztásával általában megoldható a problémát.*

## *Előre megadott beállítások használata*

Az előre megadott beállítások segítségével összehangolt nyomtatási beállítások választhatók adott feladat végrehajtásához, ilyen például egy bemutató vagy digitális fényképezőgépről beolvasott kép nyomtatása.

Az előre megadott beállítások használatához kövesse az alábbi lépéseket.

- 1. Váltson át a Basic Settings (Alapbeállítások) panellapra.
- 2. Válassza ki az Advanced (Speciális) gombot. Ekkor az Automatic (Automatikus) választókapcsoló mellett az előre megadott beállítások listája jelenik meg.

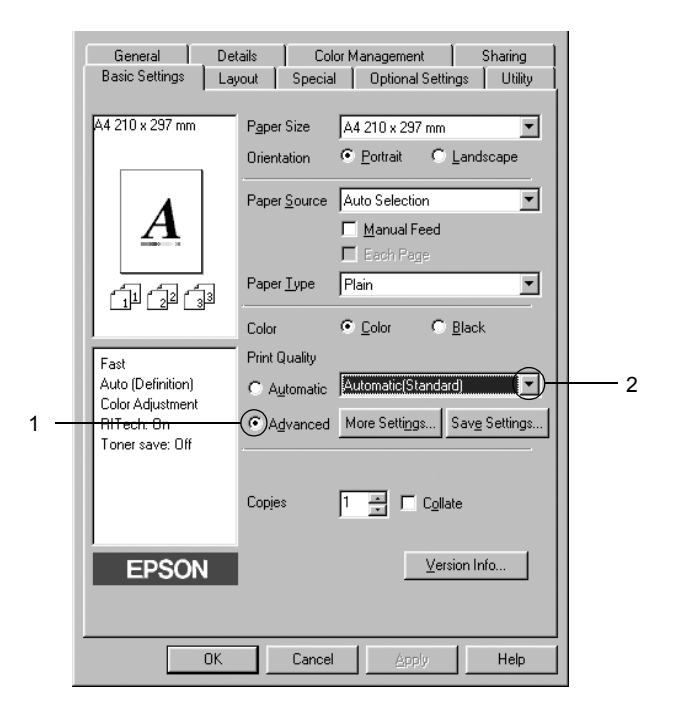

## *Megjegyzés:*

*Más operációs rendszer esetén előfordulhat, hogy nem az itt látható képernyőkép jelenik meg.*

3. Jelölje ki a nyomtatni kívánt dokumentumnak vagy képnek legjobban megfelelő beállítást a listán.

Amikor előre megadott beállítást választ, az egyéb paraméterek értékének beállítása automatikus lesz. Ezek a panellap bal oldalán az aktuális beállítások listájában láthatók.

Ez a nyomtatóillesztő a következő előre megadott beállításokat tartalmazza:

## *Automatic (Standard) [Automatikus – (szokásos)]*

A szokásos nyomtatásoknál alkalmazható, például szöveges dokumentumoknál.

## *Text/Graph (Szöveg/ábra)*

Szöveget és diagramokat tartalmazó dokumentumok nyomtatásához megfelelő, ilyen például egy bemutató.

## *Graphic/CAD (Grafika/CAD)*

Rajzokat, ábrákat tartalmazó dokumentumok nyomtatásához használható.

## *Photo (Fénykép)*

Fényképek nyomtatásánál érdemes ezt választani.

## *PhotoEnhance4*

Videofilmből, digitális fényképezőgépből vagy lapolvasóból származó képek nyomtatásához. Az EPSON PhotoEnhance4 automatikusan beállítja az eredeti kép kontrasztjának, telítettségének és fényerősségének értékét, ami éles és élénk színes nyomatot eredményez. Az eredeti képfájl változatlan marad.

## *ICM (Windows NT 4.0-s rendszeren nem használható)*

Az ICM az Image Color Matching szolgáltatás rövidítése, amely a nyomat színeit automatikusan a képernyő színeihez igazítja.

### *sRGB*

Az sRGB alkalmazását lehetővé tevő berendezés használatakor a nyomtató az Image Color Matching szolgáltatást alkalmazza ezekre a nyomtatás előtt. Az sRGB használhatóságáról a berendezés forgalmazójánál érdeklődjön.

## *Automatic (High Quality) [Automatikus (Minőségi)]*

Dokumentumok minőségi nyomtatásához használható.

## *Advanced Text/Graph (Minőségi szöveg/ábra)*

Szöveget és diagramokat tartalmazó dokumentumok minőségi nyomtatásához megfelelő.

## *Advanced Graphic/CAD (Minőségi grafika/CAD)*

Rajzokat, ábrákat tartalmazó dokumentumok minőségi nyomtatásához használható.

## *Advanced Photo (Minőségi fénykép)*

Fényképek minőségi nyomtatásánál érdemes ezt választani.

## *Nyomtatási beállítások testreszabása*

Ha a részletes beállítások megváltoztatására van szükség, ezt kézzel kell végrehajtani.

A nyomtatási beállítások a következő lépésekkel változtathatók meg.

- 1. Váltson át a Basic Settings (Alapbeállítások) panellapra.
- 2. Kattintson az Advanced (Speciális) gombra, majd a More Settings (További beállítások) elemre.
- 3. Válassza ki a Color (Színes) vagy a Black (Fekete) színbeállítást, majd a Resolution (Felbontás) csúszkával állítsa be a felbontást a 300–600 dpi tartományban.

#### *Megjegyzés:*

*Ha más beállításokkal kapcsolatban segítségre van szüksége, használja az online súgót.*

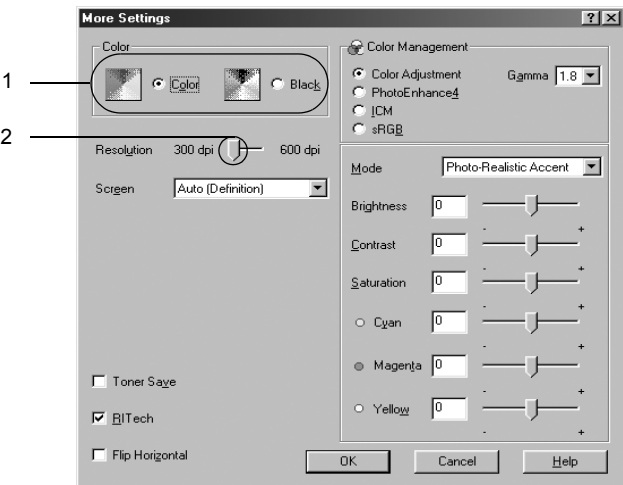

#### *Megjegyzés:*

*Más operációs rendszer esetén előfordulhat, hogy nem az itt látható képernyőkép jelenik meg.*

4. A beállítások elfogadásához és a Basic Settings (Alapbeállítások) panellap megjelenítéséhez kattintson az OK gombra.

## *Saját beállítások mentése*

A saját beállítások mentéséhez a Basic Settings (Alapbeállítások) panellapon kattintson az Advanced (Speciális) választókapcsolóra, majd a Save Settings (Beállítások mentése) gombra. Ekkor a következő párbeszédpanel jelenik meg.

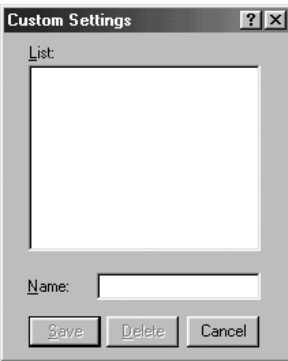

Írja be a saját beállítások nevét a Name (Név) mezőbe, majd kattintson a Save (Mentés) gombra. Az így mentett beállítások neve megjelenik a Basic Settings (Alapbeállítások) panellapon az Automatic (Automatikus) választógomb melletti listában.

#### *Megjegyzés:*

- ❏ *Saját beállításainak elnevezésekor nem használhatja az előre megadott beállítások neveit.*
- ❏ *A saját beállítások törléséhez a Basic Settings (Alapbeállítások) panellapon kattintson az* Advanced *(Speciális) választókapcsolóra, majd a* Save Settings *(Beállítások mentése) gombra, a megjelenő párbeszédpanelen jelölje ki a törölni kívánt beállítást, és kattintson a* Delete *(Törlés) gombra.*
- ❏ *Az előre megadott beállítások nem törölhetők.*

Ha a More Settings (További beállítások) párbeszédpanelen akkor módosítja valamelyik beállítást, amikor a Basic Settings (Alapbeállítások) panellapon egyik saját beállítása van kijelölve, a listán ez Custom Settings (Egyéni beállítások) névre változik. A korábban kijelölt saját beállítást nem érintik a változtatások. A saját beállításhoz úgy térhet vissza, hogy egyszerűen újból kijelöli azt a listában.

## *Nyomatok átméretezése*

A dokumentumokat átméretezheti a nyomtatás során.

## *Az oldalak papírmérethez igazodó automatikus átméretezése*

- 1. Kattintson a Layout (Elrendezés) fülre.
- 2. Jelölje be a Zoom Options (Nagyítási beállítások) jelölőnégyzetet, majd az Output Paper (Kimeneti papír) lenyitható listából válasszon papírméretet. A nyomtató úgy nyomtatja ki az oldalt, hogy az lefedje a kiválasztott papírt.

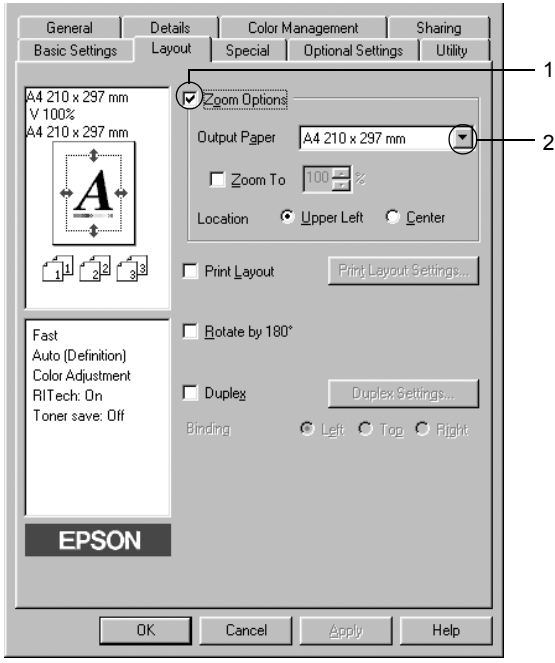

- 3. A Location (Hely) beállítás megadásához kattintson a kívánt választógombra: Upper Left (Bal felső), amelynél a csökkentett méretű oldalkép a papír bal felső sarkától kezdve nyomtatódik, vagy Center (Középen), amelynél a csökkentett méretű oldalkép a papír közepére kerül.
- 4. A beállítások érvénybe léptetéséhez kattintson az OK gombra.

## *Az oldalak adott százalékú átméretezése:*

- 1. Kattintson a Layout (Elrendezés) fülre.
- 2. Jelölje be a Zoom Options (Nagyítási beállítások) négyzetet.
- 3. Jelölje be a Zoom To (Nagyítás) jelölőnégyzetet, majd adja meg a nagyítás százalékát a mezőben.

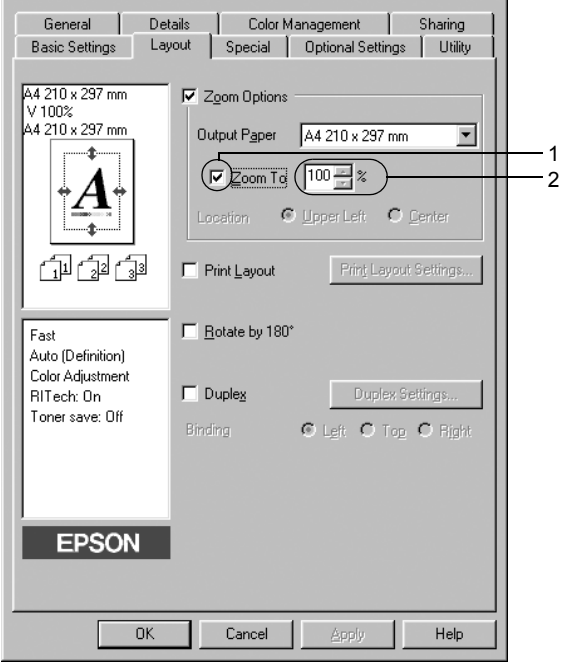

#### *Megjegyzés:*

*A százalék értéke 50 és 200% között lehet, és 1%-os lépésekben változtatható.*

4. A beállítások érvénybe léptetéséhez kattintson az OK gombra.

Ha szükséges, válasszon papírméretet az Output Paper (Kimeneti papír) legördülő listából.

## *A nyomtatási elrendezés módosítása*

A nyomtató két vagy négy oldalt is nyomtathat egy lapra megfelelő sorrendben, automatikusan átméretezve az egyes oldalakat, hogy azok elférjenek az adott méretű papíron. A dokumentumok oldalszegéllyel is nyomtathatók.

- 1. Térjen át a Layout (Elrendezés) panellapra.
- 2. Jelölje be a Print Layout (Nyomtatási elrendezés) négyzetet, majd kattintson a Print Layout Settings (Nyomtatási elrendezés beállításai) gombra. Ekkor a Print Layout Settings (Nyomtatási elrendezés beállításai) párbeszédpanel jelenik meg.

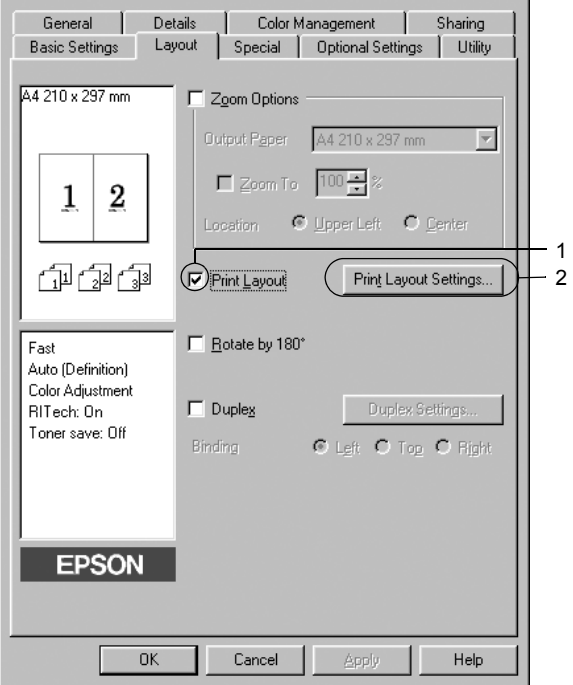

3. Adja meg, hogy hány oldalt szeretne nyomtatni egy lapra. A Page Order (Oldalsorrend) csoportban adja meg a kívánt beállítást.

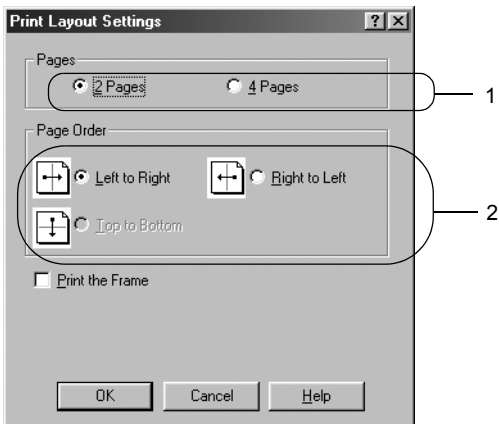

4. Jelölje be a Print the Frame (Szegély nyomtatása) négyzetet, ha szegélyt szeretne nyomtatni az oldalakra.

#### *Megjegyzés:*

*A Page Order (Oldalsorrend) beállításai az egy lapra nyomtatott oldalak számától és a papír tájolásától (álló vagy fekvő) függenek.*

5. A beállítások elfogadásához és a Layout (Elrendezés) menü megjelenítéséhez kattintson az OK gombra.

## *Vízjel használata*

A következő lépésekkel helyezhet el vízjelet a dokumentumban. A Watermark (Vízjel) párbeszédpanelen előre megadott vízjelek közül választhat, de készíthet saját szöveget vagy képet tartalmazó vízjelet is. A Watermark (Vízjel) párbeszédpanelen a vízjel számos beállítását is megadhatja, például a méretét, a fényerősségét és az elhelyezkedését.

- 1. Kattintson a Special (Speciális) fülre.
- 2. Jelölje be a Watermark (Vízjel beállításai) négyzetet, majd kattintson a Watermark Settings (Vízjel beállításai) gombra. A Watermark (Vízjel) párbeszédpanel jelenik meg.

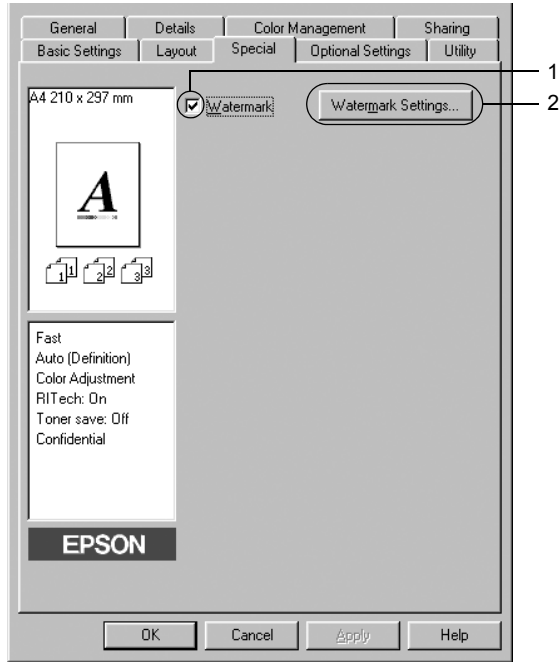

3. Válasszon vízjelet a Watermark Name (Vízjel neve) legördülő listában majd válasszon színt a Color (Szín) lenyitható listán.

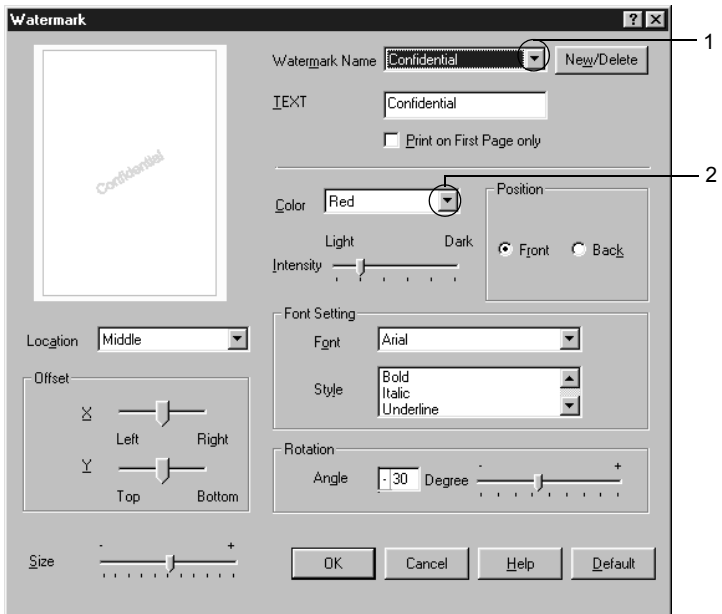

- 4. Adja meg a vízjel képének fényerősségét az Intensity (Fényerősség) csúszkával.
- 5. A Position (Elhelyezkedés) csoportban válassza a Front (Előtérben) beállítást, ha a vízjelet a dokumentum tartalma előtt, vagy a Back (Háttérben) beállítást, ha a vízjelet a dokumentum tartalma mögött szeretné kinyomtatni.
- 6. A Location (Hely) mezőben adja meg, hogy hol szeretné elhelyezni a vízjelet.
- 7. Az Offset (Eltolás) csoportban adja meg a vízjel vízszintes és függőleges elhelyezkedését.
- 8. Adja meg a vízjel méretét a Size (Méret) csúszkával.
- 9. A beállítások elfogadásához és a Special (Speciális) menü megjelenítéséhez kattintson az OK gombra.

## *Új vízjel készítése*

Új vízjelet a következő lépésekkel készíthet.

- 1. Kattintson a Special (Speciális) fülre.
- 2. Jelölje be a Watermark (Vízjel) négyzetet.
- 3. Kattintson a Watermark Settings (Vízjel beállításai) gombra: A Watermark (Vízjel) párbeszédpanel jelenik meg.
- 4. Kattintson a New/Delete (Új/Törlés) gombra. Megjelenik az Egyéni vízjelek párbeszédpanel.

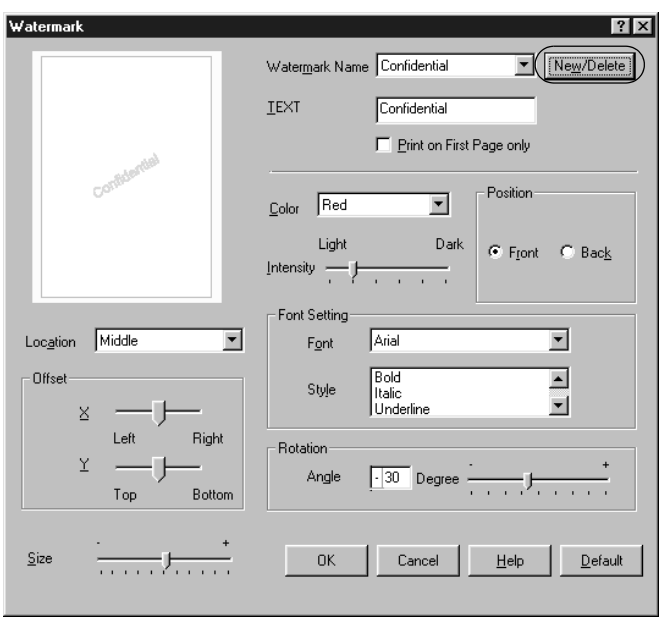

5. Válassza a Text (Szöveg) vagy a BMP beállítást, és a Name (Név) mezőbe írja be az új vízjel nevét.

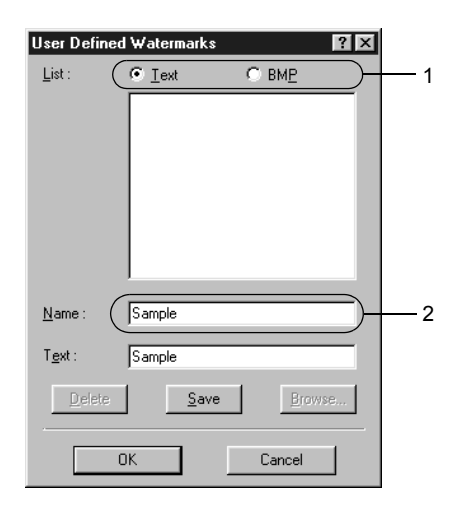

### *Megjegyzés:*

*Ez a képernyő akkor jelenik meg, ha a* Text *(Szöveg) gombot választotta.*

6. A Text (Szöveg) gomb választásakor írja be a vízjel szövegét a Text (Szöveg) mezőbe. Ha a BMP beállítást választotta, kattintson a Browse (Tallózás) gombra, jelölje ki a használni kívánt BMP fájlt, majd kattintson az OK gombra.

- 7. Kattintson a Save (Mentés) gombra. A vízjel megjelenik a List (Lista) mezőben.
- 8. A vízjel bejegyzéséhez kattintson az OK gombra.

*Megjegyzés: Legfeljebb tíz vízjelet jegyezhet be.*

## *Kétoldalas nyomtatás*

Kétoldalas nyomtatással a papír mindkét oldalára nyomtathat. Ha felszereli a külön megvásárolható duplex egységet, automatikusan nyomtathat kétoldalasan. Ha nem rendelkezik duplex egységgel, akkor kézzel nyomtathat kétoldalasan. Kötésre szánt nyomtatásnál megadható a kötés helye, a kívánt oldalsorrendnek megfelelően.

Az ENERGY STAR® partnereként az Epson javasolja a kétoldalas nyomtatás használatát. Az ENERGY STAR® Compliance részletesen ismerteti az ENERGY STAR® programot.

## *Nyomtatás a lapfordító egységgel*

A duplex egység felszereléséhez kövesse az alábbi lépéseket.

- 1. Térjen át a Layout (Elrendezés) panellapra.
- 2. Jelölje be a Duplex (Kétoldalas) jelölőnégyzetet, majd a Binding Position (Kötés helye) beállításnál kattintson a Left (Balra), Top (Fent) vagy Right (Jobbra) választógombra.

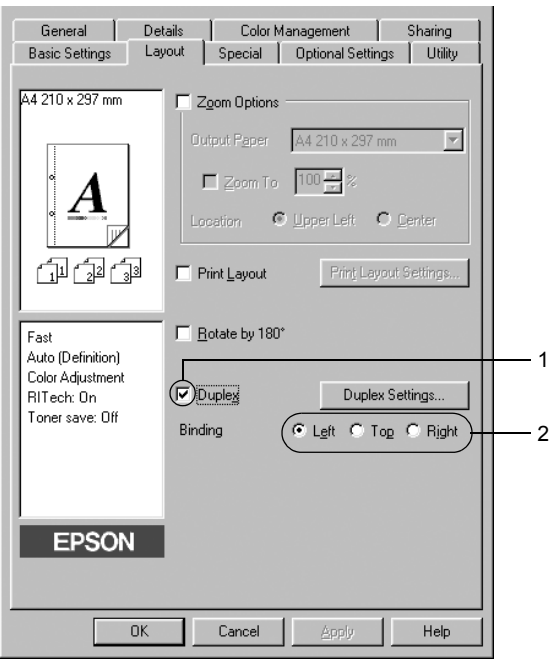

3. Kattintson a Duplex Settings (Kétoldalas beállítások) gombra.

4. Adja meg a Binding Margin (Kötésmargó) értékét az elülső és a hátoldalon, majd a Start Page (Kezdő oldal) csoportban válassza ki, hogy a nyomtatás az elülső vagy a hátoldallal kezdődik-e.

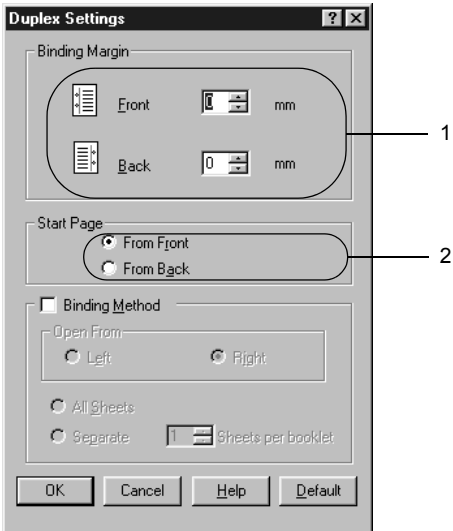

- 5. Brosúra nyomtatásakor jelölje be a Binding Method (Kötési módszer) négyzetet, és adja meg a kívánt beállításokat. A beállítások részletes ismertetését a súgó tartalmazza.
- 6. A beállítások elfogadásához és a Layout (Elrendezés) menü megjelenítéséhez kattintson az OK gombra.

## *Kétoldalas nyomtatás kézzel*

Ha nem rendelkezik duplex egységgel, akkor kézzel nyomtathat kétoldalasan.

- 1. Váltson át a Basic Settings (Alapbeállítások) panellapra.
- 2. Győződjön meg róla, hogy a Manual Feed (Kézi adagolás) jelölőnégyzet nincs bejelölve.

## *Megjegyzés: Kézi kétoldalas nyomtatáskor kézi adagolás nem használható.*

- 3. Térjen át a Layout (Elrendezés) panellapra.
- 4. Jelölje be a Duplex (Manual) [Kétoldalas (kézi)] jelölőnégyzetet.
- 5. Kattintson az OK gombra.
- 6. Végezze el a nyomtatást.
- 7. Miután az egyik oldal nyomtatásával végzett, tegye vissza a papírt a többcélú tálcába úgy, hogy a nyomtatott oldal nézzen lefelé (lásd az ábrát). Ezután nyomja meg a  $\circ$  Start/Stop gombot.

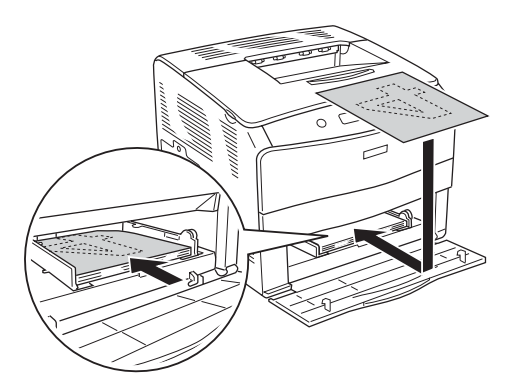

#### *Megjegyzés:*

- ❏ *Előfordulhat, hogy nem lesz sikeres a kézi kétoldalas nyomtatás, ha megváltoztatja a papírméret, a tájolás vagy a papírforrás beállítást.*
- ❏ *Ha kézi kétoldalas nyomtatás során a nyomtatóillesztőben be van állítva a leválogatás, egyes alkalmazások esetén előfordulhat, hogy a nyomtatás nem lesz sikeres.*
- ❏ *A papírt betöltés előtt egyenesítse ki. Előfordulhat, hogy a gyűrött papírt nem húzza be a nyomtató megfelelően.*

## *További beállítások*

Az Extended Setting (További beállítások) párbeszédpanelen további részletek is megadhatók. A párbeszédpanel megnyitásához az Optional Settings (Választható beállítások) panellapon kattintson az Extended Settings (További beállítások) gombra.

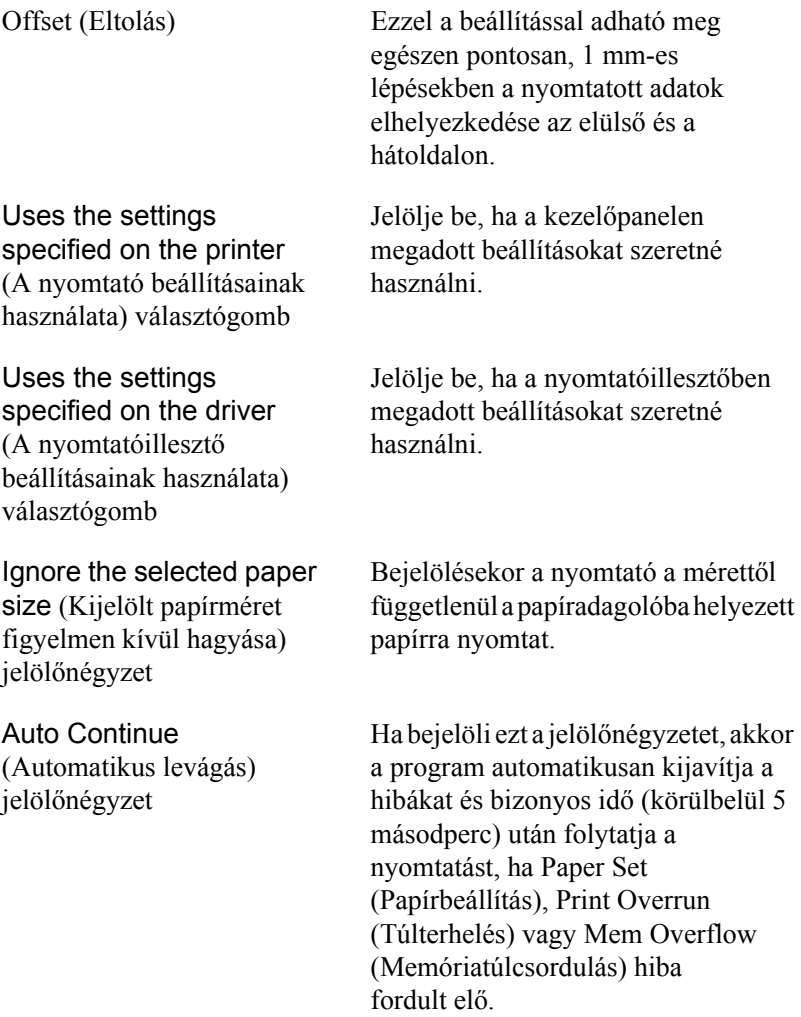

Data Compression Level (Tömörítési szint)

Automatically change to monochrome mode (Egyszínű üzemmód automatikus választása) jelölőnégyzet

Skip Blank Page (Üres oldal kihagyása) jelölőnégyzet

High Speed Graphics Output (Nagysebességű grafikus nyomtatás) jelölőnégyzet

Uses the collate settings specified in the application (A nyomtatóban megadott leválogatási beállítások használata) jelölőnégyzet

Uses the spooling method provided by the operating system (Az operációs rendszer várólistájának használata) jelölőnégyzet

Válassza ki a legördülő listából a képekhez használandó tömörítési szintet. Például a Low (Higher Quality) (Alacsony [Jobb minőség]) beállít jobb minőséget eredményez, de lassabb lesz a nyomtatás.

Bejelölésekor a nyomtató elemzi a nyomtatandó adatokat, és automatikus egyszínű üzemmódra tér át, ha ezek között nincs színes.

Bejelölésekor a nyomtató kihagyja az üres oldalakat.

Akkor jelölje be, ha vonalas rajzok nyomtatásánál optimális sebességet szeretne elérni.

Törölje a négyzet jelölését, ha helytelen a grafika nyomtatása.

Jelölje be, ha az alkalmazásban megadott leválogatási beállításokat szeretné használni.

Akkor jelölje be, ha a Windows XP, 2000, NT 4.0 vagy Server 2003 kimeneti munkaterületét szeretné használni.

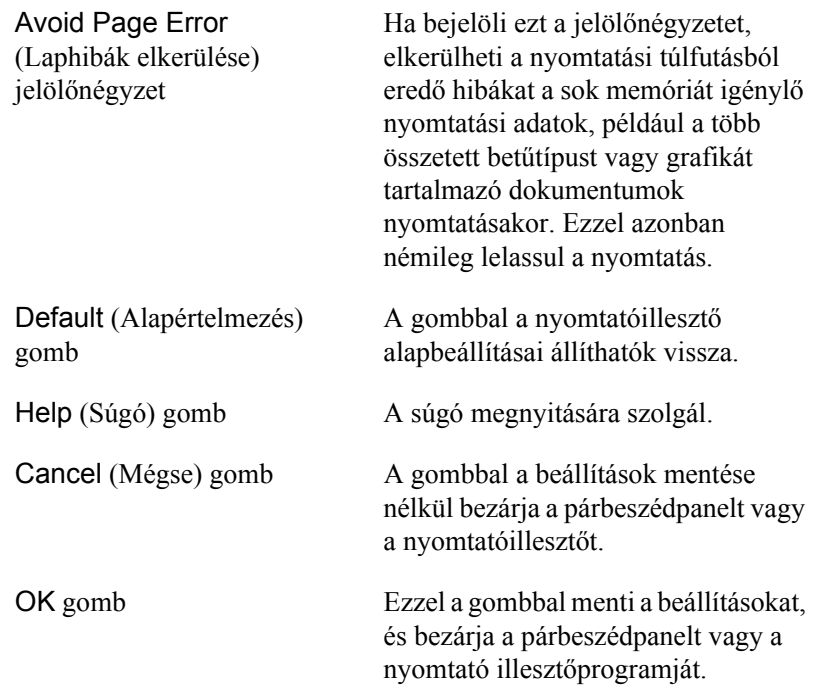

## *Választható beállítások*

A felszerelt kiegészítőkre vonatkozó adatok manuálisan is frissíthetők.

- 1. Kattintson az Optional Settings (Választható beállítások) fülre, majd jelölje be az Update the Printer Option Info Manually (A nyomtató eszközeire vonatkozó adatok kézi frissítése) gombot.
- 2. Kattintson a Settings (Beállítások) gombra. Ekkor megjelenik az Optional Settings (Választható beállítások) párbeszédpanel.
- 3. Adja meg a beszerelt eszközök beállításait, majd kattintson az OK gombra.

## <span id="page-63-0"></span>*A nyomtató figyelése az EPSON Status Monitor 3 használatával*

Az EPSON Status Monitor 3 segédprogram a nyomtatót figyeli, és információkat nyújt annak aktuális állapotáról.

#### *Megjegyzés a Windows XP felhasználói számára:*

- ❏ *A Windows ügyfelekkel létesített megosztott Windows XP LPR és Windows XP szabványos TCP/IP-kapcsolatok nem támogatják a feladatkezelést.*
- ❏ *A EPSON Status Monitor 3 segédprogram nem érhető el Távoli asztali kapcsolatból.*

#### *Megjegyzés Windows 95 felhasználók számára: A hálózati nyomtatókat nem lehet figyelni az EPSON Status Monitor 3 programmal.*

## *Az EPSON Status Monitor 3 telepítése*

Az EPSON Status Monitor 3 telepítése a következő lépésekkel hajtható végre.

- 1. Ellenőrizze, hogy a nyomtató ki van-e kapcsolva, és hogy a Windows fut-e a számítógépen.
- 2. Helyezze a nyomtatószoftver CD-lemezét a megfelelő lemezegységbe.

### *Megjegyzés:*

- ❏ *Ha megjelenik a nyelvválasztó ablak, válassza ki a kívánt nyelvet.*
- ❏ *Ha az EPSON Installation Program (Epson telepítőprogram) nem jelenik meg automatikusan, kattintson duplán a* My Computer *(Sajátgép) ikonra, kattintson a jobb gombbal a*  CD-ROM *ikonra, a megjelenő menüben kattintson az* Open *(Megnyitás) parancsra, majd kattintson duplán az*  Epsetup.exe *fájlra.*
- 3. Kattintson a Continue (Tovább) gombra. Olvassa el a licencszerződést, majd kattintson az Agree (Elfogadom) gombra.
- 4. A megjelenő párbeszédpanelen kattintson a Local (Helyi) elemre.

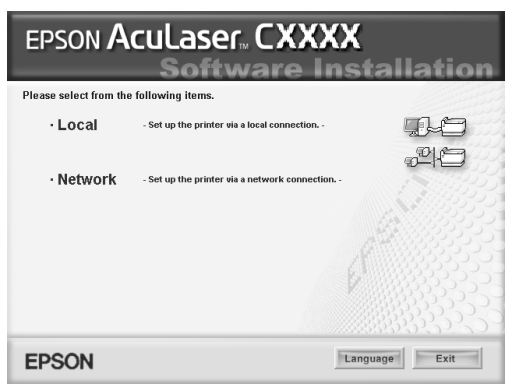

#### *Megjegyzés:*

*Az EPSON Status Monitor 3 hálózati telepítéséről a Hálózati útmutató nyújt további információt.*

- 5. Kattintson a Custom (Egyéni) elemre.
- 6. Jelölje be az EPSON Status Monitor 3 jelölőnégyzetet, és kattintson az Install (Telepítés) gombra.

7. A megjelenő párbeszédpanelen ellenőrizze, hogy ki van-e jelölve a nyomtató ikonja, majd kattintson az OK gombra. Ezután kövesse a képernyőn megjelenő utasításokat.

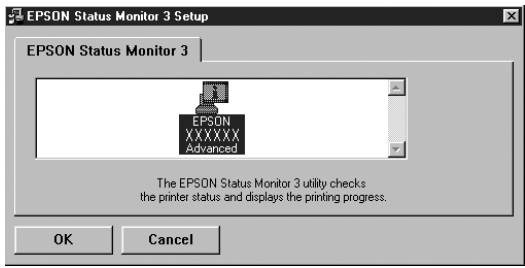

8. A megjelenő párbeszédpanelen válassza ki az országot/térséget. Megjelenik az Epson adott országban/térségben használható webhelyének URL-címe. Ezután kattintson az OK gombra.

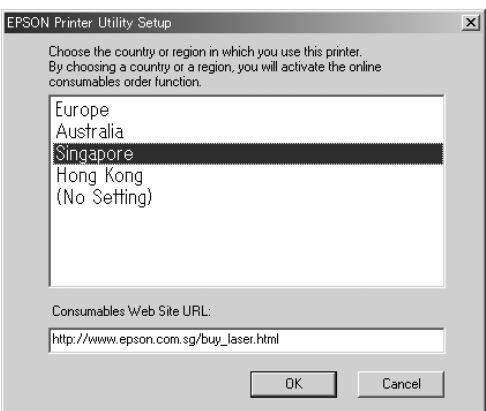

### *Megjegyzés:*

- ❏ *Ezen a párbeszédpanelen megadhatja annak a helynek az URL-címét, ahonnan online szeretne fogyóeszközöket rendelni. További részletek: ["Order Online \(Rendelés az interneten\)",](#page-70-0)  [71. oldal](#page-70-0).*
- ❏ *Az ország/térség kiválasztása után módosíthatja az URL-cím beállításait.*
- ❏ *A hely URL-címe nem jelenik meg, ha a* (No Setting)*(Nincs beállítás) elemet választja. Ekkor az EPSON Status Monitor 3 párbeszédpanel* Order Online *(Rendelés az interneten) gombja sem használható.*
- ❏ *Ha a* Cancel *(Mégse) gombra kattint, a webhely URL-címe ne jelenik meg, de az EPSON Status Monitor 3 telepítése folytatódik.*
- 9. A telepítés befejeződése után kattintson az OK gombra.

## *Az EPSON Status Monitor 3 elérése*

Az EPSON Status Monitor 3 a következő módon érhető el.

- 1. Nyissa meg a nyomtató illesztőprogramját, majd kattintson a Utility (Segédprogram) fülre.
- 2. Kattintson az EPSON Status Monitor 3 elemre.

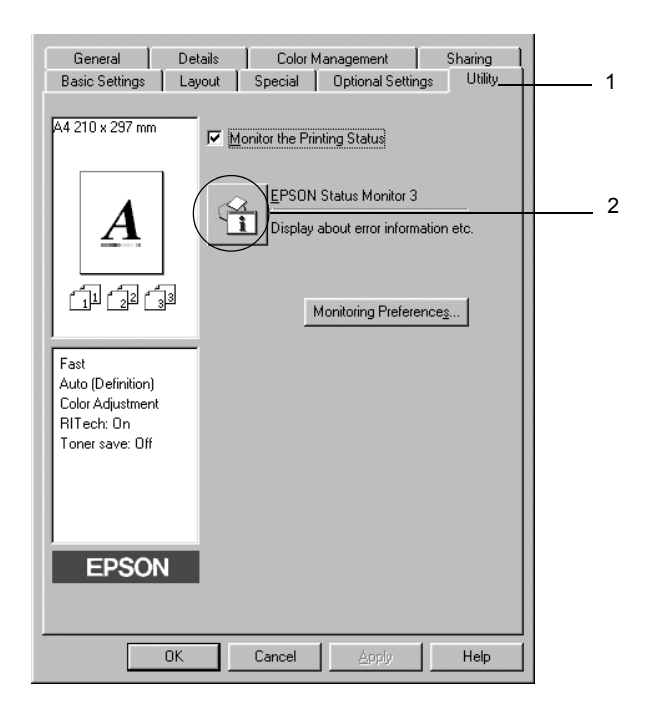

## *A nyomtató állapotadatainak lekérése*

Az EPSON Status Monitor 3 párbeszédpanelen figyelemmel kísérhető a nyomtató és a fogyóeszközök állapota.

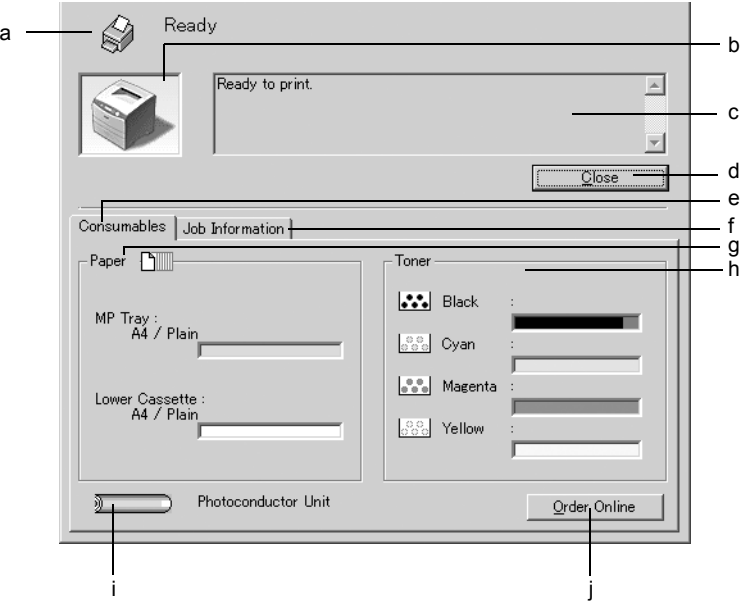

#### *Megjegyzés:*

*Más operációs rendszer esetén előfordulhat, hogy nem az itt látható képernyőkép jelenik meg.*

a. Ikon és üzenet A nyomtató állapotát mutatja. b. Nyomtató képe Grafikusan mutatja a nyomtató állapotát.

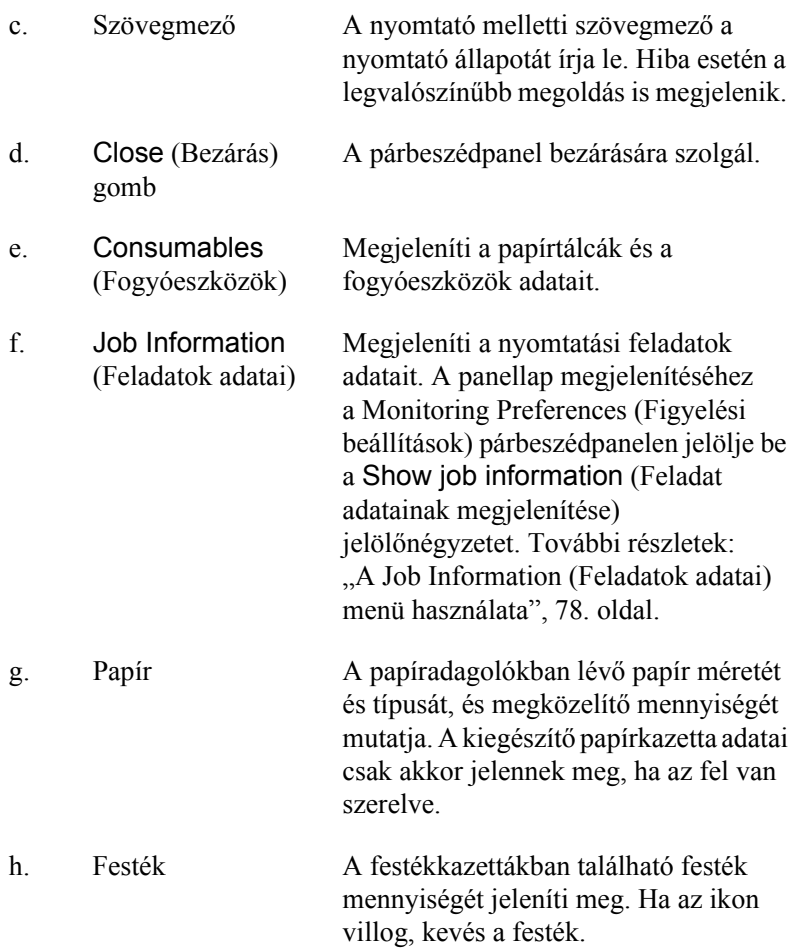

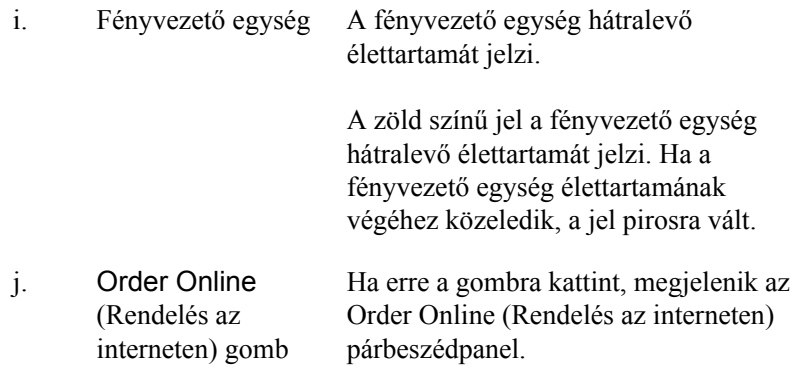

## <span id="page-70-0"></span>*Order Online (Rendelés az interneten)*

Ha az internet keresztül szeretne fogyóeszközöket rendelni, az EPSON Status Monitor 3 párbeszédpanelen kattintson az Order Online (Rendelés az interneten) gombra. Megjelenik az Order Online (Rendelés az interneten) párbeszédpanel.

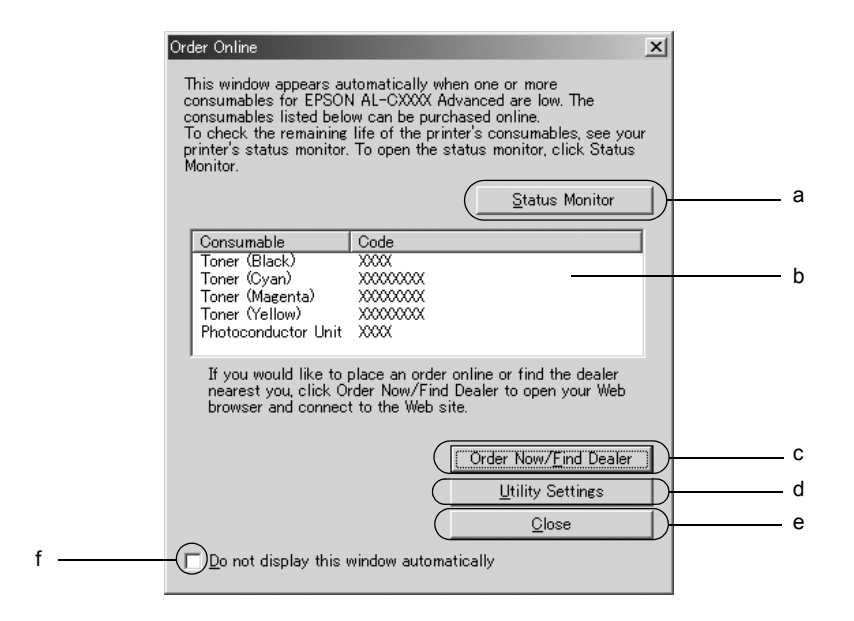

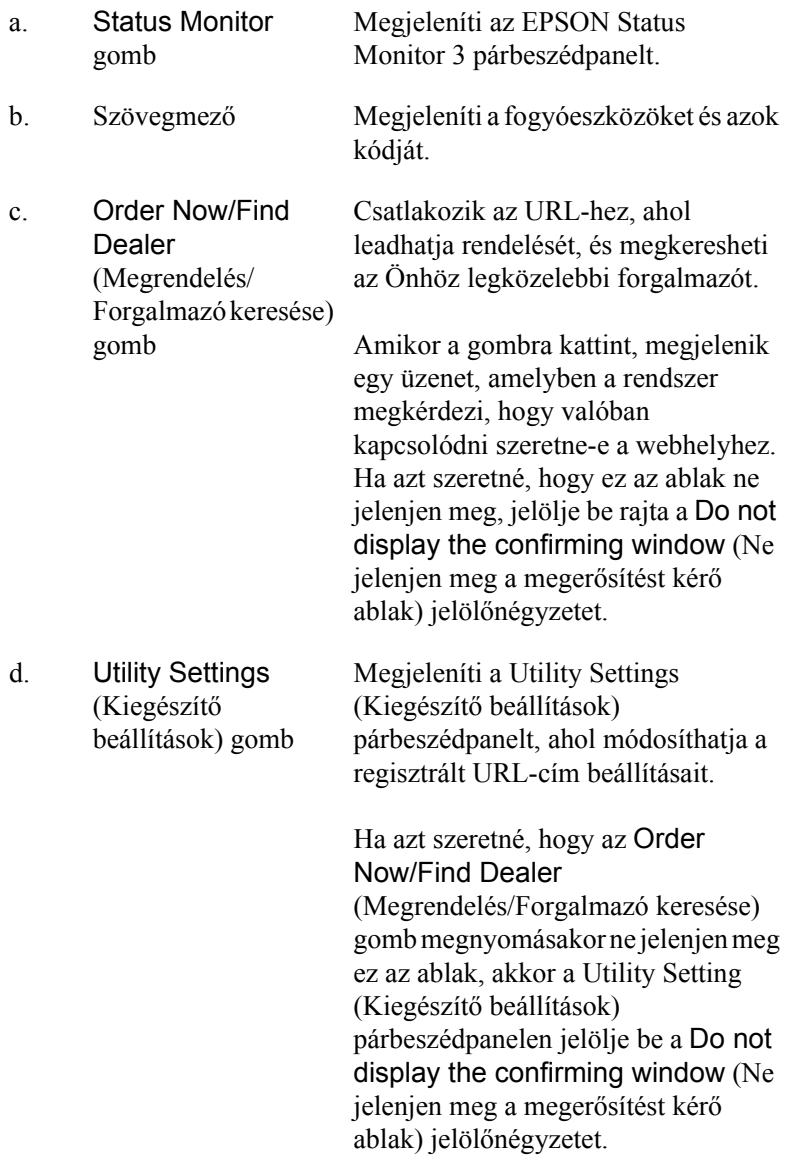
e. Close (Bezárás) gomb

Bezárja a párbeszédpanelt.

f. Do not display this window automatically (Ne jelenjen meg automatikusan ez az ablak) jelölőnégyzet

Ha a jelölőnégyzet be van jelölve, az Order Online (Rendelés az interneten) párbeszédpanel nem jelenik meg automatikusan.

# <span id="page-72-0"></span>*A figyelési beállítások megadása*

A figyelési beállítások megadásához kattintson a nyomtatóillesztő Utility (Segédprogram) lapján a Monitoring Preferences (Figyelési beállítások) gombra. Ekkor megjelenik a Monitoring Preferences (Figyelési beállítások) párbeszédpanel.

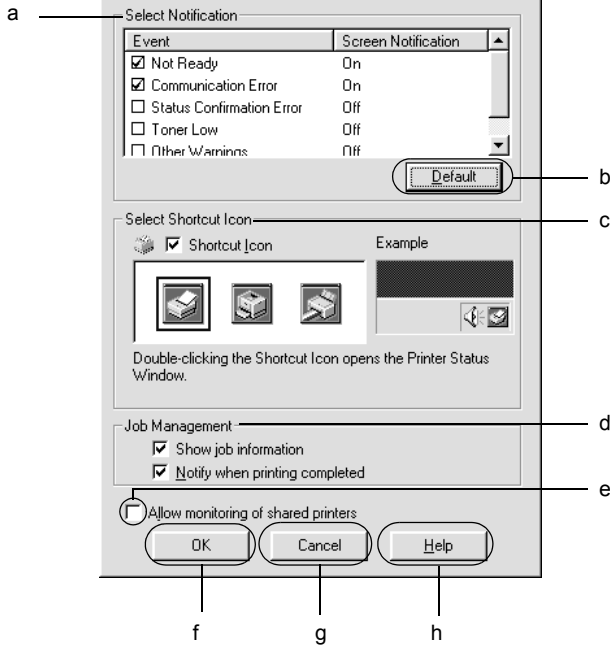

A párbeszédpanel a következő beállításokat és gombokat tartalmazza:

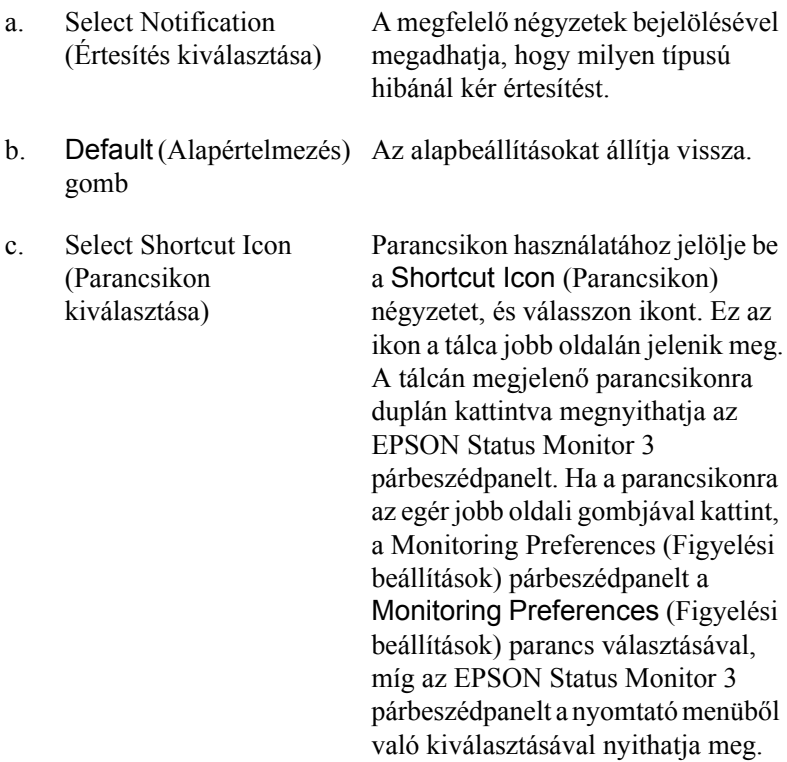

d. Job Management (Feladatkezelés)

Ha az EPSON Status Monitor 3 ablakban meg szeretné jeleníteni a Job Information (Feladatok adatai) menüt, jelölje be a Show job information (Feladat adatainak megjelenítése) jelölőnégyzetet. Ha a jelölőnégyzet be van jelölve, nyomtatás közben a tálcán látható a Job management (Feladatkezelés) ikon.

Ha értesítő üzenetet szeretne megjeleníteni, amikor a nyomtatás befejeződött, jelölje be a Notify when printing completed (Értesítés a nyomtatás befejezésekor) jelölőnégyzetet.

#### *Megjegyzés:*

*Ez a menü csak a következő témakörben ismertetett feltételek teljesülése esetén látható: ["A feladatkezelési](#page-76-0)  [szolgáltatást a következ](#page-76-0)ő csatlakozások [támogatják", 77. oldal](#page-76-0).*

e. Allow monitoring of shared printers (Megosztott nyomtató figyelésének engedélyezése) jelölőnégyzet Ha a jelölőnégyzet be van jelölve, a megosztott nyomtatók más számítógépről is figyelhetők. f. OK gomb Menti a változtatásokat. g. Cancel (Mégse) gomb Elveti a módosításokat. h. Help (Súgó) gomb A Monitoring Preferences (Figyelési beállítások) párbeszédpanelhez

tartozó súgót jeleníti meg.

# *A Status Alert (Állapotfigyelmeztetés) ablak*

A Status Alert (Állapotfigyelmeztetés) ablakban az előforduló hiba típusa és a lehetséges megoldás leírása jelenik meg. A hiba elhárítása után az ablak automatikusan bezáródik.

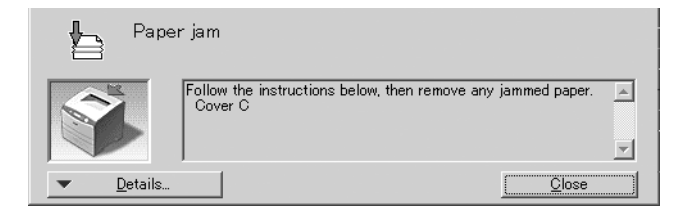

Az ablak a Monitoring Preferences (Figyelési beállítások) párbeszédpanelen beállított értesítésnek megfelelően jelenik meg.

Ha a fogyóeszközökről szeretne adatokat látni, kattintson a Details (Részletek) gombra. Ekkor a Status Alert (Állapotfigyelmeztetés) ablak az előforduló hibák elhárítása után is a képernyőn marad. Bezárásához kattintson a Close (Bezárás) gombra.

# *Feladatkezelés*

A EPSON Status Monitor 3 párbeszédpanel Job Information (Feladat adatai) lapján a nyomtatási feladatokról jelennek meg a legfontosabb adatok. Azt is beállíthatja, hogy a nyomtatás végeztével jelenjen meg egy értesítés a képernyőn.

## <span id="page-76-0"></span>*A feladatkezelési szolgáltatást a következő csatlakozások támogatják*

A feladatkezelési szolgáltatás a következő csatlakozásoknál áll rendelkezésre:

#### **Kiszolgálót és ügyfeleket tartalmazó környezet:**

- ❏ Megosztott Windows 2000, Server 2003 vagy NT 4.0 LPR kapcsolat esetén Windows XP, Me, 98, 95, 2000 vagy NT 4.0 ügyfelek.
- ❏ Megosztott Windows 2000 vagy Server 2003 standard TCP/IP-kapcsolat esetén Windows XP, Me, 98, 95, 2000 vagy NT 4.0 ügyfelek.
- ❏ Megosztott Windows 2000, Server 2003 vagy NT 4.0 EpsonNet Print TCP/IP-kapcsolat esetén Windows XP, Me, 98, 95, 2000 vagy NT 4.0 ügyfelek.

#### **Csak ügyfeleket tartalmazó környezet:**

- ❏ LPR csatlakozás esetén (Windows XP, 2000, Server 2003 vagy NT 4.0).
- ❏ Standard TCP/IP-kapcsolat esetén (Windows XP, 2000 vagy Server 2003).
- ❏ EpsonNet Print TCP/IP-kapcsolat esetén (Windows XP, Me, 98, 95, 2000, Server 2003 vagy NT 4.0).

### *Megjegyzés:*

*A következő esetekben nem használható a szolgáltatás:*

- ❏ *olyan Ethernet illesztőkártyánál, amely nem támogatja a feladatkezelési szolgáltatást.*
- ❏ *Amennyiben az ügyfélre való bejelentkezéshez és a kiszolgálóra való csatlakozáshoz használt felhasználói fiók különböző, a Feladatkezelés funkció nem használható.*
- ❏ *Ha a számítógépen Windows XP alapú nyomtatókiszolgáló fut.*

#### *Megjegyzés a nyomtatási feladatok törlésével kapcsolatban:*

*Ha a számítógépen Windows Me, 98 vagy 95 rendszer fut, a következő kapcsolatok esetén nem törölhetők a várólistában lévő nyomtatási feladatok az EPSON Status Monitor 3 programmal:*

- ❏ *Megosztott Windows 2000, Server 2003 vagy NT 4.0 LPR kapcsolat esetén.*
- ❏ *Megosztott Windows 2000 vagy Server 2003 standard TCP/IP-kapcsolat esetén.*
- ❏ *Megosztott Windows 2000, Server 2003 vagy NT 4.0 EpsonNet Print TCP/IP-kapcsolat esetén.*

## *A Job Information (Feladatok adatai) menü használata*

A Job Information (Feladatok adatai) menü megjelenítéséhez jelölje be a Show job information (Feladat adatainak megjelenítése) jelölőnégyzetetet a Monitoring Preferences (Figyelési beállítások) párbeszédpanelen (további információ: "A figyelési beállítások [megadása", 73. oldal](#page-72-0)), majd kattintson a Job Information (Feladatok adatai) fülre az EPSON Status Monitor 3 párbeszédpanelen.

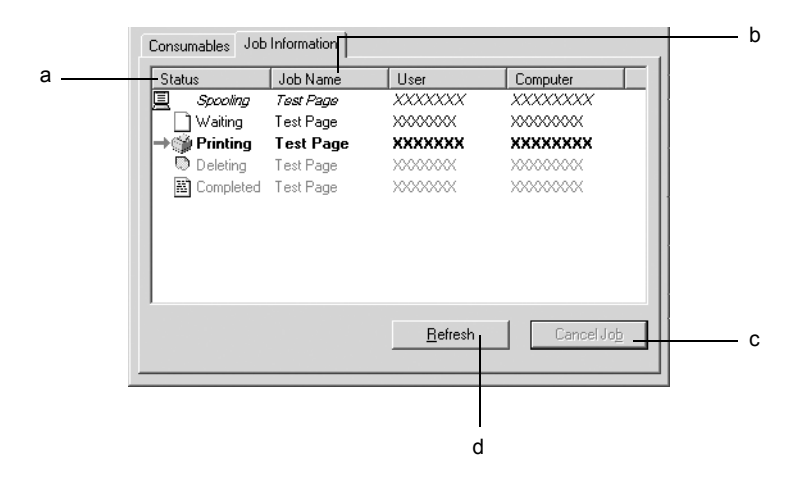

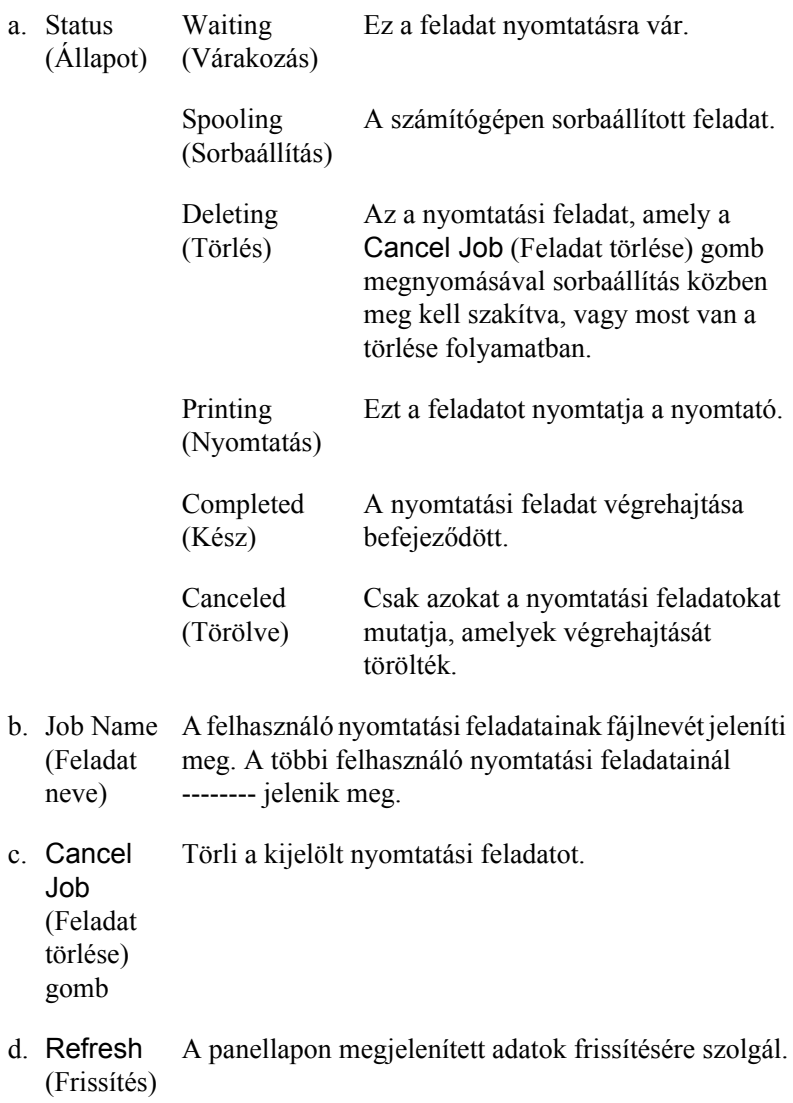

gomb

## *Értesítés kérése a nyomtatás befejezésekor*

Ez a szolgáltatás akkor használható, ha be van jelölve a Notify when printing completed (Értesítés a nyomtatás befejezésekor) négyzet.

Ha a funkció engedélyezve van, a nyomtatás befejezése után megjelenik az értesítési párbeszédpanel.

## *Megjegyzés: Ha az adott feladatot törölte, nem jelenik meg ez a párbeszédpanel.*

# *A figyelés leállítása*

Ha már nincs szükséges a nyomtató figyelésére, a Utility (Segédprogram) panellapon törölje a Monitor the Printing Status (Nyomtatási állapot figyelése) négyzet jelölését.

## *Megjegyzés:*

- ❏ *A* Monitor the Printing Status *(Nyomtatási állapot figyelése) négyzet Windows NT 4.0 rendszeren a Dokumentum alapbeállításai párbeszédpanel Utility (Segédprogram) lapján, míg Windows XP, 2000 vagy Server 2003 rendszeren a Nyomtatási beállítások párbeszédpanel Utility (Segédprogram) lapján jelenik meg.*
- ❏ *A nyomtató aktuális állapota úgy tekinthető meg, hogy a Utility (Segédprogram) panellapon az* EPSON Status Monitor 3 *ikonra kattint.*

# *A Monitored Printers (Figyelt nyomtatók) segédprogram beállításai*

A Monitored Printers (Figyelt nyomtatók) segédprogram használatával megadhatja azokat a nyomtatótípusokat, amelyeket az EPSON Status Monitor 3 figyelni fog. Az EPSON Status Monitor 3 telepítésével ez a segédprogram is a számítógépre kerül, Használatához általában nem szükséges külön beállítás.

- 1. Kattintson a Start gombra, és válassza a Programs (Programok), az EPSON Printers (EPSON nyomtatók), majd a Monitored printers (Figyelt nyomtatók) parancsot.
- 2. Törölje a figyelni nem kívánt típusú nyomtatók négyzetének jelölését.

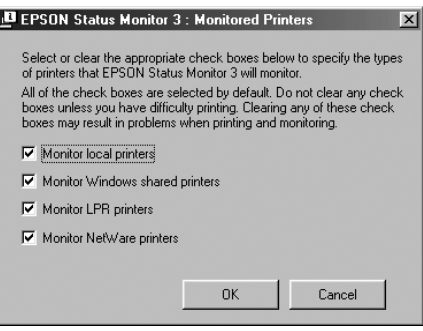

3. A beállítások érvénybe léptetéséhez kattintson az OK gombra.

# *Az USB csatlakozás beállítása*

A nyomtatóhoz mellékelt USB csatlakozó megfelel a Microsoft Plug and Play (PnP) USB előírásainak.

### *Megjegyzés:*

*Az USB csatlakozás használatához a számítógépen is megfelelő USB csatlakozó és Windows XP, 2000, Me, 98 vagy Server 2003 operációs rendszer szükséges.*

- 1. Nyissa meg a nyomtatóillesztőt.
- 2. Windows Me és 98 rendszer esetén kattintson a Details (Részletek) fülre. Windows XP, 2000 vagy Server 2003 rendszer esetén kattintson a Ports (Portok) fülre.
- 3. Windows Me vagy 98 rendszer esetén a Print to the following port (Nyomtatás a következő port(ok)ra) listában jelölje ki az EPUSB1: (nyomtató neve) USB portot.

Windows XP, 2000 vagy Server 2003 rendszer esetén a Ports (Portok) menüben lévő listában jelölje ki az USB001 USB portot.

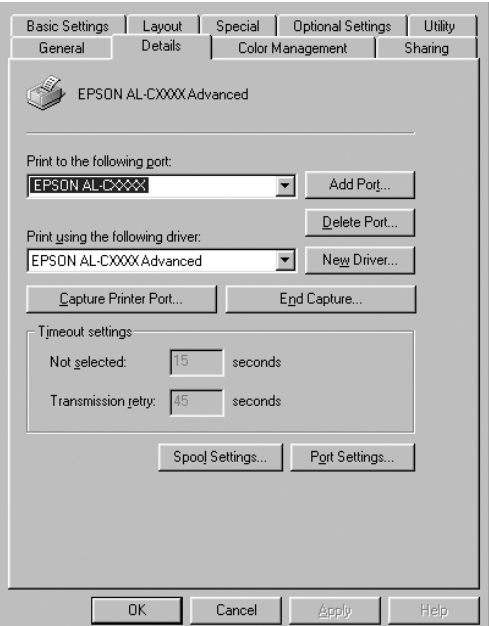

## *Megjegyzés:*

*Más operációs rendszer esetén előfordulhat, hogy nem az itt látható képernyőkép jelenik meg.*

4. Mentse a beállításokat az OK gombbal.

# *A nyomtatás megszakítása*

Ha a nyomtatás nem felel meg a várakozásnak, például helytelen a karakterek vagy a képek nyomtatása, megszakíthatja a nyomtatást. Ha a nyomtató ikonja látható a tálcán, ez a következő lépésekkel hajtható végre.

Kattintson duplán a nyomtató ikonjára a tálcán. Válassza ki a feladatot a listában, majd válassza ki a Document (Dokumentum) menü Cancel (Megszakítás) parancsát.

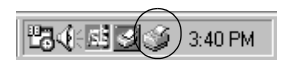

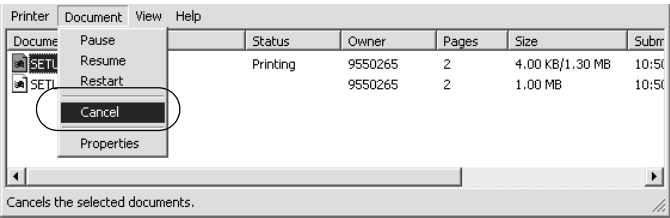

Az utolsó oldal kiadása után a nyomtatón a Ready (Kész) jelzőfény fog világítani.

Ezzel törölte az aktuális nyomtatási feladatot.

#### *Megjegyzés:*

*A számítógépből elküldött aktuális nyomtatási feladat a nyomtató kezelőpaneljén a* + *Cancel Job (Feladat törlése) gombbal is törölhető. A műveletnél ügyeljen arra, hogy ne szakítsa meg mások nyomtatási feladatait.*

# *A nyomtatószoftver eltávolítása*

Ha újra kell telepíteni vagy frissíteni kell az illesztőprogramot, akkor előbb el kell távolítani a meglévő nyomtatószoftvert.

#### *Megjegyzés:*

*Amikor többfelhasználós Windows XP, 2000, NT 4.0 vagy Server 2003 környezetből távolítja el az EPSON Status Monitor 3 programot, a művelet megkezdése előtt minden felhasználónál törölje a parancsikont. Az ikont úgy törölheti, ha a Monitoring Preference (Figyelési beállítások) párbeszédpanelen törli a jelet a Shortcut Icon (Parancsikon) jelölőnégyzetből.*

# <span id="page-83-0"></span>*A nyomtatóillesztő eltávolítása*

- 1. Zárjon be minden alkalmazást.
- 2. Kattintson a Start gombra, és válassza a Settings (Beállítások), majd a Control Panel (Vezérlőpult) parancsot. Windows XP vagy Server 2003 esetén kattintson a Start, majd a Control Panel (Vezérlőpult) parancsra.
- 3. Kattintson duplán az Add/Remove Programs (Programok telepítése/törlése) ikonra. Windows XP vagy Server 2003 esetén kattintson az Add or Remove Programs (Programok telepítése és törlése) ikonra.

4. Jelölje ki az EPSON Printer Software elemet, és kattintson az Add/Remove (Módosítás/eltávolítás) gombra. Windows XP vagy Server 2003 esetén válassza ki az EPSON Printer Software (EPSON nyomtatószoftver) elemet, majd kattintson a Change/Remove (Módosítás/eltávolítás) gombra.

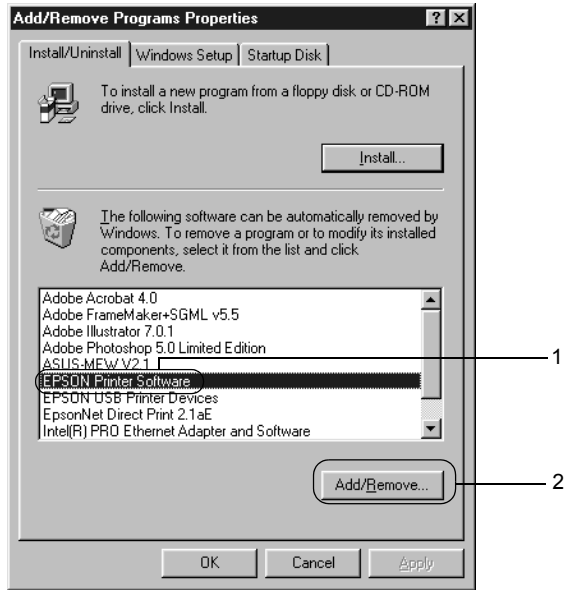

5. Kattintson a Printer Model (Nyomtatómodell) fülre, majd válassza ki a nyomtató ikonját.

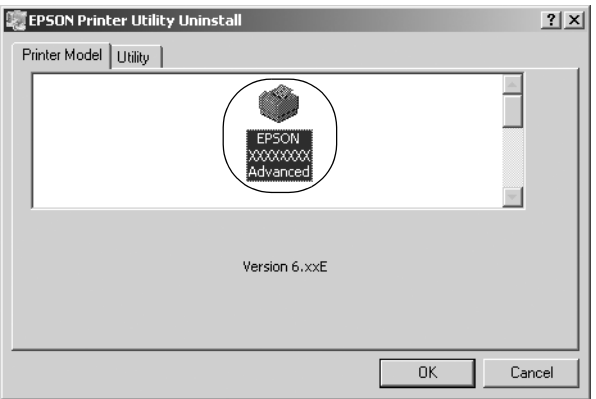

6. Kattintson a Utility (Segédprogram) fülre, és ellenőrizze, hogy az eltávolítani kívánt nyomtatószoftver jelölőnégyzete be van-e jelölve.

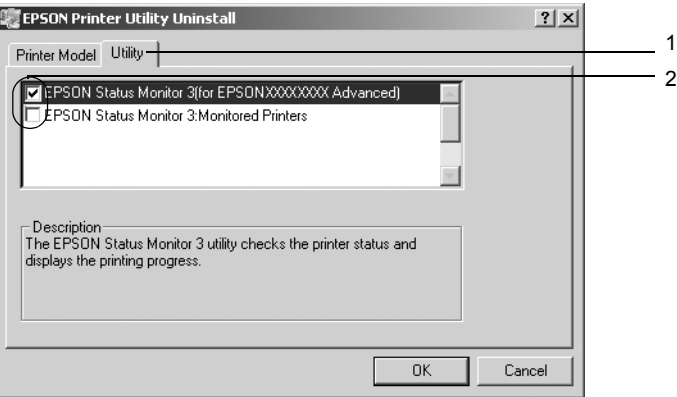

## *Megjegyzés:*

*Ha csak az EPSON Status Monitor 3 programot távolítja el, az*  EPSON Status Monitor 3 *jelölőnégyzetet jelölje be.*

7. Az eltávolításhoz kattintson az OK gombra.

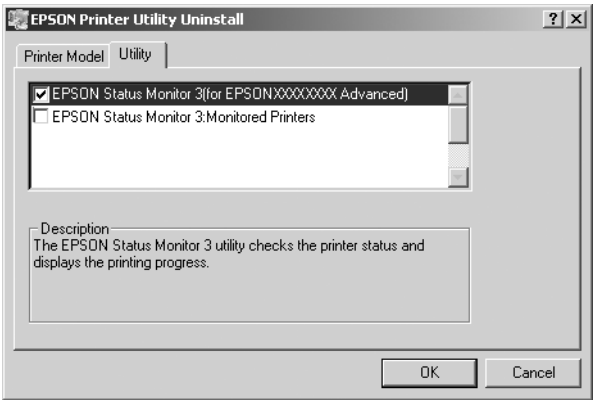

#### *Megjegyzés:*

*Az EPSON Status Monitor 3 Monitored Printers (Figyelt nyomtatók) segédprogramja külön is eltávolítható. Ekkor nem tudja módosítani az EPSON Status Monitor 3 segédprogrammal figyelt nyomtatók típusát.*

8. Kövesse a képernyőn megjelenő utasításokat.

# *Az USB eszközillesztő eltávolítása*

Ha a nyomtató USB kábellel csatlakozik a számítógéphez, az USB eszközillesztő telepítésére is sor került. Ha eltávolítja a nyomtatóillesztőt, az USB eszközillesztőt is el kell távolítania.

Az USB eszközillesztő a következő lépésekkel távolítható el.

### *Megjegyzés:*

- ❏ *Az USB eszközillesztő eltávolítása előtt el kell távolítania a nyomtatóillesztőt.*
- ❏ *Ha eltávolítja az USB eszközillesztőt, akkor az USB kábellel csatlakozó többi EPSON nyomtató sem lesz elérhető.*
- 1. Hajtsa végre a következő művelet első három lépését: "A nyomtatóillesztő [eltávolítása", 84. oldal](#page-83-0).
- 2. Jelölje ki az EPSON USB Printer Devices (EPSON USB nyomtatóeszközök) elemet, és kattintson az Add/Remove (Módosítás/eltávolítás) gombra.

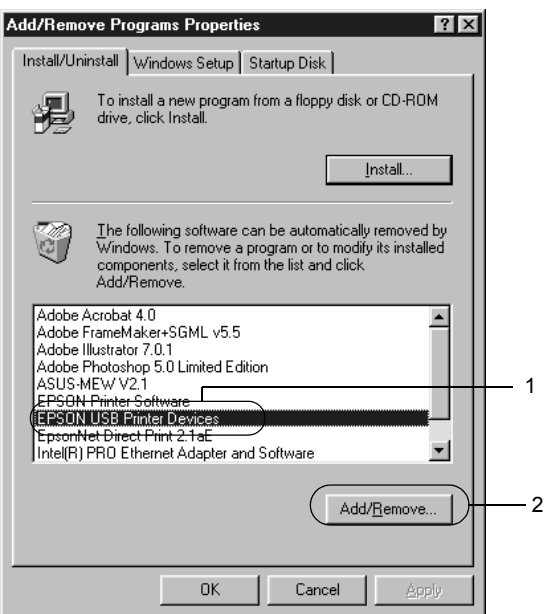

## *Megjegyzés:*

- ❏ *Az* EPSON USB Printer Devices *(EPSON USB nyomtatóeszközök) elem csak Windows Me vagy 98 rendszerű számítógépeknél jelenik meg.*
- ❏ *Ha az USB eszközillesztő nincs helyesen telepítve, az* EPSON USB Printer Devices *(EPSON USB nyomtatóeszközök) elem nem jelenik meg. A következő lépésekkel futtassa a nyomtatóhoz mellékelt CD-lemezen található "Epusbun.exe" fájlt.*
	- *1. Helyezze be a CD-lemezt a meghajtóba.*
	- *2. Nyissa meg a CD-lemezt.*
	- *3. Kattintson duplán a* Win9x *mappára.*
	- *4. Kattintson duplán az* Epusbun.exe *fájlra.*
- 3. Kövesse a képernyőn megjelenő utasításokat.

# *4. fejezet*

# *A nyomtatószoftver használata Macintosh rendszeren*

# *A nyomtatószoftver*

A nyomtatószoftver a nyomtató illesztőprogramját és az EPSON Status Monitor 3 segédprogramot tartalmazza. A nyomtatóillesztő lehetővé teszi a beállítások széles választékának használatát, így a legjobb eredmények érhetők el a nyomtatóval.

Az EPSON Status Monitor 3 segédprogram a következő módokon érhető el.

Mac OS X: Nyissa meg a Print (Nyomtatás) párbeszédpanelt, és a legördülő listából válassza ki a Printer Settings (Nyomtatóbeállítások) elemet. Ezután a Utility (Segédprogram) menüben kattintson a nyomtató ikonjára.

Mac OS 9: Az Apple (Alma) menüből válassza ki az EPSON Status Monitor 3 aliast, majd kattintson a nyomtató ikonjára.

Az EPSON Status Monitor 3 segédprogrammal a nyomtató állapota ellenőrizhető. További tudnivalók: "A nyomtató figyelése az EPSON [Status Monitor 3 használatával", 115. oldal.](#page-114-0)

# *A nyomtatóillesztő elérése*

A nyomtató vezérléséhez és a beállítások módosításához a nyomtató illesztőprogramja használható. Segítségével egyszerűen megadhatók a nyomtatási beállítások, így például a papírforrás, a papírméret és a tájolás.

## *Mac OS X*

A nyomtatóillesztő eléréséhez regisztrálja a nyomtatót a Printer Setup Utility (Nyomtatóbeállítási segédprogram, Mac OS X 10.3) vagy a Print Center (Nyomtatóközpont, Mac OS X 10.2 vagy régebbi rendszer) programban, az alkalmazás File (Irat) menüjében kattintson a Print (Nyomtatás) parancsra, majd válassza ki a nyomtatót.

## *Mac OS 9*

A nyomtatóillesztő eléréséhez és a megfelelő párbeszédpanel megnyitásához válassza az Apple (Alma) menü Chooser (Eszközök) parancsát, és kattintson a nyomtatóikonra.

## *A párbeszédpanelek megnyitása az alkalmazásból*

- ❏ A Paper Setting (Papírbeállítás) párbeszédpanel megnyitásához tetszőleges alkalmazásban válassza a File (Fájl) menü Page Setup (Oldalbeállítás) parancsát.
- ❏ A Basic Settings (Alapbeállítások) párbeszédpanel megnyitásához tetszőleges alkalmazásban válassza a File (Fájl) menü Print (Nyomtatás) parancsát.

### *Megjegyzés:*

*Az illesztőprogram súgója részletesen ismerteti a beállításokat.*

# *A nyomtatóbeállítások megváltoztatása*

# *A nyomtatási minőség megadása*

A nyomatok nyomtatási minőségét a nyomtató illesztőprogramjának beállításaival módosíthatja. Itt az előre megadott beállítások listájából választhat, de saját beállításokat is megadhat.

## *Nyomtatási minőség választása az Automatic (Automatikus) beállítással*

A nyomtatási minőséget a sebesség vagy a részletek szempontjából módosíthatja. A nyomtatás kétféle felbontással történhet: 300 dpi és 600 dpi. A 600 dpi minőségi, pontos nyomtatást eredményez, de több memóriát igényel, és a nyomtatás is lassabb lesz.

Ha a Basic Settings (Alapbeállítások) párbeszédpanelen az Automatic (Automatikus) választókapcsoló van bejelölve, a nyomtatóillesztő a színbeállítások alapján állapítja meg az összes többi beállítást. Ekkor csak a színt és a felbontást kell megadnia. Az egyéb beállításokat (például a papírméretet vagy a tájolást) a legtöbb alkalmazásban módosíthatia.

### *Megjegyzés:*

*Az illesztőprogram súgója részletesen ismerteti a beállításokat.*

### **Mac OS X rendszerben**

- 1. Nyissa meg a Print (Nyomtatás) párbeszédpanelt.
- 2. A legördülő listában válassza ki a Printer Settings (Nyomtatóbeállítások) elemet, majd válassza ki a Basic settings (Alapbeállítások) lapot.

3. Kattintson az Automatic (Automatikus) gombra, majd válassza ki a felbontást a Resolution (Felbontás) legördülő listából.

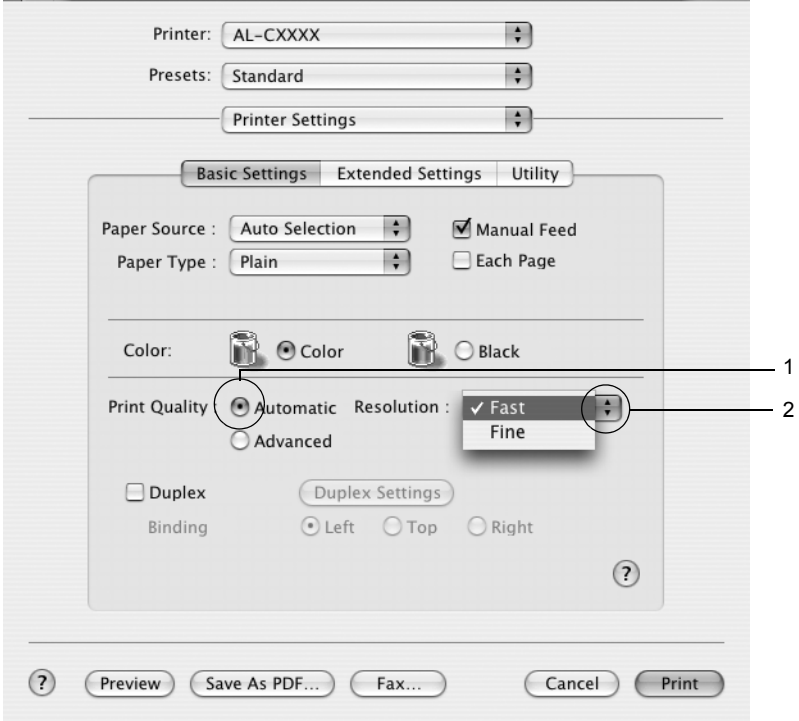

#### **Mac OS 9 rendszerben**

- 1. Nyissa meg a Basic Settings (Alapbeállítások) párbeszédpanelt.
- 2. A Print Quality (Nyomtatási minőség) párbeszédpanelen kattintson az Automatic (Automatikus) választógombra, majd a csúszkán állítsa be a kívánt nyomtatási felbontást a Fast (Gyors, 300 dpi) és a Fine (Minőségi, 600 dpi) érték között.

#### *Megjegyzés:*

*Ha a nyomtatás sikertelen, vagy a memóriára vonatkozó hibaüzenet jelenik meg, kisebb felbontás kiválasztásával általában megoldható a problémát.*

## *Előre megadott beállítások használata*

Az előre megadott beállítások segítségével összehangolt nyomtatási beállítások választhatók adott feladat végrehajtásához, ilyen például egy bemutató vagy digitális fényképezőgépről beolvasott kép nyomtatása.

Az előre megadott beállítások használatához kövesse az alábbi lépéseket.

### **Mac OS X rendszerben**

- 1. Nyissa meg a Print (Nyomtatás) párbeszédpanelt.
- 2. A legördülő listában válassza ki a Printer Settings (Nyomtatóbeállítások) elemet, majd válassza ki a Basic settings (Alapbeállítások) lapot.

3. Válassza ki az Advanced (Speciális) gombot. Ekkor az Automatic (Automatikus) választókapcsoló mellett az előre megadott beállítások listája jelenik meg.

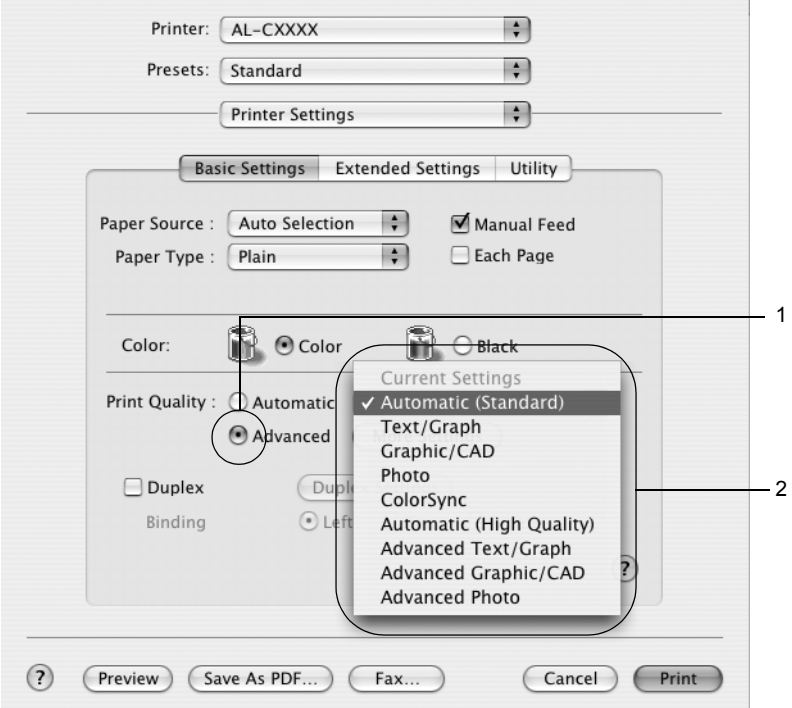

4. Jelölje ki a nyomtatni kívánt dokumentumnak vagy képnek legjobban megfelelő beállítást a listán.

#### **Mac OS 9 rendszerben**

- 1. Nyissa meg a Basic Settings (Alapbeállítások) párbeszédpanelt.
- 2. Válassza ki az Advanced (Speciális) gombot. Ekkor az Automatic (Automatikus) választókapcsoló mellett az előre megadott beállítások listája jelenik meg.
- 3. Jelölje ki a nyomtatni kívánt dokumentumnak vagy képnek legjobban megfelelő beállítást a listán.

Amikor előre megadott beállítást választ, az egyéb paraméterek értékének beállítása automatikus lesz. A változtatások a Print (Nyomtatás) párbeszédpanel Summary (Összegzés) legördülő listáján (Mac OS X), illetve a Basic Settings (Alapbeállítások) párbeszédpanel bal oldalán, az aktuális beállítások listáján láthatók (Mac OS 9).

Ez a nyomtatóillesztő a következő előre megadott beállításokat tartalmazza:

## *Automatic (Standard) [Automatikus – (szokásos)]*

A szokásos nyomtatásoknál alkalmazható, például szöveges dokumentumoknál.

## *Text/Graph (Szöveg/ábra)*

Szöveget és diagramokat tartalmazó dokumentumok nyomtatásához megfelelő, ilyen például egy bemutató.

## *Graphic/CAD (Grafika/CAD)*

Rajzokat, ábrákat tartalmazó dokumentumok nyomtatásához használható.

## *Photo (Fénykép)*

Fényképek nyomtatásánál érdemes ezt választani.

### *PhotoEnhance4*

Videofilmből, digitális fényképezőgépből vagy lapolvasóból származó képek nyomtatásához. Az EPSON PhotoEnhance4 automatikusan beállítja az eredeti kép kontrasztjának, telítettségének és fényerősségének értékét, ami éles és élénk színes nyomatot eredményez. Az eredeti képfájl változatlan marad.

#### *Megjegyzés:*

*Ez a funkció Mac OS X rendszerben nem használható.*

## *ColorSync*

A nyomat színeit automatikusan a képernyő színeihez igazítja.

## *Automatic (High Quality) [Automatikus (Minőségi)]*

Dokumentumok minőségi nyomtatásához használható.

## *Advanced Text/Graph (Minőségi szöveg/ábra)*

Szöveget és diagramokat tartalmazó dokumentumok minőségi nyomtatásához megfelelő.

## *Advanced Graphic/CAD (Minőségi grafika/CAD)*

Rajzokat, ábrákat tartalmazó dokumentumok minőségi nyomtatásához használható.

## *Advanced Photo (Minőségi fénykép)*

Fényképek minőségi nyomtatásánál érdemes ezt választani.

## *Nyomtatási beállítások testreszabása*

Ha jobban kézben szeretné tartani a beállításokat, a legrészletesebb beállításra is kíváncsi vagy csak kísérletezni szeretne, a nyomtató lehetővé teszi a saját igények szerint kialakított beállítások használatát.

A nyomtatási beállítások a következő lépésekkel változtathatók meg.

#### **Mac OS X és 9 rendszerben**

- 1. Nyissa meg a Basic Settings (Alapbeállítások) párbeszédpanelt.
- 2. Kattintson az Advanced (Speciális) gombra, majd a More Settings (További beállítások) elemre. Megjelenik a következő párbeszédpanel.

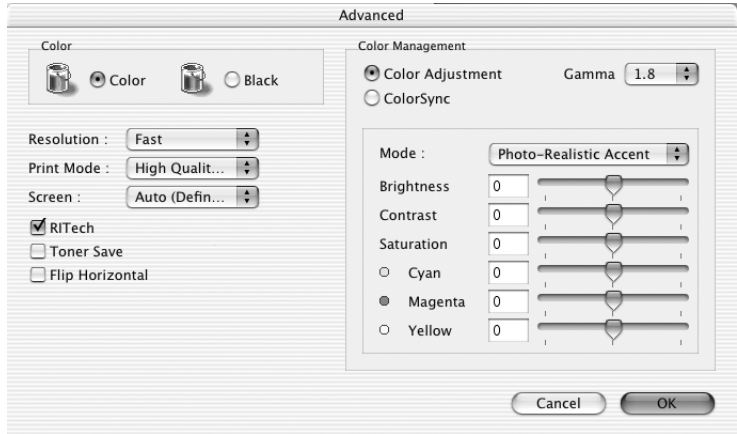

3. A Color (Szín) csoportban válassza a Color (Színes) vagy a Black (Fekete) beállítást.

4. A csúszkán állítsa be a kívánt nyomtatási felbontást a Fast (Gyors, 300 dpi) és a Fine (Minőségi, 600 dpi) érték között.

#### *Megjegyzés:*

*Ha más beállításokkal kapcsolatban segítségre van szüksége, használja a gombot.*

5. A beállítások elfogadásához és a Basic Settings (Alapbeállítások) párbeszédpanel megjelenítéséhez kattintson az OK gombra.

#### *Megjegyzés:*

*A beállítások részletes ismertetését az online súgó tartalmazza.*

### *Saját beállítások mentése*

#### **Mac OS X rendszerben**

Az egyéni beállítások mentéséhez kövesse az alábbi lépéseket.

Mac OS 10.1.x rendszerben az egyéni beállítások a Save Custom Setting (Egyéni beállítás mentése) párbeszédpanelen menthetők. Az egyéni beállítások Custom (Egyéni) néven jelennek meg a Preset (Előre megadott beállítások) legördülő listában. Csak egy egyéni beállítást menthet el.

Mac OS X 10.2 vagy 10.3 rendszerben, mentse el az egyéni beállításokat a Print (Nyomtatás) párbeszédpanel Preset (Előre megadott beállítások) területén lévő Save (Mentés) vagy Save As (Mentés másként) parancsával. Írja be a saját beállítások nevét a Name (Név) mezőbe. Az egyéni beállítások a megadott néven jelennek meg a Preset (Előre megadott beállítások) legördülő listában.

#### *Megjegyzés:*

*A* Custom Setting *(Egyéni beállítás) a Mac OS X rendszer alapfunkciója.*

### **Mac OS 9 rendszerben**

A saját beállítások mentéséhez a Basic Settings (Alapbeállítások) párbeszédpanelen kattintson az Advanced (Speciális) választógombra, majd a Save Settings (Beállítások mentése) gombra. Ekkor a következő párbeszédpanel jelenik meg.

Írja be a saját beállítások nevét a Name (Név) mezőbe, majd kattintson a Save (Mentés) gombra. Az így mentett beállítások neve megjelenik a Basic Settings (Alapbeállítások) párbeszédpanelen az Automatic (Automatikus) választógomb melletti listában.

#### *Megjegyzés:*

- ❏ *Saját beállításainak elnevezésekor nem használhatja az előre megadott beállítások neveit.*
- ❏ *A saját beállítások törléséhez a Basic Settings (Alapbeállítások) párbeszédpanelen kattintson az* Advanced *(Speciális) választógombra, majd a* Save Settings *(Beállítások mentése) gombra, a megjelenő párbeszédpanelen jelölje ki a törölni kívánt beállítást, és kattintson a* Delete *(Törlés) gombra.*
- ❏ *Az előre megadott beállítások nem törölhetők.*

Ha az Advanced Settings (További beállítások) párbeszédpanelen akkor módosítja valamelyik beállítást, amikor a Basic Settings (Alapbeállítások) párbeszédpanelen egyik saját beállítása van kijelölve, a listában ez User Settings (Felhasználói beállítások) névre változik. A korábban kijelölt saját beállítást nem érintik a változtatások. A saját beállításhoz úgy térhet vissza, hogy egyszerűen újból kijelöli azt a listában.

# *Nyomatok átméretezése*

A Layout (Elrendezés) párbeszédpanel Fit to Page (Oldalra illeszkedő) beállítása lehetővé teszi a dokumentumok papírmérethez illeszkedő megfelelő nagyítását vagy kicsinyítését a nyomtatásnál.

### *Megjegyzés:*

- ❏ *Ez a funkció Mac OS X rendszerben nem használható.*
- ❏ *A méretváltozás aránya automatikusan a Paper Setting (Papírbeállítás) párbeszédpanelen választott papírmérethez igazodik.*
- ❏ *A Paper Setting (Papírbeállítás) párbeszédpanelen kijelölt méretarány változtatására nincs mód.*
- 1. A Basic Settings (Alapbeállítások) párbeszédpanelen kattintson a **in** ikonra. Ekkor a Layout (Elrendezés) párbeszédpanel jelenik meg.
- 2. Jelölje be a Fit to Page (Igazítás a laphoz) jelölőnégyzetet, majd az Output Paper (Kimeneti papír) lenyitható listából válasszon papírméretet. A nyomtató úgy nyomtatja ki az oldalt, hogy az lefedje a kiválasztott papírt.

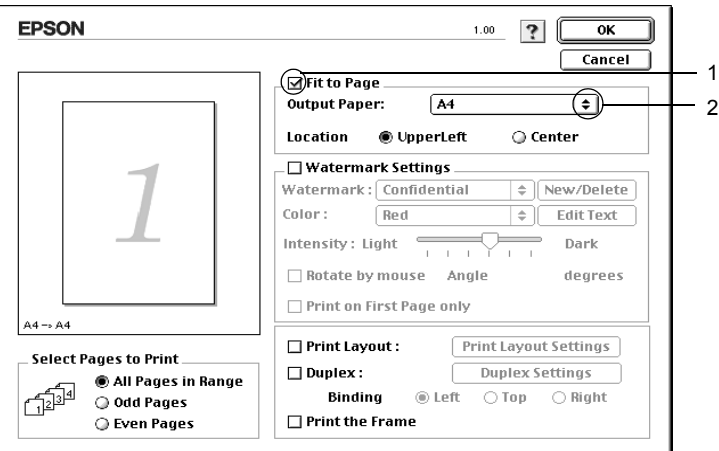

3. A beállítások érvénybe léptetéséhez kattintson az OK gombra.

# *A nyomtatási elrendezés módosítása*

Két vagy négy oldalt is nyomtathat egy lapra megfelelő sorrendben, automatikusan átméretezve az egyes oldalakat, hogy azok elférjenek az adott méretű papíron. A dokumentumok oldalszegéllyel is nyomtathatók.

### **Mac OS X rendszerben**

- 1. Nyissa meg a Print (Nyomtatás) párbeszédpanelt.
- 2. Válassza a legördülő lista Layout (Elrendezés) elemét.
- 3. Adja meg a legördülő listában, hogy hány oldalt szeretne nyomtatni egy lapra.

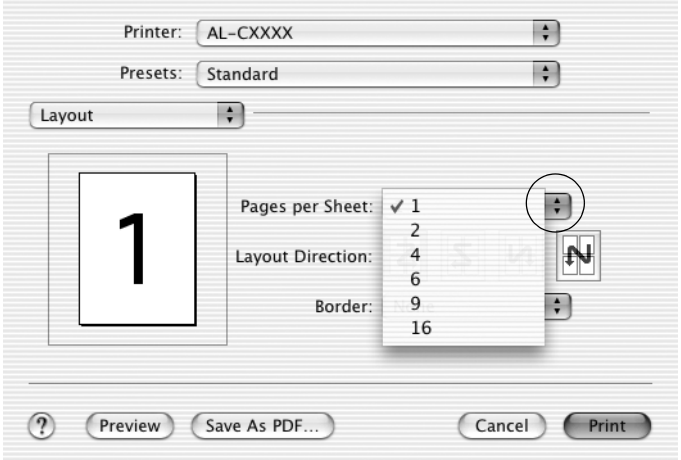

4. A nyomtatás megkezdéséhez kattintson a Print (Nyomtatás) parancsra.

### *Megjegyzés:*

*A* Layout *(Elrendezés) beállítás a Mac OS X rendszer alapfunkciója.*

#### **Mac OS 9 rendszerben**

- 1. A Basic Settings (Alapbeállítások) párbeszédpanelen kattintson a **ikonra.** Ekkor a Layout (Elrendezés) párbeszédpanel jelenik meg.
- 2. Jelölje be a Print Layout (Nyomtatási elrendezés) négyzetet, majd kattintson a Print Layout Settings (Nyomtatási elrendezés beállításai) gombra. Ekkor a Print Layout Settings (Nyomtatási elrendezés beállításai) párbeszédpanel jelenik meg.
- 3. Adja meg, hogy hány oldalt szeretne nyomtatni egy lapra.
- 4. A Page Order (Oldalsorrend) csoportban adja meg a kívánt beállítást.

### *Megjegyzés:*

*A Page Order (Oldalsorrend) beállításai az egy lapra nyomtatott oldalak számától és a papír tájolásától függenek.*

- 5. A beállítások elfogadásához és a Layout (Elrendezés) párbeszédpanel megjelenítéséhez kattintson az OK gombra.
- 6. A Layout (Elrendezés) párbeszédpanelen jelölje be a Print the Frame (Szegély nyomtatása) négyzetet, ha szegélyt szeretne nyomtatni az oldalakra.
- 7. A beállítások érvénybe léptetéséhez kattintson az OK gombra.

# *Vízjel használata*

A következő lépésekkel helyezhet el vízjelet a dokumentumban. A Layout (Elrendezés) párbeszédpanelen előre megadott vízjelek közül választhat, de bitkép (PICT) vagy szövegfájl kijelölésével saját vízjelet is készíthet. A Layout (Elrendezés) párbeszédpanelen a vízjel számos beállítását is megadhatja, például a méretét, a fényerősségét és az elhelyezkedését.

### *Megjegyzés: Ez a funkció Mac OS X rendszerben nem használható.*

- 1. A Basic Settings (Alapbeállítások) párbeszédpanelen kattintson a **iel** ikonra. Ekkor a Layout (Elrendezés) párbeszédpanel jelenik meg.
- 2. Jelölje be a Watermark Settings (Vízjel beállításai) négyzetet, és válasszon vízjelet a Watermark (Vízjel) legördülő listában.

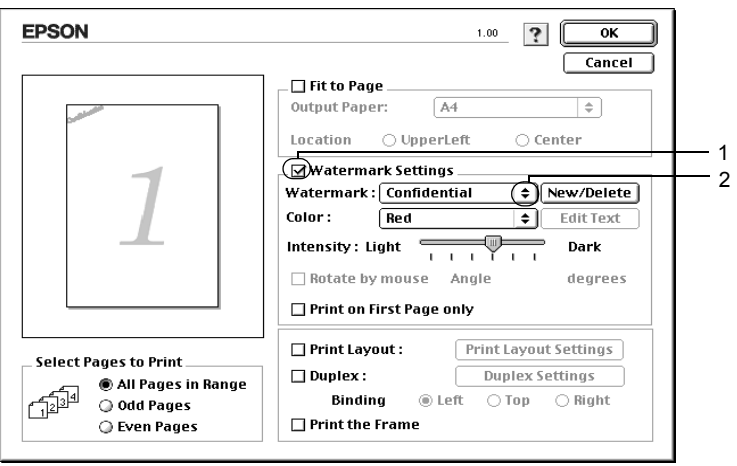

- 3. Adja meg, hogy az oldalon hol szeretné elhelyezni a vízjelet: ehhez húzza a vízjel képét a kívánt helyre a mintaablakban. A méretezők húzásával a vízjel méretét is módosíthatja.
- 4. Adja meg a kép fényerősségét az Intensity (Fényerősség) csúszkával.
- 5. A saját szöveges vízjeleknél az elforgatás mértékét is megadhatja az Angle (Szög) mezőben, vagy a Rotate by mouse (Elforgatás az egérrel) négyzet bejelölése után a mintaablakban hajthatja végre az elforgatást.
- 6. A beállítások érvénybe léptetéséhez kattintson az OK gombra.

## *Új vízjel készítése*

Új szöveges vagy képes vízjelet a következő eljárásokkal készíthet.

#### *Szöveges vízjel készítése*

- 1. A Basic Settings (Alapbeállítások) párbeszédpanelen kattintson a **i** ikonra. Ekkor a Layout (Elrendezés) párbeszédpanel jelenik meg.
- 2. Jelölie be a Watermark Settings (Víziel beállításai) négyzetet, és kattintson a New/Delete (Új/Törlés) gombra. A Custom Watermark (Egyéni vízjel) párbeszédpanel jelenik meg.

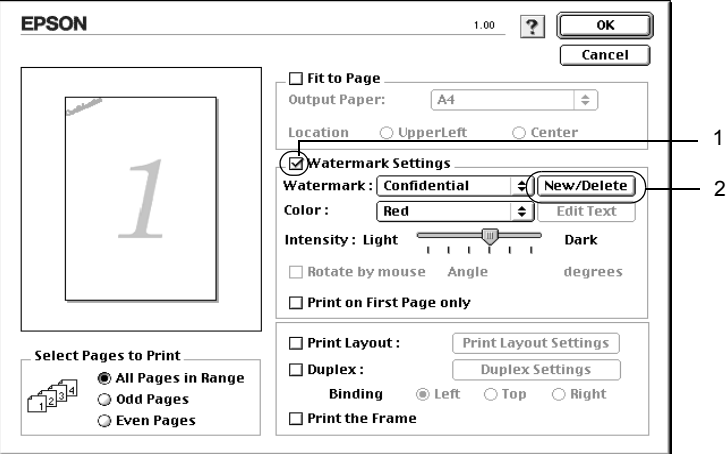

3. Kattintson az Add Text (Szöveg felvétele) gombra.

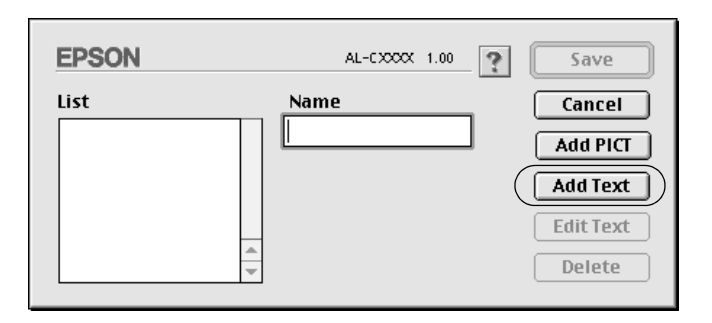

4. A Text (Szöveg) mezőbe írja be a vízjel szövegét, válasszon betűtípust és betűstílust, majd kattintson az OK gombra.

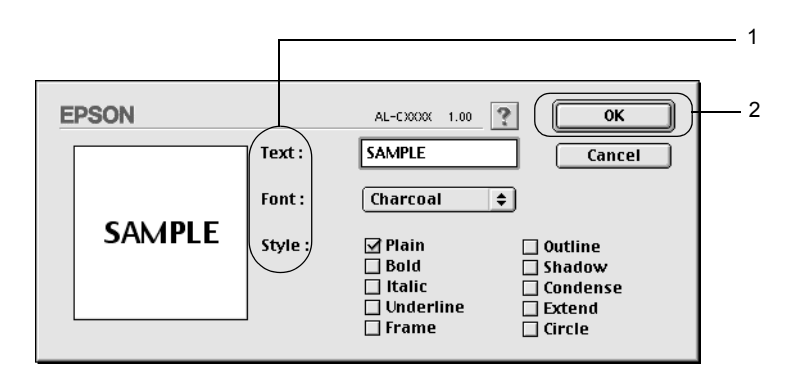

5. A Name (Név) mezőbe írja be a fájlnevet, majd kattintson a Save (Mentés) gombra.

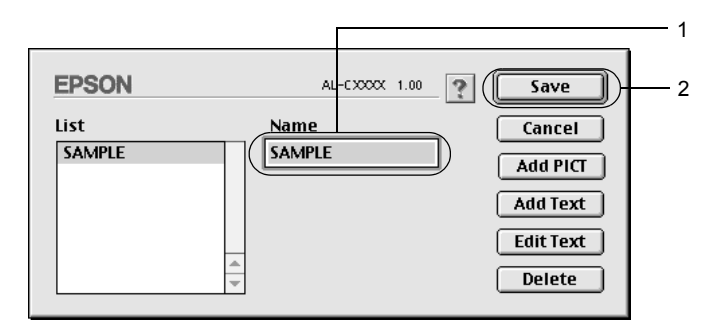

### *Megjegyzés:*

- ❏ *Mentett vízjel szerkesztéséhez jelölje azt ki a listában, és kattintson az* Edit Text *(Szöveg szerkesztése) gombra. A szerkesztés befejezése után a párbeszédpanel bezárásához kattintson az* OK *gombra.*
- ❏ *Mentett vízjel eltávolításához jelölje azt ki a listában, és kattintson a* Delete *(Törlés) gombra. Az eltávolítás után a párbeszédpanel bezárásához kattintson a* Save *(Mentés) gombra.*
- 6. A Layout (Elrendezés) párbeszédpanelen a Watermark (Vízjel) listában jelölje ki a mentett saját vízjelet, majd kattintson az OK gombra.

## *Képes vízjel készítése*

Ilyen saját vízjel készítéséhez előkészített bitképes (PICT) fájl szükséges.

- 1. A Basic Settings (Alapbeállítások) párbeszédpanelen kattintson a **iel** ikonra. Ekkor a Layout (Elrendezés) párbeszédpanel jelenik meg.
- 2. Jelölje be a Watermark Settings (Vízjel beállításai) négyzetet, és kattintson a New/Delete (Új/Törlés) gombra. A Custom Watermark (Egyéni vízjel) párbeszédpanel jelenik meg.

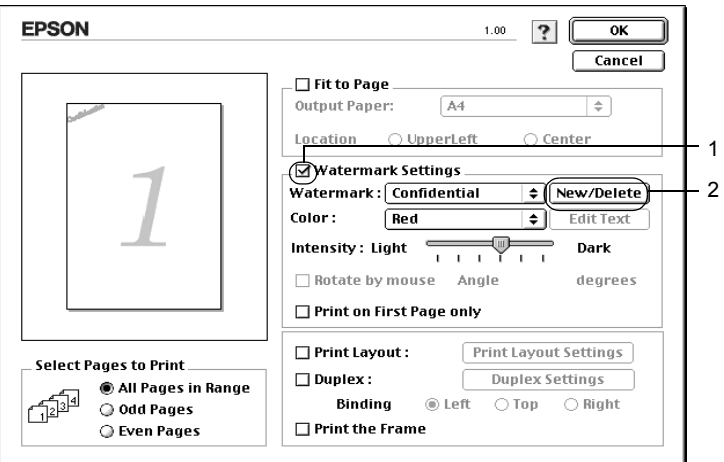

3. Kattintson az Add PICT (PICT felvétele) gombra.

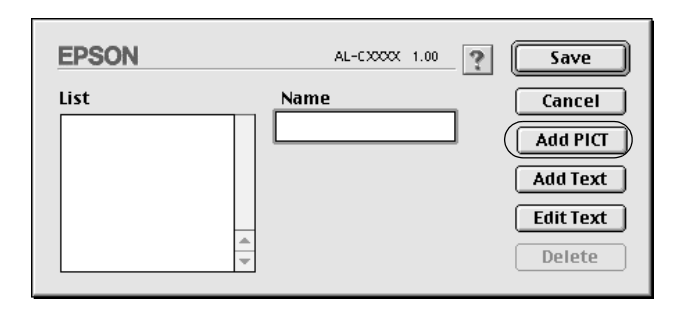
4. Jelölje ki a kívánt PICT fájlt, és kattintson az Open (Megnyitás) gombra.

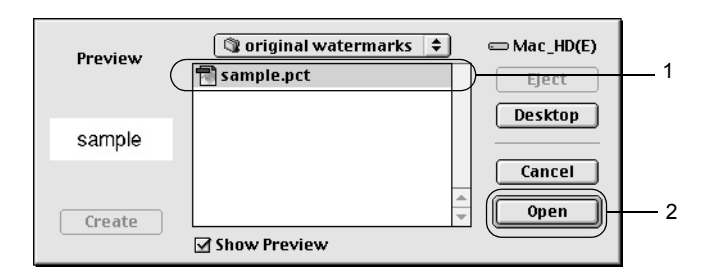

5. A Name (Név) mezőbe írja be a fájlnevet, majd kattintson a Save (Mentés) gombra.

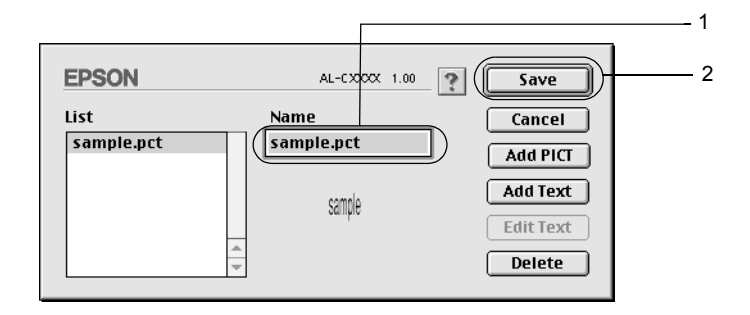

#### *Megjegyzés:*

*Mentett vízjel eltávolításához jelölje azt ki a listában, és kattintson a* Delete *(Törlés) gombra. Az eltávolítás után a párbeszédpanel bezárásához kattintson a* Save *(Mentés) gombra.*

6. A Layout (Elrendezés) párbeszédpanelen a Watermark (Vízjel) listában jelölje ki a mentett saját vízjelet, majd kattintson az OK gombra.

### *Kétoldalas nyomtatás*

Kétoldalas nyomtatással a papír mindkét oldalára nyomtathat. Ha felszereli a külön megvásárolható duplex egységet, automatikusan nyomtathat kétoldalasan. Ha nem rendelkezik duplex egységgel, akkor kézzel nyomtathat kétoldalasan. Kötésre szánt nyomtatásnál megadható a kötés helye, a kívánt oldalsorrendnek megfelelően.

Az ENERGY STAR® partnereként az Epson javasolja a kétoldalas nyomtatás használatát. Az ENERGY STAR® Compliance részletesen ismerteti az ENERGY STAR® programot.

### *Nyomtatás a lapfordító egységgel*

A duplex egység felszereléséhez kövesse az alábbi lépéseket.

#### **Mac OS X rendszerben**

- 1. Nyissa meg a Print (Nyomtatás) párbeszédpanelt.
- 2. A legördülő listában válassza ki a Printer Settings (Nyomtatóbeállítások) elemet, majd válassza ki a Basic settings (Alapbeállítások) lapot.
- 3. Jelölje be a Duplex (Kétoldalas) négyzetet, majd kattintson a Duplex Settings (Kétoldalas nyomtatás beállításai) gombra.
- 4. Adja meg a Binding position (Kötés helye) beállítást: ez Left (Balra), Top (Fenn) vagy Right (Jobbra) lehet.
- 5. Adja meg a Binding Margin (Kötésmargó) értékét az elülső és a hátoldalon.
- 6. A Start Page (Kezdő oldal) csoportban válassza ki, hogy a nyomtatás az elülső vagy a hátoldallal kezdődik-e.
- 7. A nyomtatás megkezdéséhez kattintson a Print (Nyomtatás) parancsra.

#### **Mac OS 9 rendszerben**

- 1. A Basic Settings (Alapbeállítások) párbeszédpanelen kattintson a **i** ikonra. Ekkor a Layout (Elrendezés) párbeszédpanel jelenik meg.
- 2. Jelölje be a Duplex (Kétoldalas) négyzetet.
- 3. Adja meg a Binding position (Kötés helye) beállítást: ez Left (Balra), Top (Fenn) vagy Right (Jobbra) lehet.
- 4. Kattintson a Duplex Settings (Kétoldalas beállítások) gombra.
- 5. Adja meg a Binding Margin (Kötésmargó) értékét az elülső és a hátoldalon.

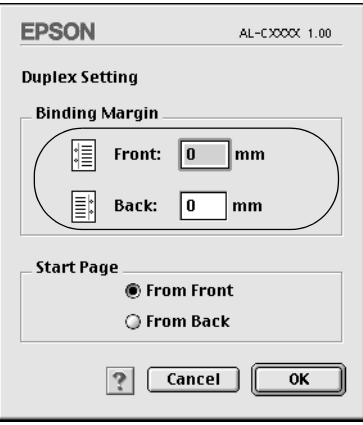

- 6. A Start Page (Kezdő oldal) csoportban válassza ki, hogy a nyomtatás az elülső vagy a hátoldallal kezdődik-e.
- 7. A beállítások elfogadásához és a Layout (Elrendezés) párbeszédpanel megjelenítéséhez kattintson az OK gombra.

### *Kétoldalas nyomtatás kézzel*

Ha nem rendelkezik duplex egységgel, akkor kézzel nyomtathat kétoldalasan.

- 1. Nyissa meg a Print (Nyomtatás) párbeszédpanelt.
- 2. Válassza a legördülő lista Printer Settings (Nyomtóbeállítások) elemét.
- 3. Jelölje be a Duplex (Manual) [Kétoldalas (kézi)] jelölőnégyzetet.
- 4. A nyomtatás megkezdéséhez kattintson a Print (Nyomtatás) parancsra.
- 5. Miután az egyik oldal nyomtatásával végzett, tegye vissza a papírt a többcélú tálcába úgy, hogy a nyomtatott oldal nézzen lefelé (lásd az ábrát). Ezután nyomja meg a  $\circ$  Start/Stop gombot.

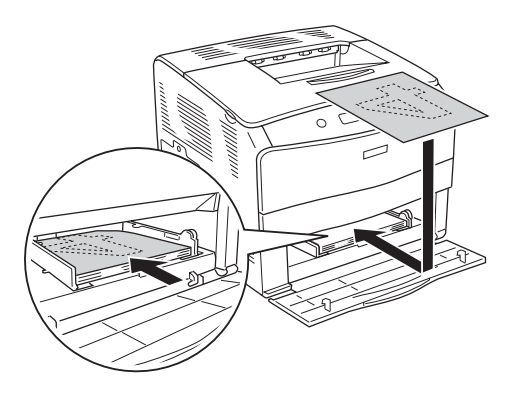

#### *Megjegyzés:*

*A papírt betöltés előtt egyenesítse ki. Előfordulhat, hogy a gyűrött papírt nem húzza be a nyomtató megfelelően.*

### *További beállítások*

Az Extended Setting (További beállítások) párbeszédpanelen további részletek is megadhatók, például az oldalvédelem is.

Mac OS X: Nyissa meg a Print (Nyomtatás) párbeszédpanelt, a legördülő listából válassza ki a Printer Settings (Nyomtatóbeállítások) elemet, majd válassza ki az Extended Settings (További beállítások) gombot.

Mac OS 9: Kattintson a **M** ikonra a Basic Settings (Alapbeállítások) párbeszédpanelen.

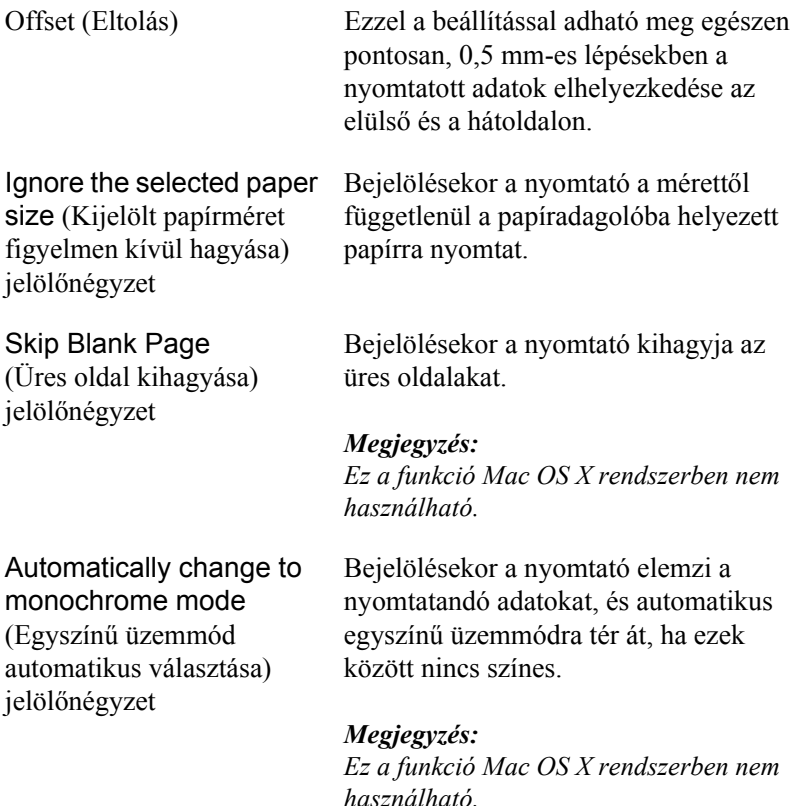

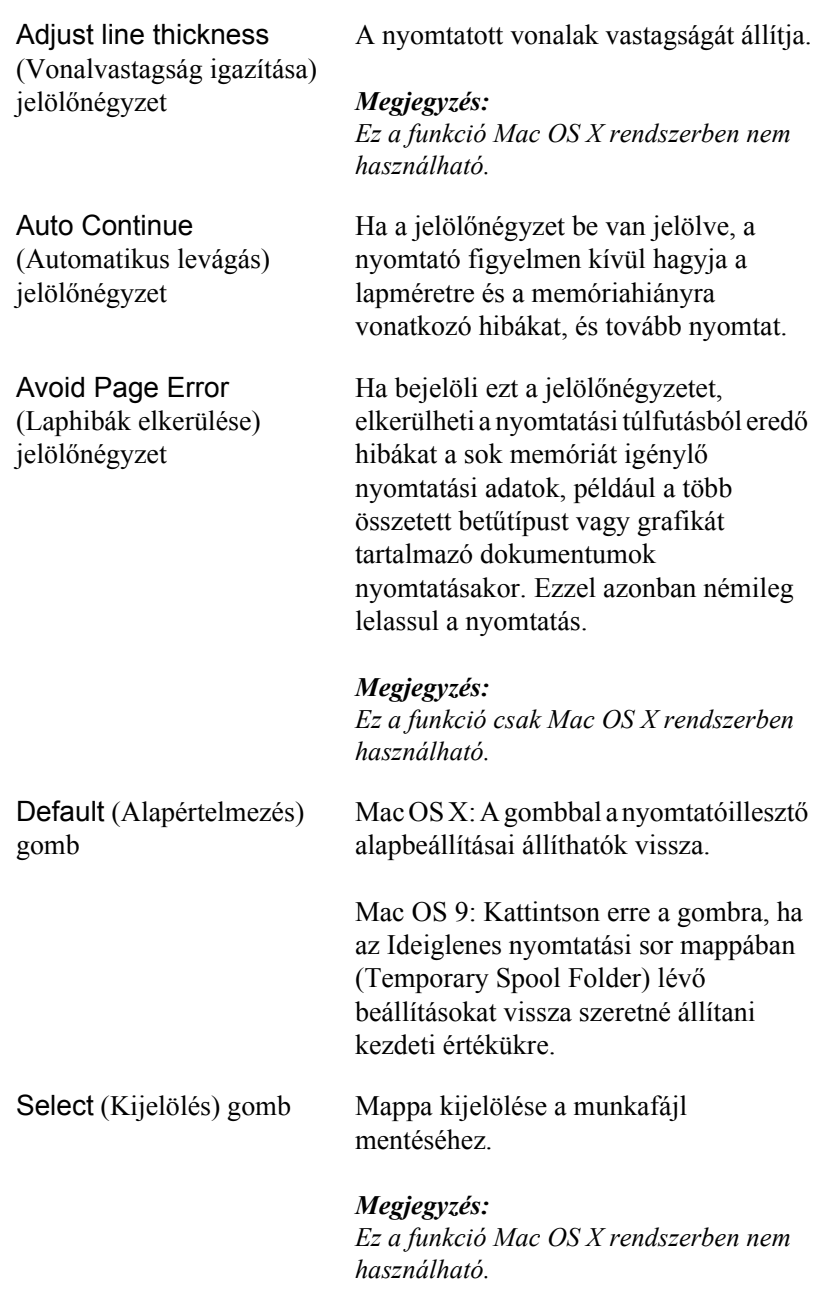

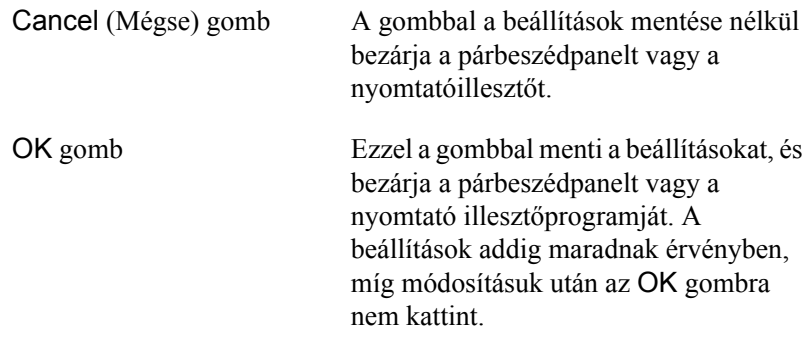

*Megjegyzés: Ez a funkció Mac OS X rendszerben nem használható.*

### *A nyomtató figyelése az EPSON Status Monitor 3 használatával*

Az EPSON Status Monitor 3 figyelemmel kíséri a nyomtatót, és megfelelő adatokat szolgáltat aktuális állapotáról.

### *Az EPSON Status Monitor 3 elérése*

#### **Mac OS X rendszerben**

- 1. Kattintson az alkalmazás File (Fájl) menüjének Print (Nyomtatás) parancsára. Megjelenik a Nyomtatás párbeszédpanel.
- 2. A legördülő listában válassza ki a Printer Settings (Nyomtatóbeállítások) elemet, majd válassza ki a Utilities (Segédprogramok) lapot.

3. Kattintson a nyomtató ikonjára.

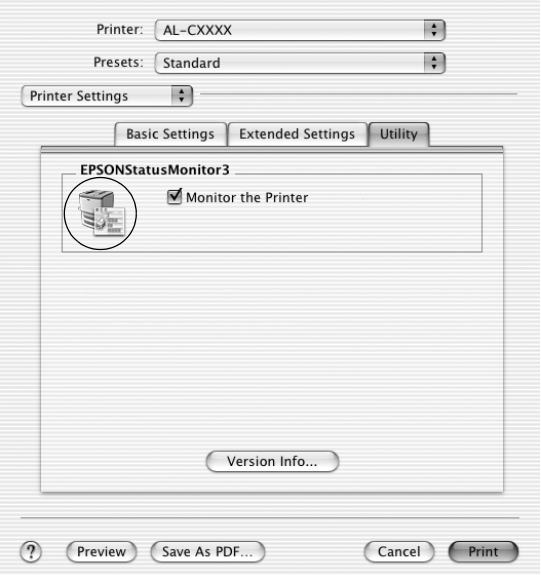

#### **Mac OS 9 rendszerben**

Az EPSON Status Monitor 3 az Apple (Alma) menüből érhető el.

#### *Megjegyzés:*

- ❏ *A Chooser (Eszközök) panelen ki kell jelölni a megfelelő nyomtatóportot, hogy a választott nyomtatóillesztő szükséges adatai elérhetők legyenek az EPSON Status Monitor 3 indításakor. Ha a nyomtatóport helytelen, hibaüzenet jelenik meg.*
- ❏ *Ha a munkafájl háttérben történő nyomtatása közben a Chooser (Eszközök) panelen megváltoztatja a nyomtatóillesztőt, a nyomtatóra kerülő adatok megsérülhetnek.*
- ❏ *A nyomtató és a fogyóeszközök adatai csak akkor jelennek meg az állapotablakban, ha a Chooser (Eszközök) megfelelően le tudja olvasni az állapotot.*

### *A nyomtató állapotadatainak lekérése*

Az EPSON Status Monitor 3 párbeszédpanelen figyelemmel kísérheti a nyomtató és a fogyóeszközök állapotát.

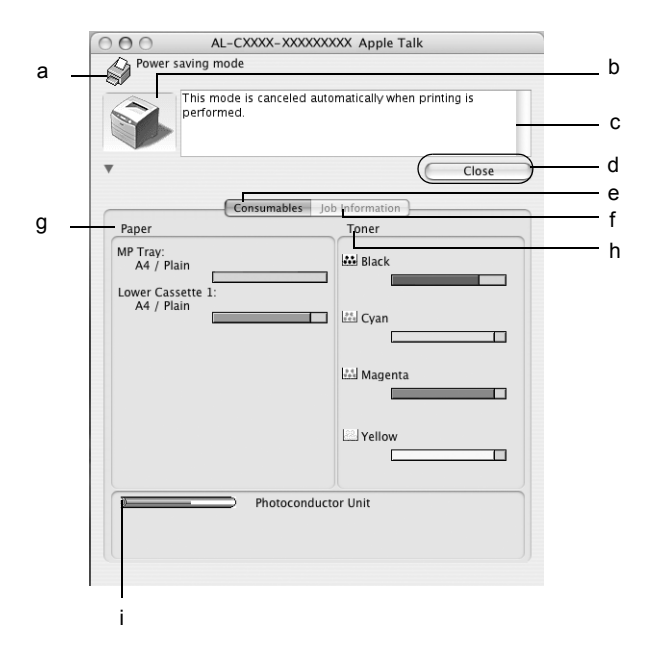

#### *Megjegyzés:*

*Más operációs rendszer esetén előfordulhat, hogy nem az itt látható képernyőkép jelenik meg.*

- 
- 

a. Ikon és üzenet A nyomtató állapotát mutatja.

b. Nyomtató képe Grafikusan mutatja a nyomtató állapotát.

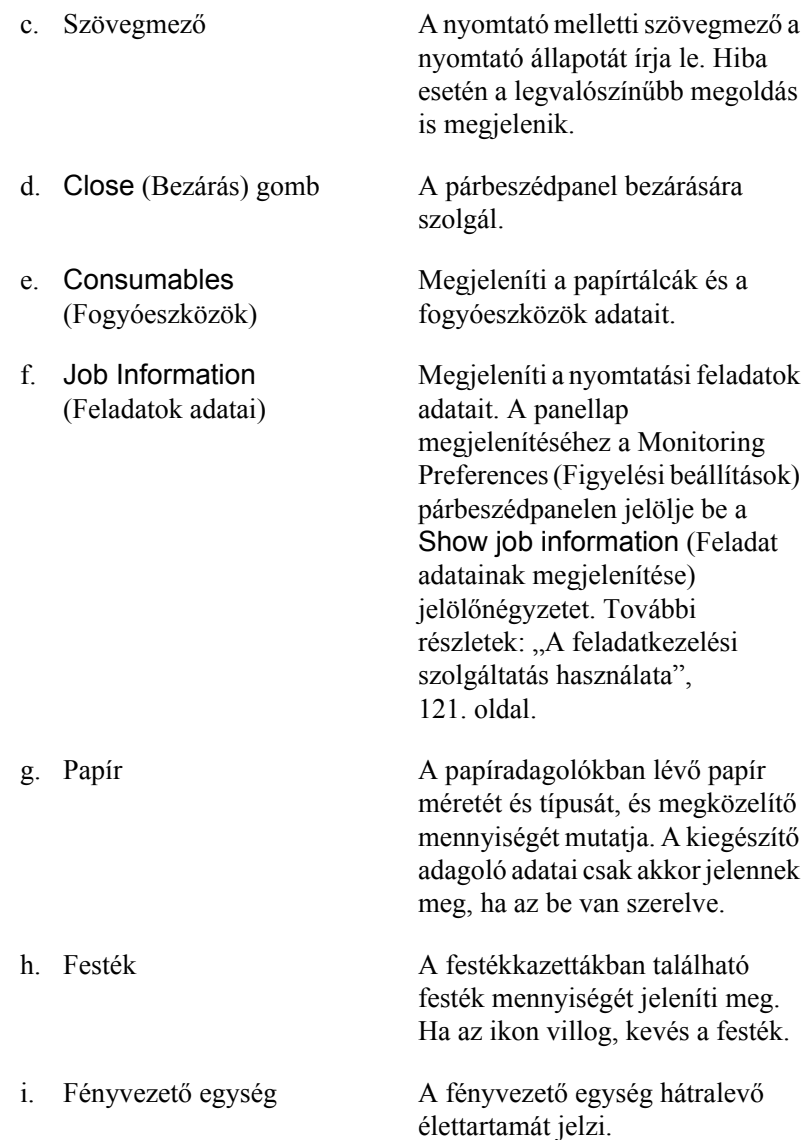

## *A figyelési beállítások megadása*

A figyelési beállítások megadásához válassza a File (Fájl) menü Monitor Setup (Figyelés beállítása) parancsát. A Monitor Setup (Figyelés beállítása) párbeszédpanel jelenik meg.

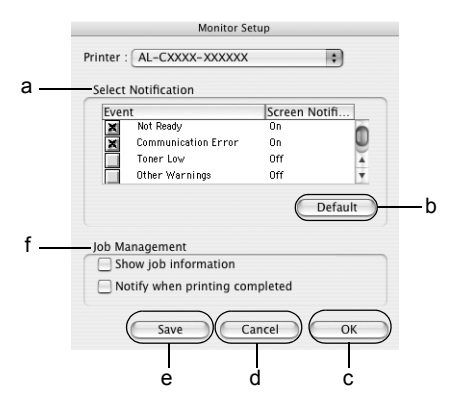

A párbeszédpanel a következő beállításokat és gombokat tartalmazza:

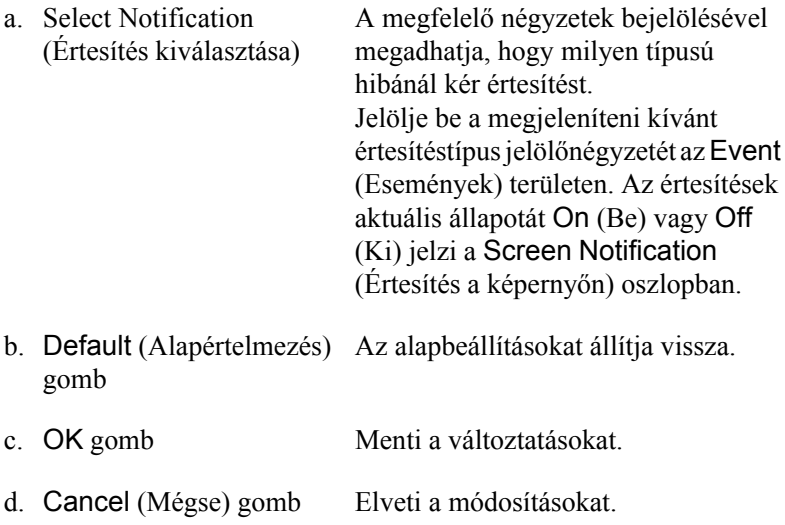

f. Job Management (Feladatkezelés)

e. Save (Mentés) gomb Menti a módosításokat, és bezárja a párbeszédpanelt.

#### *Megjegyzés:*

*Ez a funkció csak Mac OS X rendszerben használható.*

Ha az EPSON Status Monitor 3 ablakban meg szeretné jeleníteni a Job Information (Feladatok adatai) menüt, jelölje be a Show job information (Feladat adatainak megjelenítése) jelölőnégyzetet. Ha a jelölőnégyzet be van jelölve, nyomtatás közben a tálcán látható a Job management (Feladatkezelés) ikon.

Ha értesítő üzenetet szeretne megjeleníteni, amikor a nyomtatás befejeződött, jelölje be a Notify when printing completed (Értesítés a nyomtatás befejezésekor) jelölőnégyzetet.

#### *Megjegyzés:*

*Ez a menü csak a következő témakörben ismertetett feltételek teljesülése esetén látható: ["A feladatkezelési szolgáltatás](#page-120-0)  [használata", 121. oldal](#page-120-0).* 

# *A Status Alert (Állapotfigyelmeztetés) ablak*

A Status Alert (Állapotfigyelmeztetés) ablakban az előforduló hiba típusa és a lehetséges megoldás leírása jelenik meg. A hiba elhárítása után az ablak automatikusan bezáródik.

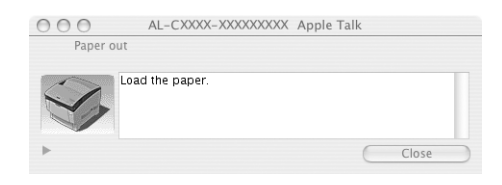

Az ablak a Monitoring Preferences (Figyelési beállítások) párbeszédpanelen beállított értesítéseknél is megjelenik.

Ha a fogyóeszközökről szeretne adatokat látni, kattintson a (Mac OS X) vagy a Details (Részletek) gombra (Mac OS 9). Ekkor a Status Alert (Állapotfigyelmeztetés) ablak az előforduló hibák elhárítása után is a képernyőn marad. Az ablak bezáráshoz kattintson a Close (Bezárás) gombra.

### <span id="page-120-0"></span>*A feladatkezelési szolgáltatás használata*

A EPSON Status Monitor 3 párbeszédpanel Job Information (Feladat adatai) lapján a nyomtatási feladatokról jelennek meg a legfontosabb adatok.

A Job Information (Feladatok adatai) menü megjelenítéséhez jelölje be a Show job information (Feladat adatainak megjelenítése) jelölőnégyzetetet a Monitoring Preferences (Figyelési beállítások) párbeszédpanelen, majd kattintson a Job Information (Feladatok adatai) fülre az EPSON Status Monitor 3 párbeszédpanelen.

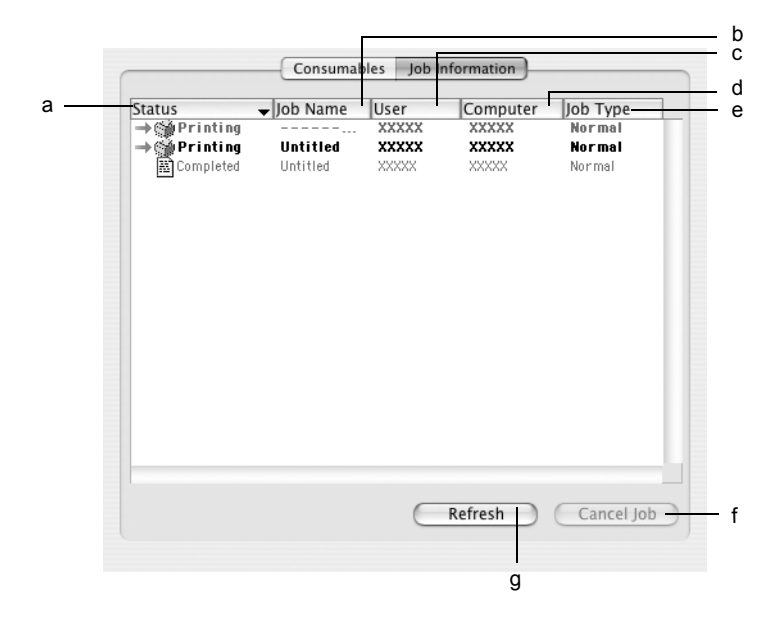

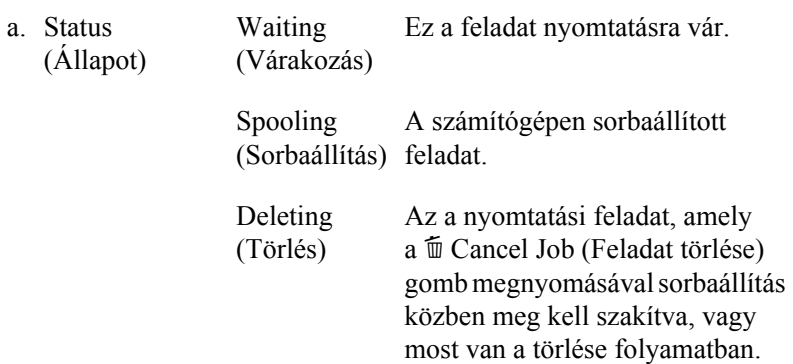

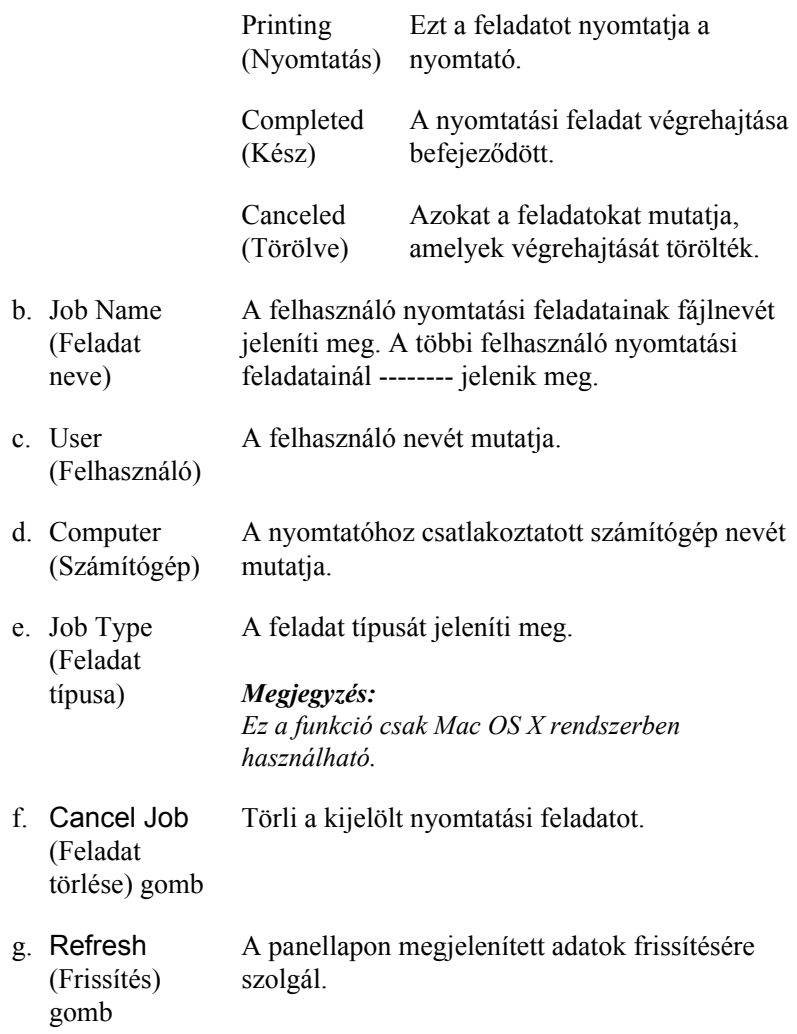

#### *Megjegyzés:*

*A megosztott nyomtatón sorbaállított feladatok nem jeleníthetők meg a Job Information (Feladatok adatai) menüben.*

# *Az USB csatlakozás beállítása*

#### *Megjegyzés:*

*Ha az USB kábelt USB elosztón keresztül csatlakoztatja a Macintosh számítógéphez, ügyeljen arra, hogy ez legyen az első helyen. A használt elosztó függvényében az USB kapcsolat bizonytalanná válhat. Ha problémák merülnek fel az ilyen típusú kapcsolatnál, az USB kábelt csatlakoztassa közvetlenül a számítógéphez.*

#### **Mac OS X rendszerben**

- 1. Nyissa meg a merevlemezen lévő Applications (Programok) mappát, majd a Utilities (Segédprogramok) mappát, végül kattintson duplán a Printer Setup Utility (Nyomtatóbeállítás segédprogram, Mac OS X 10.3) vagy a Print Center (Nyomtatóközpont, Mac OS X 10.2 vagy régebbi rendszer) ikonra.
- 2. A Printer List (Nyomtatólista) párbeszédpanelen kattintson az Add Printer (Nyomtató hozzáadása) parancsra.
- 3. Válassza az előugró menü EPSON USB elemét. A Product (Termék) listában jelölje ki az AL-C1100 nyomtatót, majd kattintson a Add (Hozzáadás) gombra.

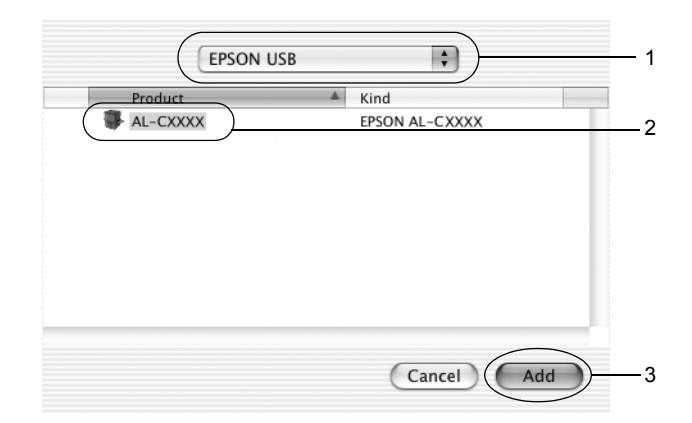

4. Zárja be a Printer Setup Utility (Nyomtatóbeállítás segédprogram, Mac OS X 10.3) vagy a Print Center ((Nyomtatóközpont, Mac OS X 10.2 vagy régebbi rendszer) programot.

#### **Mac OS 9 rendszerben**

- 1. Válassza az Alma (Apple) menü Eszközök (Chooser) parancsát. Kattintson a nyomtatóikonra, majd a megfelelő USB portra.
- 2. Kapcsolja be vagy ki a Background Printing (Nyomtatás a háttérben) beállítást.

#### *Megjegyzés:*

- ❏ *Az EPSON Status Monitor 3 csak akkor tudja megfelelően kezelni a nyomtatási feladatokat, ha bekapcsolja a háttérnyomtatást.*
- ❏ *A háttérnyomtatás bekapcsolásakor a Macintosh akkor is használható, amikor előkészíti a dokumentumot a nyomtatásra.*
- 3. Zárja be a Chooser (Eszközök) alkalmazást.

## *A nyomtatás megszakítása*

Ha a nyomtatás nem felel meg a várakozásnak, például helytelen a karakterek vagy a képek nyomtatása, megszakíthatja a nyomtatást. Ha a nyomtatás mégis folytatódik, próbálja meg a következőket:

- ❏ Tartsa lenyomva a Command billentyűt, és így nyomja meg a Pont (.) billentyűt. Az alkalmazástól függően a nyomtatás megszakítására vonatkozó üzenet jelenhet meg. Kövesse az ott leírt utasításokat.
- ❏ A háttérben folyó nyomtatás közben nyissa meg az Application (Alkalmazás) menüből az EPSON Status Monitor 3 segédprogramot. Itt állítsa le a nyomtatást, vagy törölje az alvó állapotban lévő fájlt.

Az utolsó oldal kiadása után a nyomtatón a Ready (Kész) jelzőfény fog világítani.

#### *Megjegyzés:*

*A számítógépből elküldött aktuális nyomtatási feladat a nyomtató kezelőpaneljén a* + *Cancel Job (Feladat törlése) gombbal is törölhető. A műveletnél ügyeljen arra, hogy ne szakítsa meg mások nyomtatási feladatait.*

### *A nyomtatószoftver eltávolítása*

Ha újra kell telepíteni vagy frissíteni kell az illesztőprogramot, akkor előbb el kell távolítani a meglévő nyomtatószoftvert.

### *Mac OS X rendszerben*

- 1. Zárja be az összes alkalmazást, és indítsa újra a számítógépet.
- 2. Helyezze be az EPSON nyomtatószoftver CD-lemezét.
- 3. Kattintson duplán az asztalon lévő EPSON ikonra.
- 4. Kattintson duplán a Mac OS X mappára, majd kattintson duplán a Printer Driver mappára.
- 5. Kattintson duplán a nyomtatóikonra.

#### *Megjegyzés:*

*Ha megjelenik az Authorization (Engedélyezés) párbeszédpanel, adja meg a* Password or phrase *(Jelszó vagy kifejezés) mező tartalmát, majd kattintson az* OK *gombra.*

6. Olvassa el a licencszerződést, majd kattintson az Accept (Elfogadom) gombra.

- 7. Válassza a menü Uninstall (Eltávolítás) parancsát, és kattintson az Uninstall (Eltávolítás) gombra.
- 8. Kövesse a képernyőn megjelenő utasításokat.

#### *Megjegyzés:*

*Ha a nyomtató a nyomtatószoftver eltávolítása után is látható a Print Center (Nyomtatóközpont) panelen, törölje a nyomtató nevét a Print Center (Nyomtatóközpont) panelen. Nyissa meg a Print Center (Nyomtatóközpont) panelt, válassza ki a nyomtató nevét a nyomtatók listájából, és kattintson a* Delete *(Törlés) gombra.*

### *Mac OS 9 rendszerben*

- 1. Zárja be az összes alkalmazást, és indítsa újra a számítógépet.
- 2. Helyezze be az EPSON nyomtatószoftver CD-lemezét.
- 3. Kattintson duplán a Language mappára, majd ismét duplán a Disk 1 mappára a Printer Driver mappán belül.
- 4. Kattintson duplán az Installer (Telepítő) ikonra.

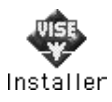

- 5. Kattintson a Continue (Tovább) gombra. Olvassa el a licencszerződést, majd kattintson az Accept (Elfogadom) gombra.
- 6. Válassza a menü Uninstall (Eltávolítás) parancsát, és kattintson az Uninstall (Eltávolítás) gombra.
- 7. Kövesse a képernyőn megjelenő utasításokat.

# *5. fejezet A nyomtató beállítása hálózati használatra*

### *Windows rendszerben*

### *A nyomtató megosztása*

Ez a rész a nyomtató szabványos Windows hálózatban történő megosztását ismerteti.

A hálózatban található számítógépek közösen használhatják azokat a nyomtatókat, amelyek valamelyik számítógéphez csatlakoznak. A nyomtatóhoz közvetlenül csatlakozó számítógép a nyomtatókiszolgáló, a többi számítógép pedig ügyfélnek számít. Az ügyfeleknek engedélyre van szükségük ahhoz, hogy a nyomtatókiszolgálóval közösen használhassák a nyomtatót. A nyomtató közös használata a nyomtatókiszolgálón keresztül valósítható meg.

A nyomtatókiszolgáló és az ügyfelek beállítását a Windows operációs rendszer verziójának és a hálózati jogosultságoknak megfelelően végezze el.

#### **A nyomtatókiszolgáló beállítása**

- ❏ Windows Me, 98 és 95 rendszerben: ["A nyomtató megosztása",](#page-129-0)  [130. oldal](#page-129-0).
- ❏ Windows XP, 2000, NT 4.0 vagy Server 2003 rendszerben: ["Több](#page-131-0)  illesztő[program használata", 132. oldal](#page-131-0).

#### **Az ügyfelek beállítása**

- ❏ Windows Me, 98 és 95 rendszerben: ["Windows Me, 98 vagy 95",](#page-140-0)  [141. oldal.](#page-140-0)
- ❏ Windows XP és 2000 rendszerben: ["Windows XP vagy 2000",](#page-142-0)  [143. oldal.](#page-142-0)
- ❏ Windows NT 4.0 rendszerben: ["Windows NT 4.0", 147. oldal](#page-146-0).

#### *Megjegyzés:*

- ❏ *A nyomtató megosztásakor az EPSON Status Monitor 3 segédprogramot úgy kell beállítani, hogy segítségével a megosztott nyomtató figyelhető legyen a nyomtatókiszolgálón. Lásd: ["A figyelési beállítások megadása", 73. oldal.](#page-72-0)*
- ❏ *Ha a megosztott nyomtatót Windows Me, 98 vagy 95 környezetben használja, a kiszolgálón kattintson duplán a Vezérlőpult (Control panel)* Network *(Hálózat) ikonjára, és ellenőrizze, hogy telepítve*  van-e a "File and printer sharing for Microsoft Networks" *(Microsoft Networks fájl- és nyomtatómegosztás) összetevő. Ezután ellenőrizze a kiszolgálón és az ügyfeleken is, hogy telepítve van-e az "IPX/SPX-compatible Protocol" (IPX/SPX-kompatibilis protokoll)*  vagy a "TCP/IP" protokoll.
- ❏ *A nyomtatókiszolgálónak és az ügyfeleknek ugyanabban a hálózati rendszerben kell lenniük, valamint ugyanolyan hálózatkezelés szükséges hozzájuk.*
- ❏ *Más operációs rendszer esetén előfordulhat, hogy nem az itt látható képernyőkép jelenik meg.*

### <span id="page-129-0"></span>*A nyomtató megosztása*

Ha a nyomtatókiszolgáló Windows Me, 98 vagy 95 operációs rendszerrel működik, a nyomtatókiszolgáló beállításához hajtsa végre a következő lépéseket.

- 1. Kattintson a Start gombra, és válassza a Settings (Beállítások), majd a Control Panel (Vezérlőpult) parancsot.
- 2. Kattintson duplán a Network (Hálózat) ikonra.
- 3. A Configuration (Beállítás) lapon kattintson a File and Print Sharing (Fájl- és nyomtatómegosztás) gombra.
- 4. Jelölje be az I want to be able to allow others to print to my printer(s) [Mások is nyomtathassanak a nyomtató(i)mon] jelölőnégyzetet, majd kattintson az OK gombra.
- 5. A beállítások érvénybe léptetéséhez kattintson az OK gombra.

#### *Megjegyzés:*

- ❏ *A lemez behelyezését kérő párbeszédpanel megjelenésekor helyezze be a Windows Me, 98 vagy 95 CD-lemezét. Kattintson az* OK *gombra, majd kövesse a képernyőn megjelenő utasításokat.*
- ❏ *Amikor a rendszer kéri, indítsa újra a számítógépet, és folytassa a beállítási műveletet.*
- 6. A Vezérlőpulton kattintson duplán a Printers (Nyomtatók) ikonra.
- 7. Az egér jobb gombjával kattintson a megfelelő nyomtató ikonjára, majd válassza a helyi menü Sharing (Megosztás) parancsát.

8. Jelölje be a Megosztva az alábbi néven választókapcsolót, a Megosztási név mezőbe írja be a kívánt nevet, majd kattintson az OK gombra. Ha szükséges, töltse ki a Comment (Megjegyzés) és a Password (Jelszó) mezőt is.

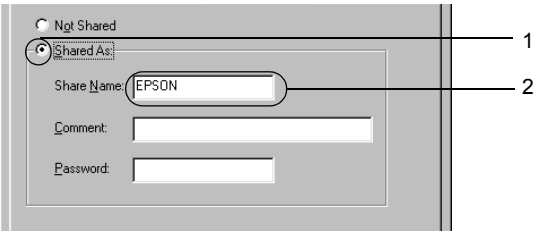

#### *Megjegyzés:*

- ❏ *A megosztási névben ne használjon szóközöket vagy kötőjeleket, mert az ilyen nevek hibát okozhatnak.*
- ❏ *A nyomtató megosztásakor az EPSON Status Monitor 3 segédprogramot úgy kell beállítani, hogy segítségével a megosztott nyomtató figyelhető legyen a nyomtatókiszolgálón. Lásd: ["A figyelési beállítások megadása", 73. oldal](#page-72-0).*

Az ügyfélgépeket is be kell állítani, hogy használhassák a nyomtatót a hálózaton keresztül. Ennek részletes leírása a következő részekben olvasható.

- $\Box$  Windows Me, 98 vagy 95", 141. oldal
- $\Box$  . Windows XP vagy 2000", 143. oldal
- $\Box$  . Windows NT 4.0", 147. oldal

### <span id="page-131-0"></span>*Több illesztőprogram használata*

Ha a nyomtatókiszolgáló Windows XP, 2000, NT 4.0 vagy Server 2003operációs rendszerrel működik, a kiszolgálón további illesztőprogramokat is telepíthet. Ezek az illesztőprogramok azokhoz az ügyfélgépekhez használhatók, amelyeken a kiszolgálóétól különböző operációs rendszer fut.

Ha Windows XP, 2000, NT 4,0 vagy Server 2003 rendszerű számítógépet kíván nyomtatókiszolgálóként használni, és telepíteni kívánja a további illesztőprogramokat, hajtsa végre a következő lépéseket.

#### *Megjegyzés:*

- ❏ *A Windows XP, 2000, NT 4.0 vagy Server 2003 rendszerbe a helyi gép rendszergazdájaként kell bejelentkeznie.*
- ❏ *Ha a nyomtatókiszolgáló operációs rendszere a Windows NT 4.0 rendszer, a további illesztőprogramokat csak a Service Pack 4 vagy újabb szervizcsomag telepítése esetén használhatja.*
- 1. Windows 2000 vagy NT 4.0 rendszerű nyomtatókiszolgáló esetében kattintson a Start gombra, és válassza a Settings (Beállítások), majd a Printers (Nyomtatók) parancsot. Windows XP vagy Server 2003 rendszerű nyomtatókiszolgáló esetében kattintson a Start gombra, és válassza a Printers and Faxes (Nyomtatók és faxok) parancsot.
- 2. Az egér jobb gombjával kattintson a megfelelő nyomtató ikonjára, majd válassza a helyi menü Sharing (Megosztás) parancsát.

Windows XP vagy Server 2003 rendszerben a következő lapon kattintson a következő két hivatkozás valamelyikére: Network Setup Wizard (Hálózat beállítása varázsló) vagy Ha tisztában van a kockázattal, és mégis meg szeretné osztani a nyomtatót a varázsló használata nélkül, kattintson ide.

Ezután kövesse a képernyőn megjelenő utasításokat.

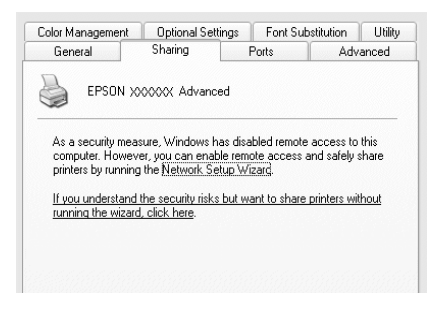

3. Windows 2000 és NT 4.0 rendszerű nyomtatókiszolgáló esetében jelölje be a Shared as (Megosztva) választókapcsolót, majd a Share name (Megosztás neve) mezőbe írja be a kívánt nevet.

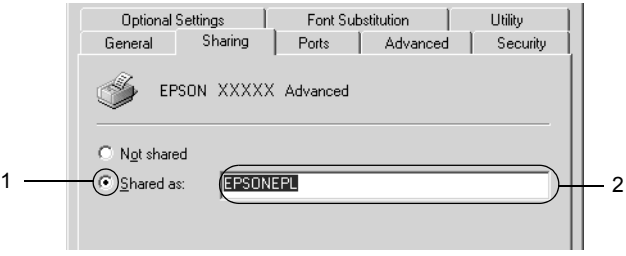

Windows XP vagy Server 2003 rendszerű nyomtatókiszolgáló esetében jelölje be a Share this printer (A nyomtató megosztása) választókapcsolót, majd a Share name (Megosztás neve) mezőbe írja be a kívánt nevet.

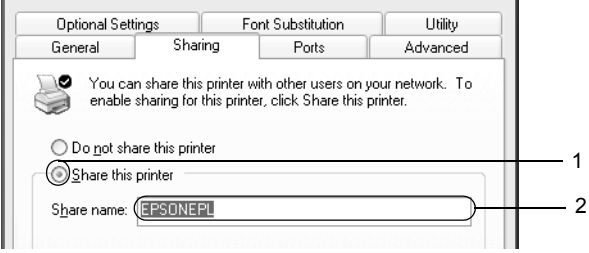

#### *Megjegyzés:*

*A megosztási névben ne használjon szóközöket vagy kötőjeleket, mert az ilyen nevek hibát okozhatnak.*

4. Válassza ki a további illesztőprogramokat.

#### *Megjegyzés:*

*Ha a kiszolgáló és az ügyfelek azonos operációs rendszerrel működnek, nem szükséges a további illesztőprogramok telepítése. Ekkor a 3. lépés után kattintson az* OK *gombra.*

Windows NT 4.0 rendszerű nyomtatókiszolgálón

Adja meg az ügyfelek által használt Windows rendszert. A Windows Me, 98 vagy 95 rendszert használó ügyfelek esetében például jelölje ki a Windows 95 elemet a megfelelő illesztőprogram telepítéséhez, majd kattintson az OK gombra.

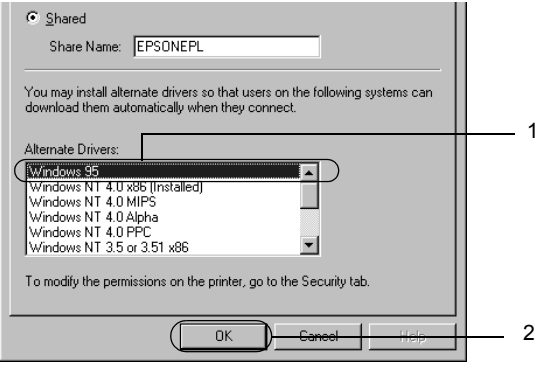

#### *Megjegyzés:*

- ❏ *A* Windows NT 4.0x86 *elem kijelölése nem szükséges, ez az illesztőprogram már telepítve van.*
- ❏ *A* Windows 95 *illesztőprogramon kívül ne válasszon más illesztőprogramot. A többi illesztőprogram nem érhető el.*
- ❏ *Windows XP, 2000 vagy Server 2003 rendszeren a nyomtatóillesztő további illesztőprogramként telepíthető.*

Windows XP, 2000 vagy Server 2003 rendszerű nyomtatókiszolgálón

Kattintson az Additional Drivers (További illesztőprogramok) gombra.

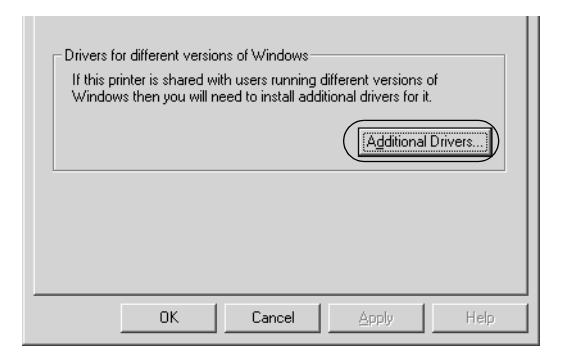

Adja meg az ügyfelek által használt Windows rendszert, majd kattintson az OK gombra.

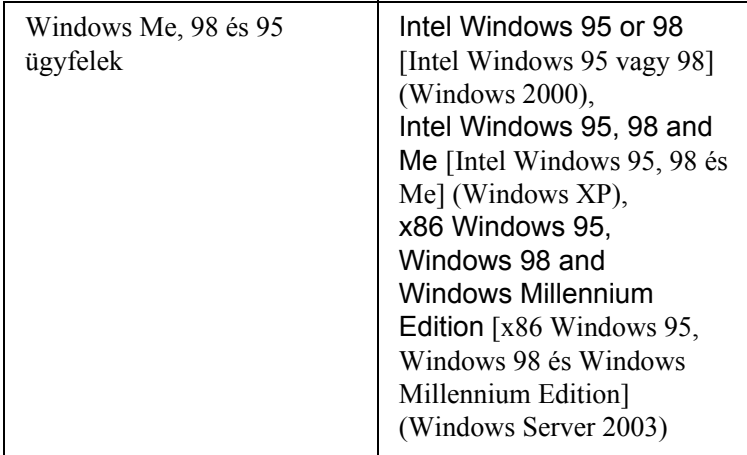

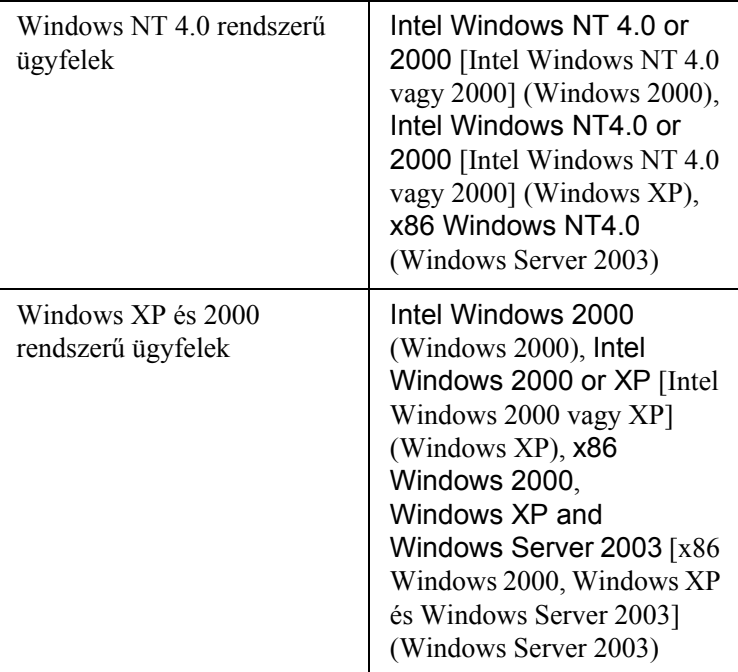

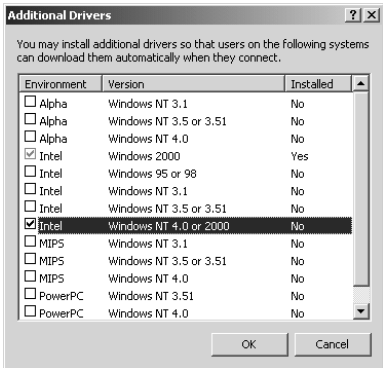

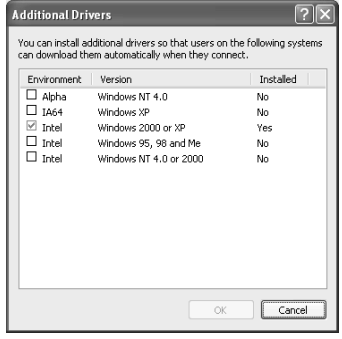

#### *Megjegyzés:*

- ❏ *A Windows Server 2003 rendszer képernyője különbözik a fenti képernyőképektől.*
- ❏ *Nem kell az alábbi kiegészítő illesztőprogramokat telepítenie, mert ezek elő vannak telepítve.* Intel Windows 2000 *(Windows 2000)* Intel Windows 2000 vagy XP *(Windows XP)* x86 Windows 2000, Windows XP és Windows Server 2003 *(Windows Server 2003)*
- ❏ *A fenti táblázatban megadottakon kívül ne válasszon más illesztőprogramot. A többi illesztőprogram nem érhető el.*
- 5. Amikor a rendszer kéri, helyezze be a CD-meghajtóba a nyomtatóhoz mellékelt CD-lemezt, majd kattintson az OK gombra.
- 6. Az üzenetnek megfelelően adja meg azt a meghajtót és mappát, amelyben az ügyfelek illesztőprogramja található, majd kattintson az OK gombra.

A megjelenített üzenet az ügyfél operációs rendszerétől függ.

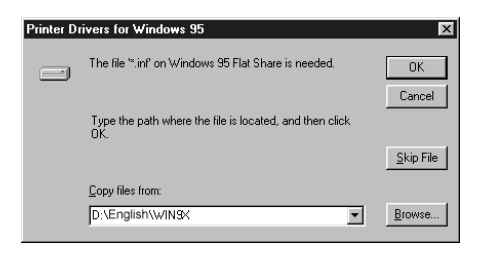

A mappanevek a használt operációs rendszertől függnek.

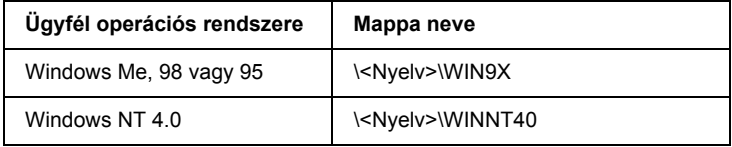

Ha az illesztőprogramok telepítését a Windows XP, 2000 vagy Server 2003 rendszerben végzi, olyan hibaüzenet jelenhet meg, amely arról tájékoztat, hogy nem található a digitális aláírás. Kattintson a Yes (Igen) gombra (Windows 2000) vagy a Continue Anyway (Telepítés folytatása) gombra (Windows XP vagy Server 2003), és folytassa a telepítést.

7. Ha a telepítést Windows XP, 2000 vagy Server 2003 rendszerben végzi, kattintson a Close (Bezárás) gombra. A Windows NT 4.0 rendszerben a párbeszédpanel automatikusan bezáródik.

#### *Megjegyzés:*

*A nyomtató megosztásakor ügyeljen a következő szempontokra:*

- ❏ *Az EPSON Status Monitor 3 segédprogramot úgy kell beállítani, hogy segítségével a megosztott nyomtató figyelhető legyen a nyomtatókiszolgálón. Lásd: ["A figyelési beállítások](#page-72-0)  [megadása", 73. oldal.](#page-72-0)*
- ❏ *A megosztott nyomtató biztonsági beállításait (az ügyfelek hozzáférési engedélyeit) is meg kell adni. Az ügyfelek a megfelelő jogosultság hiányában nem használhatják a megosztott nyomtatót. Az ezzel kapcsolatos tudnivalók a Windows súgójában olvashatók.*

Az ügyfélgépeket is be kell állítani, hogy használhassák a nyomtatót a hálózaton keresztül. Ennek részletes leírása a következő részekben olvasható:

- $\Box$  Windows Me, 98 vagy 95", 141. oldal
- $\Box$  . Windows XP vagy 2000", 143. oldal
- $\Box$  . Windows NT 4.0", 147. oldal

# *Ügyfél beállítása*

Ez a rész a nyomtató illesztőprogramjának hálózaton keresztüli, a megosztott nyomtató elérésével végrehajtott telepítését ismerteti.

#### *Megjegyzés:*

- ❏ *A nyomtató Windows hálózatban történő megosztásához be kell állítani a nyomtatókiszolgálót. További információ: ["A nyomtató](#page-129-0)  [megosztása", 130. oldal](#page-129-0) (Windows Me, 98, 95) vagy ["Több](#page-131-0)  illesztő[program használata", 132. oldal](#page-131-0) (Windows XP, 2000, NT 4.0, Server 2003).*
- ❏ *Ez a rész a megosztott nyomtató szabványos hálózaton és a kiszolgálón keresztüli elérésének módját ismerteti (Microsoft munkacsoport tagjaként). Ha hálózati problémák miatt nem tudja elérni a megosztott nyomtatót, forduljon a hálózat rendszergazdájához.*
- ❏ *Ez a rész a* Printers *(Nyomtatók) mappán keresztül elért megosztott nyomtató használatával végrehajtott telepítést írja le. A megosztott nyomtató a Windows asztalon található Network Neighborhood (Hálózati helyek) vagy My Network (Hálózatok) ikonra kattintva is elérhető.*
- ❏ *A kiszolgáló operációs rendszerében nem használható a További illesztőprogramok szolgáltatás.*
- ❏ *Ha használni kívánja az ügyfeleken az EPSON Status Monitor 3 segédprogramot, minden ügyfélen telepítenie kell a CD-lemezről az illesztőprogramot és az EPSON Status Monitor 3 alkalmazást.*

### <span id="page-140-0"></span>*Windows Me, 98 vagy 95*

A Windows Me, 98 és 95 rendszerű ügyfelek beállításához hajtsa végre a következő lépéseket.

- 1. Kattintson a Start gombra, és válassza a Settings (Beállítások), majd a Printers (Nyomtatók) parancsot.
- 2. Kattintson duplán az Add Printer (Nyomtató hozzáadása) ikonra, majd kattintson a Next (Tovább) gombra.
- 3. Jelölje be a Network printer (Hálózati nyomtató) választókapcsolót, majd kattintson a Next (Tovább) gombra.
- 4. Kattintson a Browse (Tallózás) gombra. Ekkor megjelenik a Browse for Printer (Tallózás a nyomtatók között) párbeszédpanel.

#### *Megjegyzés:*

*A nyomtatót a Hálózati elérési út vagy nyomtatási várólista neve mezőben is megadhatja a következő formában:* \\(megosztott nyomtatóhoz helyileg csatlakozó számítógép neve)\(megosztott nyomtató neve)*.*

5. Kattintson arra a számítógépre vagy kiszolgálóra, amelyhez a megosztott nyomtató csatlakozik, majd kattintson a megosztott nyomtatóra, végül kattintson az OK gombra.

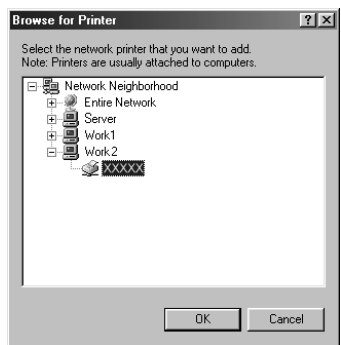

#### *Megjegyzés:*

*Előfordulhat, hogy a megosztott nyomtató nevét megváltoztatja az a számítógép vagy kiszolgáló, amelyhez a nyomtató csatlakozik. A nyomtató pontos nevét a hálózat rendszergazdájától kérdezheti meg.*

6. Kattintson a Tovább gombra.

#### *Megjegyzés:*

- ❏ *Ha a nyomtató illesztőprogramja már telepítve van az ügyfélen, választania kell az új illesztőprogram és az aktuális illesztőprogram közül. Amikor a rendszer kéri az illesztőprogram kiválasztását, az üzenetnek megfelelően adja meg a választott illesztőprogramot.*
- ❏ *Ha a nyomtatókiszolgáló operációs rendszere Windows Me/98/95 vagy a Windows Me/98/95 illesztőprogram telepítve van a Windows XP, 2000, NT 4.0 vagy Server 2003 rendszerű nyomtatókiszolgálón, folytassa a műveletet a következő lépéssel.*
- ❏ *Ha a Windows Me/98/95 illesztőprogram nincs telepítve a Windows XP, 2000, NT 4.0 vagy Server 2003 rendszerű kiszolgálón, a telepítést a következő művelettel folytassa: "Az illesztő[program telepítése a CD-lemezr](#page-148-0)ől", 149. oldal.*
- 7. Ellenőrizze a megosztott nyomtató nevét, és adja meg, hogy kívánja-e alapértelmezettként használni a nyomtatót. Kattintson a Next (Tovább) gombra, majd kövesse a képernyőn megjelenő utasításokat.

#### *Megjegyzés:*

*A megosztott nyomtató nevét megváltoztathatja, így az csak az ügyfélgépen jelenik meg.*

### <span id="page-142-0"></span>*Windows XP vagy 2000*

A Windows XP/2000 rendszerű ügyfelek beállításához hajtsa végre a következő lépéseket.

A megosztott nyomtató illesztőprogramját akkor is telepítheti, ha nem rendelkezik rendszergazdai jogosultsággal, csak kiemelt felhasználóként vagy ennél többet engedélyező jogosultsági körrel jelentkezett be.

Ha a nyomtatókiszolgáló operációs rendszere Windows NT 4.0, vegye figyelembe a következő szempontokat:

- ❏ A Windows NT 4.0 rendszerű nyomtatókiszolgálók esetében a Windows XP/2000 rendszerű ügyfelek számára szükséges további illesztőprogram a "Windows NT 4.0 x86" illesztőprogram, amelynek telepítése a Windows NT 4.0 illesztőprogram telepítését megelőzően történik. Amikor a Windows XP/2000 rendszerű ügyfeleken telepíti az illesztőprogramot a Windows NT 4.0 rendszerű nyomtatókiszolgálóról, a Windows NT 4.0 illesztőprogram települ.
- ❏ Windows NT 4.0 rendszerű nyomtatókiszolgálón nem telepíthető további illesztőprogramként a Windows XP/2000 illesztőprogram. A Windows XP/2000 illesztőprogram telepítéséhez a Windows XP/2000 rendszerű ügyfeleken a rendszergazda a nyomtatóhoz mellékelt CD-lemezről telepíti a helyi illesztőprogramot, majd végrehajtja a következő műveleteket.
- 1. Windows 2000 rendszerű ügyfelek esetében kattintson a Start gombra, és válassza a Settings (Beállítások), majd a Printers (Nyomtatók) parancsot. Windows XP rendszerű ügyfelek esetében kattintson a Start gombra, és válassza a Printers and Faxes (Nyomtatók és faxok) parancsot.
- 2. Windows 2000 rendszerben kattintson duplán az Add Printer (Nyomtató hozzáadása) ikonra, majd kattintson a Next (Tovább) gombra.

Windows XP rendszerben kattintson a Printer Tasks (Nyomtatási feladatok) menü Add a printer (Nyomtató hozzáadása) parancsára.

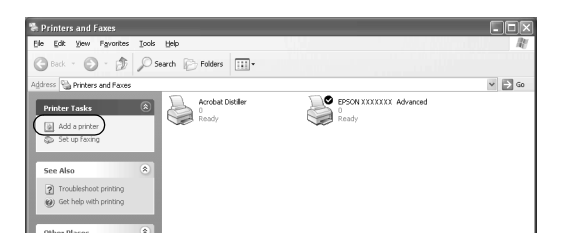

3. Windows 2000 rendszerben jelölje be a Network printer (Hálózati nyomtató) választógombot, majd kattintson a Next (Tovább) gombra. Windows XP rendszerben jelölje be az A Network printer, or a printer attached to another computer (Hálózati vagy egy másik számítógéphez csatlakoztatott nyomtató) választógombot, majd kattintson a Next (Tovább) gombra.
4. Windows 2000 rendszerben írja be a megosztott nyomtató nevét, majd kattintson a Next (Tovább) gombra.

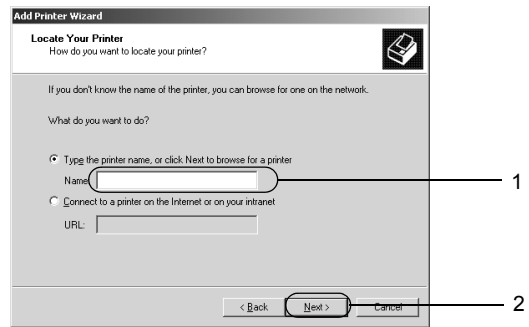

## *Megjegyzés:*

*A nyomtatót a következő formában is megadhatja:* \\(megosztott nyomtatóhoz helyileg csatlakozó számítógép neve)\(megosztott nyomtató neve)*. Egyébként kattintson a* Next *(Tovább) gombra, és keresse meg a nyomtatót.*

Windows XP rendszerben jelölje be a Browse for a printer (Nyomtató tallózása) választókapcsolót.

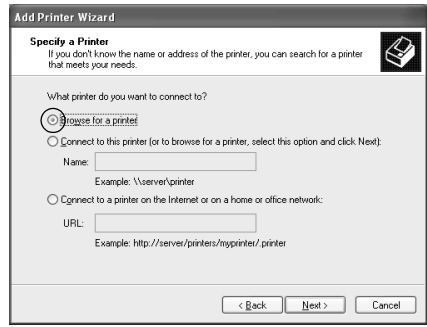

5. Kattintson arra a számítógépre vagy kiszolgálóra, amelyhez a megosztott nyomtató csatlakozik, majd kattintson a megosztott nyomtatóra, végül kattintson az OK gombra.

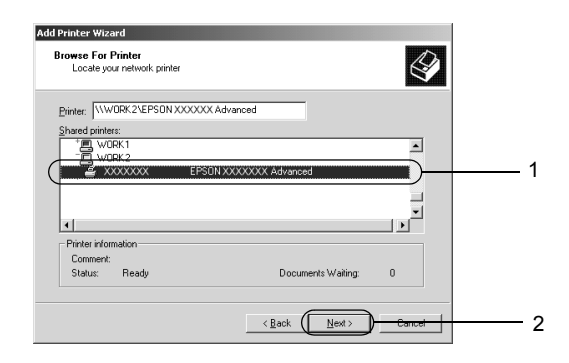

## *Megjegyzés:*

- ❏ *Előfordulhat, hogy a megosztott nyomtató nevét megváltoztatja az a számítógép vagy kiszolgáló, amelyhez a nyomtató csatlakozik. A nyomtató pontos nevét a hálózat rendszergazdájától kérdezheti meg.*
- ❏ *Ha a nyomtató illesztőprogramja már telepítve van az ügyfélen, választania kell az új illesztőprogram és az aktuális illesztőprogram közül. Amikor a rendszer kéri az illesztőprogram kiválasztását, az üzenetnek megfelelően adja meg a választott illesztőprogramot. Ha már telepítve van a Windows XP/2000 helyi illesztőprogramja, a Windows XP/2000 illesztőprogramot megadhatja aktuális illesztőprogramként a Windows NT 4.0 kiszolgálón található helyett.*
- ❏ *Ha a Windows XP/2000 (NT 4.0) illesztőprogram telepítve van a Windows XP, 2000, NT 4.0 vagy Server 2003 rendszerű kiszolgálón, folytassa a telepítést a következő lépéssel.*
- ❏ *Ha további illesztőprogram nincs telepítve a Windows NT 4.0 rendszerű nyomtatókiszolgálón, vagy a nyomtatókiszolgáló operációs rendszere Windows Me/98/95, a telepítést a következő művelettel folytassa: "Az illesztő[program telepítése](#page-148-0)  a CD-lemezrő[l", 149. oldal.](#page-148-0)*
- 6. Windows 2000 rendszerben adja meg, hogy kívánja-e alapértelmezettként használni a nyomtatót, majd kattintson a Next (Tovább) gombra.
- 7. Ellenőrizze a beállításokat, majd kattintson a Finish (Befejezés) gombra.

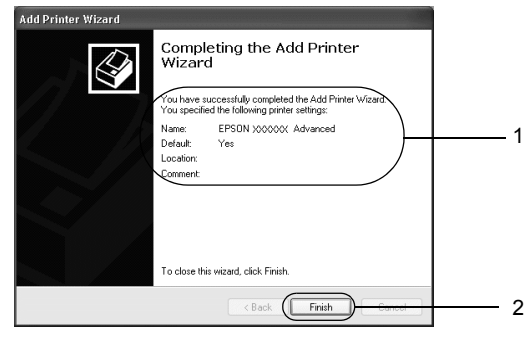

## *Windows NT 4.0*

A Windows NT 4.0 rendszerű ügyfelek beállításához hajtsa végre a következő lépéseket.

A megosztott nyomtató illesztőprogramját akkor is telepítheti, ha nem rendelkezik rendszergazdai jogosultsággal, csak kiemelt felhasználóként vagy ennél többet engedélyező jogosultsági körrel jelentkezett be.

- 1. Kattintson a Start gombra, és válassza a Settings (Beállítások), majd a Printers (Nyomtatók) parancsot.
- 2. Kattintson duplán az Add Printer (Nyomtató hozzáadása) ikonra.
- 3. Jelölje be a Network printer server (Hálózati nyomtatókiszolgáló) elemet, majd kattintson a Next (Tovább) gombra.

4. Kattintson arra a számítógépre vagy kiszolgálóra, amelyhez a megosztott nyomtató csatlakozik, majd kattintson a megosztott nyomtatóra, végül kattintson az OK gombra.

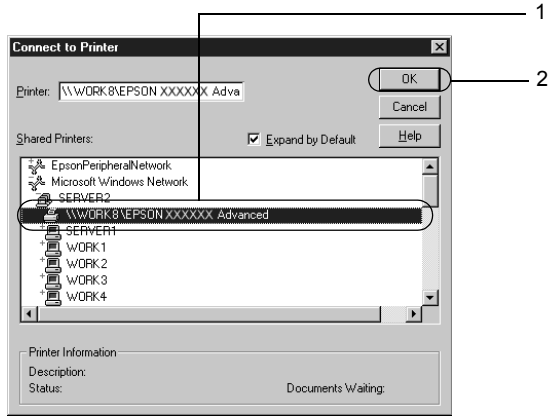

## *Megjegyzés:*

- ❏ *A nyomtatót a következő formában is megadhatja:*  \\(megosztott nyomtatóhoz helyileg csatlakozó számítógép neve)\(megosztott nyomtató neve)*.*
- ❏ *Előfordulhat, hogy a megosztott nyomtató nevét megváltoztatja az a számítógép vagy kiszolgáló, amelyhez a nyomtató csatlakozik. A nyomtató pontos nevét a hálózat rendszergazdájától kérdezheti meg.*
- ❏ *Ha a nyomtató illesztőprogramja már telepítve van az ügyfélen, választania kell az új illesztőprogram és az aktuális illesztőprogram közül. Amikor a rendszer kéri az illesztőprogram kiválasztását, az üzenetnek megfelelően adja meg a választott illesztőprogramot.*
- ❏ *Ha a Windows NT 4.0 illesztőprogram telepítve van a Windows XP, 2000, NT 4.0 vagy Server 2003 rendszerű kiszolgálón, folytassa a telepítést a következő lépéssel.*
- ❏ *Ha a Windows NT 4.0 illesztőprogram nincs telepítve a Windows XP, 2000 vagy Server 2003 nyomtatókiszolgálón, vagy a nyomtatókiszolgáló operációs rendszere Windows Me/98/95, a telepítést a következő művelettel folytassa: "Az illesztő[program telepítése a CD-lemezr](#page-148-0)ől", 149. oldal.*
- 5. Adja meg, hogy kívánja-e alapértelmezettként használni a nyomtatót, majd kattintson a Next (Tovább) gombra.
- 6. Kattintson a Finish (Befejezés) gombra.

# <span id="page-148-0"></span>*Az illesztőprogram telepítése a CD-lemezről*

Ez a rész azt a műveletet ismerteti, amellyel a nyomtató illesztőprogramja telepíthető a hálózatban található ügyfeleken.

- ❏ A további illesztőprogramok nincsenek telepítve a Windows XP, 2000, NT 4.0 vagy Server 2003 nyomtatókiszolgálón.
- ❏ A nyomtatókiszolgáló operációs rendszere Windows Me/98/95, az ügyfeleké pedig Windows XP/2000/NT 4.0.

A következő oldalakon látható képernyőképek eltérőek lehetnek a Windows operációs rendszer különböző verzióiban.

## *Megjegyzés:*

- ❏ *A Windows XP/2000/NT 4.0 rendszerű ügyfeleken végrehajtott telepítéshez rendszergazdaként kell bejelentkezni a Windows XP/2000/NT 4.0 rendszerbe.*
- ❏ *Ha a további illesztőprogramok telepítve vannak, vagy a kiszolgáló és az ügyfelek azonos operációs rendszerrel működnek, nem szükséges a további illesztőprogramok telepítése a CD-lemezről.*
- 1. A hálózaton keresztül érje el a megosztott nyomtatót, és várja meg a nyomtató telepítését kérő üzenetet. Kattintson az OK gombra, majd az illesztőprogram telepítéséhez kövesse a képernyőn megjelenő utasításokat.
- 2. Helyezze be a CD-lemezt, és adja meg azt a meghajtót és mappát, amelyben az ügyfelek illesztőprogramja található, majd kattintson az OK gombra.

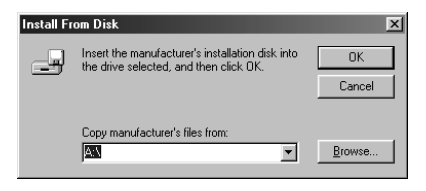

Ha az illesztőprogramok telepítését a Windows XP, 2000 vagy Server 2003 rendszerben végzi, olyan hibaüzenet jelenhet meg, amely arról tájékoztat, hogy nem található a digitális aláírás. Kattintson a Yes (Igen) gombra (Windows 2000) vagy a Continue Anyway (Telepítés folytatása) gombra (Windows XP vagy Server 2003), és folytassa a telepítést.

A mappanevek a használt operációs rendszertől függnek.

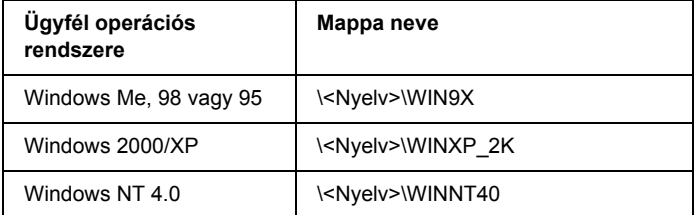

3. Adja meg a nyomtató nevét, majd kattintson az OK gombra, majd kövesse a képernyőn megjelenő utasításokat.

# *Macintosh rendszerben*

## *A nyomtató megosztása*

Ez a rész a nyomtató AppleTalk hálózatban történő megosztását ismerteti.

A hálózatban található számítógépek közösen használhatják azt a nyomtatóz, amelyik valamelyik számítógéphez csatlakozik. A nyomtatóhoz közvetlenül csatlakozó számítógép a nyomtatókiszolgáló, a többi számítógép pedig ügyfélnek számít. Az ügyfeleknek engedélyre van szükségük ahhoz, hogy a nyomtatókiszolgálóval közösen használhassák a nyomtatót. A nyomtató közös használata a nyomtatókiszolgálón keresztül valósítható meg.

## *Mac OS X rendszerben*

Használja a Printer Sharing (Nyomtató megosztása) beállítást, ez alapfunkció a Mac OS X 10.2, illetve későbbi verzióiban. Ez a funkció Mac OS X 10.1 rendszerben nem használható.

További tudnivalók az operációs rendszer dokumentációjában találhatók.

## *Mac OS 9 rendszerben*

## *A nyomtató megosztása*

A számítógéphez közvetlenül csatlakozó nyomtató a következő lépések végrehajtásával osztható meg az AppleTalk hálózatban található többi számítógéppel.

- 1. Kapcsolja be a nyomtatót.
- 2. Válassza az Apple (Alma) menü Chooser (Eszközök) parancsát, és kattintson a nyomtatóikonra. A jobb oldalon található "Select a printer port" (Nyomtatóport választása) mezőben jelölje ki az USB portot, majd kattintson a Setup (Beállítás) gombra. Megjelenik a Printer Setup (Nyomtatóbeállítás) párbeszédpanel.

### *Megjegyzés:*

*Ügyeljen arra, hogy a Background Printing (Háttérnyomtatás) beállítás értéke* On *(Be) legyen.*

3. A Printer Sharing Set Up (Nyomtatómegosztás beállítása) csoportban kattintson a Printer Sharing Setup (Nyomtatómegosztás beállítása) gombra.

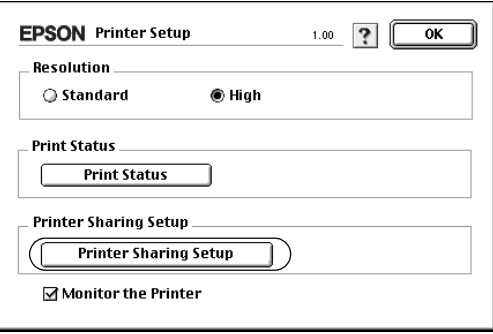

4. Megjelenik a Printer Sharing (Nyomtatómegosztás) párbeszédpanel. Jelölje be a Share this Printer (Nyomtató megosztása) négyzetet, majd adja meg a nyomtató nevét és a jelszót, ha szükséges.

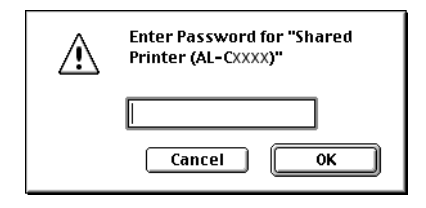

- 5. A beállítások érvénybe léptetéséhez kattintson az OK gombra.
- 6. Zárja be a Chooser (Eszközök) alkalmazást.

## *A megosztott nyomtató elérése*

A nyomtató a következő művelet végrehajtásával érhető el a hálózatban található másik számítógépről.

- 1. Kapcsolja be a nyomtatót.
- 2. Válassza az Apple (Alma) menü Chooser (Eszközök) parancsát azokon a számítógépeken, amelyekről el szeretné érni a nyomtatót. Kattintson a nyomtatóikonra, majd a jobb oldalon található "Select a printer port" (Nyomtatóport választása) mezőben jelölje ki a megosztott nyomtató nevét. Csak az aktuális AppleTalk zónához csatlakozó nyomtatók közül választhat.

### *Megjegyzés:*

*Ügyeljen arra, hogy a Background Printing (Háttérnyomtatás) beállítás értéke* On *(Be) legyen.*

3. Kattintson a Setup (Beállítás) gombra, adja meg a jelszót a nyomtatóhoz, majd kattintson az OK gombra. Megjelenik a Printer Setup (Nyomtatóbeállítás) párbeszédpanel. A Printer Sharing Set Up (Nyomtatómegosztás beállítása) csoportban kattintson a Shared Printer Information (Megosztott nyomtató adatai) gombra.

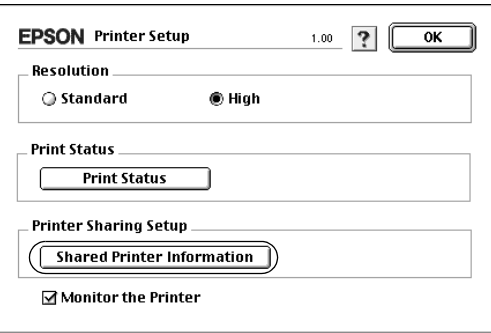

4. Ha az ügyfelek olyan betűkészletekkel rendelkeznek, amelyek nem érhetők el a nyomtatókiszolgálón, a következő típusú üzenet jelenik meg.

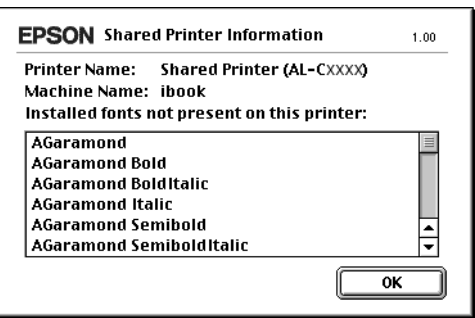

- 5. Az üzenet bezárásához kattintson az OK gombra.
- 6. Zárja be a Chooser (Eszközök) alkalmazást.

# *6. fejezet Kiegészítők felszerelése*

## *Opcionális papírkazetta*

Az opcionális papírkazettával használható papírtípusokat és papírméreteket a következő táblázat tartalmazza: ["Opcionális](#page-20-0)  [papírkazetta", 21. oldal.](#page-20-0) A specifikációt lásd itt: ["Opcionális 500 lapos](#page-260-0)  [papírtartó kazetta", 261. oldal.](#page-260-0)

### *Megjegyzés:*

*A papírt a nyomtatandó oldalával felfelé helyezze be.*

## *Kezelési előírások*

A kiegészítő tartozékok beszerelésekor vegye figyelembe a nyomtató kezelésére vonatkozó következő biztonsági rendszabályokat:

A nyomtató tömege kb. 28 kg (62 lb). Egyedül soha ne próbálkozzon a nyomtató felemelésével vagy hordozásával. A nyomtatót két személynek célszerű vinnie, az ábrán látható helyeken megfogva.

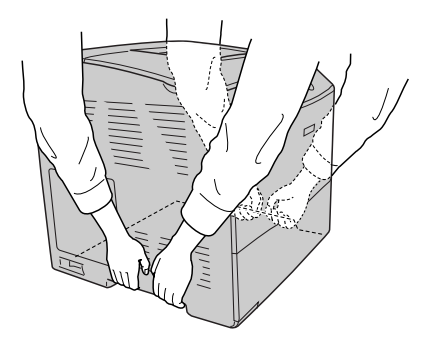

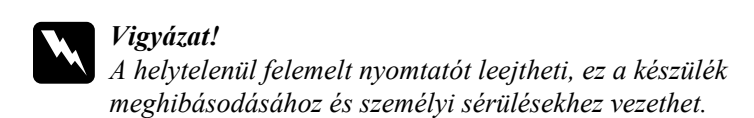

## *Az opcionális papírkazetta felszerelése*

Az opcionális papírkazetta a következő műveletek végrehajtásával szerelhető fel.

- 1. Kapcsolja ki a nyomtatót, majd húzza ki tápkábelt és a számítógépes csatlakozókábelt.
- 2. Vegye ki a kartondobozból az opcionális papírkazettát, és távolítsa el a csomagolóanyagokat.
- 3. Tegye az opcionális papírkazettát oda, ahol a nyomtatót üzembe szeretné helyezni. Ezután tegye rá a nyomtatót az opcionális papírkazettára. A nyomtató sarkait igazítsa a kazetta sarkaihoz, és óvatosan helyezze rá a nyomtatót a kazettára. Ügyeljen a pontos illeszkedésre.

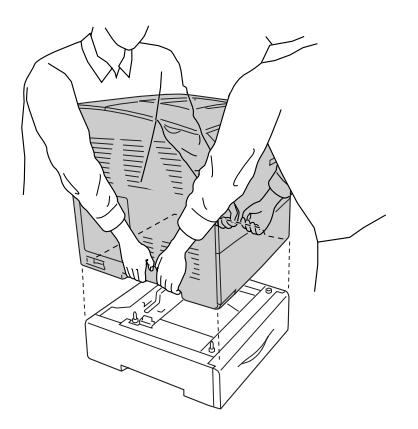

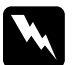

w*Vigyázat! A nyomtatót feltétlenül két ember vigye, a megfelelő helyeken megfogva.*

## *Megjegyzés:*

*A nyomtató és az opcionális papírkazetta nehéz, így azokat külön kell vinni.*

4. Vegye ki a papírt az opcionális papírkazettából.

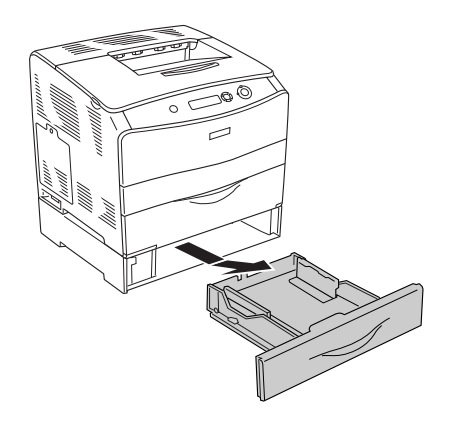

5. Tolja a rögzítőfüleket az opcionális papírkazetta belsejébe, majd az óramutatás járásával egyező irányba forgatva szorítsa össze az egységet és a nyomtatót.

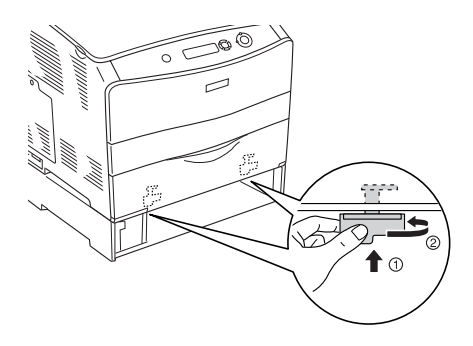

6. Tegye vissza a papírt az opcionális papírkazettába.

- 7. Csatlakoztassa újra a csatlakozókábelt és a tápkábelt, majd kapcsolja be a nyomtatót.
- 8. A kártya beszerelésének ellenőrzéséhez nyomtasson egy tesztoldalt. Lásd: ["Tesztoldal nyomtatása", 202. oldal.](#page-201-0)

## *Megjegyzés Windows-felhasználók számára:*

*Ha nem telepítette az EPSON Status Monitor 3 segédprogramot, kézzel kell megadnia a szükséges beállításokat a nyomtató illesztőprogramjában. Lásd: ["Választható beállítások", 63. oldal.](#page-62-0)*

## *Megjegyzés Macintosh-felhasználóknak:*

*Ha felszerelt vagy eltávolított valamilyen kiegészítőt, törölnie kell a nyomtatót a* Chooser *(Eszközök, Mac OS 9),* Print Setup Utility *(Nyomtató beállítása segédprogram, Mac OS X 10.3) vagy a* Print Center *(Nyomtatóközpont, Mac OS X 10.2 vagy régebbi verzió) segítségével, majd újból regisztrálni kell a nyomtatót.*

# *Az opcionális papírkazetta eltávolítása*

Hajtsa végre fordított sorrendben a beszerelési műveletet.

# *Duplex egység*

A duplex egységgel használható papírtípusokat és papírméreteket a következő táblázat tartalmazza: ["Duplex egység", 262. oldal](#page-261-0).

# *A duplex egység felszerelése*

Az opcionális duplex egység felszereléséhez kövesse az alábbi lépéseket.

1. Kapcsolja ki a nyomtatót, majd húzza ki tápkábelt és a számítógépes csatlakozókábelt. Ezután húzza ki a csatlakozó fedelét.

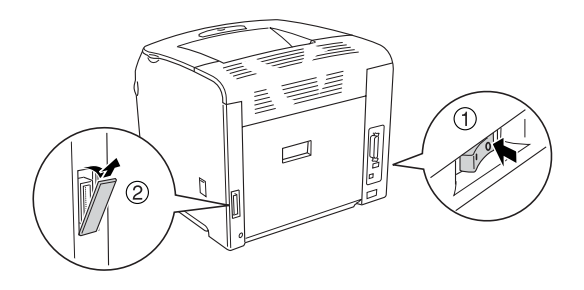

2. Nyissa fel az "E" jelű fedelet.

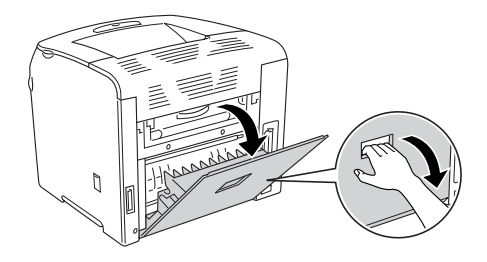

3. Nyissa fel kissé a "C" jelű fedelet, majd a fedél közepét megdöntve lassan távolítsa el.

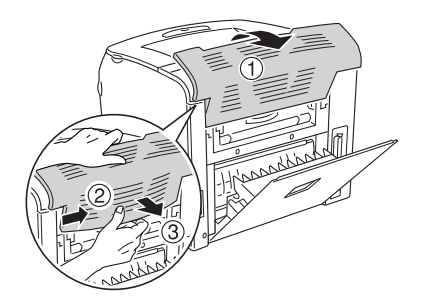

4. Felfelé húzva távolítsa el az "E" jelű fedelet, miközben megnyomja a hornyot a fedél mindkét oldalán. Ezután zárja be az "E" fedelet.

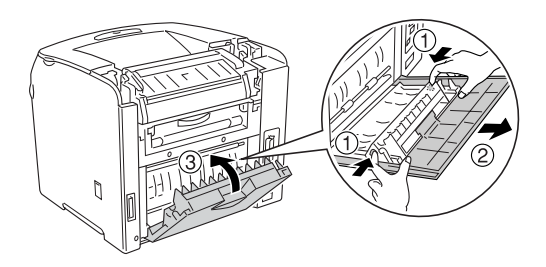

5. Illessze a duplex egység alján lévő két fület a nyomtatón lévő lyukakba, majd rögzítse a duplex egységet.

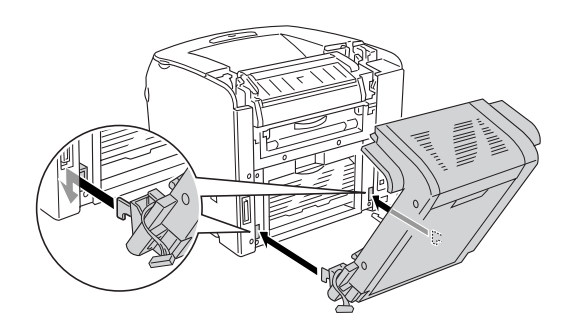

## *Megjegyzés:*

*Győződjön meg róla, hogy a fülek jól illeszkednek a lyukakba. Egyébként a fedél nem zárható le megfelelően.*

6. A csavarokkal rögzítse a duplex egység két oldalán lévő pántokat a nyomtatóhoz.

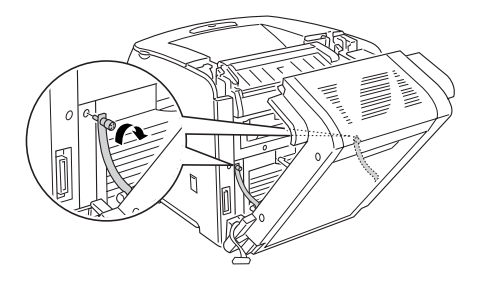

7. Helyezze a csatlakozót a nyomtatóba.

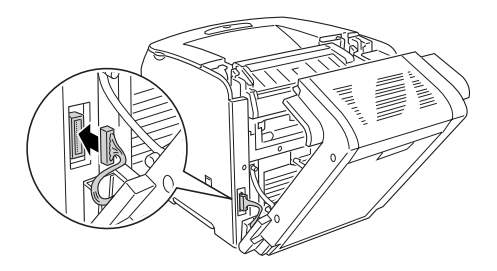

8. Szerelje fel a duplex egységhez mellékelt csatlakozófedelet. Ezután dugja át a csatlakozókábelt a csatlakozófedél lyukján.

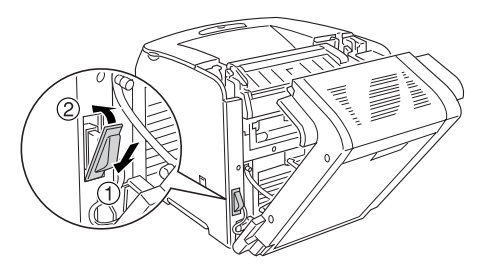

9. Zárja be a "D" fedelet, majd szorítsa meg a két csavart az egység mindkét oldalán.

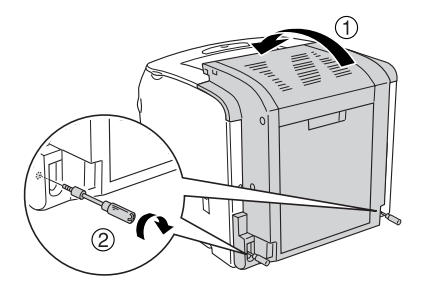

10. A kártya beszerelésének ellenőrzéséhez nyomtasson egy tesztoldalt. Lásd: ["Tesztoldal nyomtatása", 202. oldal.](#page-201-0)

## *Megjegyzés Windows-felhasználók számára:*

*Ha nem telepítette az EPSON Status Monitor 3 segédprogramot, kézzel kell megadnia a szükséges beállításokat a nyomtató illesztőprogramjában. Lásd: ["Választható beállítások", 63. oldal.](#page-62-0)*

## *Megjegyzés Macintosh-felhasználóknak:*

*Ha felszerelt vagy eltávolított valamilyen kiegészítőt, törölnie kell a nyomtatót a* Chooser *(Eszközök, Mac OS 9),* Print Setup Utility *(Nyomtató beállítása segédprogram, Mac OS X 10.3) vagy a* Print Center *(Nyomtatóközpont, Mac OS X 10.2 vagy régebbi verzió) segítségével, majd újból regisztrálni kell a nyomtatót.*

# *A duplex egység eltávolítása*

Az opcionális duplex egység eltávolításához kövesse az alábbi lépéseket.

- 1. Kapcsolja ki a nyomtatót, majd húzza ki tápkábelt és a számítógépes csatlakozókábelt.
- 2. Vegye ki a csavarokat az egység két oldalán, majd nyissa fel a "D" fedelet.
- 3. Távolítsa el a csatlakozófedelet.
- 4. Vegye ki a csatlakozót a nyomtatóból.
- 5. Lazítsa meg a csavarokat, majd távolítsa el a pántot a duplex egység két oldaláról.
- 6. Húzza a duplex egységet előre, és távolítsa el.
- 7. Tegye vissza az "E" jelű fedelet.
- 8. Tegye vissza a "C" jelű fedelet.
- 9. Csukja be az "E" jelű fedelet.
- 10. Csatlakoztassa újra a csatlakozókábelt és a tápkábelt, majd kapcsolja be a nyomtatót.

# *Memóriamodul*

DIMM memóriamodul beszerelésével 256 MB-ig bővítheti a nyomtató memóriáját. Több memóriára akkor lehet szükség, ha gondok vannak a komplex grafikák kinyomtatásával.

A nyomtatóban egy memóriaaljzat található.

## *Megjegyzés:*

- ❏ *A maximális memória 256 MB.*
- ❏ *Ha a 32 MB alapmemóriát 256 MB-os modullal bővíti, akkor sem használhat több mint 256 MB memóriát.*

# *Memóriamodul beszerelése*

A kiegészítő memóriamodul a következő művelet végrehajtásával szerelhető be.

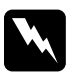

w*Vigyázat! Legyen óvatos, miközben a nyomtató belsejében dolgozik, mert az éles alkatrészek sérülést okozhatnak.*

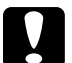

c*Figyelem! A memóriamodul beszerelése előtt érintsen meg egy földelt fémtárgyat, hogy kisüsse a statikus elektromosságot. Ellenkező esetben a statikus feltöltődésre érzékeny alkatrészek megsérülhetnek.*

- 1. Kapcsolja ki a nyomtatót, majd húzza ki tápkábelt és a számítógépes csatlakozókábelt.
- 2. Távolítsa el a kiegészítőcsatlakozó fedelét a nyomtató bal oldaláról; ehhez csavarja ki a csavart a fedélből.

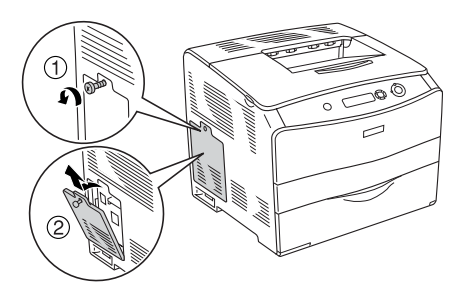

3. Keresse meg a RAM-aljzatot.

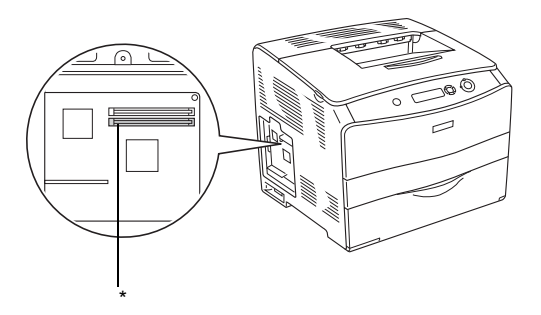

- \* RAM-aljzat (szürke)
- 4. Helyezze be a memóriamodult az aljzatba úgy, hogy a kallantyú rázáruljon a modulra. Ügyeljen arra, hogy az S0 aljzat (fehér) nem maradhat üresen.

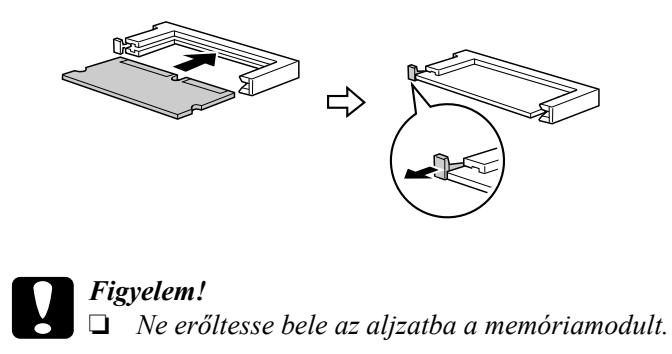

- ❏ *Ügyeljen a memóriamodul megfelelő irányba állítására.*
- ❏ *Ne távolítsa el egyik modult sem a nyomtatott áramkörről. Ellenkező esetben nem fog működni a nyomtató.*

5. Az ábra szerint rögzítse a kiegészítőcsatlakozó fedelét a csavarral.

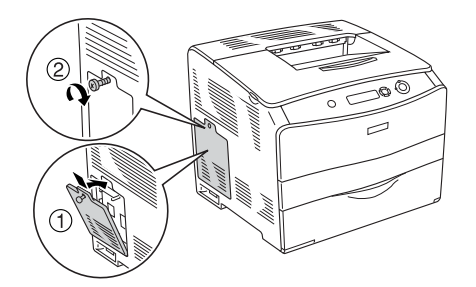

- 6. Csatlakoztassa újra a tápkábelt és a csatlakozókábelt, majd kapcsolja be a nyomtatót.
- 7. A kártya beszerelésének ellenőrzéséhez nyomtasson egy tesztoldalt. Lásd: ["Tesztoldal nyomtatása", 202. oldal.](#page-201-0)

## *Megjegyzés Windows-felhasználók számára:*

*Ha nem telepítette az EPSON Status Monitor 3 segédprogramot, kézzel kell megadnia a szükséges beállításokat a nyomtató illesztőprogramjában. Lásd: ["Választható beállítások", 63. oldal.](#page-62-0)*

## *Megjegyzés Macintosh-felhasználóknak:*

*Ha felszerelt vagy eltávolított valamilyen kiegészítőt, törölnie kell a nyomtatót a* Chooser *(Eszközök, Mac OS 9),* Print Setup Utility *(Nyomtató beállítása segédprogram, Mac OS X 10.3) vagy a* Print Center *(Nyomtatóközpont, Mac OS X 10.2 vagy régebbi verzió) segítségével, majd újból regisztrálni kell a nyomtatót.*

# *A memóriamodul eltávolítása*

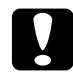

c*Figyelem! A memóriamodul eltávolítása előtt érintsen meg egy földelt fémtárgyat, hogy kisüsse a statikus elektromosságot. Ellenkező esetben a statikus feltöltődésre érzékeny alkatrészek megsérülhetnek.*

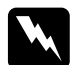

w*Vigyázat! Legyen óvatos, miközben a nyomtató belsejében dolgozik, mert az éles alkatrészek sérülést okozhatnak.*

Hajtsa végre fordított sorrendben a beszerelési műveletet.

Ha a memóriamodult el szeretné távolítani a memóriaaljzatból, nyomja össze a füleket, és az ábra szerint húzza ki a memóriamodult.

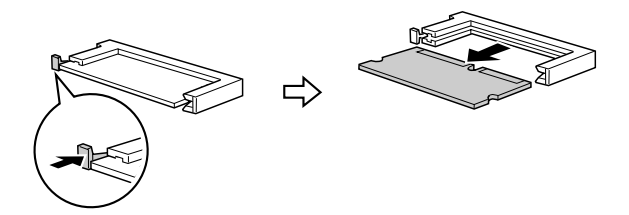

# *7. fejezet Karbantartás és szállítás*

## *Cserére figyelmeztető üzenetek*

Ha az alábbi üzenetek láthatók az LCD panelen vagy az EPSON Status Monitor 3 segédprogram ablakában, cserélje ki a jelzett fogyóeszközt. Az üzenet megjelenése után rövid ideig még nyomtathat a készülékkel, de az Epson azt javasolja, hogy a lehető leghamarabb hajtsa végre a cserét, mert így megőrizheti a nyomtatás minőségét és meghosszabbíthatja a nyomtató élettartamát.

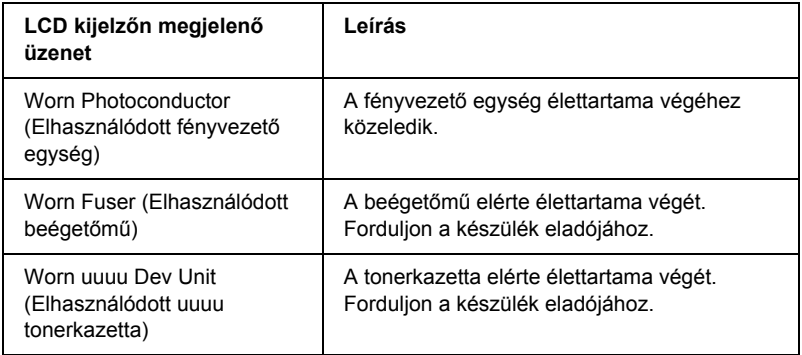

### *Megjegyzés:*

*A figyelmeztető üzenet a kezelőpult Reset (Alaphelyzet) menüjének*  Clear Warning *(Figyelmeztetés törlése) parancsával törölhető.*

Ha valamelyik fogyóeszköz eléri élettartamának végét, a nyomtató abbahagyja a nyomtatást, és a következő üzeneteket jeleníti meg az LCD panelen vagy az EPSON Status Monitor 3 segédprogramban. Amikor ez megtörtént, a nyomtató nem tud újra nyomtatni, amíg ki nem cserélik benne a kifogyott vagy tönkrement fogyóeszközöket.

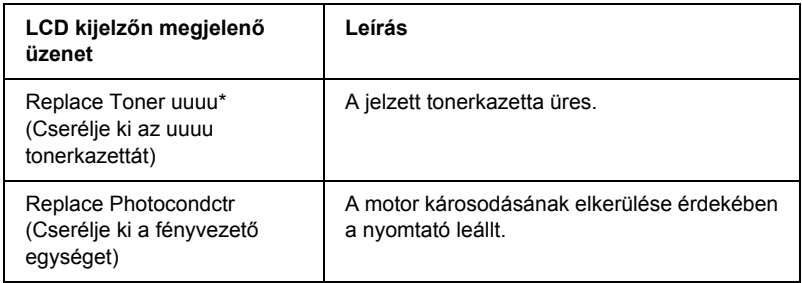

\* A C, M, Y és a K betű jelzi, hogy melyik színű tonerkazettát kell kicserélni. Ha például az Y Toner Low üzenet látható, az azt jelenti, hogy a sárga kazettában kevés a festék.

## *Megjegyzés:*

*Egy fogyóeszközre vonatkozóan csak egyszer jelenik meg üzenet. Miután kicserélte valamelyik fogyóeszközt, ellenőrizze az LCD panelen, hogy nem kell-e más fogyóeszközt is kicserélni.*

A Replace Photocondctr üzenet megjelenése után még egy rövid ideig nyomtathat, ha megnyomja a kezelőpanel  $\circ$  Start/Stop gombját. Az LCD panelen látható üzenet a Replace Photocondctr üzenetről a Worn Photoconductor üzenetre változik.

## *Megjegyzés:*

- ❏ *A nyomtatási minőség nem garantálható, ha elhasznált fogyóeszközzel nyomtat. Ha a nyomtatási minőség az elvártnál gyengébb, cserélje ki a fogyóeszközt.*
- ❏ *A nyomtató abbahagyja a nyomtatást, ha egy elhasznált fogyóeszköz kárt tehetne benne. Ha a nyomtató abbahagyja a nyomtatást, cserélje ki a fogyóeszközt.*

## *Tonerkazetta*

# *Kezelési előírások*

A fogyóeszközök cseréjekor föltétlenül tartsa be a következő kezelési óvintézkedéseket:

- ❏ Javasoljuk, hogy használjon eredeti tonerkazettát. Nem eredeti tonerkazetta használata esetén romolhat a nyomtatási minőség. Az Epson nem vállal felelősséget azokért a károkért és problémákért, amelyek a nem az Epson által gyártott vagy jóváhagyott fogyóeszközök használatából fakadnak.
- ❏ Ha tonerkazettákkal dolgozik, mindig tiszta, sík felületre helyezze őket.
- ❏ Ha hideg környezetből meleg környezetbe vitte a tonerkazettát, a lecsapódó pára okozta károsodás elkerülése érdekében várjon legalább egy órát, mielőtt beszerelné.

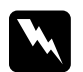

### w*Vigyázat!*

- ❏ *Ne érjen a festékhez. Ügyeljen rá, hogy ne kerüljön festék a szemébe. Ha festék kerül a bőrére vagy a ruhájára, szappannal és vízzel azonnal mossa le.*
- ❏ *A fogyóeszközöket tárolja gyermekek elől elzárt helyen.*
- ❏ *Ne dobja tűzbe az elhasznált fogyóeszközöket, mert felrobbanhatnak és sérülést okozhatnak. Ezektől az alkatrészektől a helyi előírásoknak megfelelően szabaduljon meg.*
- ❏ *Ha kiszóródik a festék, söpörje fel, vagy nedves ruhával és szappanos vízzel törölje fel. Ne használjon porszívót, mert az apró részecskék szikrával érintkezve tüzet foghatnak vagy felrobbanhatnak.*

## *Tonerkazetta cseréje*

Az alábbi lépések szerint cserélheti ki a tonerkazettát.

1. Kapcsolja be a nyomtatót.

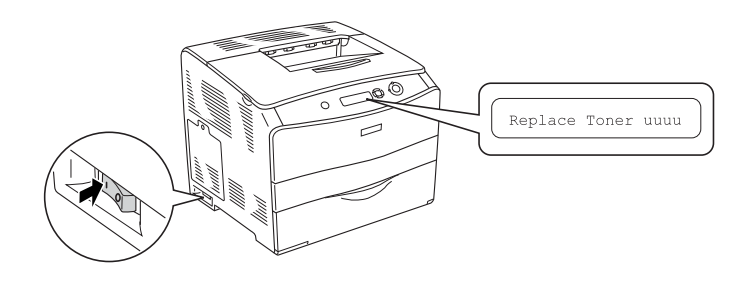

2. Nyissa fel az "A" jelű fedelet.

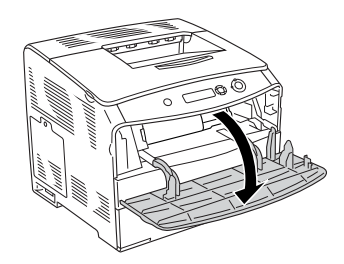

3. A jobb oldali kart felfelé tolva nyissa ki a tonerkazettát.

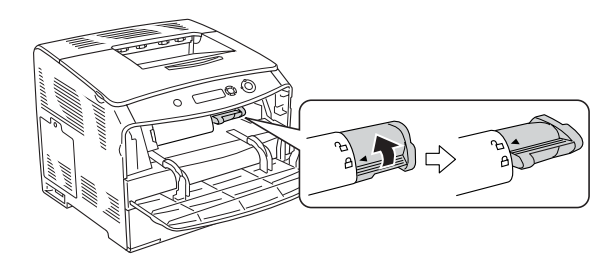

4. Vegye ki a tonerkazettát a nyomtatóból.

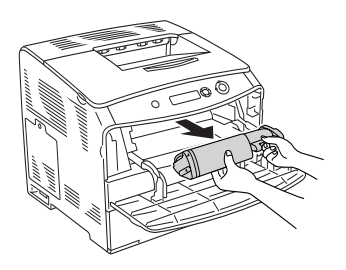

5. Vegye ki az új tonerkazettát a csomagolásából, és óvatosan rázza fel.

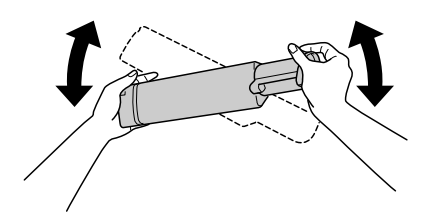

6. A kiálló darabnál fogva finoman húzza a toner zárját felfelé, majd távolítsa el.

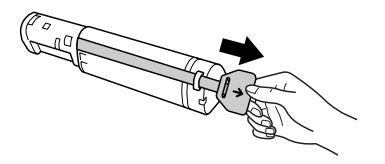

7. Tolja be a tonerkazettát a nyomtatóba ütközésig úgy, hogy a tonerkazetta tetején lévő nyíl az "A" fedél felé nézzen.

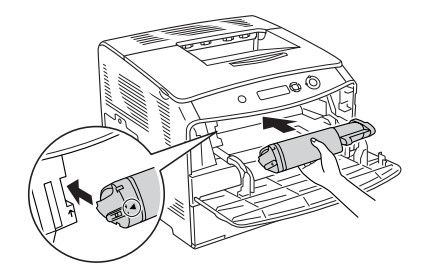

8. A jobb oldali kart lefelé tolva zárja be a tonerkazettát.

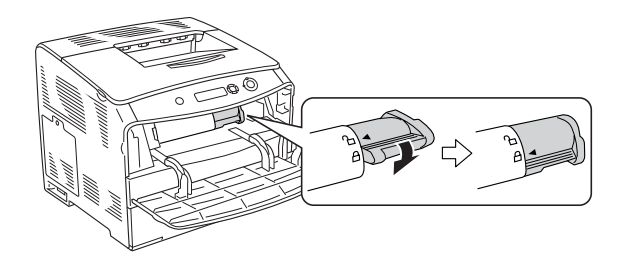

### *Megjegyzés:*

*A tonerkazetta akkor van megfelelően behelyezve, ha a jobb oldali kart nem lehet tovább elfordítani. Győződjön meg róla, hogy a tonerkazetta megfelelően lett behelyezve.*

9. Csukja be az A jelű fedelet.

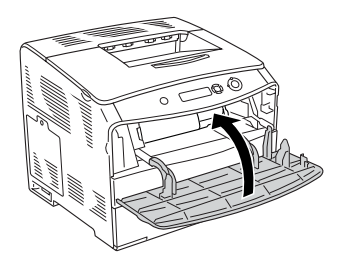

10. Ellenőrizze az LCD panelen megjelenő hibaüzenetet. Ha egy másik tonerkazettát kell kicserélni, megjelenik egy hibaüzenet. Ismételje meg a 3–8. lépéseket, és cserélje ki a patront.

# *Fényvezető egység*

## *Kezelési előírások*

A fogyóeszközök cseréjekor föltétlenül tartsa be a következő kezelési óvintézkedéseket:

- $\Box$  A fényvezető egység tömege 3,0 kg (6,6 lb). Szállításkor jól fogja meg a fülénél.
- ❏ Ha kicseréli a fényvezető egységet, kizárólag annyi ideig tegye ki fénynek, amíg föltétlen szükséges.
- ❏ Ügyeljen rá, hogy ne karcolja meg a dob felszínét és a szíjat. Ne érjen a dobhoz, mert a bőrről rákerülő zsír maradandó kárt tehet benne, ami rontja a nyomtatás minőségét.
- ❏ A lehető legjobb nyomtatási minőség úgy biztosítható, hogy a fényvezető egységet nem tárolja olyan területen, ahol az közvetlen napfény, por, sós levegő vagy korrodáló gázok (például ammónia) hatásának van kitéve. Az olyan helyeket is kerülje, ahol nagy mértékben vagy hirtelen változhat a hőmérséklet és a páratartalom.
- ❏ Ne döntse meg a fényvezető egységet.

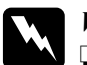

### w*Vigyázat!*

❏ *Ne dobja tűzbe az elhasznált fogyóeszközöket, mert felrobbanhatnak és sérülést okozhatnak. Ezektől az alkatrészektől a helyi előírásoknak megfelelően szabaduljon meg.*

❏ *A fogyóeszközöket tárolja gyermekek elől elzárt helyen.*

# *Fényvezető egység cseréje*

Az alábbi lépések szerint cserélheti ki a fényvezető egységet.

1. Kapcsolja be nyomtatót, és nyissa fel a "B" fedelet.

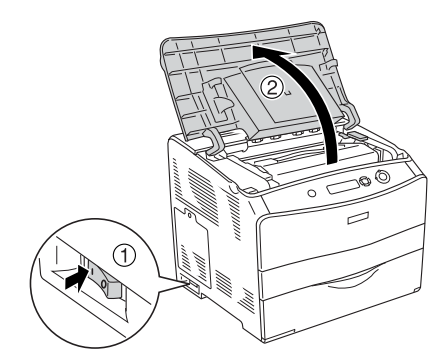

## *Megjegyzés:*

*Az opcionális duplex egység felszerelésekor, először nyissa fel a "D" fedelet, ezután a "B" fedelet.*

2. Hajtsa fel a "B" fedél mögötti sárga színű kart.

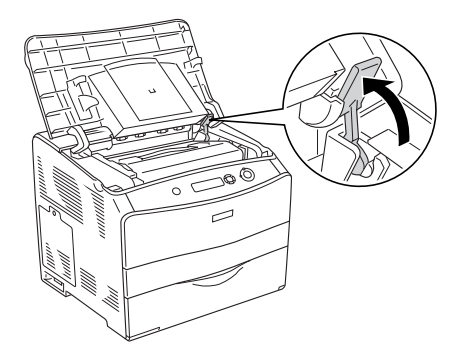

3. Vegye ki a fényvezető egységet.

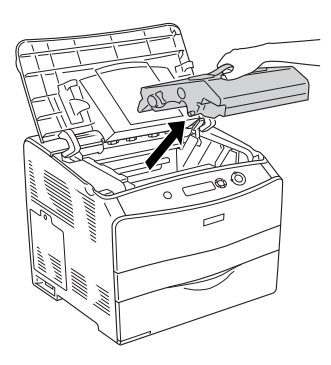

4. Vegye ki a fényvezető egységet a csomagolásából, és vegye le a védőanyagot.

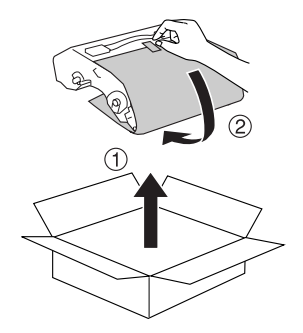

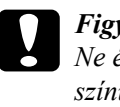

c*Figyelem!*

*Ne érjen hozzá az egység tetején lévő szalaghoz, sem a kék színű fényvezető területhez. Ellenkező esetben a nyomtatás minősége romolhat.*

5. Fogja meg a fényvezető egységet a fogantyújánál fogva, és a nyomtatón lévő nyilakhoz igazítva tolja a nyomtatóba kattanásig.

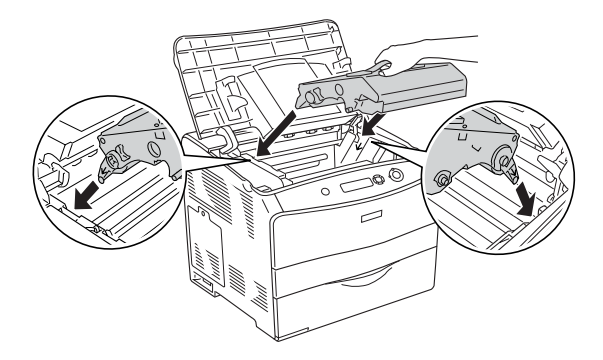

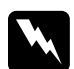

w*Vigyázat! Ne érjen hozzá a beégetőműhöz, amelyen a* CAUTION! HIGH TEMPERATURE *(VIGYÁZAT! MAGAS HŐMÉRSÉKLET) felirat olvasható. Ha a nyomtató használatban volt, a beégetőmű forró lehet.*

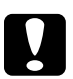

c*Figyelem! Ne érjen hozzá a nyomtató belsejében lévő alkatrészekhez.*

6. Tolja le a sárga színű kart, majd zárja be a " $B$ " fedelet.

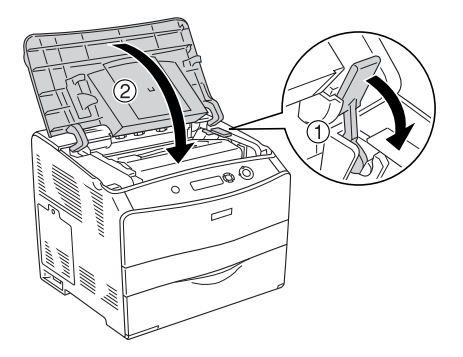

*Megjegyzés: Az opcionális duplex egység felszerelésekor a D fedelet csukja le.*

# *A nyomtató tisztítása*

A nyomtató csak minimális tisztítást igényel. Ha piszkos vagy poros a nyomtató külső borítása, kapcsolja ki a készüléket, majd gyenge tisztítószeres vízbe mártott tiszta, puha ruhával törölje le.

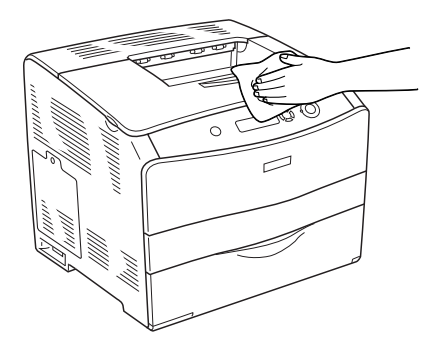

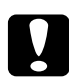

c*Figyelem! Sose tisztítsa a nyomtatót alkohollal vagy hígítóval. Az ilyen vegyszerek megrongálhatják a nyomtató alkatrészeit és borítását. Vigyázzon, hogy ne kerüljön folyadék a nyomtató mechanikus rendszerébe és elektronikus alkatrészeire.*

# *A felszedő görgő megtisztítása*

A felszedő görgő megtisztításához kövesse az alábbi lépéseket.

- 1. Nyissa fel a többcélú tálcát, és vegye ki a papírt.
- 2. Finoman törölje meg a felszedő görgő gumi részét egy jó kicsavart ruhadarabbal.

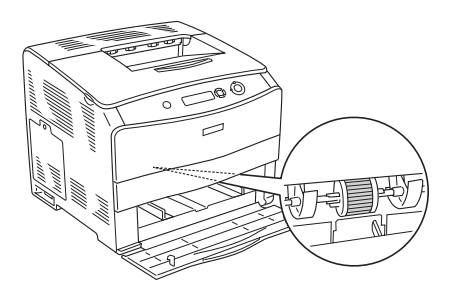

# *Nyomtatófej megtisztítása*

A nyomtatófej megtisztításához kövesse az alábbi lépéseket.

1. A nyomtató jobb oldalán nyissa fel a tisztítófedelet. Ezután nyissa fel az "A" jelű fedelet.

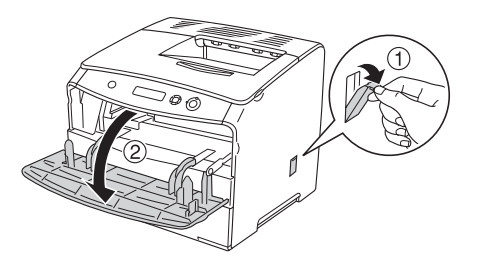
2. Húzza meg a nyomtató belsejének jobb oldalán lévő kék színű kart.

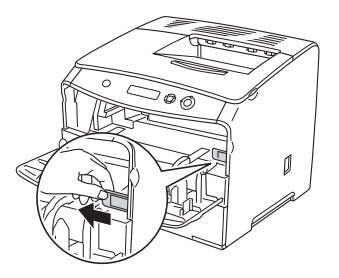

3. Húzza ki, majd tolja be egyszer a kék tisztítót lassan.

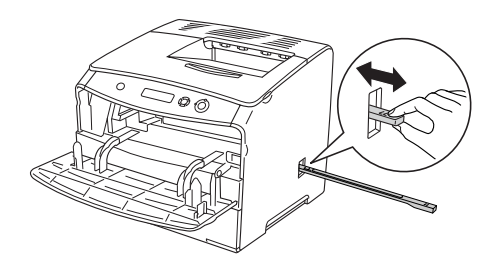

*Megjegyzés:*

*Húzza ki a tisztítót teljesen. Ellenkező esetben előfordulhat, hogy a nyomtató nem lesz kellően megtisztítva.*

4. Tolja vissza a nyomtató belsejének jobb oldalán lévő kék színű kart.

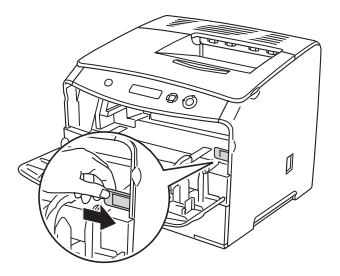

5. Zárja be az "A" fedelet, majd a tisztítófedelet.

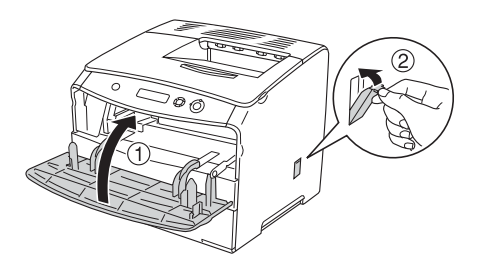

# *A nyomtató szállítása*

### *Nagy távolságra*

Ha a nyomtatót nagy távolságra kell szállítani, gondosan csomagolja vissza eredeti dobozába, az eredeti csomagolóanyagokkal.

A következő lépések szerint csomagolja vissza a nyomtatót.

- 1. Kapcsolja ki a nyomtatót, és húzza ki belőle a következő elemeket:
	- ❏ Tápkábel
	- ❏ Interfészkábel
	- ❏ Betöltött papír
	- ❏ Fényvezető egység
	- ❏ Felszerelt kiegészítők
- 2. Tegye rá a védőanyagokat a nyomtatóra, majd csomagolja be az eredeti dobozába.

### *Kis távolságra*

Ha kis távolságra kell vinnie a nyomtatót, föltétlenül ügyeljen a következő szállítási óvintézkedésekre.

Ha a nyomtatót más helyre kell tenni, két ember emelje és vigye.

Az alábbi lépések szükségesek a nyomtató kis távolságra történő szállításához.

- 1. Kapcsolja ki a nyomtatót, és húzza ki belőle a következő elemeket:
	- ❏ Tápkábel
	- ❏ Interfészkábel
	- ❏ Betöltött papír
	- ❏ Fényvezető egység
	- ❏ Felszerelt kiegészítők
- 2. A nyomtatót feltétlenül két ember vigye, az ábrán látható helyeken megfogva.

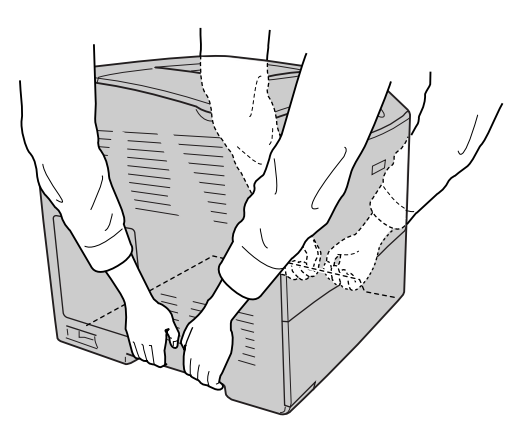

3. A nyomtatót mozgatás közben mindig függőlegesen tartsák.

# *A nyomtató elhelyezése*

Ha máshova teszi a nyomtatót, olyan helyet válasszon, amelyen elég hely áll rendelkezésre a nyomtató üzemeltetéséhez és karbantartásához. A következő ábra segítséget nyújt a nyomtató zavartalan működtetéséhez szükséges hely megállapításához. Az alábbi ábrán a méretek mm-ben vannak megadva.

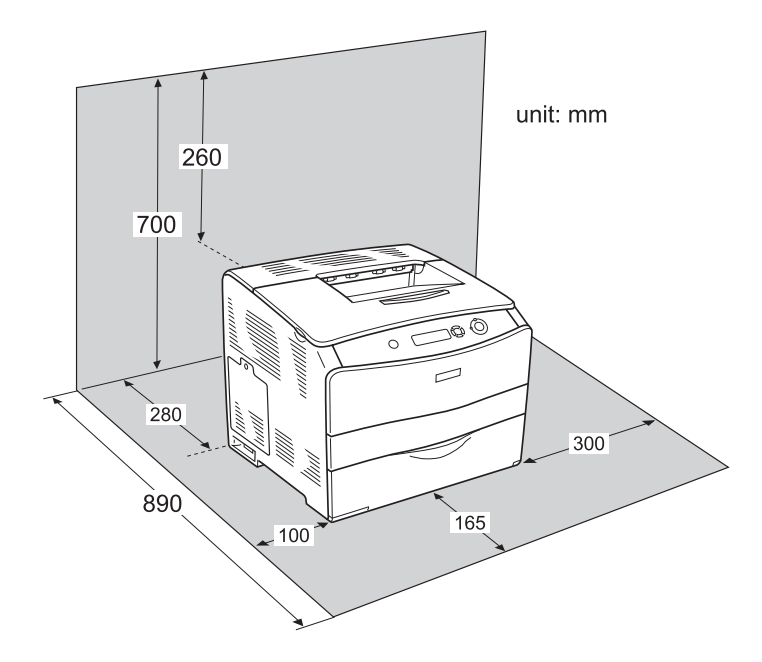

Az alábbi kiegészítők felszereléséhez és használatához a következő méretű további hely szükséges.

Az 500 lapos papírkazetta 130 mm-rel (5,1 hüvelykkel) megemeli a nyomtatót, és 250 mm-rel (9,8 hüvelykkel) megnöveli a mélységét előrefelé.

A kétoldalas nyomtatási egység 120 mm-rel (4,7 hüvelykkel) megnöveli a nyomtató mélységét hátrafelé.

A helyre vonatkozókon kívül a következő biztonsági szempontokra is fordítson figyelmet a nyomtató helyének kiválasztásakor:

- ❏ A nyomtatót tegye olyan helyre, hogy könnyű legyen kihúzni a tápkábelt.
- ❏ A számítógépet és a nyomtatót is tartsa távol olyan készülékektől, amelyek interferenciát okozhatnak (például hangsugárzóktól és a vezeték nélküli telefonok központi egységétől).
- ❏ Ne használjon fali kapcsolóról vagy automatikus időzítőről vezérelt konnektorokat. Az áramellátás véletlen megszakítása azt eredményezheti, hogy értékes információk vesznek el a számítógép és a nyomtató memóriájából.

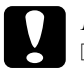

#### $F$ *igyelem!*

- ❏ *A nyomtató körül hagyjon elegendő helyet a megfelelő szellőzéshez.*
- ❏ *Kerülje az olyan helyeket, amelyek erős napsugárzásnak, magas hőmérsékletnek, nagy páratartalomnak vagy pornak vannak kitéve.*
- ❏ *Ne dugja a tápkábelt olyan konnektorba, amelyhez más készülék is csatlakozik.*
- ❏ *A nyomtató dugaszához illő földelt konnektort használjon. Ne használjon dugóátalakítót.*
- ❏ *Csak olyan konnektort használjon, amely megfelel a nyomtató elektromos követelményeinek.*

# *Az elakadt papír eltávolítása*

Ha a papír elakad a nyomtatóban, figyelmeztető üzenetek jelennek meg az LCD panelen és az EPSON Status Monitor 3 segédprogramban.

A papírelakadás megszüntetéséhez kövesse a kezelőpanelen vagy az EPSON Status Monitor 3 programban megjelenített fedelek sorrendjét.

### *Az elakadt papír eltávolításának biztonsági előírásai*

Az elakadt papír eltávolításakor ügyeljen az alábbi szempontokra.

- ❏ Az elakadt papír eltávolítását nem szabad erőltetve végezni. A leszakadt papírdarabkák nehezen távolíthatók el, és további papírelakadásokat okozhatnak. A papírt óvatosan húzza, nehogy elszakadjon.
- ❏ Az elakadt papírt próbálja egyenletesen, két kézzel húzni, hogy ne szakadjon el.
- ❏ Ha a begyűrődött és elszakadt papír darabjai a nyomtatóban maradtak, illetve a papír a fejezetben nem említett helyen szorult be, forduljon a nyomtató forgalmazójához.
- ❏ Ügyeljen rá, hogy betöltött papír típusa megegyezzen azzal, mint ami a nyomtató-illesztőprogram Paper Type (Papírtípus) beállításánál meg van adva.

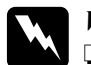

w*Vigyázat!*

❏ *Ne érjen hozzá a beégetőműhöz, amelyen a* CAUTION! HIGH TEMPERATURE *(VIGYÁZAT! MAGAS HŐMÉRSÉKLET) felirat olvasható. A beégetőmű környékén is legyen óvatos. A nyomtató használata közben a beégetőmű és a környező részek felforrósodhatnak.*

❏ *Ne nyúljon bele a beégetőműbe, mert annak egyes részei élesek, sérülést okozhatnak.*

# *Jam C (Elakadt papír: C fedél)*

A "C" fedélnél elakadt papír a következő műveletekkel távolítható el.

1. Nyissa fel a "C" fedelet.

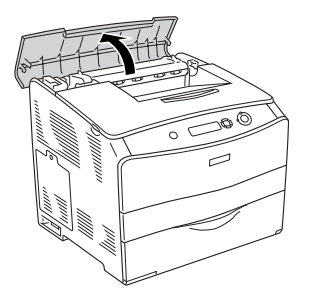

2. A két zöld kar felfelé tolásával nyissa ki a beégetőművet.

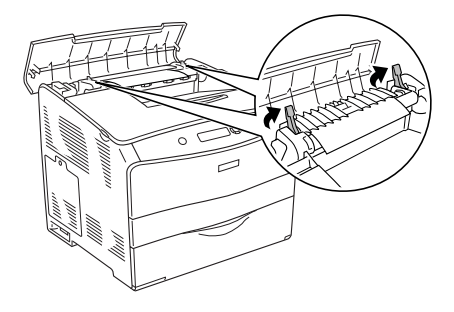

3. A zöld színű fül megfogásával tartsa fenn a vezetőt, és finoman húzza ki az ott lévő papírt. Ügyeljen arra, hogy ne szakadjon el a papír.

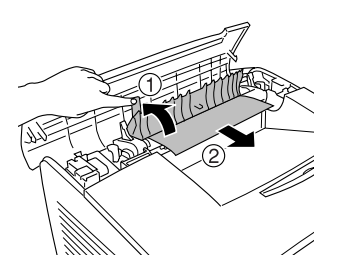

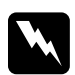

w*Vigyázat! Ne érjen hozzá a beégetőműhöz, amelyen a* CAUTION! HIGH TEMPERATURE *(VIGYÁZAT! MAGAS HŐMÉRSÉKLET) felirat olvasható. A beégetőmű környékén is legyen óvatos. A nyomtató használata közben a beégetőmű és a környező részek felforrósodhatnak.*

4. Tolja lefelé a beégetőmű két zöld színű karját.

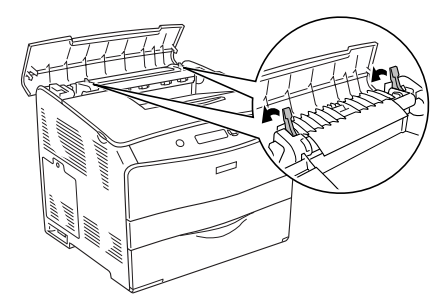

5. Zárja be a "C" fedelet.

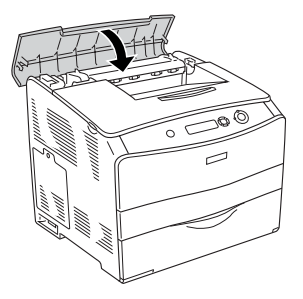

# *Jam D (Elakadt papír: D fedél)*

A "D" fedélnél elakadt papír a következő műveletekkel távolítható el.

1. Emelje fel a kart, és nyissa fel a "D" jelű fedelet.

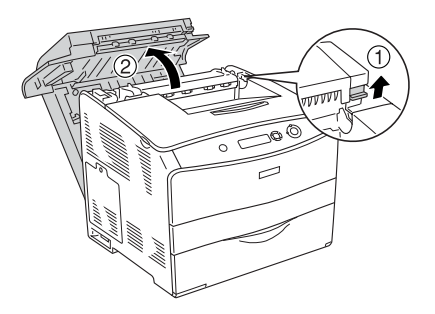

2. Óvatosan húzza ki a nyomtatóból a félúton megakadt papírlapokat.

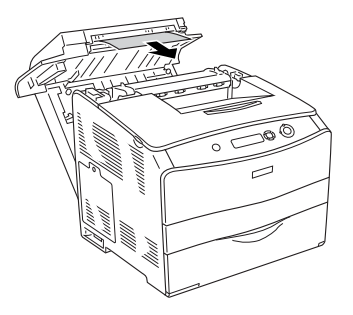

*Megjegyzés: Ha a begyűrődött papír nem található, ugorjon a következő lépésre.*

3. A két zöld kar felfelé tolásával nyissa ki a beégetőművet.

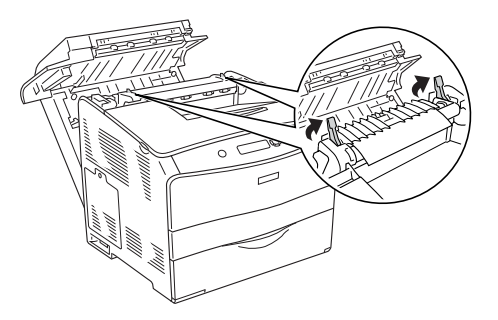

4. A zöld színű fül megfogásával tartsa fenn a vezetőt, és finoman húzza ki az ott lévő papírt. Ügyeljen arra, hogy ne szakadjon el a papír.

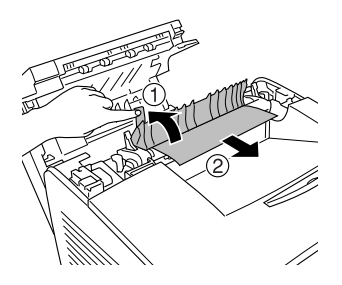

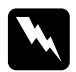

w*Vigyázat! Ne érjen hozzá a beégetőműhöz, amelyen a* CAUTION! HIGH TEMPERATURE *(VIGYÁZAT! MAGAS HŐMÉRSÉKLET) felirat olvasható. A beégetőmű környékén is legyen óvatos. A nyomtató használata közben a beégetőmű és a környező részek felforrósodhatnak.*

5. Tolja lefelé a beégetőmű két zöld színű karját.

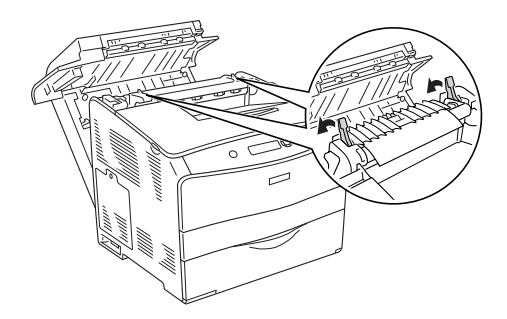

6. Csukja be a "D" jelű fedelet.

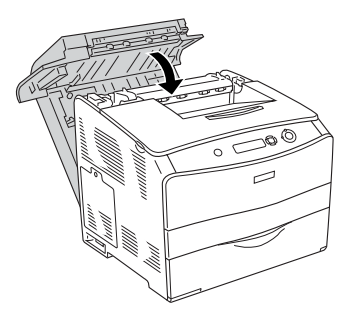

# *Jam E (Elakadt papír: E fedél)*

Az "E" fedélnél elakadt papír a következő műveletekkel távolítható el.

1. Nyissa fel az "E" jelű fedelet.

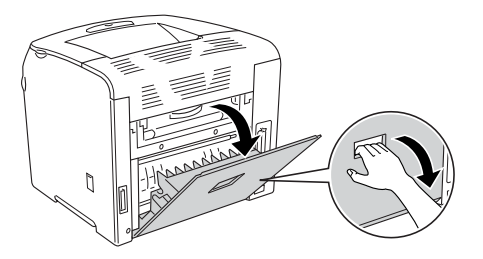

*Megjegyzés: Ha az opcionális duplex egység fel van szerelve, először nyissa fel a D fedelet.*

2. Két kézzel óvatosan húzva távolítsa el az elakadt papírt. Ügyeljen arra, hogy ne szakadjon el a papír. Ezután zárja be az "E" fedelet.

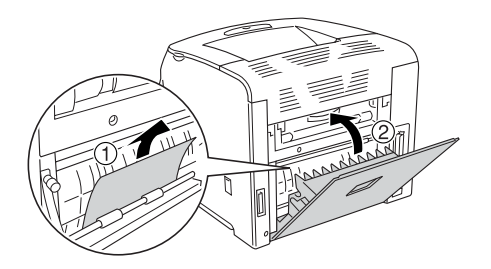

# *Jam F (Elakadt papír: F fedél)*

Az "F" fedélnél elakadt papír a következő műveletekkel távolítható el.

1. Nyissa fel az "E" jelű fedelet.

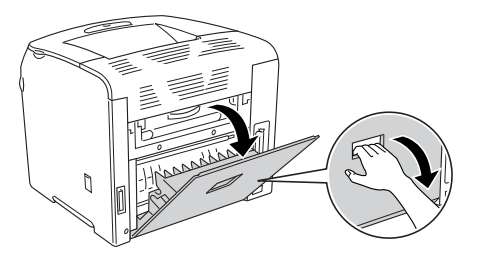

*Megjegyzés: Ha az opcionális duplex egység fel van szerelve, először nyissa fel a D fedelet.*

2. Nyissa fel az "F" jelű fedelet.

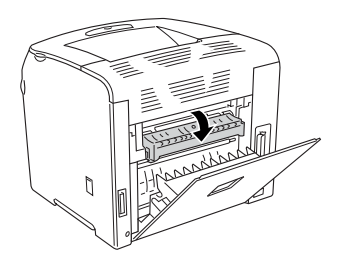

3. Nyissa fel a "C" jelű fedelet, majd a két zöld kar felfelé tolásával nyissa ki a beégetőművet.

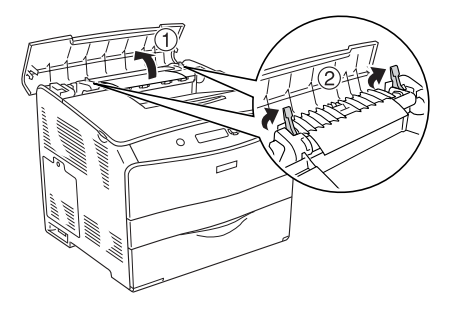

4. Két kézzel óvatosan húzva távolítsa el az elakadt papírt. Ügyeljen arra, hogy ne szakadjon el a papír.

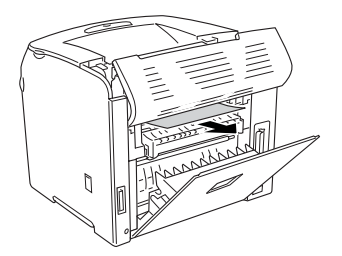

#### *Megjegyzés:*

*Ha a begyűrődött papírt nem lehet látni, a papír a nyomtató belsejében gyűrődött be. Ilyen esetben finoman húzza a papírt a fenti ábrán látható helyzetig, majd lassan húzza ki a papírt.*

5. Tolja lefelé a beégetőmű két zöld színű karját, majd csukja le a "C" fedelet.

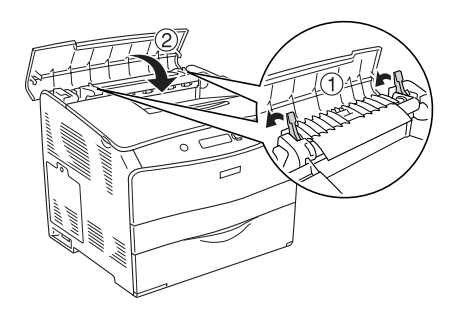

6. Csuka be az " $F$ ", majd az " $E$ " fedelet.

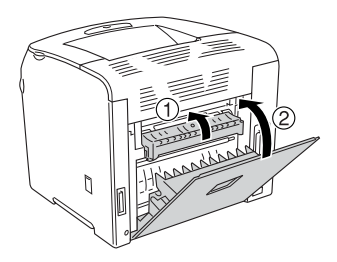

*Megjegyzés: Ha az opcionális duplex egység fel van szerelve, utoljára a D fedelet csukja le.*

# *Jam DM (Elakadt papír: DM fedél)*

A "DM" fedélnél elakadt papír a következő műveletekkel távolítható el.

1. Nyissa fel a "DM" fedelet.

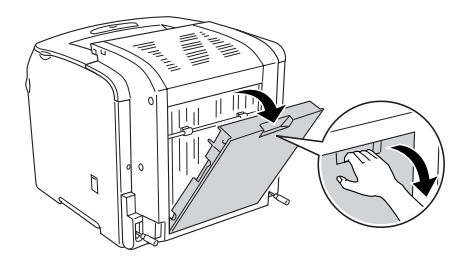

2. Óvatosan húzza ki a nyomtatóból a félúton megakadt papírlapokat.

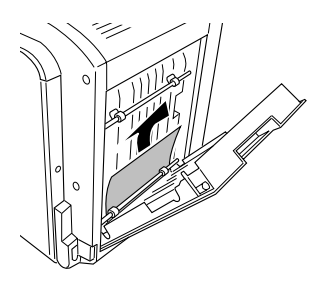

3. Zárja be a DM fedelet.

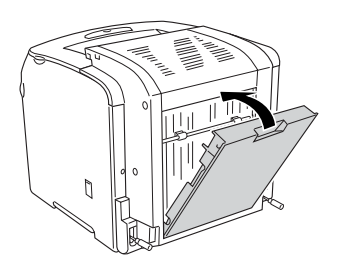

## *Jam MP (Elakadás a többcélú tálcánál)*

A többcélú tálcánál elakadt papír a következő műveletekkel távolítható el.

1. Nyissa ki a többcélú tálca fedelét, és vegye ki az összes papírt.

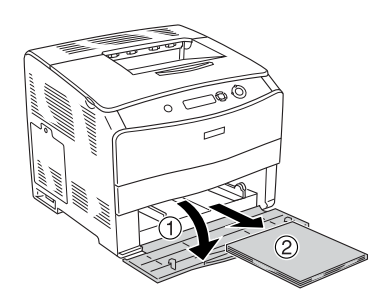

2. Óvatosan húzza ki a nyomtatóból a félúton megakadt papírlapokat.

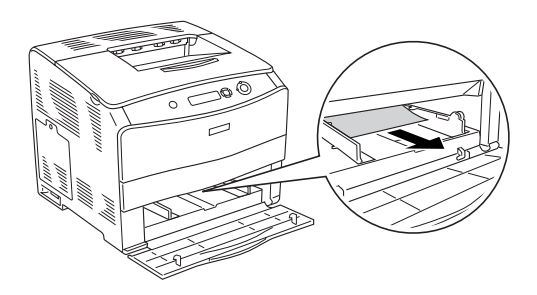

3. Tegye vissza a papírt, és csukja le a többcélú tálca fedelét.

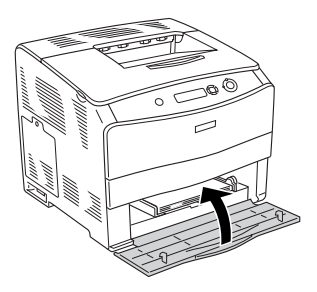

# *Jam LC (Elakadás a papírkazettában)*

Az opcionális papírkazettában elakadt papír a következő műveletek végrehajtásával távolítható el. Ez az üzenet akkor jelenik meg, amikor az opcionális papírkazettában fel van szerelve.

1. Vegye ki a papírt az opcionális papírkazettából.

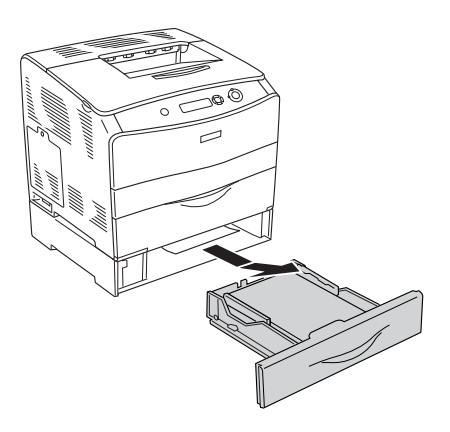

2. Óvatosan húzza ki a nyomtatóból a félúton megakadt papírlapokat.

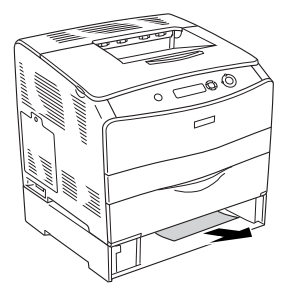

3. Tegye vissza a papírkazettát.

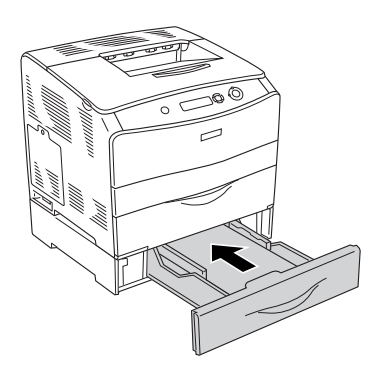

# *Jam G (Elakadt papír: G fedél)*

A "G" fedélnél elakadt papír a következő műveletekkel távolítható el. Ez az üzenet akkor jelenik meg, amikor az opcionális papírkazettában fel van szerelve.

1. Nyissa fel a "G" fedelet.

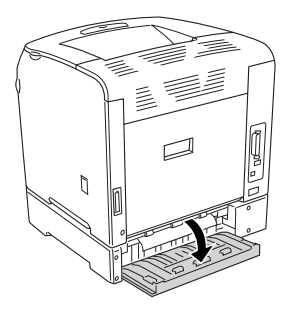

2. Két kézzel óvatosan húzva távolítsa el az elakadt papírt. Ügyeljen arra, hogy ne szakadjon el a papír.

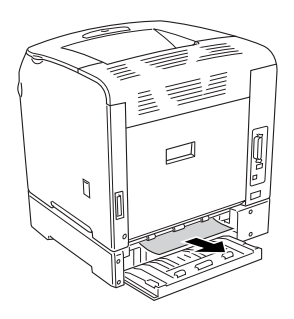

3. Csukja be a "G" jelű fedelet.

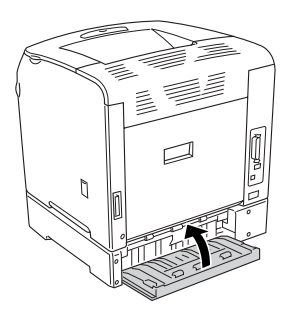

# *Ha fóliák gyűrődtek be a többcélú tálcánál*

Ha fóliák gyűrődtek be, az alábbi lépések szerint szüntesse meg az elakadást.

1. Nyissa ki a többcélú tálca fedelét, és vegye ki az összes papírt.

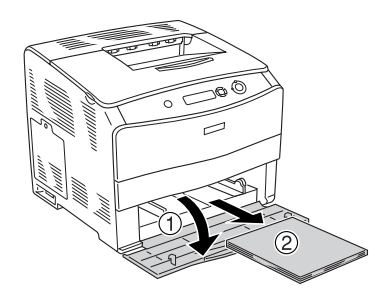

2. Nyissa fel az "E" jelű fedelet. Ezután két kézzel óvatosan húzva távolítsa el az elakadt papírt. Ügyeljen arra, hogy ne szakadjon el a papír.

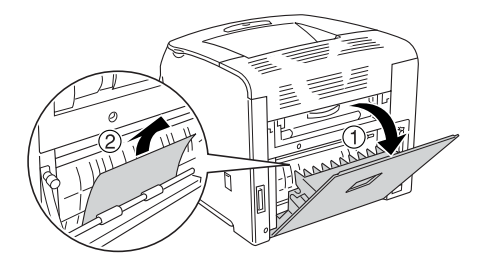

3. Tegye vissza a fóliákat a többcélú tálcába.

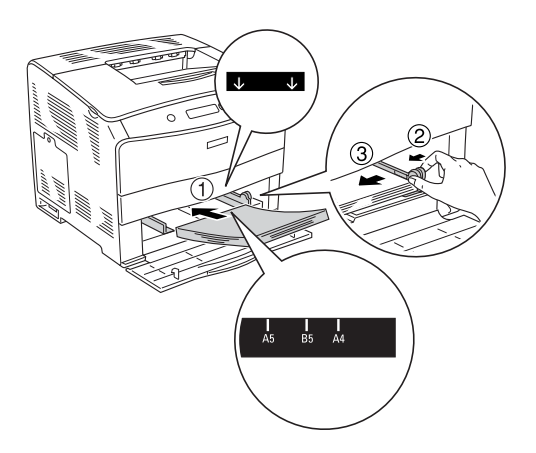

4. Csukja be  $az, E''$  jelű fedelet.

# <span id="page-201-0"></span>*Tesztoldal nyomtatása*

A nyomtató kezelőpanelje segítségével nyomtasson ki egy tesztoldat, hogy meggyőződjön a nyomtató aktuális állapotáról, és arról, hogy a kiegészítők helyesen vannak beszerelve.

Tesztoldal nyomtatásához kövesse az alábbi lépéseket.

- 1. Kapcsolja be a nyomtatót. Az LCD kijelzőn megjelenik a Ready (Kész) felirat.
- 2. Nyomja meg háromszor az  $\hat{\theta}$  Enter gombot. A nyomtató kinyomtatja a tesztoldalt.

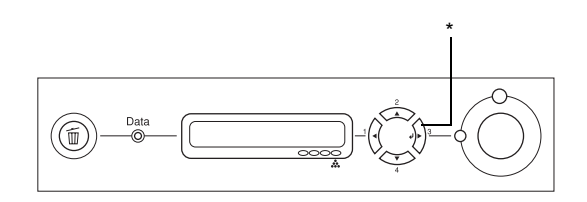

\* Enter gomb

3. Ellenőrizze a beszerelt eszközökre vonatkozó adatokat. Ha az eszközök megfelelően vannak beszerelve, szerepelnek a hardverkonfigurációs listában. Ha az eszközök nem szerepelnek a tesztoldalon, távolítsa el és szerelje be újból azokat.

#### *Megjegyzés:*

- ❏ *Ha a tesztoldalon nem szerepelnek a beszerelt eszközök, ellenőrizze, hogy megfelelően csatlakoznak-e a nyomtatóhoz.*
- ❏ *Ha ezután sem kap megfelelő visszajelzést a tesztoldalon, forduljon a nyomtató forgalmazójához.*
- ❏ *A Windows nyomtató-illesztőprogramban kézzel kell frissíteni a beszerelt kiegészítő adatait. Lásd: ["Választható beállítások",](#page-62-0)  [63. oldal](#page-62-0).*

# *A működéssel kapcsolatos problémák*

### *A Ready (Kész) jelzőfény nem világít*

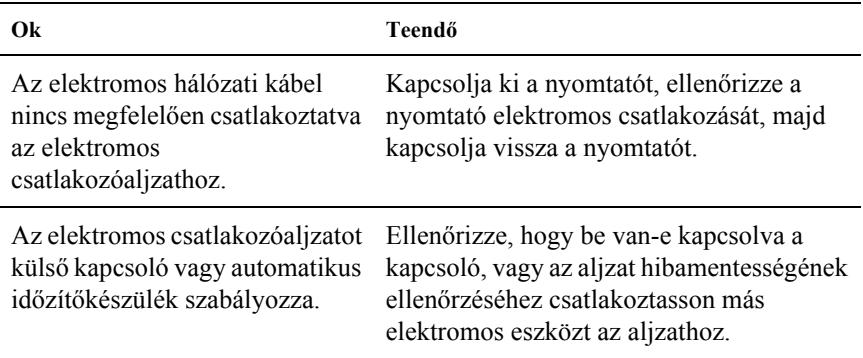

## *A nyomtató nem nyomtat (nem világít a Ready (Kész) jelzőfény)*

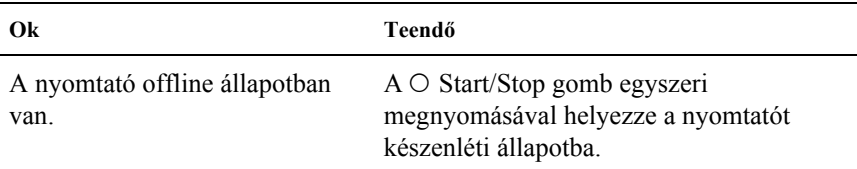

# *A Ready (Kész) jelzőfény világít, de a nyomtató nem nyomtat*

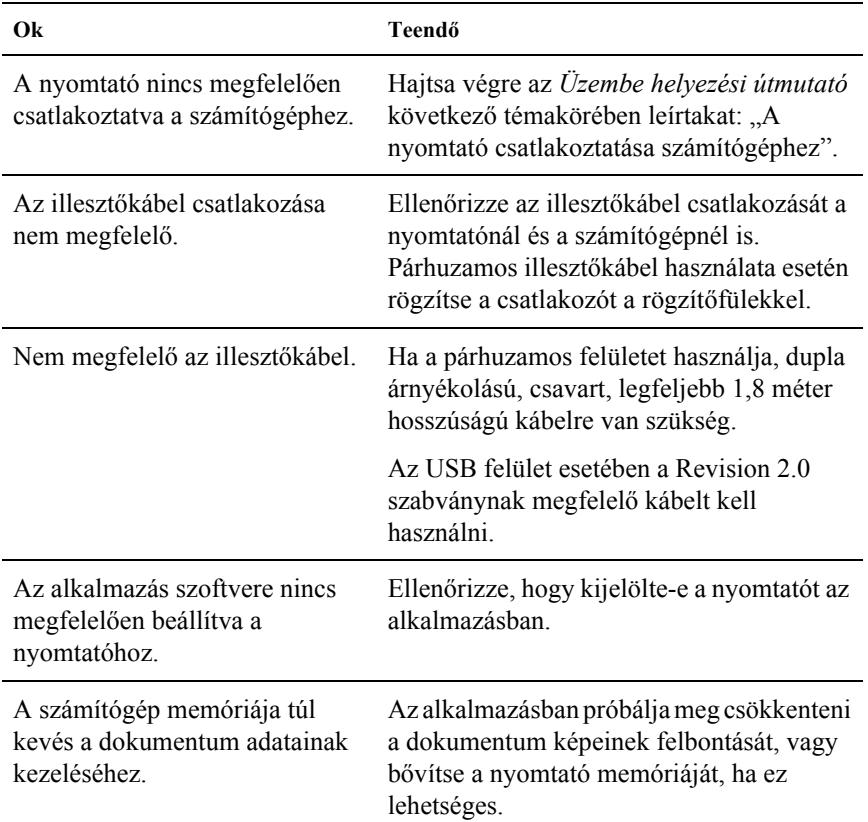

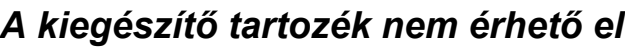

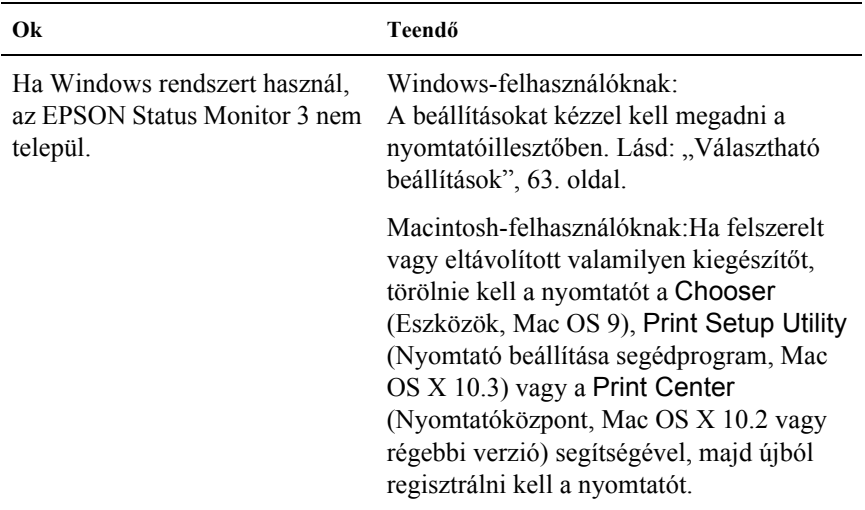

# *Megosztással kapcsolatos problémák*

### *Hálózati nyomtatók nem figyelhetők Windows 95 környezetben*

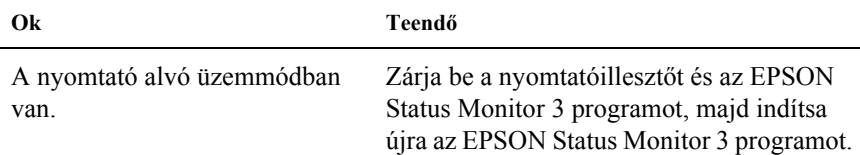

# *A nyomattal kapcsolatos problémák*

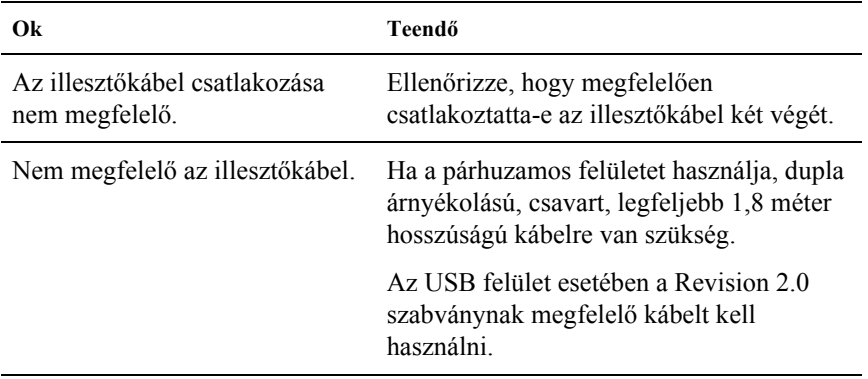

#### *Hiányos a nyomat*

#### *Megjegyzés:*

*Ha a kinyomtatott tesztoldal nem megfelelő, valószínűleg meghibásodott a nyomtató. Forduljon a forgalmazóhoz vagy a szakszervizhez.*

# *A színes nyomtatással kapcsolatos problémák*

# *Nem nyomtathatók színesben a dokumentumok*

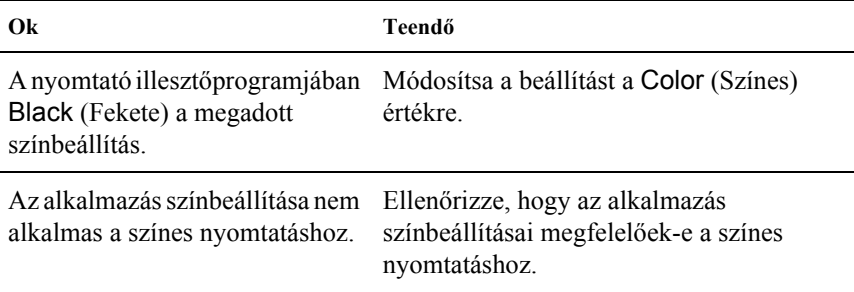

#### *Ugyanaz a szín más nyomtatón eltérő árnyalatú*

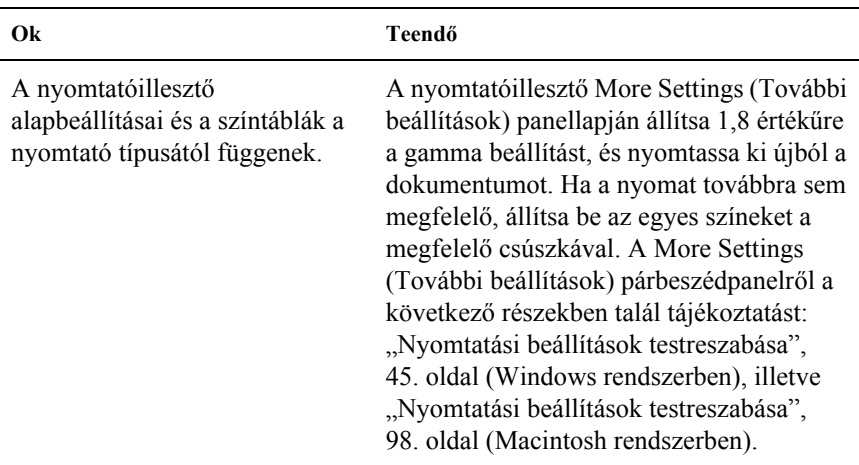

# *Nem azonos a nyomaton és a képernyőn látható szín*

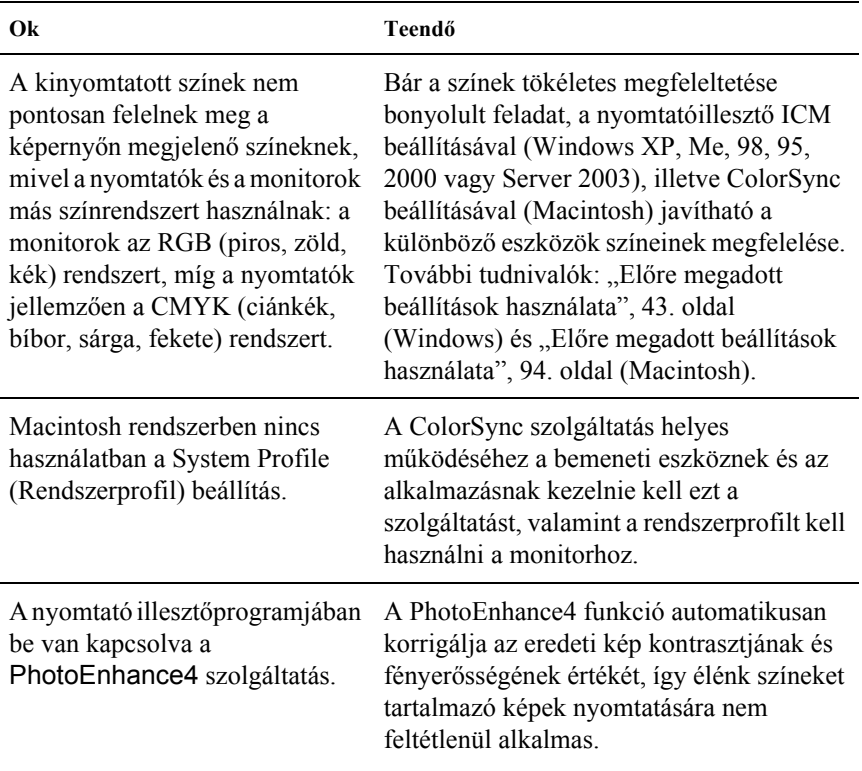

# *A nyomtatási minőséggel kapcsolatos problémák*

#### *A háttér sötét vagy szennyeződéseket tartalmaz*

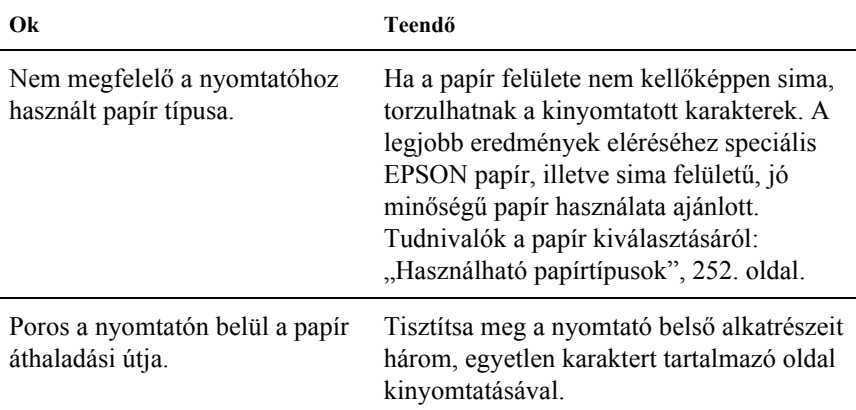

### *Fehér pontok láthatók a nyomaton*

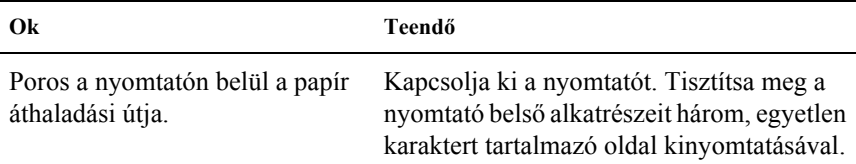

## *Egyenetlen a nyomtatási minőség vagy nem egységesek a színárnyalatok*

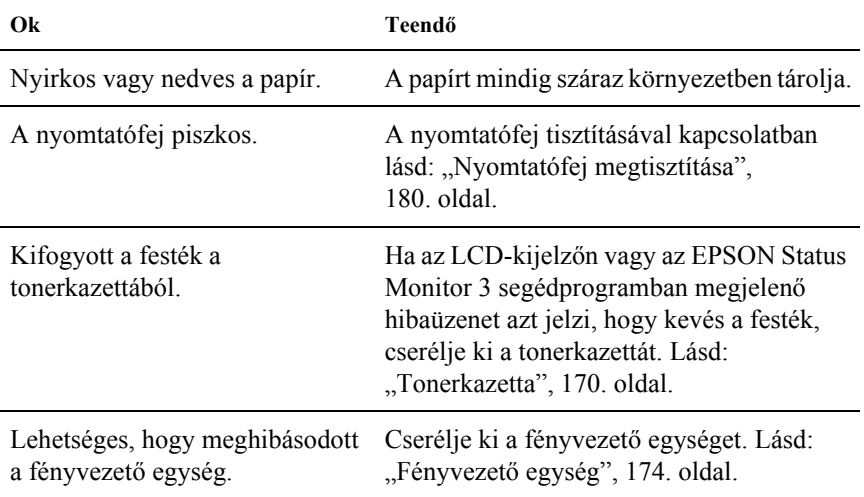

### *Nem egyenletes a rácsrabontott képek nyomata*

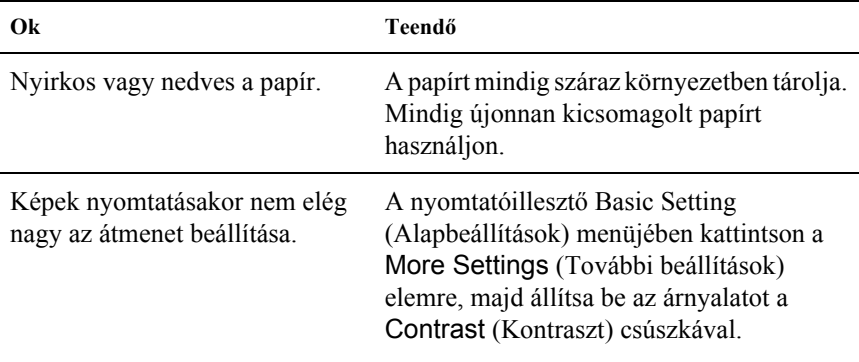

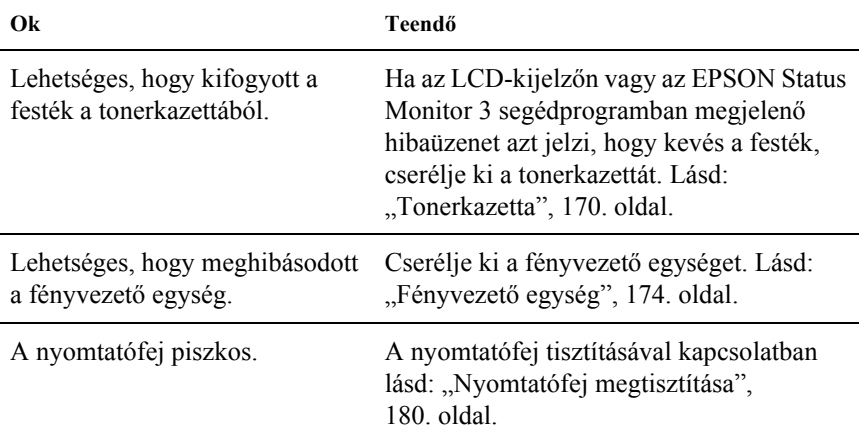

# *Elkenődött festék*

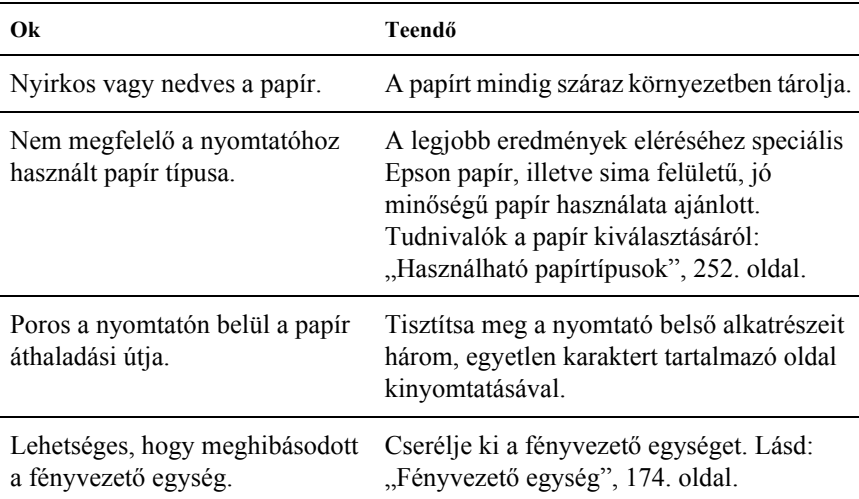

# *Hiányoznak a kinyomtatott kép egyes részei*

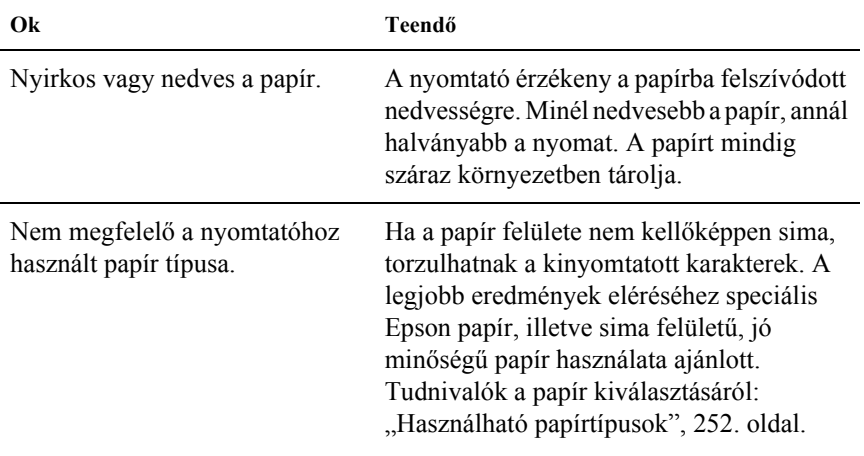

# *Teljesen üres oldalak a nyomatban*

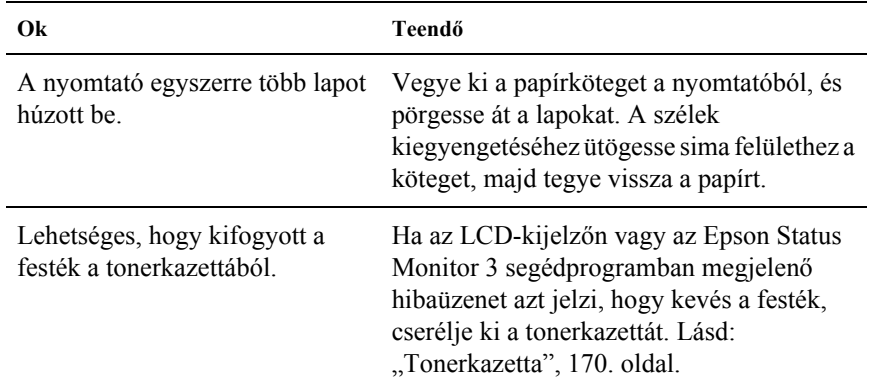

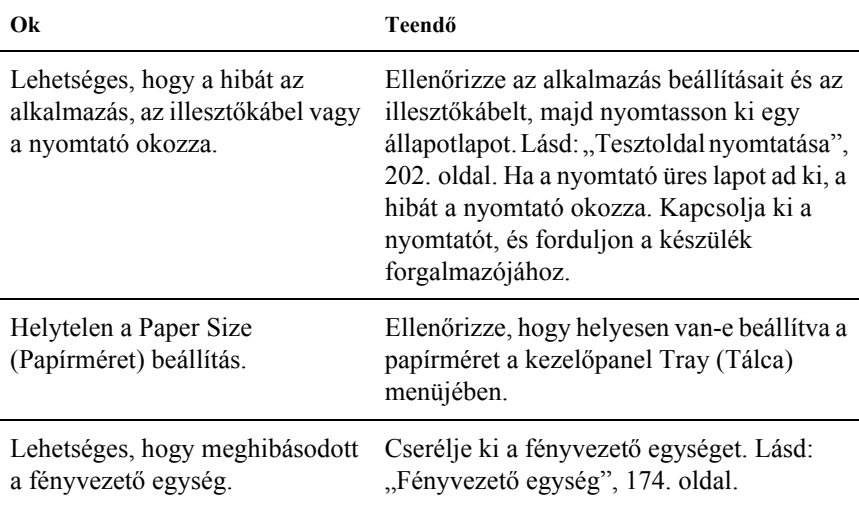

# *Halvány vagy elmosódott a kinyomtatott kép*

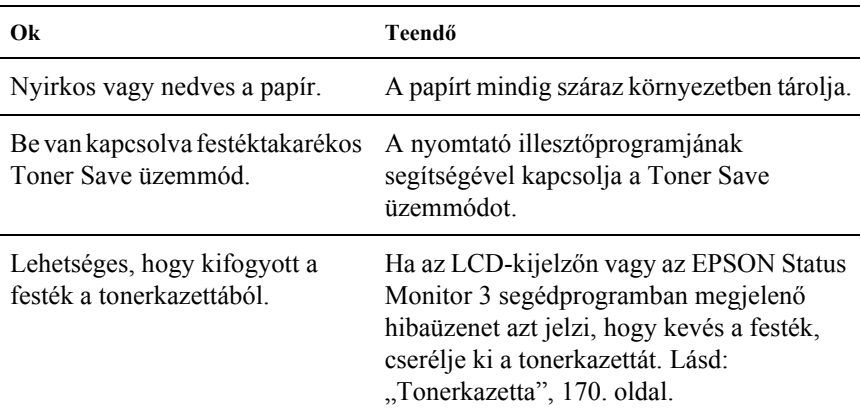

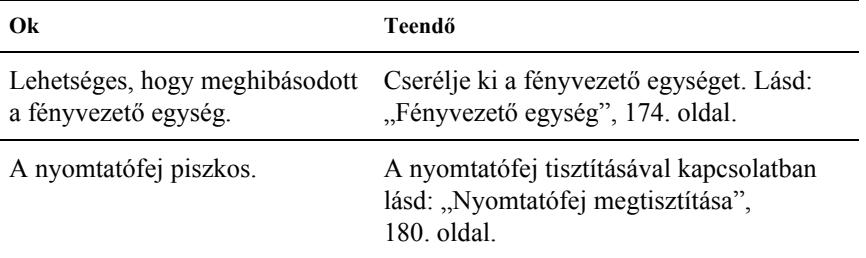

# *Beszennyeződött a lap nem nyomtatott oldala*

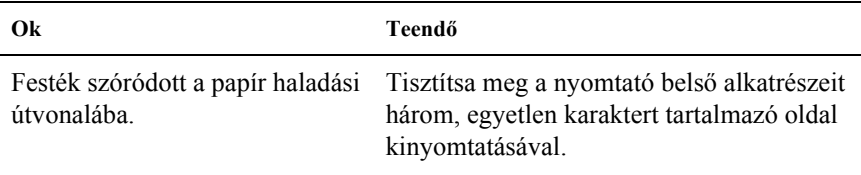

# *Memóriaproblémák*

## *A nyomtatási minőség romlott*

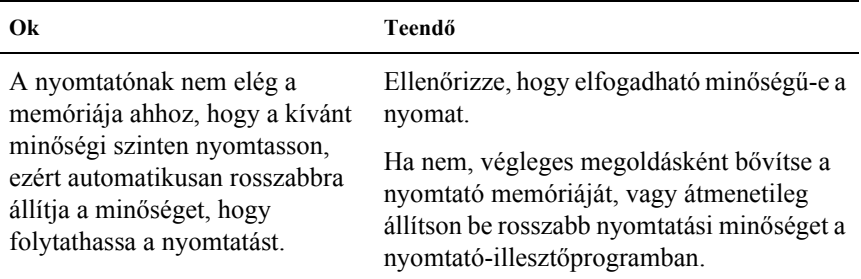

### *Nincs elég memória az aktuális feladathoz*

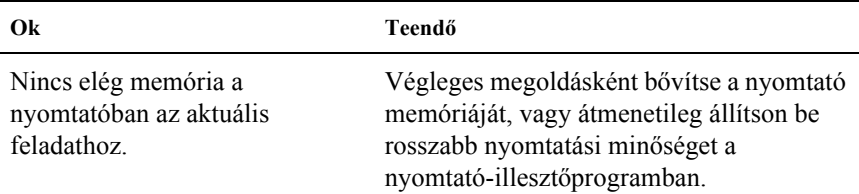

### *Nincs elég memória minden példány kinyomtatásához*

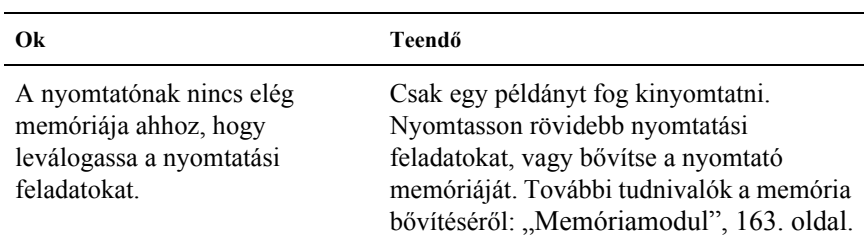
# *A papír kezelésével kapcsolatos problémák*

### *Nem megfelelő a papíradagolás*

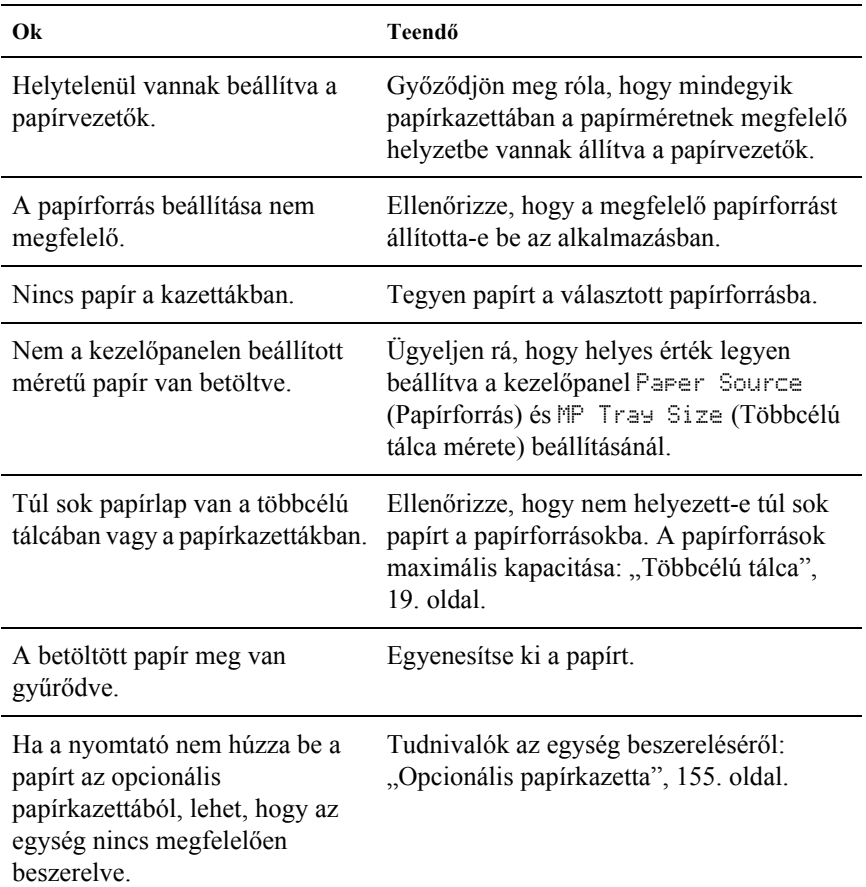

# *Kiegészítők használatával kapcsolatos hibák*

A kiegészítők beszerelésének ellenőrzéséhez nyomtasson ki egy tesztoldalt. További részletek: ["Tesztoldal nyomtatása", 202. oldal.](#page-201-0)

### *Nem töltődik be a papír a kiegészítő papírkazettából*

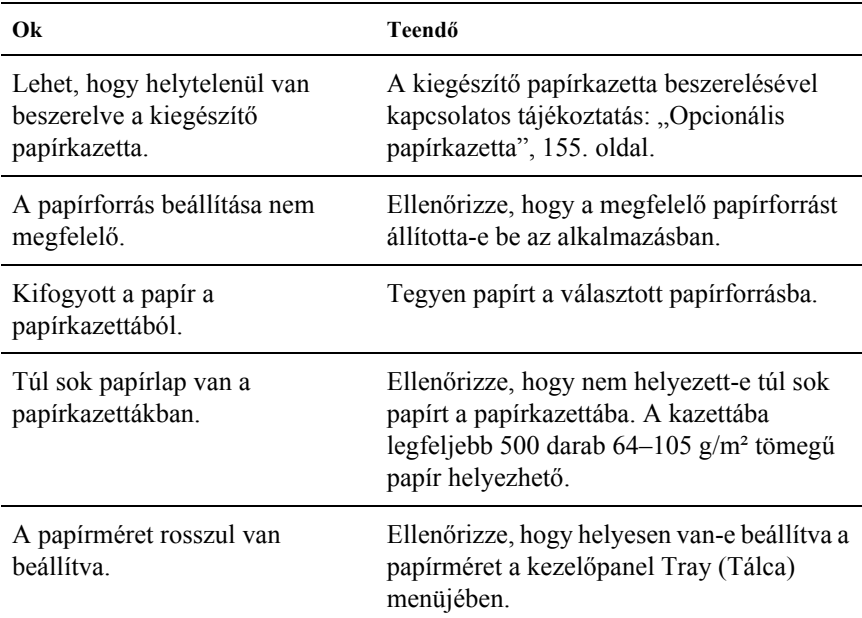

### *A kiegészítő papírkazetta használatakor elakad a betöltött papír*

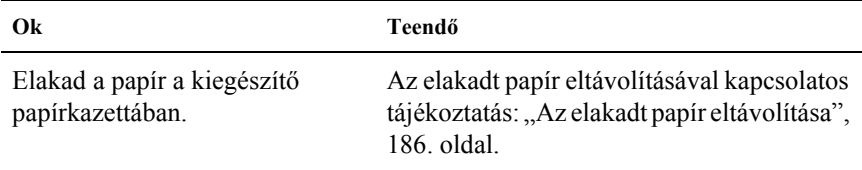

# *Nem használható egy beszerelt kiegészítő*

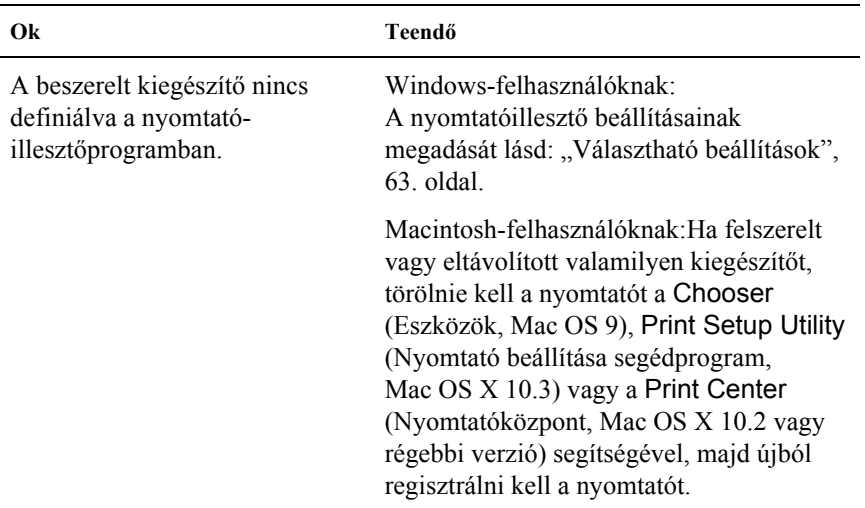

## *USB-vel kapcsolatos problémák megoldása*

Ha problémái vannak, miközben USB kapcsolattal használja a nyomtatót, tanulmányozza át az alábbi listát, és tegye meg a javasolt intézkedéseket.

### *USB kapcsolatok*

Az USB kábelek és kapcsolatok időnként jelenthetik az USB-vel kapcsolatos problémák forrását. Próbálkozzon az alábbi megoldásokkal.

❏ Az optimális működéshez a készüléket közvetlenül a számítógép USB portjához csatlakoztassa. Ha több USB elosztót kell használnia, azt ajánljuk, hogy a készüléket a számítógéphez közvetlenül kapcsolódó elosztóhoz csatlakoztassa.

### *Windows operációs rendszer*

Ehhez a számítógépnek előtelepítve kell tartalmaznia a Windows XP, Me, 98, 2000 vagy Server 2003 rendszert, vagy a számítógépre eredetileg előtelepített Windows 98 rendszernek kell Windows Me rendszerre frissítve lennie, illetve az eredetileg előtelepített Windows Me, 98, 2000 vagy 2003 rendszernek kell Windows XP rendszerre frissítve lennie. Megtörténhet, hogy a fenti előírásoknak nem megfelelő, illetve a beépített USB portot nem tartalmazó számítógépekre nem lehet telepíteni az USB nyomtatóillesztőt, illetve hogy az nem fut ilyen számítógépeken.

A számítógép képességeiről bővebben annak eladójánál tájékozódhat.

### *A nyomtatószoftver telepítése*

A szoftver helytelen vagy nem teljes telepítése is vezethet USB problémákhoz. Vegye figyelembe az alábbiakat, és a helyes telepítés ellenőrzéséhez végezze el az ajánlott lépéseket.

#### *A nyomtatószoftver telepítésének ellenőrzése Windows 2000, XP vagy Server 2003 rendszerben*

Windows XP, 2000 vagy Server 2003 rendszer használata esetén a nyomtatószoftver telepítéséhez az *Üzembe helyezési útmutatóban* megadott lépéseket kell követnie. Ha nem ezt teszi, az illesztőprogram helyett a Microsoft univerzális eszközillesztője települ. Annak ellenőrzésére, hogy az univerzális illesztőprogram van-e telepítve, hajtsa végre az alábbi lépéseket.

- 1. Nyissa meg a Printers (Nyomtatók) mappát, és kattintson jobb gombbal a készülék ikonjára.
- 2. A megjelenő helyi menüben kattintson a Printing Preference (Nyomtatási beállítások) parancsra, majd kattintson a jobb gombbal bárhol az illesztőprogramon belül.

Ha a megjelenő helyi menüben megtalálja az About (Névjegy) parancsot, kattintson rá. Ha az "Unidry Printer Driver" szövegű üzenetablak jelenik meg, újra kell telepítenie a nyomtatószoftvert az *Üzembe helyezési útmutatóban* leírtaknak megfelelően. Ha az About (Névjegy) parancs nem jelenik meg, a nyomtatószoftver helyesen van telepítve.

#### *Megjegyzés:*

*Ha Windows 2000 rendszerben telepítés közben megjelenik a Digital Signature Not Found (Digitális aláírás nem található) párbeszédpanel, kattintson a* Yes *(Igen) gombra. Ha a* No *(Nem) gombra kattint, újból telepítenie kell a nyomtatószoftvert.*

*Ha Windows XP vagy Server 2003 rendszerben telepítés közben megjelenik a Digital Signature Not Found (Digitális aláírás nem található) párbeszédpanel, kattintson a* Continue Anyway *(Telepítés folytatása) gombra. Ha a* STOP Installation *(Telepítés leállítása) gombra kattint, újból telepítenie kell a nyomtatószoftvert.*

#### *A nyomtatószoftver ellenőrzése Windows Me és 98 rendszerben*

Ha Windows Me vagy 98 rendszerben a befejezés előtt megszakítja a plug-and-play nyomtatóillesztő telepítését, előfordulhat, hogy az USB nyomtatóillesztő vagy a nyomtatószoftver helytelenül települ. Kövesse az alábbi utasításokat annak érdekében, hogy az illesztőprogram és a nyomtatószoftver helyesen legyen telepítve.

#### *Megjegyzés:*

*Az ebben a részben látható ábrák a Windows 98 operációs rendszerben készültek. A Windows Me képernyői némileg eltérőek lehetnek.*

1. Nyissa meg a nyomtatóillesztőt (lásd: ["A nyomtatóilleszt](#page-38-0)ő elérése", [39. oldal\)](#page-38-0), majd kattintson a Details (Részletek) fülre.

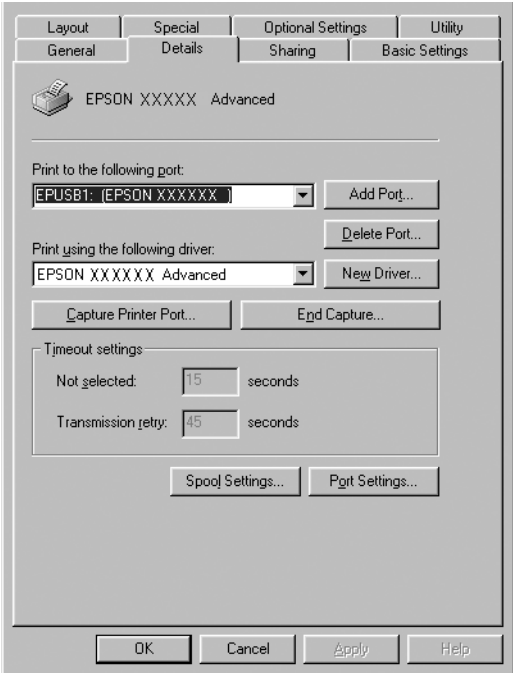

Ha a "Print to the following port list" (Nyomtatás a következő portra) listában az EPUSBX: (EPSON AcuLaser C1100) elem látható, akkor helyesen van telepítve az USB nyomtatóillesztő és a nyomtatószoftver. Ha nem jelenik meg a megfelelő port, folytassa a következő lépéssel.

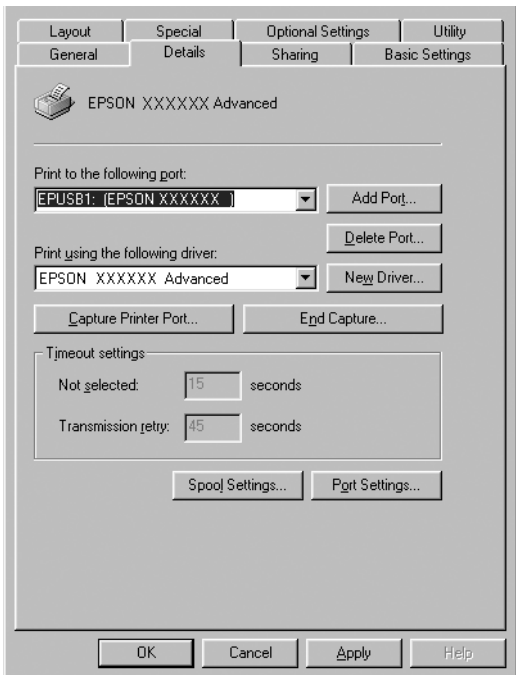

- 2. Kattintson a jobb oldali egérgombbal az asztalon látható My Computer (Sajátgép) ikonra, majd a Properties (Tulajdonságok) parancsra.
- 3. Kattintson a Device Manager (Eszközkezelő) fülre.

Ha az illesztők megfelelően vannak telepítve, az EPSON USB Printer Devices (EPSON USB nyomtatóeszközök) pontnak meg kell jelennie a Device Manager (Eszközkezelő) listájában.

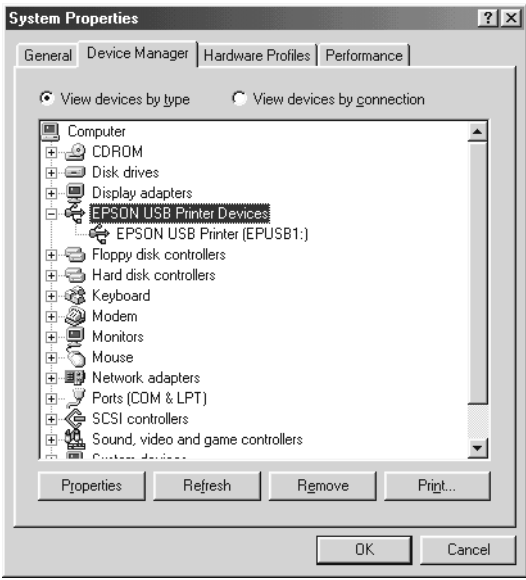

Ha az EPSON USB Printer Devices (EPSON USB nyomtatóeszközök) elem nem jelenik meg az eszközkezelő listájában, az Other devices (Egyéb eszközök) pont mellett található (+) jelre kattintva jelenítse meg a telepített eszközöket.

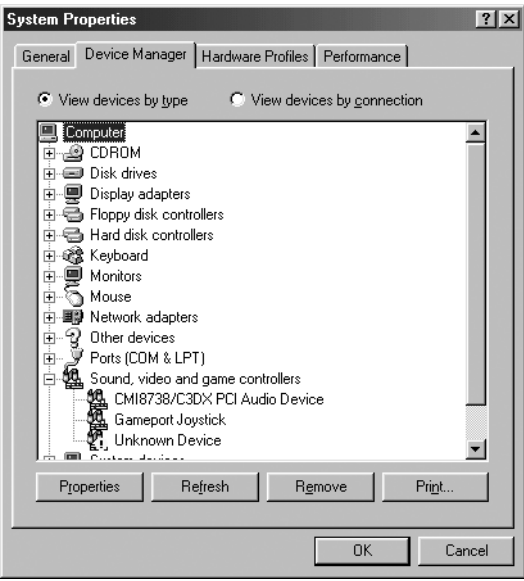

Ha az USB Printer (USB nyomtató) vagy az EPSON AcuLaser C1100 elem az Other devices (Egyéb eszközök) csoportban jelenik meg, a nyomtatószoftver nincs megfelelően telepítve. Ugorjon az 5. lépésre.

Ha sem az USB Printer (USB nyomtató), sem az EPSON AcuLaser C1100 eszköz nem látható az Other devices (Egyéb eszközök) csoportban, kattintson a Refresh (Frissítés) gombra, vagy húzza ki a nyomtatóból az USB kábelt, majd dugja vissza. Ha meggyőződött arról, hogy ezek az elemek megjelennek, folytassa az 5. lépéssel.

4. Az Other devices (Egyéb eszközök) csoportban jelölje ki az USB Printer (USB nyomtató) vagy az EPSON AcuLaser C1100 elemet, ezután kattintson a Remove (Eltávolítás), majd az OK gombra.

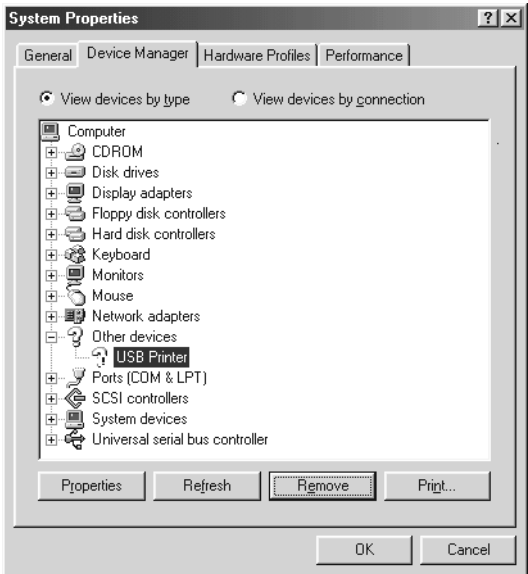

Amikor megjelenik a következő párbeszédpanel, kattintson az OK gombra, majd a System Properties (Rendszertulajdonságok) ablak bezárásához kattintson ismét az OK gombra.

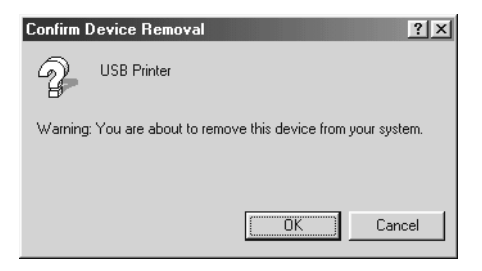

5. Távolítsa el a nyomtatószoftvert, a következők szerint: "A [nyomtatószoftver eltávolítása", 84. oldal.](#page-83-0) Kapcsolja ki a nyomtatót, indítsa újra a számítógépet, majd az *Üzembe helyezési útmutató* szerint telepítse újra a nyomtatószoftvert.

# *Állapot- és hibaüzenetek*

Ez a rész az LCD-kijelzőn megjelenő hibaüzeneteket ismerteti, és megoldást kínál a hibák kijavítására. Az LCD-kijelzőn megjelenített üzenetek közül nem mindegyik utal hibára. Ha a figyelmeztető üzenet mellett a  $\div$  jel látható, több figyelmeztetés is érkezett. Nyugtázza a figyelmeztetéseket. Ehhez a  $\nabla$  Le gomb megnyomásával jelenítse meg a Status (Állapot) menüt, majd nyomja meg az  $\hat{P}$  Enter gombot.

#### *Calibrating Printer (Nyomtatóbeállítás)*

A nyomtató automatikusan kalibrálja önmagát. Ez az üzenet nem tartozik a hibaüzenetek közé, és kb. egy percen belül eltűnik a kijelzőről a nyomtató állapotától függően. Ne nyissa ki a nyomtató fedeleit és kapcsolja ki a nyomtatót, amíg ez az üzenet a kijelzőn látható.

#### *Cancel All Print Job (Minden nyomtatási feladat törlése)*

A nyomtató törli a memóriájában található valamennyi nyomtatási feladatot, beleértve az éppen fogadott, illetve az éppen nyomtatott feladatokat is. Ez az üzenet a  $\overline{w}$  Cancel Job (Feladat törlése) gomb 2 másodpercnél hosszabb nyomva tartása után jelenik meg.

#### *Cancel Print Job (Nyomtatási feladat törlése)*

A nyomtató törli az aktuális nyomtatási feladatot. Ez az üzenet a  $\overline{m}$  Cancel Job (Feladat törlése) gomb megnyomása és 2 másodpercen belüli felengedése után jelenik meg.

#### *Can't Print (Nem lehet nyomtatni)*

A nyomtatandó adatok helytelenek, a nyomtató törölte őket.

Győződjön meg róla, hogy a megfelelő nyomtatóillesztőt használja.

#### *Can't Print Duplex (Kétoldalas nyomtatás nem lehetséges)*

A nyomtató hibát észlelt a kétoldalas nyomtatás közben. Ellenőrizze, hogy a lapfordító egységnek megfelelő papírtípust és papírméretet használ-e. A hibát a papírforrás helytelen megadása is okozhatja. A O Start/Stop gomb megnyomásával egyoldalasként folytatható a nyomtatás. A nyomtatási feladat törléséhez nyomja meg a  $\overline{u}$  Cancel Job (Feladat törlése) gombot.

#### *Check Transparency (Ellenőrizze a fóliát)*

Nem fóliát töltött be, pedig a nyomtató-illesztőprogram Paper Type (Papírtípus) beállítása a Transparency (Fólia) értékre van állítva, vagy fóliát töltött be, pedig a nyomtatóillesztőben nem Transparency (Fólia) van beállítva. A papír a többcélú tálcánál akadt el.

Papírelakadás elhárításával kapcsolatban lásd: ["Ha fóliák gy](#page-200-0)űrődtek be [a többcélú tálcánál", 201. oldal](#page-200-0).

#### *Check Paper Size (Ellenőrizze a papírméretet)*

A papírméret beállítása nem egyezik meg a nyomtatóba helyezett papír méretével. Ellenőrizze, hogy megfelelő méretű papírt helyezett-e a megadott papírforrásba.

A hibaüzenet a kezelőpult Reset (Alaphelyzet) menüjének Clear Warning (Figyelmeztetés törlése) parancsával törölhető. További tudnivalók: "A kezelő[panel menüinek elérése", 267. oldal.](#page-266-0)

#### *Check Paper Type (Ellenőrizze a papírtípust)*

A nyomtatóba helyezett hordozó nem egyezik a nyomtató illesztőprogramjában megadott papírtípussal. A nyomtatáshoz csak a papírméret beállításának megfelelő adathordozó használható.

A hibaüzenet a kezelőpult Reset (Alaphelyzet) menüjének Clear Warning (Figyelmeztetés törlése) parancsával törölhető. További tudnivalók: "A kezelő[panel menüinek elérése", 267. oldal.](#page-266-0)

#### *Color Unmatched (Nem megfelelő színek)*

A számítógépen beállított és a nyomtató által kinyomtatott színek különböznek. A telepített illesztőprogram és a nyomtató színtáblája nem kompatibilis. Telepítse a legújabb verziójú nyomtatóillesztőt és nyomtató firmware-t. További információért forduljon forgalmazójától vagy egy szervizhez.

#### *Duplex Mem Overflow (Kétoldalas nyomtatás, memóriatúlcsordulás)*

Nincs elegendő memória a kétoldalas nyomtatáshoz. A nyomtató csak a lap elülső oldalára nyomtat, és kiadja a papírt. A hiba megszüntetéséhez hajtsa végre a következő műveletet.

Ha a kezelőpanel Setup (Beállítások) menüjében található Auto Cont (Automatikus folytatás) parancsnál az  $[0, \overline{K}]$  beállítás van érvényben, a következő lap hátoldalára a O Start/Stop gomb megnyomásával nyomtathat, illetve a  $\overline{u}$  Cancel Job (Feladat törlése) gomb megnyomásával törölheti a nyomtatási feladatot.

Ha az On (Be) beállítás van érvényben, a nyomtatás kis idő múlva automatikusan folytatódik.

#### *Form Feed (Lap kiadása)*

A nyomtató a felhasználó kérésére kiadja a papírt. Ez az üzenet akkor jelenik meg, ha a N Start/Stop gomb egyszeri megnyomásával kapcsolat nélküli állapotba hozzák a nyomtatót, majd a O Start/Stop gombot két másodpercnél tovább lenyomva tartják, hogy a nyomtató ne fogadja a lapdobás parancsot.

#### *Image Optimum (Képoptimalizálás)*

Nincs elegendő memória az oldal kinyomtatásához a megadott minőségben. A nyomtatás folytatásához a nyomtató automatikusan csökkenti a nyomtatási minőséget. Ha a nyomat minősége nem megfelelő, a képek számának, illetve a betűkészletek számának és méretének csökkentésével egyszerűsítse a dokumentumot.

A hibaüzenet a kezelőpult Reset (Alaphelyzet) menüjének Clear Warning (Figyelmeztetés törlése) parancsával törölhető. További tudnivalók: "A kezelő[panel menüinek elérése", 267. oldal.](#page-266-0)

Előfordulhat, hogy a kívánt nyomtatási minőség eléréséhez bővítenie kell a nyomtató memóriáját. További tudnivalók a memória bővítéséről: ["Memóriamodul", 163. oldal.](#page-162-0)

#### *Install Photocondctr (Helyezze be a fényvezetőt)*

A nyomtatóban nincs fényvezető egység, vagy helytelenül van beszerelve. Szerelje be a fényvezetőt, ha az nincs a nyomtatóban.

Ha a fényvezető egység már be van szerelve, nyissa fel a "B" fedelet. Emelje fel a sárga kart, és vegye ki a fényvezető egységet, majd tegye be megfelelően. Ezután csukja be a "B" fedelet. Ha a fényvezető egység megfelelően van beszerelve, a kijelzőről automatikusan eltűnik a hibaüzenet.

#### *Install uuuu TnrCart (Helyezzen be uuuu színű tonerkazettát)*

Nincsenek a nyomtatóban a jelzett színű tonerkazetták. (Az uuuu karakterek helyén álló C, M, Y és K betű a ciánkék, a bíbor, a sárga és a fekete színt jelenti.)

Helyezze be a jelzett tonerkazettákat. Lásd: ["Tonerkazetta", 170. oldal.](#page-169-0)

#### *Invalid Data (Érvénytelen adatok)*

Az illesztőprogram várólistafájlját törölték, miközben a nyomtatás vagy az adatok hibásak. Az üzenet törléséhez nyomja meg a  $\circ$  Start/Stop gombot.

#### *Invalid N/W Module (Érvénytelen N/W modul)*

Nincs hálózati program, vagy a hálózati program nem használható a nyomtatóval. Forduljon a szakszervizhez.

#### *Irregular Density (Szokatlan sűrűség)*

A nyomtatási adatok sűrűsége túl nagy, emiatt nem nyomtathatók ki. Kapcsolja ki a nyomtatót, és távolítsa el az elakadt papírt.

#### *Jam WWWWW (Elakadt papír: WWWWW)*

A papírelakadásra figyelmeztető üzenetben a WWWWW karakterek helyén különböző betűk állnak. A WWWW helyen álló betűk jelzik az elakadás helyét.

Ha a papír két vagy több helyen akadt el, a nyomtató egyszerre jelzi ki ezeket a helyeket.

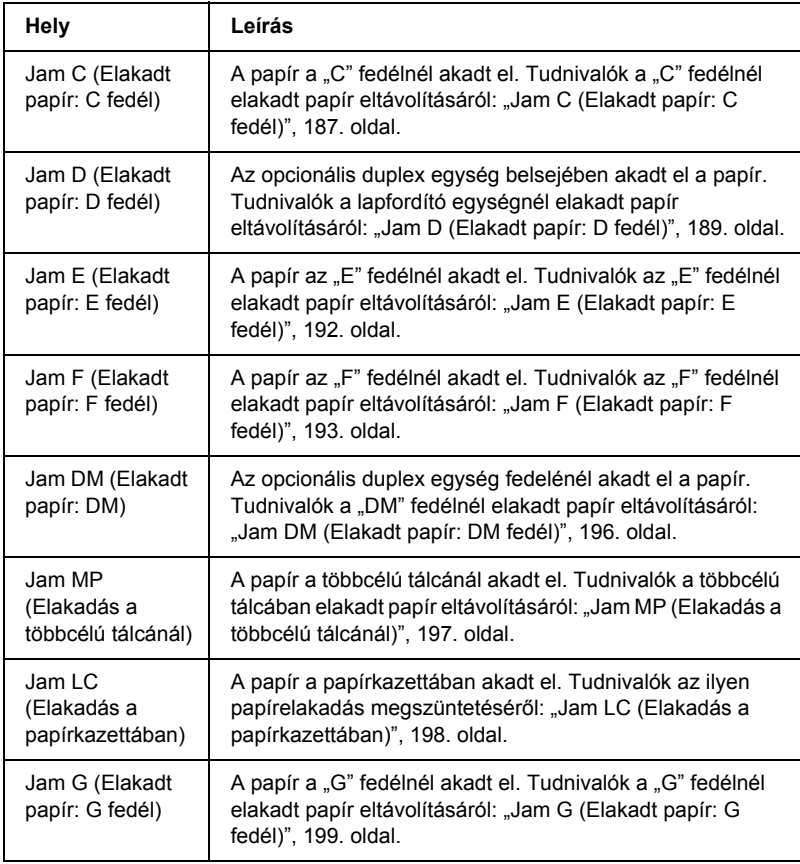

#### *Manual Duplex (Kézi kétoldalas)*

A nyomtatás leállt, mert kézi duplex módban befejeződött a papír egyik oldalának a nyomtatása. Tegye vissza az egyik oldalán már nyomatot tartalmazó papírt a többcélú tálcába, és nyomja meg a  $\circ$  Start/Stop gombot.

#### *Manual Feed ssss (Kézi adagolás ssss)*

Az aktuális nyomtatási feladathoz kézi lapadagolás van beállítva. Ellenőrizze, hogy a behelyezett papír mérete megfelel-e az ssss karakterekkel jelzett beállításnak, majd nyomia meg a  $\circ$  Start/Stop gombot.

#### *Mem Overflow (Memóriatúlcsordulás)*

Nincs elegendő memória az aktuális feladat kinyomtatásához. Ha folytatni szeretné a nyomtatást, akkor nyomja meg a kezelőpanelen lévő O Start/Stop gombot, ha pedig törölni szeretné a nyomtatási feladatot, akkor a  $\overline{w}$  Job Cancel (Feladat törlése) gombot kell lenyomnia.

#### *Menus Locked (Zárolt menük)*

Ez az üzenet akkor jelenik meg, ha a nyomtató kezelőpaneljén próbálja módosítani a beállításokat, de a gombok zárolva vannak. A zárolás a Network segédprogrammal oldható fel. További tudnivalók: *Network Guide* (Hálózati kézikönyv).

#### *NonGenuine Toner (Nem eredeti tonerkazetta)*

A behelyezett tonerkazetta nem eredeti Epson termék. Javasoljuk, hogy használjon eredeti tonerkazettát. Nem eredeti tonerkazetta használata esetén romolhat a nyomtatási minőség. Az Epson nem vállal felelősséget azokért a károkért és problémákért, amelyek a nem az Epson által gyártott vagy jóváhagyott fogyóeszközök használatából fakadnak.

Helyezzen be eredeti Epson terméket, vagy a kezelőpanel Reset (Alaphelyzetbe állítás) menüjében válassza ki a Clear Warning (Figyelmeztetés törlése) vagy a Clear All Warnings (Minden figyelmeztetés törlése) parancsot. Információ a tonerkazetta kicseréléséről: ["Tonerkazetta", 170. oldal.](#page-169-0)

#### *NonGenuine Toner uuuu (Nem eredeti tonerkazetta: uuuu)*

A behelyezett tonerkazetta nem eredeti Epson termék. Nem eredeti tonerkazetta használata esetén romolhat a nyomtatási minőség. Az Epson nem vállal felelősséget azokért a károkért és problémákért, amelyek a nem az Epson által gyártott vagy jóváhagyott fogyóeszközök használatából fakadnak. Javasoljuk, hogy használjon eredeti tonerkazettát. A nyomtatás folytatásához nyomja meg a  $\circ$  Start/Stop gombot a nyomtató kezelőpaneljén.

#### *Offline (Offline állapot)*

A nyomtató nem áll készen a nyomtatásra. Nyomja meg a  $\circ$  Start/Stop gombot. Ebben az üzemmódban hét fokozatban kijelzi a készülék a különböző tonerkazettákban lévő festékmennyiséget.

#### *Optional RAM Error (Hiba a kiegészítő memóriában)*

Meghibásodott vagy nem megfelelő a kiegészítő memóriamodul. Cserélje ki a memóriamodult.

#### *Paper Out tttt sssss (Kifogyott a papír tttt sssss)*

Nincs papír a megadott papírforrásban (tttt). Tegyen megadott méretű papírt (sssss) a papírforrásba.

#### *Paper Set tttt sssss (Papírbeállítás tttt sssss)*

A megadott papírforrásba (tttt) helyezett papír nem felel meg a beállított papírméretnek (sssss). Cserélje ki megfelelő méretű papírra, és a nyomtatás folytatásához nyomja meg a  $\circ$  Start/Stop gombot, vagy a nyomtatási feladat törléséhez nyomja meg a  $\overline{w}$  Cancel Job (Feladat törlése) gombot.

Ha a  $\circ$  Start/Stop gombot a papír kicserélése nélkül nyomja meg, a nyomtató a behelyezett papírra nyomtatja ki a dokumentumot akkor is, ha annak mérete nem egyezik a megadott beállítással.

#### *Photocondctr Trouble (Hibás fényvezető egység)*

Írási vagy olvasási hiba történt a fényvezető egységben. Vegye ki, majd tegye be újra a fényvezető egységet. Ha a hiba nem szűnik meg, cserélje ki a fényvezető egységet. Információ a fényvezető egység beszereléséről: "Fényvezető [egység", 174. oldal.](#page-173-0)

#### *Please Wait (Kis türelmet)*

A nyomtató a cserét lehetővé tevő helyzetbe helyezi át a cserélendő tonerkazettát.

#### *Print Overrun (Túlterhelés)*

Az aktuális oldal túl összetett, ezért a nyomtatandó adatokat a készülék nem tudta elég gyorsan feldolgozni ahhoz, hogy vezérelje a nyomtatórendszert. Ha folytatni szeretné a nyomtatást, akkor nyomja meg a kezelőpanelen lévő  $\bigcirc$  Start/Stop gombot, ha pedig törölni szeretné a nyomtatási feladatot, akkor a + Job Cancel (Feladat törlése) gombot kell lenyomnia. Ha az üzenet újból megjelenik, a nyomtatóillesztőben válassza ki az Avoid Page Error (Laphibák elkerülése) beállítást.

Ha adott oldal nyomtatásakor továbbra is ezt a hibát tapasztalja, a képek számának, illetve a betűkészletek számának és méretének csökkentésével egyszerűsítse az oldalt.

Másik megoldásként bővítheti a nyomtató memóriáját. Lásd: ["Memóriamodul", 163. oldal.](#page-162-0)

### *RAM CHECK (RAM ELLENŐRZÉSE)*

A nyomtató ellenőrzi a RAM memóriát.

#### *Ready (Kész)*

A nyomtató készen áll az adatok fogadására és nyomtatására. Ebben az üzemmódban hét fokozatban kijelzi a készülék a különböző tonerkazettákban lévő festékmennyiséget.

#### *Remove Photoconductr (Vegye ki a fényvezető egységet)*

A nyomtató üzembe helyezésekor a fényvezető egység a tonerkazetták előtt lett behelyezve.

Nyissa fel a "B" fedelet, vegye ki a fényvezető egységet, majd zárja be a ..B" fedelet.

#### *Replace Photoconductor (Cserélje ki a fényvezető egységet)*

A fényvezető egység elérte élettartama végét. Cserélje ki a fényvezető egységet. További tudnivalók: "Fényvezető [egység", 174. oldal.](#page-173-0)

A hibaüzenet automatikusan eltűnik a kijelzőről az egység cseréje és a nyomtató fedeleinek bezárása után. Ezenkívül a nyomtató automatikusan alaphelyzetbe állítja az egység számlálóját.

Amikor a hiba jelzőfény villog, a  $\circ$  Start/Stop gomb megnyomásával folytathatja a nyomtatást. Azonban attól kezdve a nyomtatás minősége nem garantálható.

#### *Replace Toner uuuu (Cserélje ki az uuuu tonerkazettát)*

A jelzett színű tonerkazetta elérte élettartama végét. Cserélje ki a tonerkazettát egy újra.

A hibaüzenet automatikusan eltűnik a kijelzőről a tonerkazetta cseréje és a nyomtató fedeleinek bezárása után. Ezenkívül a nyomtató automatikusan alaphelyzetbe állítja a tonerkazetta számlálóját.

#### *Reset (Alaphelyzet)*

A nyomtató alaphelyzetbe állította az aktuális interfészt, és kiürítette a puffert. Az egyéb illesztőfelületek azonban továbbra is aktívak, és megőrizték az adataikat, valamint a beállításaikat.

#### *Reset All (Alaphelyzetbe mindent)*

A nyomtató összes beállítása visszaállt az alaphelyzetre, illetve az utoljára mentett beállításoknak megfelelő állapotra.

#### *Reset to Save (Visszaállítás a mentettre)*

Nyomtatás közben módosultak a kezelőpanel menüjében található beállítások. Az üzenet törléséhez nyomja meg a  $\circ$  Start/Stop gombot. A beállítás a nyomtatás befejezése után lép érvénybe. Az üzenet úgy is eltüntethető, hogy a kezelőpanelen kiadja a Reset (Alaphelyzetbe állítás) vagy a Reset All (Minden alaphelyzetbe állítása) parancsot. A nyomtatási adatok mindkét esetben törlődnek.

#### *ROM CHECK (ROM ELLENŐRZÉSE)*

A nyomtató ellenőrzi a ROM memóriát.

#### *Self Test (Önteszt)*

A nyomtató jelenleg öntesztet és inicializálást végez.

#### *Service Req Cffff (Szerviz szükséges: Cffff)*

A nyomtató vezérlőhibát vagy rendszerhibát észlelt. Kapcsolja ki a nyomtatót. Várjon legalább 5 másodpercet, majd kapcsolja vissza. Ha a hibaüzenet ismét megjelenik, jegyezze fel az LCD kijelzőn megjelenített hibakódot (Cffff), kapcsolja ki a nyomtatót, húzza ki a tápkábelt, és forduljon a szakszervizhez.

#### *TonerCart Error uuuu (Hibás tonerkazetta: uuuu)*

Olvasási/írási hiba történt a jelzett tonerkazettákkal. (Az uuuu karakterek helyén álló C, M, Y és K betű a ciánkék, a bíbor, a sárga és a fekete színt jelenti.) Vegye ki, majd tegye be újra a tonerkazettákat. Ha a hiba nem szűnik meg, cserélje ki a tonerkazettákat.

Információ a jelzett tonerkazetták behelyezéséről: "Tonerkazetta", [170. oldal](#page-169-0).

#### *Unable Clear Error (A hiba nem törölhető)*

A nyomtató nem tudja törölni a hibaüzenetet, mert a hibaállapot továbbra is fennáll. Hajtsa végre ismét a hiba elhárításához szükséges műveletet.

#### *uuuu Toner Low (Kevés a festék: uuuu)*

Az üzenet azt közli, hogy a jelzett színű tonerkazetta élettartama hamarosan véget ér. Készítsen elő egy új tonerkazettát.

#### *Warming Up (Bemelegedés)*

A nyomtató most melegszik be.

#### *Worn Fuser (Elhasználódott beégetőmű)*

A beégetőmű elérte működési élettartama végét. Készítsen elő egy új beégetőművet.

#### *Worn Photoconductor (Elhasználódott fényvezető egység)*

A fényvezető egység elérte működési élettartama végét. Az üzenet megjelenése után nem biztos, hogy lehet nyomtatni. Kapcsolja ki a nyomtató, és cserélje ki a fényvezető egységet. További tudnivalók: "Fényvezető [egység", 174. oldal](#page-173-0). A hibaüzenet automatikusan eltűnik a kijelzőről az egység cseréje és a nyomtató fedeleinek bezárása után.

#### *Worn uuuu Dev Unit (Elhasználódott uuuu tonerkazetta)*

A jelzett színű tonerkazetta elérte élettartama végét. Az üzenet megjelenése után is nyomtathat, de ajánlott kicserélni a tonerkazettát. Keresse fel eladóját, és készítsen elő egy új tonerkazettát.

#### *Write Error ROM Problém (ROM P írási hiba)*

A nyomtató nem tudott adatokat írni a ROM modulba. A ROM P nem távolítható el, mert a ROM P egy programot tartalmazó ROM modul. Forduljon a készülék eladójához.

#### *Writing ROM P (ROM P írása)*

A nyomtató adatokat ír a, a ROM P helyen lévő ROM modulba.

#### *Wrong Photoconductr (Helytelen fényvezető)*

Helytelen fényvezető egység van beszerelve. Csak a következő listán felsorolt fényvezető egységet szabad beszerelni: fényvezető egység.

Információ a fényvezető egység kicseréléséről: ["Fényvezet](#page-173-0)ő egység", [174. oldal.](#page-173-0)

#### *Wrong Toner uuuu (Hibás tonerkazetta: uuuu)*

Helytelen fényvezető egység van beszerelve. Csak a következő listán felsorolt fényvezető egységet szabad beszerelni: tonerkazetta.

Információ a tonerkazetta kicseréléséről: ["Tonerkazetta", 170. oldal](#page-169-0). (Az uuuu karakterek helyén álló C, M, Y és K betű a ciánkék, a bíbor, a sárga és a fekete színt jelenti.)

#### *wwww Open (A wwww fedél nyitva van)*

A megadott fedél (wwww) nincs megfelelően bezárva. Nyissa fel a fedelet, majd zárja be.

# *A nyomtatás megszakítása*

A nyomtatást a nyomtató illesztőprogramja segítségével szakíthatja meg a számítógépről.

A nyomtatási feladatok a nyomtatóra küldés előtt is törölhetők. Ennek részletes ismertetését lásd: ["A nyomtatás megszakítása", 83. oldal](#page-82-0) (Windows) és ["A nyomtatás megszakítása", 125. oldal](#page-124-0) (Macintosh).

# *A Cancel Job (Feladat törlése) gomb használata*

A nyomtató található + Cancel Job (Feladat törlése) gombbal szakítható meg leggyorsabban és legegyszerűbben a nyomtatás. A gomb megnyomása az éppen nyomtatott feladatot törli. Ha a  $\overline{\mathfrak{m}}$  Cancel Job (Feladat törlése) gombot két másodpercnél tovább tartja lenyomva, a nyomtató memóriájában található valamennyi nyomtatási feladatot törölheti, beleértve az éppen fogadott és a nyomtatott adatokat is.

### *A Reset (Alaphelyzet) menü használata*

A nyomtató kezelőpaneljének Reset (Alaphelyzet) menüjében található Reset (Alaphelyzet) parancs törli az aktív interfészről érkező nyomtatási feladatot, valamint az adott interfészen előfordult összes hibát.

A Reset (Alaphelyzet) használatához kövesse az alábbi lépéseket.

- 1. A kezelőpanel menüinek megjelenítéséhez nyomia meg az  $\hat{P}$  Enter gombot.
- 2. A  $\blacktriangledown$  Le gomb ismételt megnyomásával jelenítse meg a Reset Menu (Alaphelyzet menü) feliratot az LCD kijelzőn, majd nyomja meg az  $\hat{p}$  Enter gombot.
- 3. A Le gomb nyomogatásával jelenítse meg a Reset (Alaphelyzet) parancsot.
- 4. Nyomja meg az  $\hat{P}$  Enter gombot. A nyomtatás félbeszakad, a nyomtató pedig készen áll az újabb nyomtatási feladatok fogadására.

# *Az ügyfélszolgálat elérhetősége*

Ha a birtokában lévő Epson termék működésében zavarok keletkeznek, és nem tudja megoldani a problémát a termékdokumentációban található hibaelhárítási információk alapján, kérjen segítséget az ügyfélszolgálattól. Ha az Ön lakóhelyének ügyfélszolgálata nem szerepel a következő listán, forduljon ahhoz a kereskedőhöz, akitől a terméket megvásárolta.

Az ügyfélszolgálat gyorsabban tud segítséget nyújtani, ha megadja nekik a következő adatokat:

- ❏ A termék gyári száma (A gyári szám címkéje általában a termék hátoldalán található.)
- ❏ Termékmodell
- ❏ Termék szoftververziója (Kattintson a termék szoftverében az About (Névjegy), Version Info (Verziószám) vagy más ehhez hasonló parancsra.)
- ❏ A számítógép márkája és modellje
- ❏ A számítógép operációs rendszerének neve és verziószáma
- ❏ A termékkel általában használt szoftverek neve és verziószáma

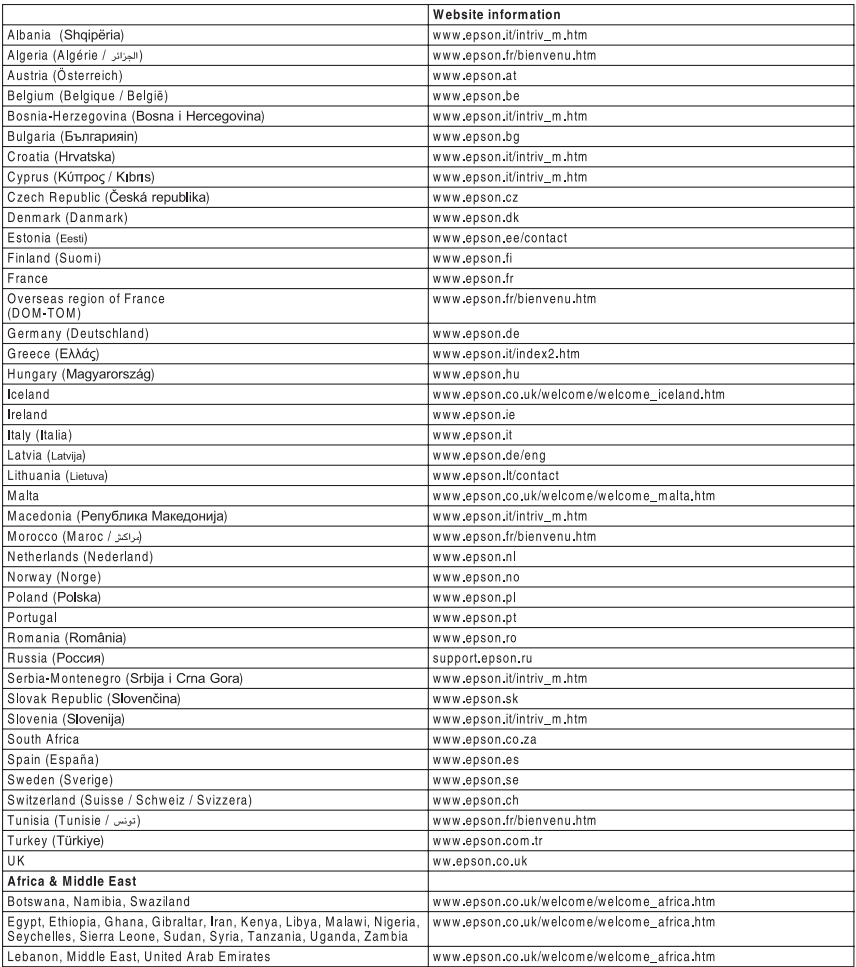

# *Biztonsággal kapcsolatos tudnivalók*

### *A Vigyázat!, Figyelem! és Megjegyzés címkével megjelölt utasítások*

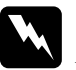

w*Vigyázat! Az ilyen utasításokat a testi sérülések elkerülése érdekében gondosan be kell tartani.*

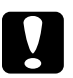

#### $Figure 1$

*Az ilyen utasításokat a berendezés sérüléseinek elkerülése végett kell betartani.*

#### *Megjegyzés*

*Az ilyen részek a nyomtató használatára vonatkozó fontos információkat és hasznos tanácsokat tartalmaznak.*

### *Biztonsági óvintézkedések*

A nyomtató biztonságos és hatékony üzemeltetésének előfeltétele az alábbi óvintézkedések föltétlen betartása:

❏ A nyomtató körülbelül 28 kg-ot (62 fontot) nyom, így nem szabad egy embernek felemelnie és vinnie. A nyomtatót két embernek célszerű vinni, az ábrán látható helyeken megfogva.

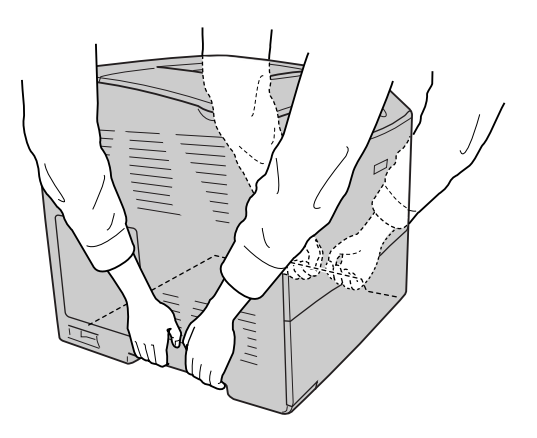

❏ Ne érjen hozzá a beégetőműhöz, amelyen a CAUTION! HIGH TEMPERATURE (VIGYÁZAT! MAGAS HŐMÉRSÉKLET) felirat olvasható. A beégetőmű környékén is legyen óvatos. A nyomtató használata közben a beégetőmű és a környező részek felforrósodhatnak.

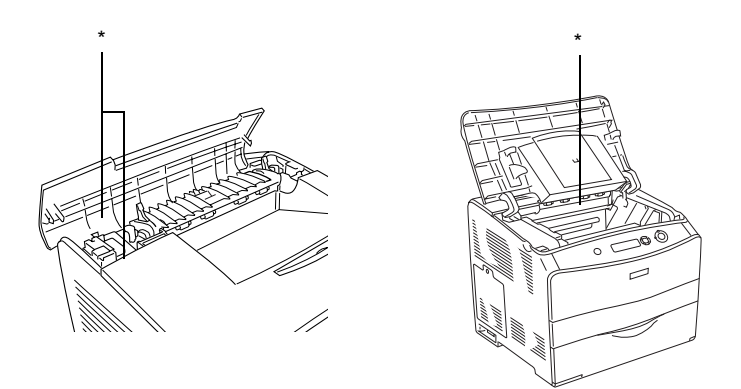

#### \* CAUTION HIGH TEMPERATURE (VIGYÁZAT! MAGAS HŐMÉRSÉKLET)

- ❏ Ne nyúljon bele a beégetőműbe, mert annak egyes részei élesek, sérülést okozhatnak.
- ❏ Ne nyúljon hozzá a nyomtató belsejében lévő alkatrészekhez, kivéve ha a kézikönyv erre utasítja.
- ❏ Ne próbálja meg a nyomtató alkatrészeit erővel a helyükre illeszteni. A nyomtató alapvetően ellenáll a mechanikai hatásoknak, de a durva kezelés kárt okozhat benne.
- ❏ Ha tonerkazettákkal dolgozik, mindig tiszta, sík felületre helyezze őket.
- ❏ Ne kísérelje meg megváltoztatni vagy szétszedni a tonerkazettákat. A tonerkazetták nem tölthetők újra.
- ❏ Ne érjen a festékhez. Ügyeljen rá, hogy ne kerüljön festék a szemébe.
- ❏ Ne dobja tűzbe az elhasznált tonerkazettákat, fényvezető egységeket és beégetőműveket, mert felrobbanhatnak és sérülést okozhatnak. Ezektől az alkatrészektől a helyi előírásoknak megfelelően szabaduljon meg.
- ❏ Ha kiszóródik a festék, söpörje fel, vagy nedves ruhával és szappanos vízzel törölje fel. Ne használjon porszívót, mert az apró részecskék szikrával érintkezve tüzet foghatnak vagy felrobbanhatnak.
- ❏ Ha hideg környezetből melegebbe visz be egy tonerkazettát, a páralecsapódásból származó károsodás elkerülése érdekében várjon legalább egy órát, mielőtt behelyezné a nyomtatóba.
- ❏ Ha kiveszi a fényvezető egységet, ne tegye ki fénynek öt percnél hosszabb időre. Az egységben található egy kék színű, fényérzékeny dob is. Ha ezt fény éri, károsodhat, ami azt eredményezi, hogy a nyomatokon sötét vagy világos területek jelennek meg, és csökken a dob használhatóságának időtartama. Ha hosszabb időre ki kell vennie az egységet a nyomtatóból, takarja le átlátszatlan ruhával.
- ❏ Ügyeljen rá, hogy ne karcolja meg a dob felszínét és a szíjat. Ha kiveszi a nyomtatóból a fényvezető egységet, mindig tiszta, egyenletes felületre helyezze. Ne érjen a dobhoz, mert a bőrről rákerülő zsír maradandó kárt tehet a dobban, ami rontja a nyomtatás minőségét.
- ❏ A lehető legjobb nyomtatási minőség úgy biztosítható, hogy a fényvezető egységet nem tárolja olyan területen, ahol az közvetlen napfény, por, sós levegő vagy korrodáló gázok (például ammónia) hatásának van kitéve. Az olyan helyeket is kerülje, ahol nagy mértékben vagy hirtelen változhat a hőmérséklet és a páratartalom.
- ❏ A fogyóeszközöket gyermekek számára hozzáférhetetlen helyen tárolia.
- ❏ A begyűrődött papírlapokat ne hagyja a nyomtató belsejében. Ez a nyomtató túlmelegedéséhez vezethet.
- ❏ Ha lehet, ne csatlakoztasson más készülékeket ahhoz a konnektorhoz, amelyről a nyomtatót használja.
- ❏ Csak olyan konnektort használjon, amely megfelel a nyomtató elektromos követelményeinek.

### *Fontos biztonsági előírások*

- ❏ Olyan konnektorhoz csatlakoztassa a nyomtatót, amely megfelel az elektromos követelményeknek. A nyomtató elektromos követelményei a készülékre ragasztott címkén olvashatók. Ha nem tudja pontosan, milyen a rendelkezésre álló hálózati feszültség, további információért forduljon a helyi áramszolgáltató vállalathoz vagy a nyomtató eladójához.
- ❏ Ha a tápkábel csatlakozóját nem tudja bedugni a konnektorba, forduljon villanyszerelőhöz.
- ❏ Ne módosítsa olyan vezérlőeszközök beállításait, amelyeket a használati utasítások nem ismertetnek. Ellenkező esetben a készülék megsérülhet, vagy előfordulhat, hogy csak szakképzett szerelő segítségével lesz megjavítható.

## *ENERGY STAR® megfelelés*

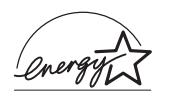

Mint nemzetközi ENERGY STAR® Partner, az Epson megállapította, hogy ez a termék megfelel az energiatakarékosságra vonatkozó nemzetközi ENERGY STAR® program irányelveinek.

A nemzetközi ENERGY STAR® Office Equipment Program a számítástechnikai és irodai berendezéseket gyártó vállalatok között fennálló önkéntes partneri viszony, amelynek célja az energiatakarékos személyi számítógépek, monitorok, nyomtatók, faxkészülékek, fénymásolók, lapolvasók és multifunkciós készülékek népszerűsítése az áramfejlesztés okozta levegőszennyezés csökkentése céljából. Előírásaik és logóik minden részt vevő nemzet számára azonosak.

### *A nyomtató ki-bekapcsolására vonatkozó figyelmeztetések*

Ne kapcsolja ki a nyomtatót a következő esetekben:

- ❏ A nyomtató bekapcsolása után várjon addig, amíg az LCD panelen meg nem jelenik a Ready (Kész) felirat.
- ❏ Ha villog a Ready (Kész) jelzőfény.
- ❏ Ha világít vagy villog a Data (Adatok) jelzőfény.
- ❏ Ha nyomtatás folyik.

# *A. függelék Műszaki adatok*

## *A nyomtató funkciói*

Sokoldalú szolgáltatásainak köszönhetően a nyomtató egyszerűen használható, mindig kiváló minőségű nyomtatás érhető el vele. A következőkben ismertetjük a legfontosabb szolgáltatásait.

### *Kiváló minőségű nyomtatás*

A mellékelt illesztőprogrammal a nyomtató fekete-fehérben, A4-es papírra 600 dpi felbontásban max. 25 oldalt tud kinyomtatni percenként. Meg lesz elégedve a nyomatok kiváló minőségével és a nyomtatás gyorsaságával.

### *Kétoldalas nyomtatás*

A külön megvásárolható duplex egység segítségével egyszerűen lehet a papír mindkét oldalára nyomtatni. Professzionális minőségű kétoldalas nyomtatás érhető el vele. A funkció segítségével mindenféle munka költsége és erőforrásigénye csökkenthető. Lehetőség van kézi kétoldalas nyomtatásra is.

Az ENERGY STAR® partnereként az Epson javasolja a kétoldalas nyomtatás használatát. Az ENERGY STAR® megfelelés témakör további információt tartalmaz az ENERGY STAR® programról.

### *Előre megadott színbeállítások a nyomtató-illesztőprogramban*

A nyomtatóillesztő számos előre megadott színes nyomtatási beállítást tartalmaz, melyek segítségével optimalizálható a nyomtatási minőség a színes dokumentumok fajtája szerint.

További tudnivalók: "A nyomtatási minő[ség megadása", 41. oldal](#page-40-0)  (Windows).

További tudnivalók: "A nyomtatási minő[ség megadása", 91. oldal](#page-90-0)  (Macintosh).

### *Festéktakarékos mód*

Ha kevesebb festékkel szeretné kinyomtatni a dokumentumot, nyomtasson vázlatot a Festéktakarékos módban.

### *Felbontásjavító technológia és Enhanced MicroGray technológia*

A felbontásjavító technológia (RITech) az Epson saját nyomtatási technológiája, amely a szöveges részeken és a grafikákon is csökkenti az átlós és görbe vonalak fogazottságát. Az Enhanced MicroGray technológia a grafikák rácsrabontásának minőségét javítja. A mellékelt illesztőprogrammal a 600 dpi-s felbontás tovább javítható a RITech és az Enhanced MicroGray technológia alkalmazásával.

# *Papír*

Mivel a gyártó bármilyen márkájú vagy típusú papír minőségét bármikor megváltoztathatja, az Epson semelyik papírtípusra sem vállal garanciát. Mielőtt nagyobb mennyiségben vásárol papírt, vagy nagy mennyiségben nyomtatni kezd, mindig nyomtasson tesztoldalakat.

### *Használható papírtípusok*

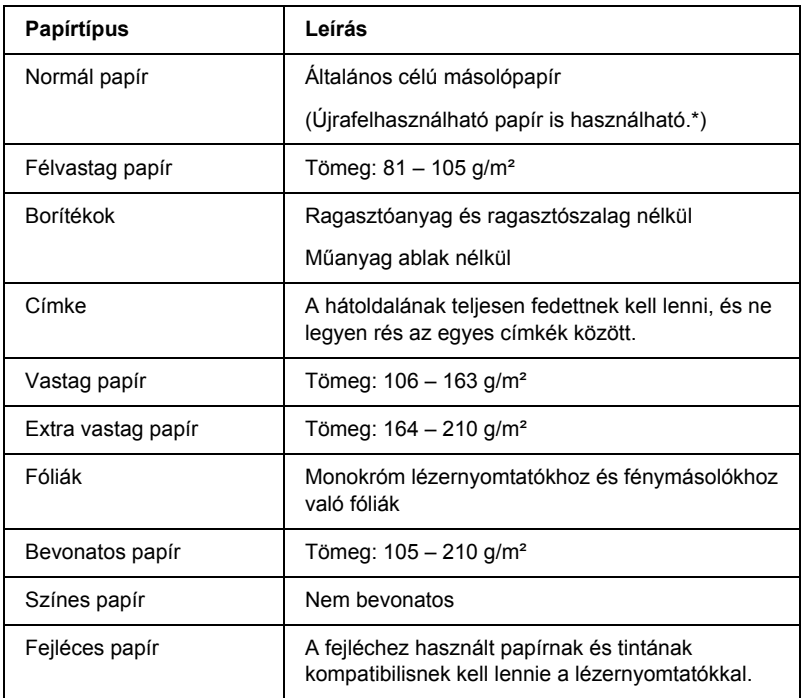

\* Újrafelhasznált papírt csak normál hőmérséklet és páratartalom mellett használjon. A rossz minőségű papírok begyűrődhetnek, rosszabb nyomtatási minőséget vagy más problémát eredményezhetnek.
### *Nem használható papírok*

A következő papírok nem használhatók ebben a nyomtatóban. Ezek kárt tehetnek a nyomtatóban, elakadhatnak benne, illetve csak rossz minőségben lehet rájuk nyomtatni:

- ❏ Más színes lézernyomtatóhoz, fekete-fehér lézernyomtatóhoz, színes fénymásolóhoz, fekete-fehér fénymásolóhoz és tintasugaras nyomtatóhoz készült papírok.
- ❏ Minden olyan papír, amelyre előzetesen más színes lézernyomtatóval, fekete-fehér lézernyomtatóval, színes fénymásolóval, fekete-fehér fénymásolóval, tintasugaras vagy hőnyomtatóval nyomtattak.
- ❏ Indigós papír, önátírópapír, hőérzékeny papír, nyomásérzékeny papír, savas papír, valamint nagy (180°C körüli) hőmérsékletre érzékeny tintát alkalmazó papír.
- ❏ Könnyen leváló címkék, valamint olyan címkék, amelyek nem borítják be teljesen az őket hordozó papírt.
- ❏ Bevonatos papírok vagy különböző színezett felszínű papírok
- ❏ Lyukasztott és perforált papír
- ❏ Olyan papír, amelyen ragasztó, tűzőkapocs, papírkapocs vagy ragasztószalag van
- ❏ Sztatikus feltöltődésre hajlamos papír
- ❏ Nyirkos és nedves papír
- ❏ Egyenetlen vastagságú papír
- ❏ Különösen vastag vagy vékony papír
- ❏ Túl sima vagy túl rücskös felületű papír
- ❏ Különböző elő- és hátoldalú papír
- ❏ Összehajtott, feltekert, hullámos vagy szakadt papír
- ❏ Szabálytalan alakú papír és olyan papír, amelynek nem derékszögűek a sarkai

### *Nyomtatható terület*

Legalább 5 mm margó minden oldalon.

# *Nyomtató*

# *Általános*

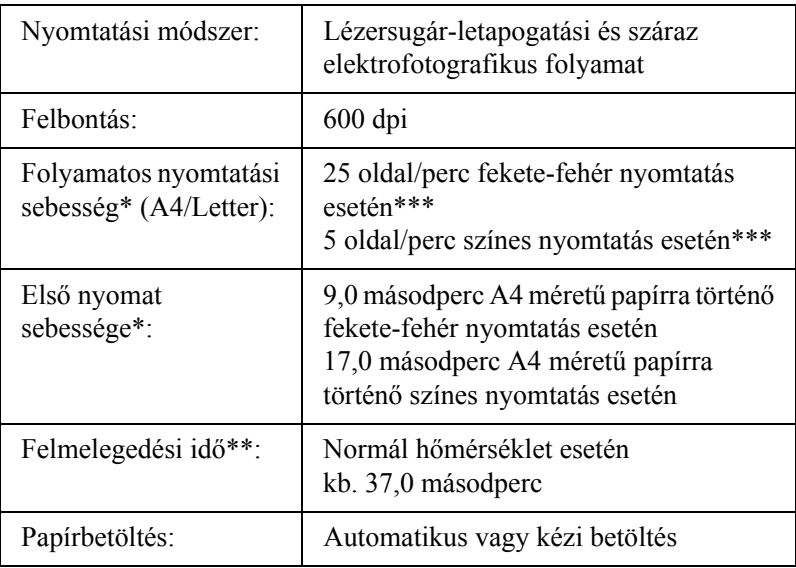

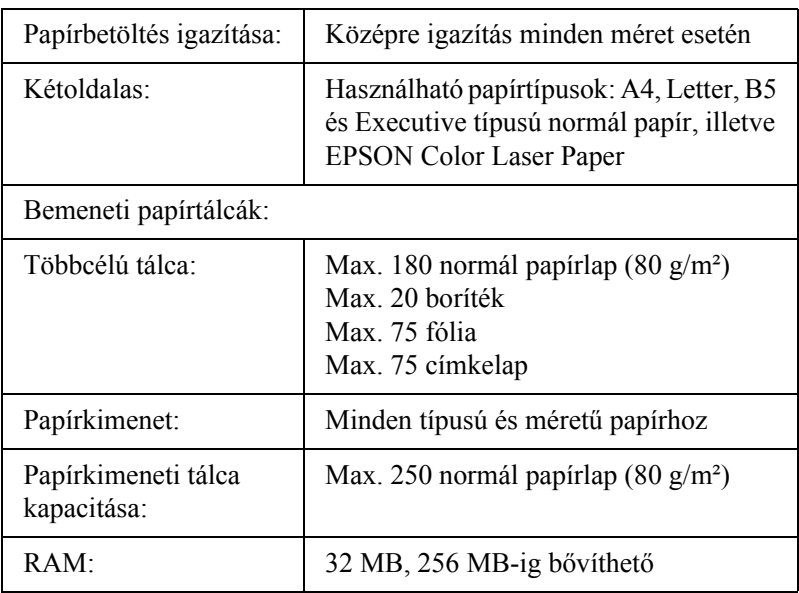

- \* A nyomtatás sebessége függ a papírforrástól és más tényezőktől.
- \*\* A felmelegedési idő az opcionális konfigurációtól függ.
- \*\*\*Előfordulhat, hogy a nyomtató a minőség javítása érdekében nyomtatás közben automatikusan kalibrálja magát. Emiatt a nyomtatás sebessége a megadottnál alacsonyabb lehet. Emellett a beégetőmű védelme érdekében előfordulhat, hogy a nyomtató rövid időre leáll.

### *Környezeti adatok*

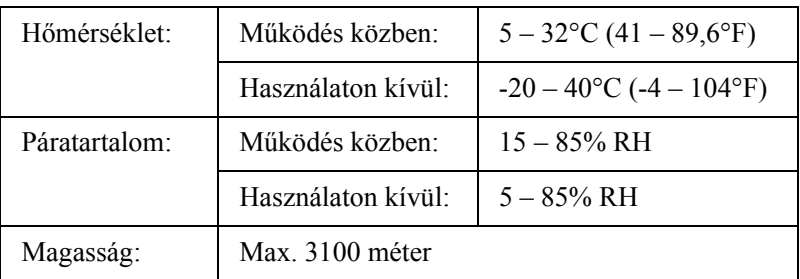

# *Mechanikai adatok*

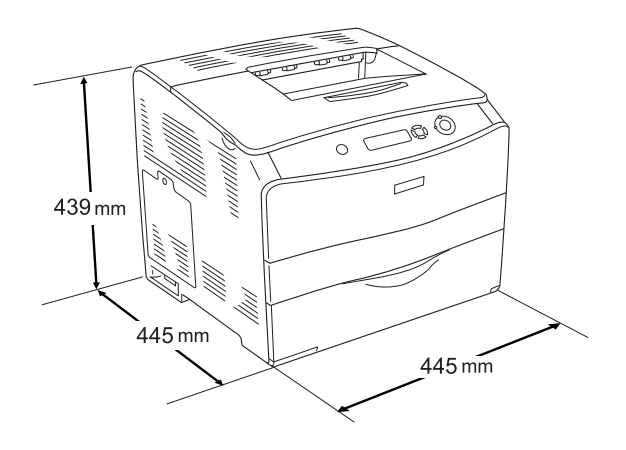

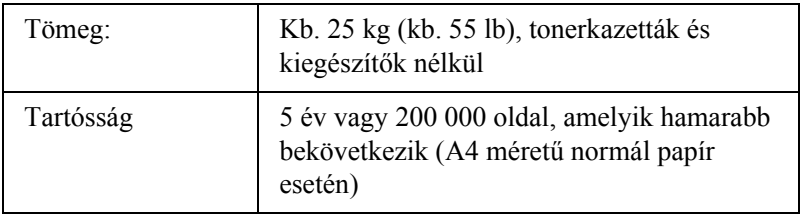

### *Elektromos adatok*

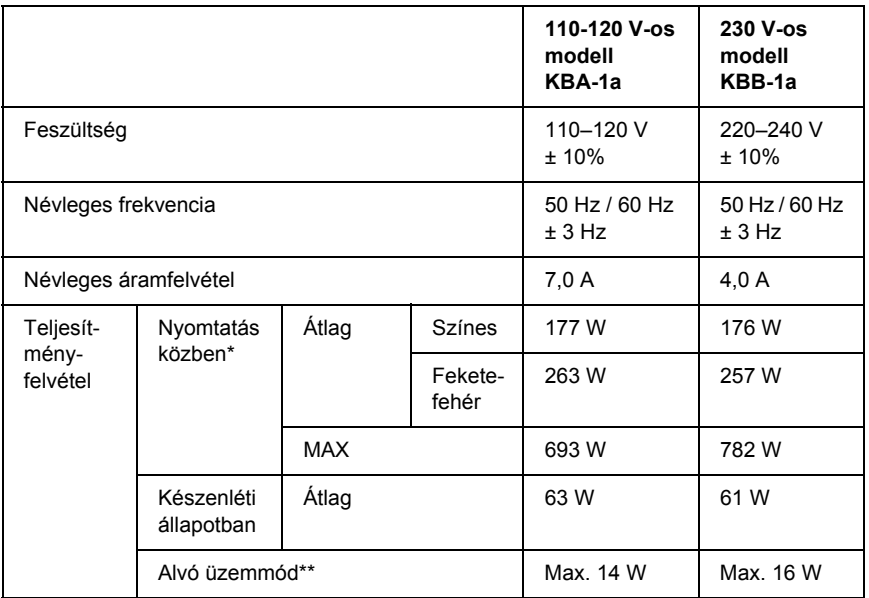

\* Az opcionális papírkazettával és duplex egységgel.

\*\* Teljesen hibernálva. Megfelel az Energy Star előírásoknak.

### *Szabványok és minősítések*

Amerikai modell:

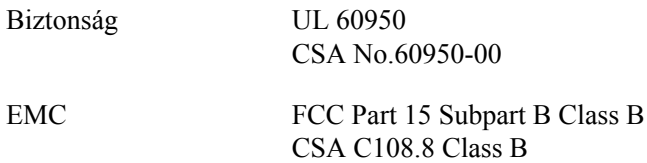

Európai modell:

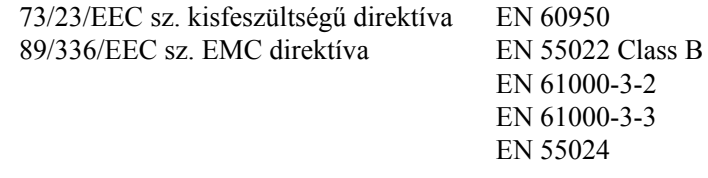

Ausztrál modell:

EMC AS/NZS CISPR 22, B osztály

### *Lézersugárzással kapcsolatos biztonság*

A nyomtató az Egyesült Államok Egészségügyi Minisztériumának az 1968-as "Radiation Control for Health and Safety Act" törvényében meghatározott, a sugárzási teljesítményre vonatkozó szabványa szerint Class 1 lézernyomtatónak minősül. Ez azt jelenti, hogy a nyomtató nem állít elő veszélyes lézersugárzást.

Mivel a lézersugarakat a védőburkolatok és a külső fedelek teljesen benn tartják, lézerfény a használat semelyik fázisában sem juthat ki a készülékből.

### *CDRH előírások*

Az Egyesült Államok Élelmiszer- és Egészségügyi Minisztériumának Radiológiai Központja 1976. augusztus 2-án előírásokat fogalmazott meg a lézeres termékekkel kapcsolatban. Az Egyesült Államokban csak olyan termék forgalmazható, amely megfelel ezeknek a követelményeknek. Az alábbi címke azt jelzi, hogy a termék megfelel a CDRH előírásoknak; a címkét rá kell ragasztani az Egyesült Államokban forgalmazott termékekre.

> This laser product conforms to the applicable requirement of 21 CFR Chapter I, subchapter J.

SEIKO EPSON CORP. Hirooka Office 80 Hirooka, Shiojiri-shi, Nagano-ken, Japan

# *Interfészek*

### *Párhuzamos interfész*

Használja az IEEE 1284-I kompatibilis párhuzamos interfészt.

ECP mód/Nibble mód

### *USB interfész*

USB 2.0 High Speed mód

#### *Megjegyzés:*

- ❏ *Az USB csatlakozás használatához a számítógépen is megfelelő USB csatlakozó és Mac OS 9.x vagy Mac OS X, illetve Windows XP, Me, 98, 2000 vagy Server 2003 operációs rendszer szükséges.*
- ❏ *A számítógépnek támogatnia kell az USB 2.0 szabványt.*
- ❏ *Mivel az USB 2.0 teljes mértékben kompatibilis az USB 1.1 szabvánnyal, USB 1.1 interfész is használható.*
- ❏ *Az USB 2.0 Windows XP, 2000 és Server 2003 operációs rendszeren használható. Ha a számítógépen Windows Me vagy 98 operációs rendszer fut, használja az USB 1.1 interfészt.*

# *Ethernet interfész*

Az RJ45 csatlakozóhoz az IEEE 802.3 szabványnak megfelelő, 100BASE-TX/10 BASE-T egyeneskötésű, árnyékolt csavar érpáras kábel csatlakoztatható.

#### *Megjegyzés:*

- ❏ *NetWare várakozási sorokból nem lehet nyomtatni.*
- ❏ *Egyes nyomtatók nem biztosítanak Ethernet interfészt.*

# *Kiegészítők és fogyóeszközök*

### *Opcionális 500 lapos papírtartó kazetta*

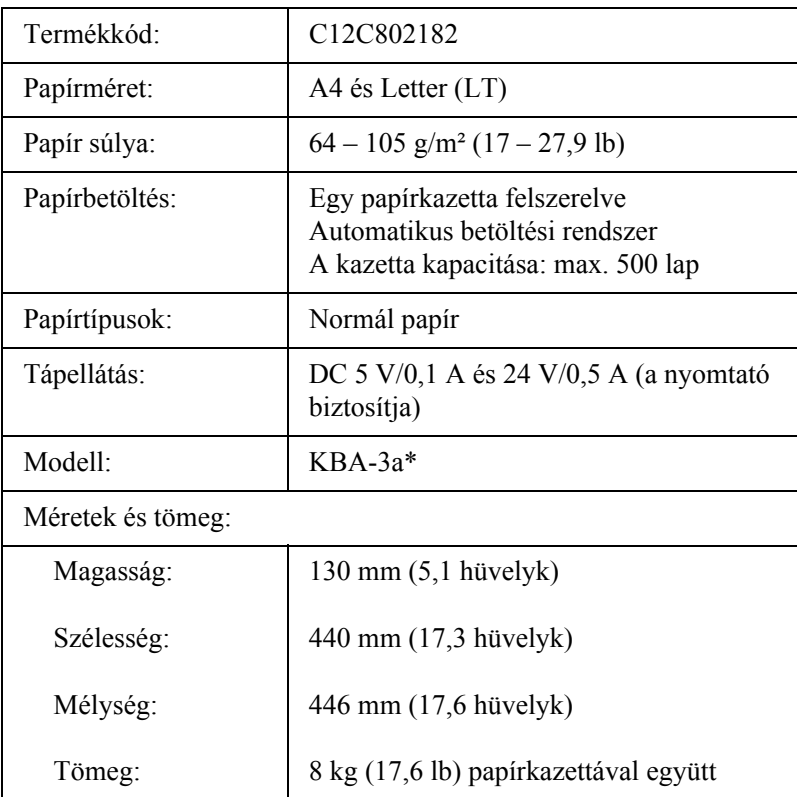

\* Ez a termék megfelel a CE jelölés követelményeinek, az EC 89/336/EEC sz. direktívájának megfelelően.

# *Duplex egység*

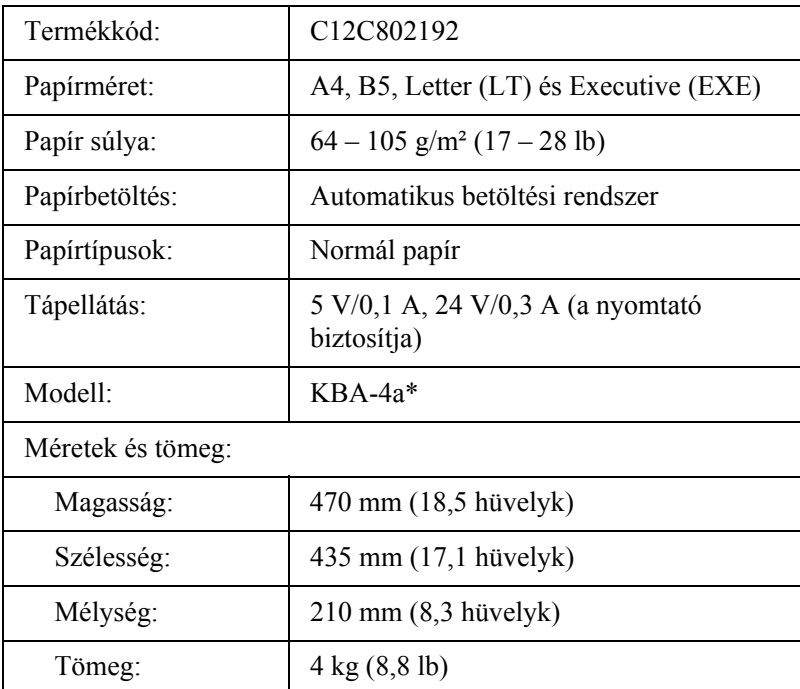

\* Ez a termék megfelel a CE jelölés követelményeinek, az EC 89/336/EEC sz. direktívájának megfelelően.

### *Memóriamodulok*

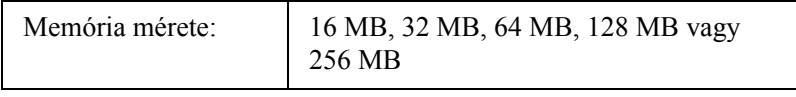

# *Tonerkazetta*

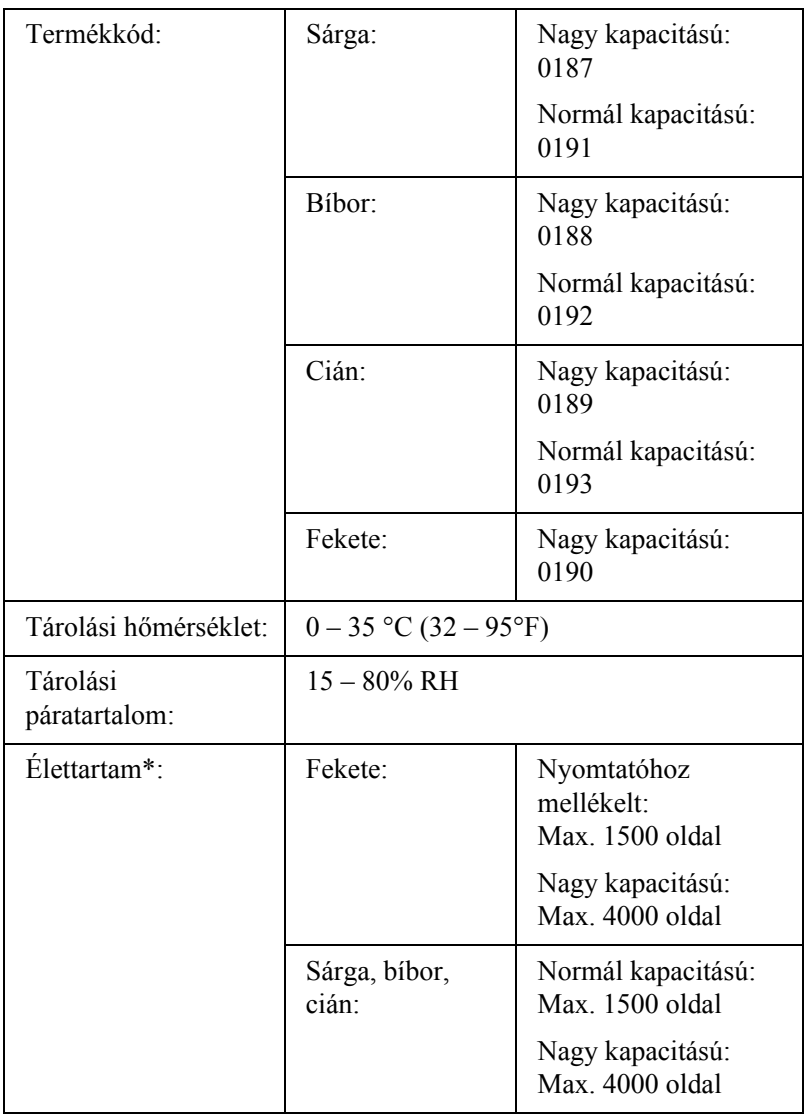

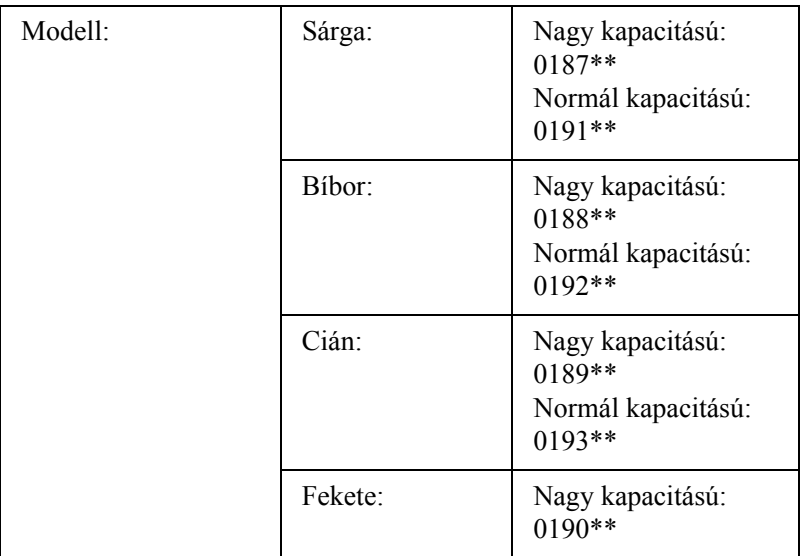

- \* Átlagos érték A4 méretű, 5%-os fedettségű papír és folyamatos nyomtatás esetén. A4-es méretű papír, folyamatos nyomtatás és 5%-nál kisebb fedettség esetén is előfordulhat, hogy más körülmények miatt az élettartam a megadottnál rövidebb lesz.
- \*\* Ez a termék megfelel a CE jelölés követelményeinek, az EC 89/336/EEC sz. direktívájának megfelelően.

A tonerkazettákkal kinyomtatható oldalak száma a nyomtatás típusától függ.

# *Fényvezető egység*

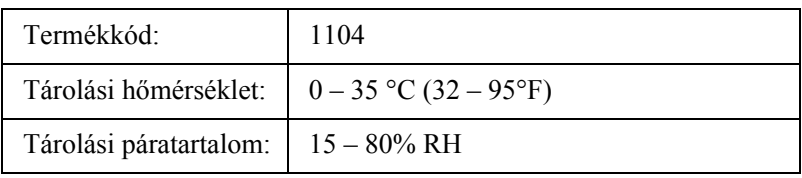

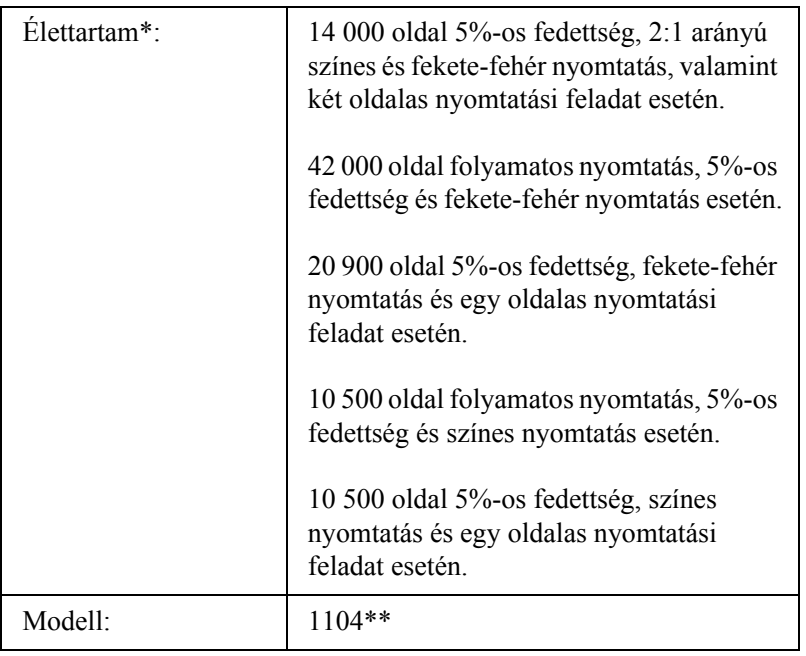

- \* Átlagos érték A4 méretű, 5%-os fedettségű papír és folyamatos nyomtatás esetén. A4-es méretű papír, folyamatos nyomtatás 5%-os fedettség esetén is előfordulhat, hogy az élettartam a megadottnál rövidebb lesz például a nyomtató gyakori felmelegítése vagy ki/bekapcsolása esetén, ha a fedettség 5% fölötti, vagy ha gyakran nyomtatnak borítékra, címkére, vastag papírra vagy fóliára.
- \*\* Ez a termék megfelel a CE jelölés követelményeinek, az EC 89/336/EEC sz. direktívájának megfelelően.

A fényvezető egységgel kinyomtatható oldalak száma a nyomtatás típusától függ.

# *B. függelék A kezelőpanel szolgáltatásai*

# *A kezelőpanel menüinek használata*

A nyomtató kezelőpaneljén érhetők azok a menük, amelyek a fogyóeszközök állapotának ellenőrzésére, tesztoldalak nyomtatására és a nyomtató beállításainak megadására használhatók. Ez a rész a kezelőpanel menüinek használatát ismerteti, valamint tájékoztatást ad arról, hogy mikor célszerű a kezelőpanel megadni a nyomtató beállításait.

### *Beállítások megadása a kezelőpanelen*

A nyomtató beállításai általában a nyomtató illesztőprogramjában adhatók meg, nem kell igénybe venni a kezelőpanelt. Az illesztőprogramban megadott beállítások felülírják a kezelőpanelen megadottakat, ezért a kezelőpanelen csak azokhoz a beállításokat célszerű megadni, amelyek nem szerepelnek a szoftverben vagy a nyomtató illesztőprogramjában. Ilyenek lehetnek például a következők:

- ❏ Csatorna megadása és az illesztőfelület konfigurálása.
- ❏ Az adatok fogadásához használt memóriapuffer méretének megadása.

# *A kezelőpanel menüinek elérése*

A kezelőpanel menüiben található menüelemek és beállítások részletes leírását lásd: "A kezelő[panel menüi", 268. oldal.](#page-267-0)

1. Amikor a Ready (Kész) jelzőfény világít, a kezelőpult menüi az alábbi gombok bármelyikének megnyomásával jeleníthetők meg.

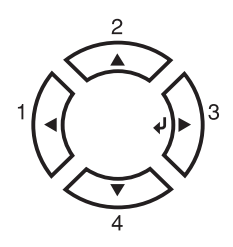

- 2. A menük áttekintéséhez a  $\blacktriangle$  Fel és a  $\nabla$  Le gombot használhatja.
- 3. Adott menü parancsainak megjelenítéséhez nyomja meg  $az \hat{p}$  Enter gombot. A választott menütől függően az LCD kijelzőn a parancs és az érvényben lévő beállítás jelenik meg, csillaggal elválasztva ( $\triangle$ YYYY=ZZZZ), vagy csak a parancs ( $\triangle$ YYYY).
- 4. Az elemek áttekintéséhez a  $\blacktriangle$  Fel és a  $\nabla$  Le gombot használhatja, az előző szintre pedig a  $\triangleleft$  Vissza gomb megnyomásával térhet vissza.
- 5. A parancsnak megfelelő művelet végrehajtásához, például tesztoldal nyomtatásához, a nyomtató alaphelyzetbe állításához, illetve az adott menüelemhez tartozó beállítások megjelenítéséhez nyomja meg az  $\hat{P}$  Enter gombot.

A választható beállítások áttekintéséhez a  $\blacktriangle$  Fel és a  $\nabla$  Le gombot használhatja, a kívánt beállítás érvénybe léptetéséhez és az előző szintre való visszatéréshez pedig az  $\hat{\theta}$  Enter gombot. Ha a beállítás megváltoztatása nélkül kíván visszatérni az előző szintre, a  $\blacktriangle$  Vissza gombot nyomja meg.

### *Megjegyzés:*

*Némelyik beállítás érvénybe léptetéséhez ki, majd újra be kell kapcsolni a nyomtatót. További tudnivalók: "A kezelő[panel menüi",](#page-267-0)  [268. oldal.](#page-267-0)*

6. A kezelőpanel menüiből a  $\circ$  Start/Stop gomb megnyomásával léphet ki.

# <span id="page-267-0"></span>*A kezelőpanel menüi*

A menük áttekintéséhez a  $\blacktriangle$  Fel és a  $\nabla$  Le gombot használhatja. A menük és a menüparancsok a táblázatban feltüntetett sorrendben jelennek meg.

#### *Megjegyzés:*

*Egyes menük és parancsok csak akkor vehetők igénybe, ha a nyomtató tartalmazza a megfelelő kiegészítő eszközt, vagy ha megadta a megfelelő beállítást.*

# *Information (Információ) menü*

Ebben a menüben ellenőrizheti a festék mennyiségét és a fogyóeszközök hátralévő élettartamát. Tesztoldalakat és mintaoldalakat is nyomtathat, amelyeken a nyomtató aktuális beállításai, a rendelkezésre álló betűkészletek és a rendelkezésre álló szolgáltatások rövid összefoglalása szerepel.

A parancsok kiválasztásához a  $\nabla$  Le vagy a  $\triangle$  Fel gombot használhatja. A tesztoldal vagy a betűkészletminta kinyomtatásához nyomja meg az  $\hat{\theta}$  Enter gombot.

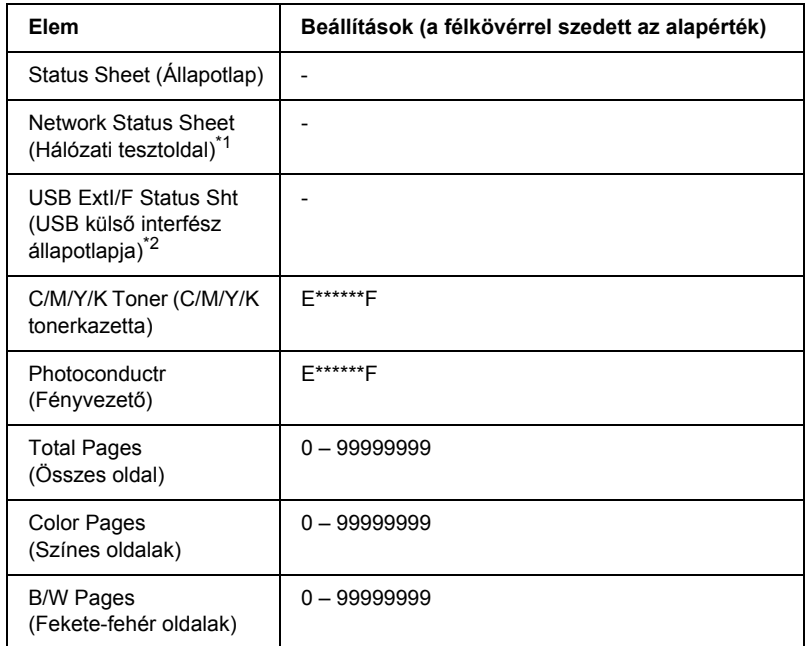

\*1 Ez az elem csak akkor jelenik meg, ha az Emulation (Emuláció) menü Network I/F (Hálózati interfész) beállítása "on" (be).

\*2 Csak akkor használható, ha csatlakoztatva van külső USB eszköz, és az USB menü USB I/F (USB interfész) beállítása be van kapcsolva.

### *Status Sheet (Állapotlap)*

A nyomtató aktuális beállításait és a felszerelt kiegészítőket tartalmazó tesztoldalt nyomtat. A tesztoldalakon szereplő adatok alapján ellenőrizhető, hogy helyesek-e a nyomtató beállításai.

### *Network Status Sheet (Hálózati tesztoldal)*

Kinyomtat egy lapot, mely a hálózat állapotát mutatja.

### *USB ExtI/F Status Sht (USB külső interfész állapotlapja)*

Kinyomtat egy lapot, mely az USB interfész állapotát mutatja.

### *C Toner/M Toner/Y Toner/K Toner/Photoconductr (C festék/ M festék/Y festék/K festék/Fényvezető)*

A festékkazettákban található festék mennyiségét, valamint a fényvezető hátralévő élettartamát jeleníti meg az alább látható módon:

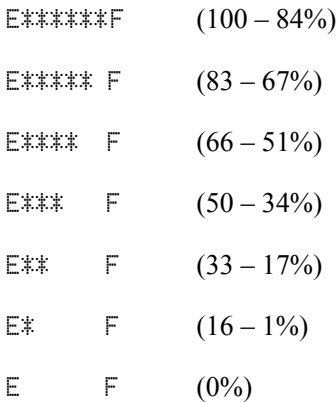

### *Total Pages (Összes oldal)*

A nyomtatóval kinyomtatott oldalak összesített számát jeleníti meg.

### *Color Pages (Színes oldalak)*

A nyomtatóval kinyomtatott színes oldalak számát jeleníti meg.

### *B/W Pages (Fekete-fehér oldalak)*

A nyomtatóval kinyomtatott fekete-fehér oldalak számát jeleníti meg.

# *Status (Állapot) menü*

Ez a menü csak akkor jelenik meg, amikor a nyomtató valamilyen figyelmeztetést küld. A hibák a SelecType (Típusválasztás) üzemmódra váltva tekinthetők meg. Ha a figyelmeztető üzenet mellett a  $\triangleq$  jel látható, több figyelmeztetés is érkezett. A többi figyelmeztető üzenet a SelecType módban tekinthető meg.

# *Tray (Tálca) menü*

Ebben a menüben adható meg a többcélú tálcába helyezett papír mérete és típusa. Itt ellenőrizhető az alsó papíradagolókban található papír mérete és típusa is.

A menüben található papírtípus-beállításokat a nyomtató illesztőprogramja is tartalmazza. Az illesztőprogram beállításai felülírják az itt megadottakat, ezért célszerű inkább az illesztőprogramot használni.

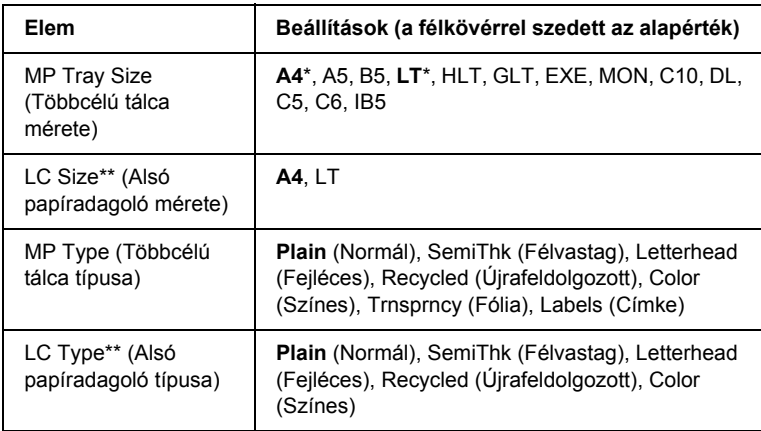

\* Az alapértelmezett értékek a vásárlás helyétől függnek.

\*\* Csak az opcionális papírkazetta felszerelése esetén érthető el.

### *MP Tray Size (Többcélú tálca mérete)*

Ebben a menüben választható ki a papírméret.

### *LC Size (Alsó papíradagoló mérete)*

A normál és az opcionális alsó papírkazettákba helyezett papír méretét jeleníti meg.

### *MP Type (Többcélú tálca típusa)*

Itt állítható be a többcélú tálcába helyezett papír típusa.

### *LC Type (Alsó papíradagoló típusa)*

Itt állítható be a normál és az opcionális alsó papírkazettákba helyezett papír típusa.

# *Setup (Beállítás) menü*

Ebben a menüben adhatók meg az alapvető konfigurációs beállítások, például a papírforrás, a lapadagolás és a hibakezelés beállításai. Itt választható ki az LCD kijelző nyelve is.

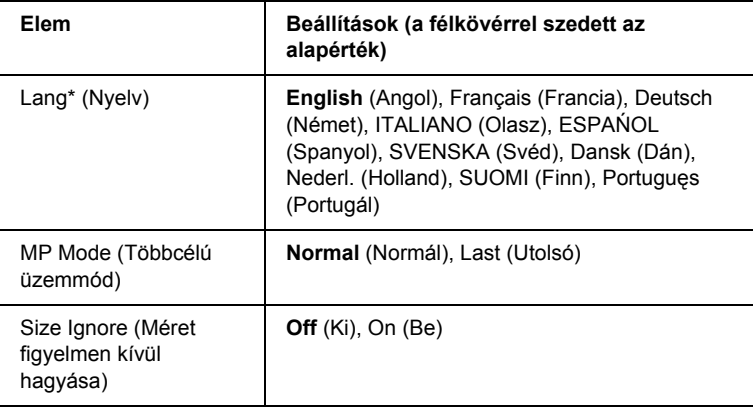

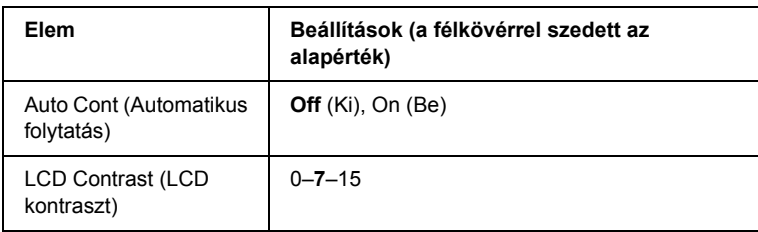

\* Az alapértelmezett beállítás függ a vezérlő beállításától.

### *Lang (Nyelv)*

Itt állítható be az LCD kijelzőn megjelenő és a tesztoldalra nyomtatott szöveg nyelve.

### *MP Mode (Többcélú üzemmód)*

Ez a beállítás határozza meg a többcélú tálca prioritását, amikor a Paper Source (Papírforrás) beállítás értéke Auto (Automatikus) a nyomtató illesztőprogramjában. Ha az MP Mode (Többcélú üzemmód) beállítása Normal (Normál), a többcélú tálca a legmagasabb prioritású papírforrás. A Last (Utolsó) beállítás választásakor a többcélú tálca prioritása a legalacsonyabb.

### *Size Ignore (Méret figyelmen kívül hagyása)*

A papírmérettel kapcsolatos hibák az On (Be) beállítás választásával hagyhatók figyelmen kívül. Ezzel a beállítással a nyomtató akkor is folytatja a nyomtatást, ha a képméret meghaladja a megadott papírméret nyomtatható területének nagyságát. Ez a festék elkenődését okozhatja, mert a nyomtató nem tudja egyenletesen felvinni a festéket a papírra. A szolgáltatás kikapcsolásakor a nyomtató félbeszakítja a nyomtatást, ha papírmérethibát észlel.

### *Auto Cont (Automatikus folytatás)*

A szolgáltatás bekapcsolásakor a nyomtató megadott idő elteltével automatikusan folytatja a nyomtatást a következő hibák után: Paper Set (Papírbeállítás), Print Overrun (Túlterhelés) és Mem Overflow (Memóriatúlcsordulás). A beállítás kikapcsolt állapotában a nyomtatás folytatásához meg kell nyomni a  $\circ$  Start/Stop gombot.

### *LCD Contrast (LCD kontraszt)*

Itt állítható be az LCD kijelző kontrasztja. A kontraszt a  $\blacktriangle$  Fel és  $a \blacktriangledown$  Le gombbal állítható be a kívánt értékre. A 0 érték felel meg a legkisebb kontrasztnak, a 15 érték pedig a legnagyobb kontrasztnak.

# <span id="page-273-0"></span>*Reset Menu (Alaphelyzet menü)*

Ez a menü használható a nyomtatási feladat törléséhez és a nyomtató beállításainak alaphelyzetbe állításához.

### *Clear Warning (Figyelmeztetés törlése)*

Ez a parancs törli a hibákra figyelmeztető üzeneteket, a fogyóeszközökre vagy kötelező cserélhető tartozékokra vonatkozók kivételével.

### *Clear All Warnings (Minden figyelmeztetés törlése)*

Ez a parancs törli az LCD kijelzőn megjelenő valamennyi hibaüzenetet.

### *Reset (Alaphelyzet)*

Ez a parancs leállítja a nyomtatást, és törli az aktív illesztőfelületen érkezett aktuális nyomtatási feladatot. A nyomtató alaphelyzetbe állítására akkor lehet szükség, ha probléma adódott a nyomtatási feladattal kapcsolatban, és nem lehet megfelelően kinyomtatni.

### *Reset All (Alaphelyzetbe mindent)*

Ez a parancs leállítja a nyomtatást, törli a nyomtató memóriáját, valamint visszaállítja a nyomtató alapértelmezés szerinti beállításait. Az összes nyomtatási feladat törlődik.

#### *Megjegyzés:*

*A Reset All parancs minden illesztőfelület nyomtatási feladatát törli. Használatakor körültekintően járjon el, nehogy megszakítsa mások feladatait.*

### *SelecType Init (Alapértékek)*

Ez a parancs visszaállítja a kezelőpanel menüinek alapértékeit.

### *Change Toner C/M/Y/K (Festékkazetta cseréje, C/M/Y/K)*

Cserélje ki a jelzett színű tonerkazettát. További részletek: ["Tonerkazetta", 170. oldal](#page-169-0).

### *Reset Fuser Counter (Beégetőmű számlálójának alaphelyzetbe állítása)*

A számlálót a beégetőmű cseréjekor törölje.

# *Parallel Menu (Párhuzamos menü)*

Ezekkel a beállításokkal szabályozható a nyomtató és a számítógép közötti kommunikáció a párhuzamos illesztőfelület használata esetén.

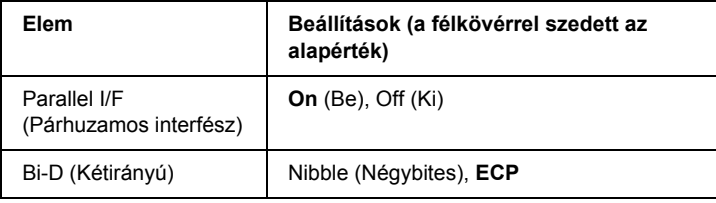

### *Parallel I/F (Párhuzamos interfész)*

A párhuzamos csatlakozó ki- és bekapcsolását teszi lehetővé.

### *Bi-D (Kétirányú)*

Ezzel a paranccsal adható meg a kétirányú kommunikáció.

# *USB Menu (USB menü)*

Ezekkel a parancsokkal szabályozható a nyomtató és a számítógép közötti kommunikáció az USB illesztőfelület használata esetén.

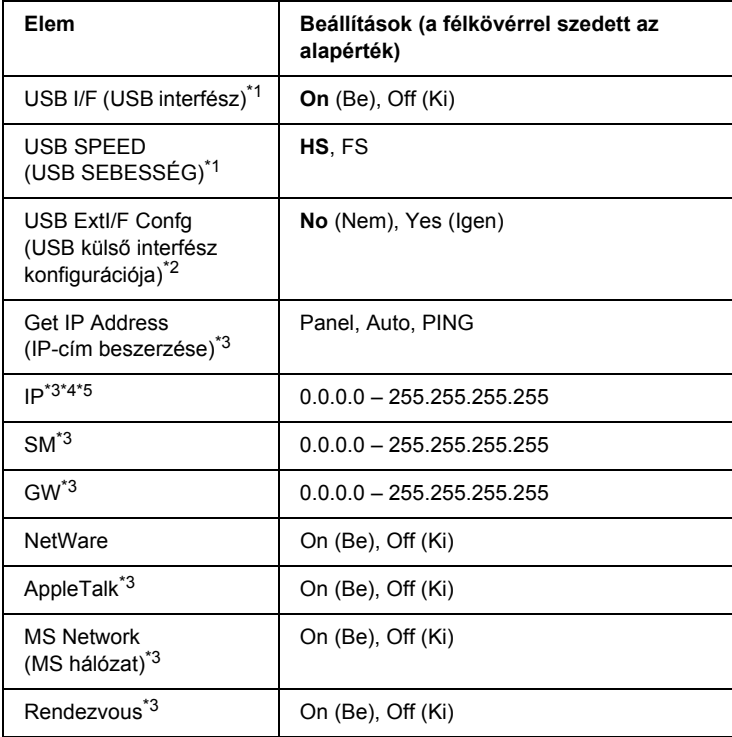

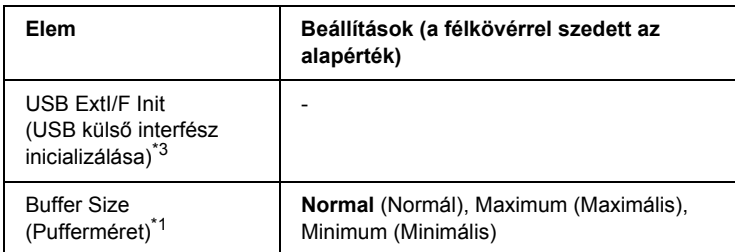

- \*1 Ha ezt a beállítást megváltoztatja, az új beállítás a nyomtató újraindítása vagy újbóli bekapcsolása után jut érvényre. A változtatás ugyan látható az állapotlapon, de az új beállítás a nyomtató újraindítása vagy újbóli bekapcsolása után jut csak érvényre.
- \*2 Csak akkor jelenik meg, ha külső USB eszköz van csatlakoztatva. A kezelőpanel beállításaiból való kilépéskor az USB Confis (USB konfigurálás) beállítás automatikusan No (Nem) értékű lesz.
- \*3 Csak akkor jelenik meg, ha külső USB eszköz van csatlakoztatva, és az USB Config (USB konfigurálás) beállítás értéke Yes (Igen). A beállítási lehetőségek a külső USB eszköztől függnek.
- \*4 Csak akkor jelenik meg, ha a Get IPAddress (IP-cím beszerzése) beállítás értéke Auto (Automatikus). Ez a beállítás nem módosítható.
- \*5 Ha a Get IPAddress (IP-cím beszerzése) beállítás Panel vagy PING értékről az Auto beállításra változik, a kezelőpanel beállításait a készülék elmenti. Ha az Auto beállítás Panel vagy PING értékre változik, a mentett beállítások megjelennek a kijelzőn. Ha a kezelőpanelen nem módosítják, a cím a következő: 192.168.192.168.

#### *USB I/F (USB interfész)*

Az USB csatlakozás ki- és bekapcsolását teszi lehetővé.

### *USB SPEED (USB SEBESSÉG)*

Lehetővé teszi az USB interfész működési módjának a beállítását. Ajánlott a HS beállítást választani. Akkor válassza az FS beállítást, ha a HS mód nem működik a számítógépen.

#### *Buffer Size (Pufferméret)*

Ezzel a paranccsal adható meg az adatok fogadásához és nyomtatásához használható memória mennyisége. A Maximum (Maximális) beállítás az adatok fogadásához foglal le több memóriát. A Minimum (Minimális) beállítás az adatok nyomtatásához foglal le több memóriát.

#### *Megjegyzés:*

- ❏ *A pufferméretre vonatkozó beállítások aktiválásához legalább öt másodpercre kapcsolja ki, majd kapcsolja be ismét a nyomtatót. Másik megoldásként alaphelyzetbe állíthatja a nyomtató összes beállítását. További tudnivalók: ["Reset Menu \(Alaphelyzet menü\)",](#page-273-0)  [274. oldal.](#page-273-0)*
- ❏ *A nyomtató alaphelyzetbe állítása az összes nyomtatási feladatot törli. Az alaphelyzetbe állítást csak akkor hajtsa végre, ha a Ready (Kész) jelzőfény nem villog.*

# *Network (Hálózat) menü*

A beállítások ismertetése a *Hálózati útmutatóban* olvasható.

*Megjegyzés:*

*Egyes modellekben ez a menü nem található meg.*

# *Printer Adjust (Papírbeállítás) menü*

A Printer Adjust (Papírbeállítás) menü megjelenítéséhez a nyomtató bekapcsolása közben nyomja meg a  $\nabla$  Le gombot, és lépjen szerviz üzemmódba (Support Mode).

#### *Megjegyzés:*

*Ez a menü egy speciális funkciót tartalmaz. Normál körülmények között nem kell megváltoztatnia.*

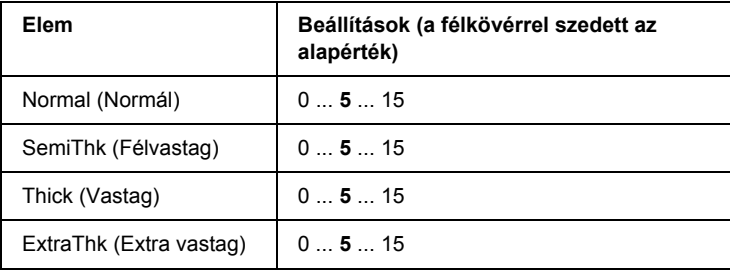

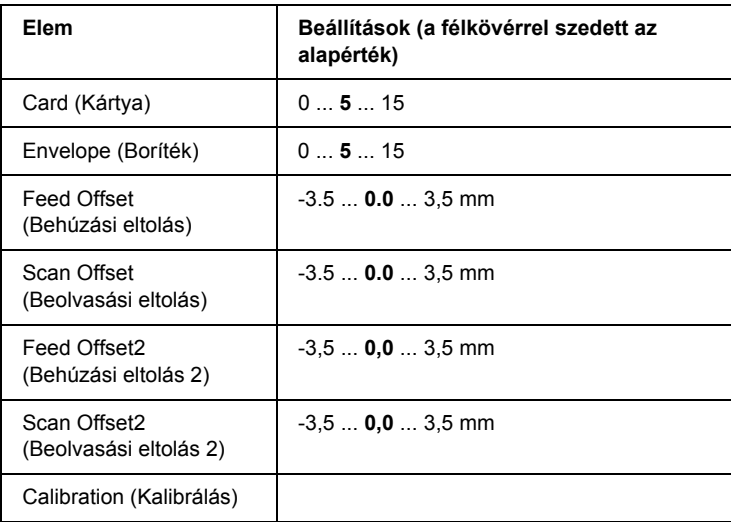

#### *Normal (Normál)*

Normál papír sűrűségének beállítása. Nagyobb érték sötétebb nyomatot eredményez.

### *HighQlty (Kiváló minőség)*

Kiváló minőségű papír sűrűségének beállítása. Nagyobb érték sötétebb nyomatot eredményez.

### *Thick (Vastag)*

Vastag papír sűrűségének beállítása. Nagyobb érték sötétebb nyomatot eredményez.

#### *SemiThk (Félvastag)*

Félvastag papír sűrűségének beállítása. Nagyobb érték sötétebb nyomatot eredményez.

### *Card (Kártya)*

Kártya sűrűségének beállítása. Nagyobb érték sötétebb nyomatot eredményez.

### *Envelope (Boríték)*

Boríték sűrűségének beállítása. Nagyobb érték sötétebb nyomatot eredményez.

### *Feed Offset (Behúzási eltolás)*

A nyomtatás megkezdésének függőleges pozíciója. Nagyobb érték alacsonyabb pozíciót jelent. A beállítás egyoldalas nyomtatáshoz, illetve kétoldalas nyomtatás első oldalának a kinyomtatásához használható.

### *Scan Offset (Beolvasási eltolás)*

A nyomtatás megkezdésének vízszintes pozíciója. Nagyobb érték jobbra eltolt pozíciót jelent. A beállítás egyoldalas nyomtatáshoz, illetve kétoldalas nyomtatás első oldalának a kinyomtatásához használható.

### *Feed Offset2 (Behúzási eltolás 2)*

A nyomtatás megkezdésének függőleges pozíciója. Nagyobb érték alacsonyabb pozíciót jelent. A beállítás kétoldalas nyomtatás hátsó oldalának a kinyomtatásához használható.

### *Scan Offset2 (Beolvasási eltolás 2)*

A nyomtatás megkezdésének vízszintes pozíciója. Nagyobb érték jobbra eltolt pozíciót jelent. A beállítás kétoldalas nyomtatás hátsó oldalának a kinyomtatásához használható.

### *Calibration (Kalibrálás)*

A folyamat ellenőrzése a nyomtatási feladat befejezése után.

# *C. függelék Munka a betűkészletekkel*

# *EPSON BarCode betűkészletek (csak Windows)*

Az EPSON BarCode betűkészletekkel egyszerűen hozhatók létre és nyomtathatók vonalkódok.

A vonalkódkészítés általában bonyolult folyamat, specifikálni kell hozzá különféle parancskódokat, például a Start bar (vonalkód indítása), Stop bar (vonalkód leállítása) és az OCR-B kódot, valamint magukat a vonalkódkaraktereket. Az EPSON BarCode betűkészletek azonban úgy készültek, hogy ezeket a kódokat automatikus el lehessen készíteni, és könnyen lehessen olyan vonalkódokat nyomtatni, amelyek megfelelnek a különböző vonalkódszabványoknak.

Az EPSON BarCode betűkészletek a következő típusú vonalkódokat támogatják.

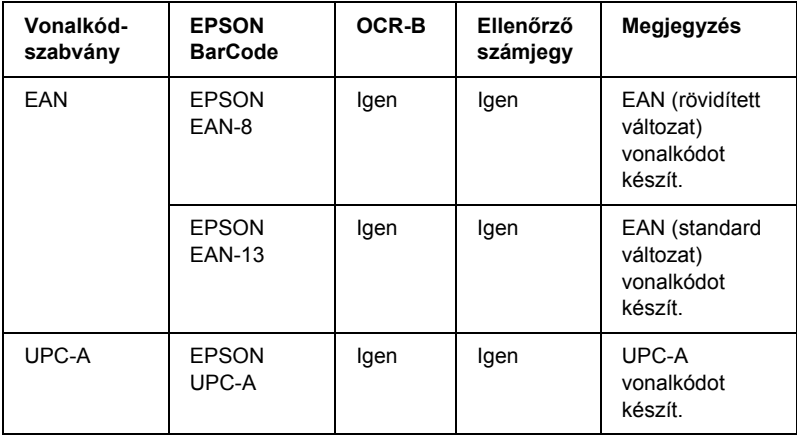

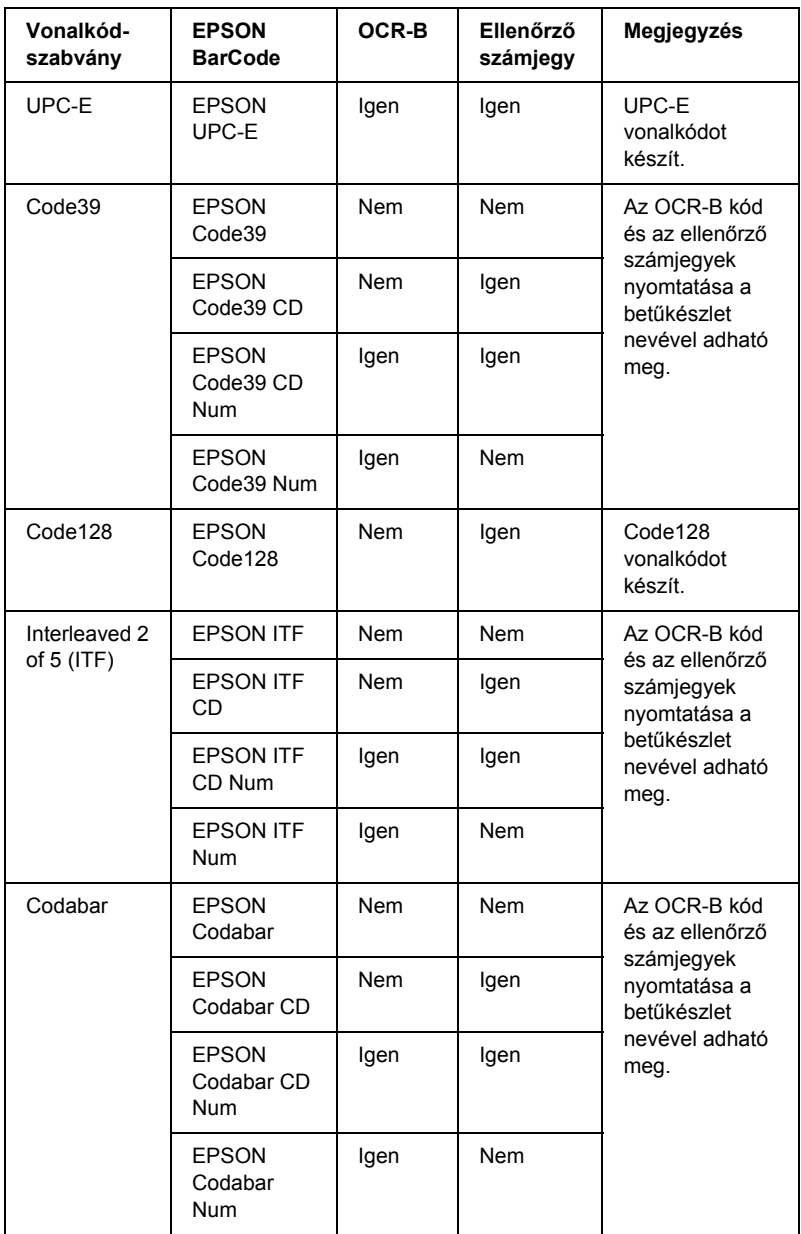

### *Rendszerkövetelmények*

Az EPSON BarCode betűkészletek használatához a számítógépnek eleget kell tenni az alábbi követelményeknek:

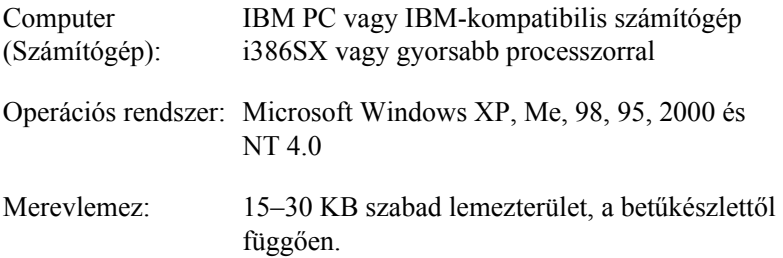

#### *Megjegyzés:*

*Az EPSON BarCode betűkészletek csak EPSON nyomtatókkal használhatók.*

### *EPSON BarCode betűkészletek telepítése*

Az EPSON BarCode betűkészletek telepítése a következő lépésekkel hajtható végre. Az alábbi lépések Windows 98 rendszerre történő telepítésre vonatkoznak; az eljárás más Windows operációs rendszerek esetén is nagyon hasonló.

- 1. Ellenőrizze, hogy a nyomtató ki van-e kapcsolva, és hogy a Windows fut-e a számítógépen.
- 2. Helyezze a nyomtatószoftver CD-lemezét a megfelelő lemezegységbe.

#### *Megjegyzés:*

- ❏ *Ha megjelenik a nyelvválasztó ablak, válassza ki a kívánt nyelvet.*
- ❏ *Ha az EPSON Installation Program (Epson telepítőprogram) nem jelenik meg automatikusan, kattintson duplán a* My Computer *(Sajátgép) ikonra, kattintson a jobb gombbal a*  CD-ROM *ikonra, a megjelenő menüben kattintson az* Open *(Megnyitás) parancsra, majd kattintson duplán az*  Epsetup.exe *fájlra.*
- 3. Kattintson a Continue (Tovább) gombra. Olvassa el a licencszerződést, majd kattintson az Agree (Elfogadom) gombra.
- 4. A megjelenő párbeszédpanelen kattintson a Local (Helyi) elemre.

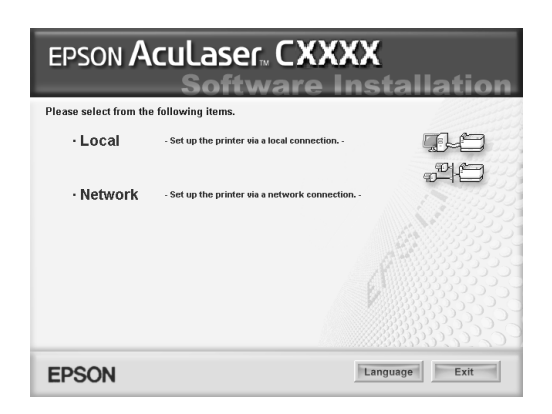

- 5. Kattintson a Custom (Egyéni) elemre.
- 6. Jelölje be az EPSON BarCode Font (EPSON BarCode betűkészlet) jelölőnégyzetet, majd kattintson az Install (Telepítés) gombra. Ezután kövesse a képernyőn megjelenő utasításokat.
- 7. A telepítés befejeződése után kattintson az OK gombra.

Ezzel az EPSON betűkészletek telepítése befejeződött.

# *Nyomtatás EPSON BarCode betűkészletekkel*

Ha EPSON BarCode betűkészleteket szeretne létrehozni és nyomtatni, kövesse az alábbi lépéseket. Az utasítások a Microsoft WordPad alkalmazásra vonatkoznak. Ha más alkalmazásból nyomtat, az eljárás kismértékben eltérhet.

1. Nyisson meg egy dokumentumot az alkalmazásban, és írja be azokat a karaktereket, amelyeket vonalkóddá szeretne átalakítani.

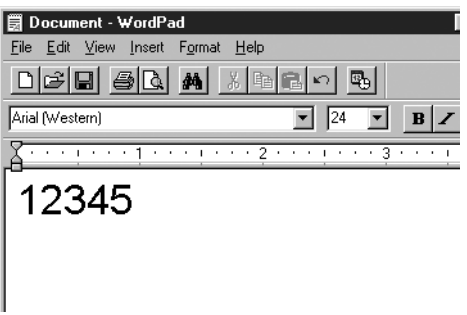

2. Jelölje ki a karaktereket, majd válassza ki a Formátum menü Betűtípus parancsát.

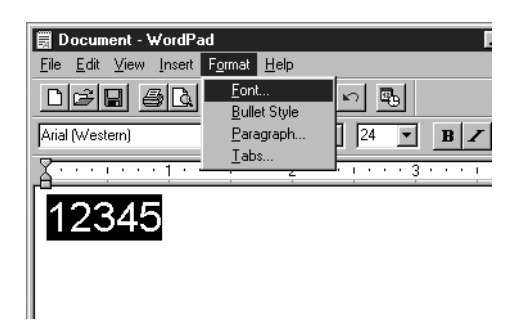

3. Jelölje ki a használni kívánt EPSON BarCode betűkészletet, állítsa be a betűméretet, majd kattintson az OK gombra.

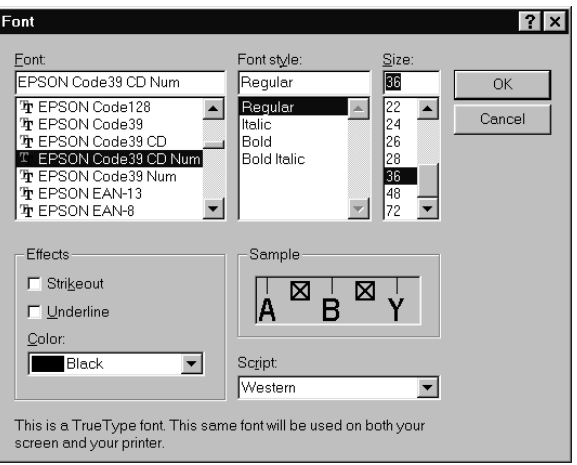

### *Megjegyzés:*

*Windows XP, 2000 és NT 4.0 rendszer esetén vonalkód nyomtatásakor a betűméret nem lehet 96 pontnál nagyobb.*

4. A kijelölt karakterek vonalkódkarakterként jelennek meg, az alábbi ábrához hasonló módon.

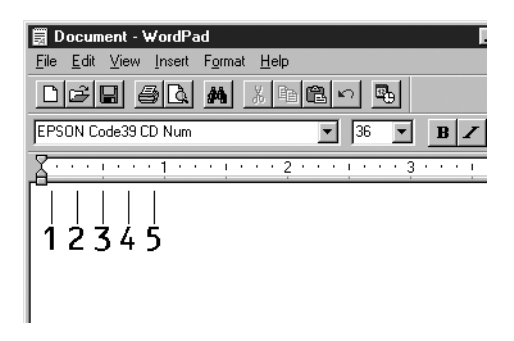

5. Válassza ki a Print (Nyomtatás) parancsot a Fájl menüből, jelölje ki az EPSON nyomtatót, majd kattintson a Properties (Tulajdonságok) gombra. A nyomtatóillesztőben végezze el az alábbi beállításokat. A nyomtató egy gazdagép alapú színes nyomtató. Lásd a táblázat Gazdagép alapú színes nyomtatóillesztő oszlopát.

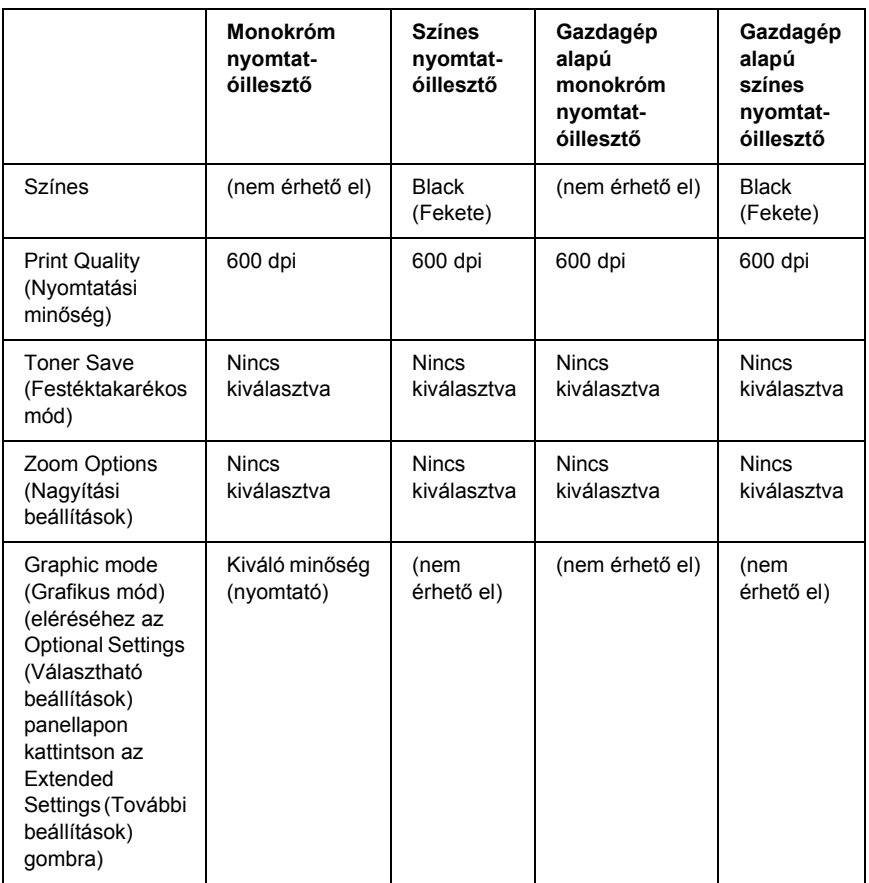

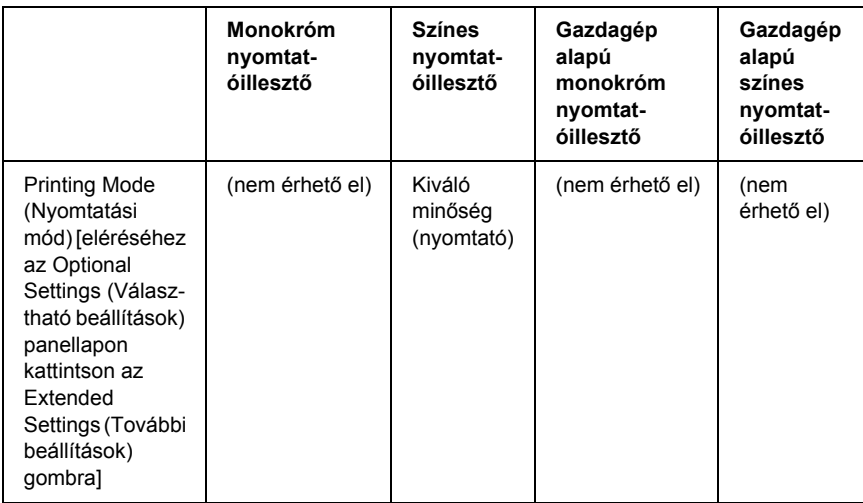

6. A vonalkód nyomtatásához kattintson az OK gombra.

#### *Megjegyzés:*

*Ha hiba van a vonalkód-karakterfüzérben (például nem megfelelőek az adatok), a vonalkód úgy lesz kinyomtatva, ahogyan a képernyőn látható, de nem lesz olvasható vonalkódolvasóval.*

### *Megjegyzés a vonalkódok bevitelével és formázásával kapcsolatban*

A vonalkódkarakterek bevitelekor és formázásakor ügyeljen az alábbiakra:

- ❏ Ne alkalmazzon árnyékolást vagy más speciális karakterformátumot (például félkövér, dőlt vagy aláhúzott formátumot).
- ❏ Vonalkódot csak fekete-fehérben nyomtasson.
- ❏ Ha karaktert forgat, csak 90°, 180° vagy 270°-os forgatást használjon.
- ❏ Az alkalmazásban kapcsolja ki a karakterek és szavak közti térközök automatikus igazítását.
- ❏ Az alkalmazásban ne használjon olyan funkciót, amely csak függőleges, vagy csak vízszintes irányban növeli meg vagy csökkenti a karakterek méretét.
- ❏ Kapcsolja ki az alkalmazásban az automatikus javítási szolgáltatásokat (például az automatikus helyesírás-ellenőrzést, nyelvtani ellenőrzést, térközigazítást stb.)
- ❏ Ha az alkalmazásban megjeleníti a rejtett karaktereket (például bekezdésvégjeleket, tabulátorokat stb.) könnyebben elkülönítheti egymástól a vonalkódokat és a dokumentum többi szövegrészét.
- ❏ Mivel EPSON BarCode betűkészletek használatakor speciális karakterek (például vonalkód indítása és vonalkód leállítása karakter) is bekerülnek a dokumentumba, az elkészült vonalkód az eredetileg megadottnál hosszabb lehet.
- ❏ A lehető legjobb eredmény érdekében a használt EPSON BarCode betűkészletekhez csak a következő helyen megadott betűméreteket használja: "BarCode betű[készletek specifikációja", 290. oldal.](#page-289-0) Ha más méretet használ, előfordulhat, hogy a vonalkód nem lesz olvasható minden vonalkódolvasóval.

## *Megjegyzés:*

*A nyomtatási sűrűségétől, valamint a papír minőségétől és színétől függően előfordulhat, hogy a vonalkód nem lesz olvasható minden vonalkódolvasóval. Nyomtasson ki egy mintát, és győződjön meg arról, hogy a vonalkód olvasható, mielőtt nagy mennyiségben nyomtatni kezd.*

# <span id="page-289-0"></span>*BarCode betűkészletek specifikációja*

<span id="page-289-1"></span>Ebben a részben az egyes EPSON BarCode betűkészletek karakterbeviteli specifikációját ismertetjük.

# *EPSON EAN-8*

- ❏ Az EAN-8 az EAN vonalkódszabvány nyolc számjegyes, rövidített változata.
- ❏ Mivel az ellenőrző számjegy automatikusan hozzáadódik, csak 7 karakter vihető be.

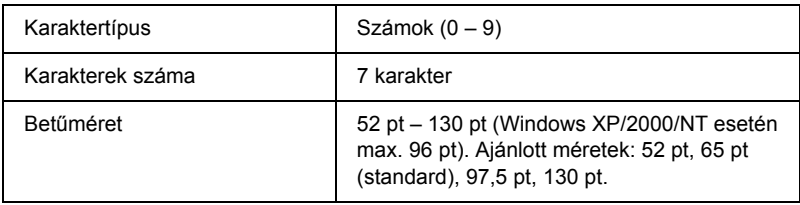

- ❏ Bal/jobb margó
- ❏ Bal/jobb védővonal
- ❏ Középső vonal
- ❏ Ellenőrző számjegy
- ❏ OCR-B

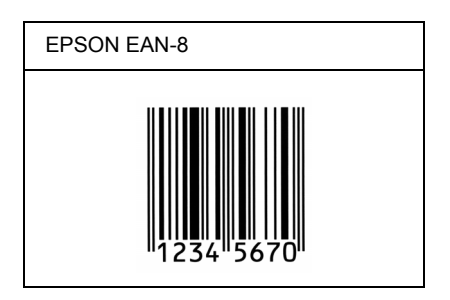

# *EPSON EAN-13*

- ❏ Az EAN-13 egy normál 13 számjegyes EAN vonalkód.
- ❏ Mivel az ellenőrző számjegy automatikusan hozzáadódik, csak 12 karakter vihető be.

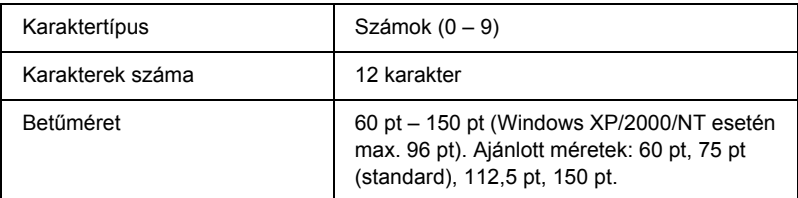

- ❏ Bal/jobb margó
- ❏ Bal/jobb védővonal
- ❏ Középső vonal
- ❏ Ellenőrző számjegy
- ❏ OCR-B

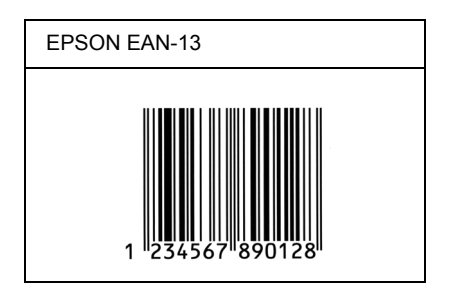

# *EPSON UPC-A*

- ❏ Az UPC-A egy szabványos vonalkód, melyet az American Universal Product Code (UPC Symbol Specification Manual) specifikált.
- ❏ Csak a szokásos UPC kódok használhatók. A kiegészítő kódok nem használhatók.

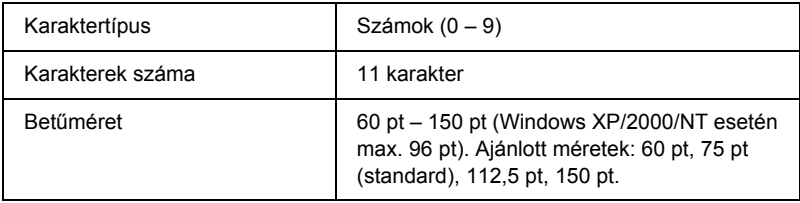

- ❏ Bal/jobb margó
- ❏ Bal/jobb védővonal
- ❏ Középső vonal
- ❏ Ellenőrző számjegy
- ❏ OCR-B

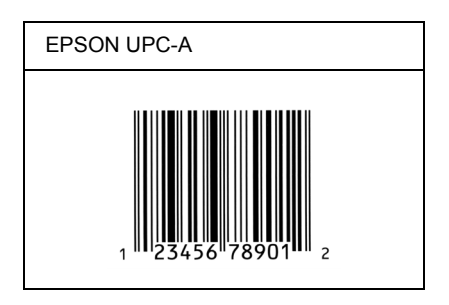

# *EPSON UPC-E*

❏ Az UPC-E az UPC-A vonalkódnak a felesleges nullákat eltüntető változata, melyet az American Universal Product Code (UPC Symbol Specification Manual) specifikált.

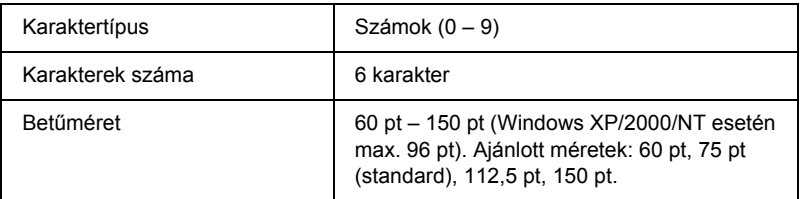

- ❏ Bal/jobb margó
- ❏ Bal/jobb védővonal
- ❏ Ellenőrző számjegy
- ❏ OCR-B
- $\Box$  A "0" számjegy

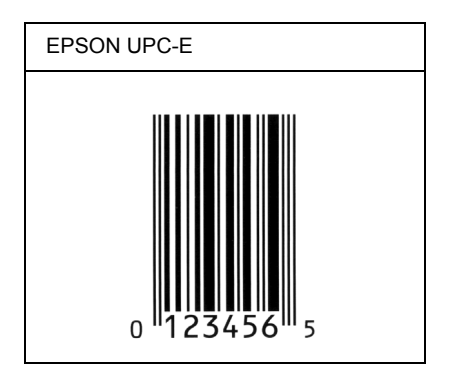

# *EPSON Code39*

- ❏ Négy Code39 betűkészlet létezik, melyek lehetővé teszik az ellenőrző számjegyek és az OCR-B engedélyezését és letiltását.
- ❏ A vonalkód magassága a Code39 szabványnak megfelelően legalább 15%-kal automatikusan nagyobb lesz, mint a teljes hossz. Emiatt az átfedés elkerülése érdekében legalább egy szóközt kell hagyni a vonalkód és a mellette lévő szöveg között.
- □ A Code39 vonalkódokba szóköz,, "(aláhúzás) karakterrel szúrható meg.
- ❏ Ha egy sorba két vagy több vonalkódot nyomtat, válassza el őket tabulátorral, vagy válasszon egy nem BarCode betűkészletet, és szúrjon be egy szóközt. Ha Code39 betűkészlettel formázott szövegbe szúr be szóközt, a vonalkód helytelen lesz.

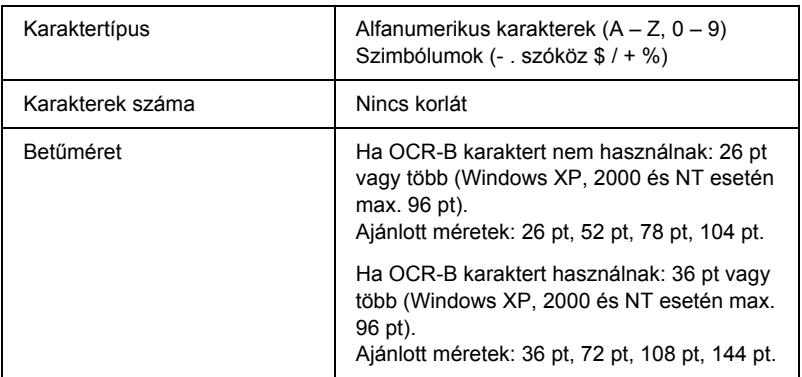

Az alábbi kódok automatikusan bekerülnek a dokumentumba, nem kell őket kézzel beírni:

- ❏ Bal/jobb üres zóna
- ❏ Ellenőrző számjegy
- ❏ Start/stop karakter

#### **Minta**

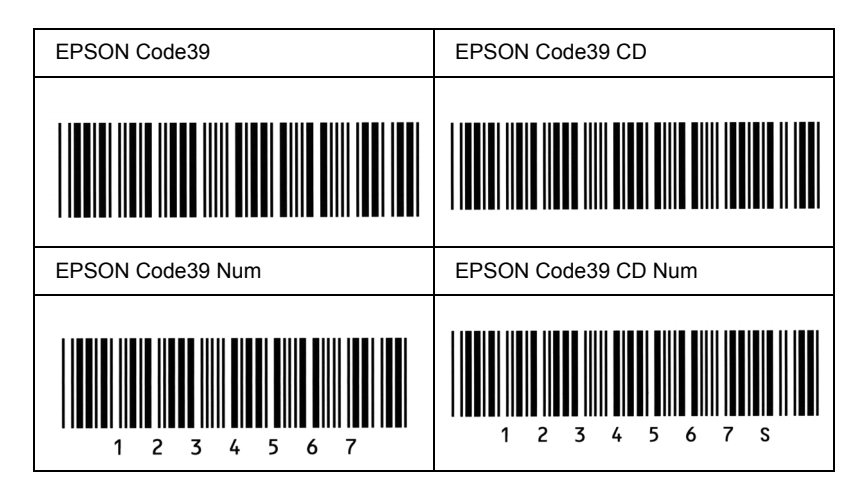

# *EPSON Code128*

- ❏ A Code128 betűkészletek támogatják az A, B és C kódkészletet. Ha egy karaktersorozatban a sor közepén megváltozik a kódkészlet, automatikusan bekerül egy konverziós kód.
- ❏ A vonalkód magassága a Code128 szabványnak megfelelően legalább 15%-kal automatikusan nagyobb lesz, mint a teljes hossz. Emiatt az átfedés elkerülése érdekében legalább egy szóközt kell hagyni a vonalkód és a mellette lévő szöveg között.
- ❏ Vannak olyan alkalmazások, amelyek automatikusan törlik a sorok végén lévő szóközöket, vagy a tabulátorokat több szóközre cserélik. Előfordulhat, hogy a vonalkódok nem nyomtathatók ki megfelelően olyan alkalmazásokból, amelyek automatikusan törlik a sorok végén lévő szóközöket, vagy a tabulátorokat több szóközre cserélik.
- ❏ Ha egy sorba két vagy több vonalkódot nyomtat, válassza el őket tabulátorral, vagy válasszon egy nem BarCode betűkészletet, és szúrjon be egy szóközt. Ha Code128 betűkészlettel formázott szövegbe szúr be szóközt, a vonalkód helytelen lesz.

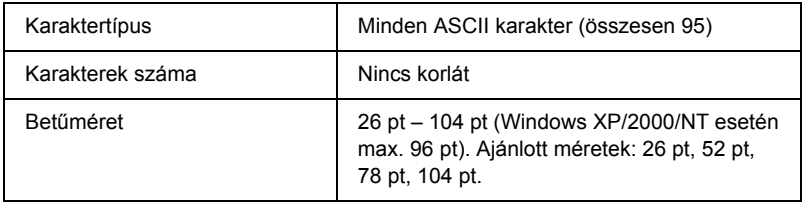

- ❏ Bal/jobb üres zóna
- ❏ Start/stop karakter
- ❏ Ellenőrző számjegy
- ❏ Kódkészletváltó karakter

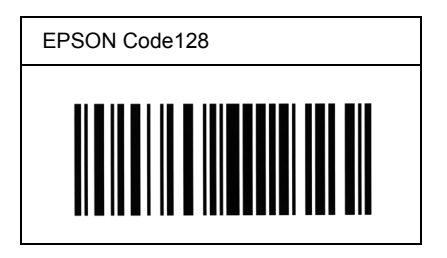

# *EPSON ITF*

- ❏ Az EPSON ITF betűkészletek megfelelnek az amerikai USS Interleaved 2-of-5 szabványnak.
- ❏ Négy EPSON ITF betűkészlet létezik, melyek lehetővé teszik az ellenőrző számjegyek és az OCR-B engedélyezését és letiltását.
- ❏ A vonalkód magassága az Interleaved 2-of-5 szabványnak megfelelően legalább 15%-kal automatikusan nagyobb lesz, mint a teljes hossz. Emiatt az átfedés elkerülése érdekében legalább egy szóközt kell hagyni a vonalkód és a mellette lévő szöveg között.
- ❏ Az Interleaved 2 of 5 vonalkód két karaktert kezel egy egységként. Ha a karakterek száma páratlan, az EPSON ITF betűkészletek automatikusan hozzáadnak egy nullát a karakterfüzér elejéhez.

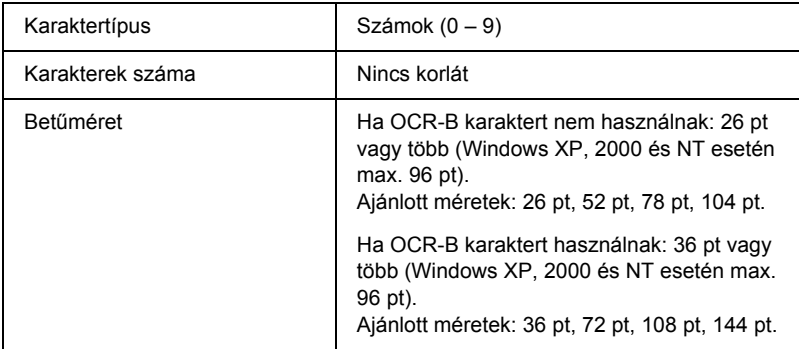

- ❏ Bal/jobb üres zóna
- ❏ Start/stop karakter
- ❏ Ellenőrző számjegy
- □ A "0" számjegy (ha szükséges, automatikusan hozzáadódik a karakterfüzér elejéhez)

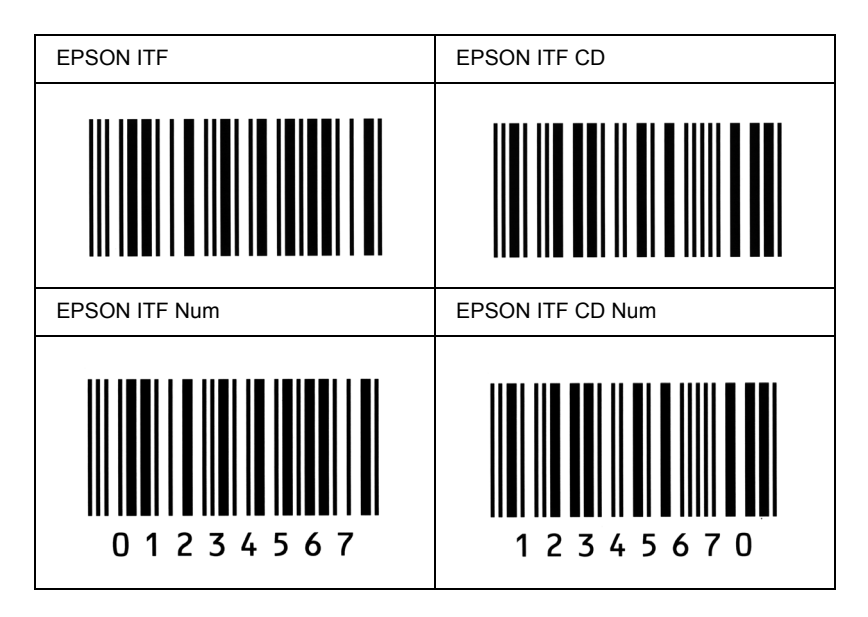

## *EPSON Codabar*

- ❏ Négy Codabar betűkészlet létezik, melyek lehetővé teszik az ellenőrző számjegyek és az OCR-B engedélyezését és letiltását.
- ❏ A vonalkód magassága a Codabar szabványnak megfelelően legalább 15%-kal automatikusan nagyobb lesz, mint a teljes hossz. Emiatt az átfedés elkerülése érdekében legalább egy szóközt kell hagyni a vonalkód és a mellette lévő szöveg között.
- ❏ Start vagy Stop karakter bevitele esetén a Codabar betűkészletek automatikusan beszúrnak egy kiegészítő karaktert.
- ❏ Ha sem Start, sem Stop karaktert nem írnak be, ezek a karakterek automatikusan bekerülnek a dokumentumba *"A"* betűként.

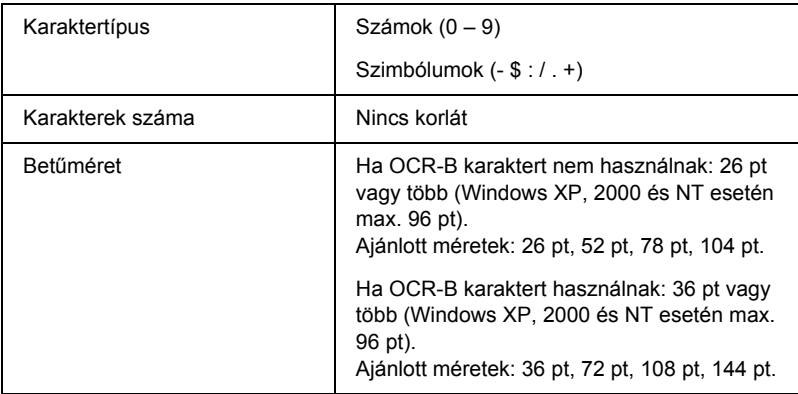

- ❏ Bal/jobb üres zóna
- ❏ Start/Stop karakter (ha nincs a karakterfüzérben)
- ❏ Ellenőrző számjegy

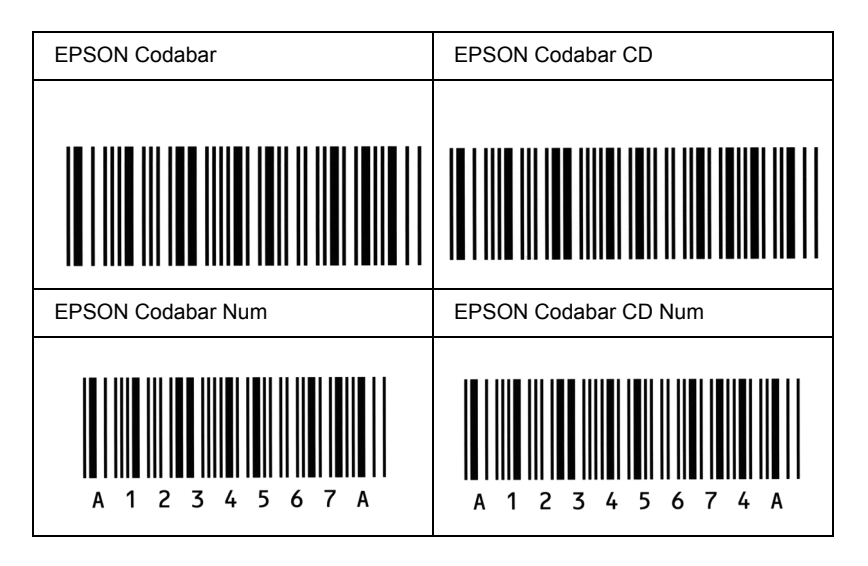

# *D. függelék Megjegyzés Windows XP-felhasználóknak*

Ha a terméket Windows XP Service Pack 2 operációs rendszert futtató számítógépen kívánja használni, az alábbi lépéseket követve módosítsa a Windows Tűzfal beállításait.

#### *Megjegyzés:*

*Ha a Windows Tűzfal számára kivételként regisztrál programokat, a programok által használt portok nyitva lesznek a hálózaton kívülről érkező bejövő forgalom előtt. Minél több olyan programot állít be, amely szabadon kommunikálhat a Windows Tűzfalon keresztül, a számítógép annál sebezhetőbbé válik. Ha sok kivételt és nyitott portot állít be, a számítógép az ismeretlen betolakodók és vírusok áldozatává válhat. Az Epson nem vállal felelősséget a Windows Tűzfalban beállított kivételek miatt bekövetkezett károkért.*

# *A. A hálózati interfész konfigurálása az EpsonNet EasyInstall segítségével*

Ha Windows XP Service Pack 2 operációs rendszert futtató számítógépen szeretné konfigurálni a hálózati interfészt, a Windows Tűzfalban állítsa be kivételként a hálózatkonfigurációs segédprogramot (az EpsonNet EasyInstall vagy az EpsonNet Config programot), egyébként nem fogja tudni konfigurálni a hálózati interfészt, mivel az nem fog megjelenni a hálózatkonfigurációs segédprogram képernyőjén.

1. Helyezze a szoftver CD-lemezét a CD-ROM-meghajtóba.

#### *Megjegyzés:*

- ❏ *Amikor megjelenik a telepítőképernyő, kattintson az* Exit *(Kilépés) gombra.*
- ❏ *Amíg a regisztráció nem fejeződött be, ne adja ki a szoftver CD-ROM-lemezét.*
- 2. Kattintson a Start gombra, mutasson a Control Panel (Vezérlőpult) pontra, majd válassza ki a Security Center (Biztonságközpont) parancsot. Kattintson a Windows Firewall (Windows Tűzfal) parancsra.
- 3. Kattintson az Exceptions (Kivételek) fülre, majd kattintson az Add Program (Program hozzáadása) gombra.
- 4. Kattintson a Browse (Tallózás) gombra.
- 5. Válassza ki a CD-ROM-meghajtót a Look in (Hely) legördülő listából.
- 6. Kattintson duplán a COMMON mappára, majd az ENEZINST mappára.
- 7. Jelölje ki az eninst.exe fájlt, majd kattintson az Open (Megnyitás) gombra.
- 8. Ellenőrizze, hogy az eninst.exe fájl regisztrálva lett-e a Programs (Programok) listában, majd kattintson az OK gombra.
- 9. Ellenőrizze, hogy az eninst.exe fájl jelölőnégyzete be van-e jelölve a Programs and Services (Programok és szolgáltatások) listában, majd kattintson az OK gombra.

## *Megjegyzés:*

*Ha a hálózati interfész konfigurálásához az EpsonNet Config programot használja, vegye fel a Programs and Services (Programok és szolgáltatások) listára, miután telepítette a szoftver CD-ROM-járól.*

# *B. Az EpsonNet WebManager felhasználóinak*

Ha az EpsonNet WebManager program Windows XP Service Pack 2 operációs rendszert futtató számítógépre van telepítve, végezze el az alábbi beállításokat; egyébként az ügyfélszámítógépek nem fogják tudni elérni az EpsonNet WebManager programot.

- 1. Kattintson a Start gombra, mutasson a Control Panel (Vezérlőpult) pontra, majd válassza ki a Security Center (Biztonságközpont) parancsot. Kattintson a Windows Firewall (Windows Tűzfal) parancsra.
- 2. Kattintson az Exceptions (Kivételek) fülre, majd kattintson az Add Port (Port hozzáadása) gombra.
- 3. Írja be a port nevét a Name (Név) mezőbe, majd a 8090 számot a Port number (Portszám) mezőbe, ezután jelölje be a TCP választógombot.

#### *Megjegyzés:*

*Ha szükséges, kattintson a* Change scope *(Hatókör módosítása) gombra, és adja meg azoknak az ügyfélszámítógépeknek az IP-címét, amelyek számára a portot engedélyezni szeretné.*

4. Kattintson az OK gombra.

# *C. Lézernyomtatót használók számára*

Ha Windows XP Service Pack 2 operációs rendszert futtató számítógépen oszt meg lézernyomtatókat, a következő ügyfélszámítógépek nem fogják tudni figyelni a nyomtatókat az EPSON Status Monitor 3 programmal:

- ❏ Windows Me/98/95 operációs rendszert futtató ügyfélszámítógépek
- ❏ Másik hálózati szegmensben lévő ügyfélszámítógépek

# *Megoldás*

- 1. Kattintson a Start gombra, mutasson a Control Panel (Vezérlőpult) pontra, majd válassza ki a Security Center (Biztonságközpont) parancsot. Kattintson a Windows Firewall (Windows Tűzfal) parancsra.
- 2. Kattintson az Exceptions (Kivételek) fülre, majd kattintson az Add Program (Program hozzáadása) gombra.
- 3. Kattintson a Browse (Tallózás) gombra.
- 4. A Look in (Hely) legördülő lista segítségével jelölje ki az alábbi mappában lévő programot.

C:\Program Files\Common Files\EPSON\EBAPI\ EEBAgent.exe

### *Megjegyzés:*

- ❏ *A meghajtóbetűjelet cserélje ki az operációs rendszernek megfelelően.*
- ❏ *Ha az EPSON Status Monitor 2 programot frissítette az EPSON Status Monitor 3 verzióra, akkor azt a mappát válassza ki, amelybe az EPSON Status Monitor 2 program van telepítve.*
- 5. Ellenőrizze, hogy az EEBAgent.exe fájl regisztrálva lett-e a Programs (Programok) listában, majd kattintson az OK gombra.
- 6. Ellenőrizze, hogy az EEBAgent.exe fájl jelölőnégyzete be van-e jelölve a Programs and Services (Programok és szolgáltatások) listában, majd kattintson az OK gombra.

# *Fogalomtár*

#### *alapértelmezett*

Olyan érték vagy beállítás, amely a nyomtató bekapcsolásakor, alaphelyzetbe állításakor és inicializálásakor lép hatályba.

#### *alaphelyzetbe állítás*

A nyomtató memóriájának frissítésére, illetve az aktuális nyomtatási feladatok törlésére szolgál.

#### *állandó szélességű betűkészlet*

Olyan betűkészlet, amelynek karakterei az adott karaktertől függetlenül ugyanannyi helyet foglalnak vízszintes irányban. Vagyis így a nagy *M* ugyanakkora helyet kap a papíron, mint az *l* betű.

#### *álló*

Álló helyzetű papírlapra történő nyomtatás (ellentétben a fekvő nyomtatással, melynél a papírlap hosszabb oldalával párhuzamosan fut a szöveg). A levelek vagy dokumentumok nyomtatásakor használt alapértelmezett tájolás.

#### *arányos betűkészlet*

Olyan betűkészlet, amely az adott karaktertől függően változó szélességű helyet foglal vízszintes irányban. Vagyis így a nagy *M* több vízszintes helyet kap a papíron, mint az *l* betű.

#### *betűcsalád*

Egy betűtípus minden méretének és stílusának együttese.

#### *betűtalp (serif)*

A karakterek fő vonalait kiegészítő apró díszítő vonások.

#### *betűtípus*

Egységes tipográfiájú és stílusú karakterek és szimbólumok együttese.

#### *ColorSync*

A Macintosh színkezelési szoftvere, melynek célja WYSIWYG (hű) színes nyomatok készítésének megkönnyítése. Ezzel a szoftverrel a képernyőn láthatókkal megegyező színek nyomtathatók.

#### *dob*

A nyomtató mechanikájának az a része, ahol kialakul a kép, és átkerül a papírra.

#### *dpi (pont/hüvelyk)*

A hüvelykenkénti pontok száma a nyomtató felbontásának mértékegysége. Minél nagyobb az értéke, annál részletesebb a kép felbontása.

#### *fekvő*

A papírlap széltében futó nyomtatás. Fekvő nyomtatás esetén az oldal szélesebb, mint amilyen magas, ami különösen táblázatok nyomtatásakor lehet hasznos.

#### *felbontás*

A nyomtató vagy a monitor által előállított képek részletgazdagságának és élességének mértéke. A nyomtatók felbontását pont per hüvelykben (dpi) mérik. A monitorok felbontását képpontban mérik.

#### *fényvezető egység*

A nyomtató egyik alkatrésze, amely fényérzékeny dobot tartalmaz.

#### *festék*

A tonerkazettákban található, különböző színű porfesték, amelyek segítségével a nyomtató papírra viszi a nyomatokat.

#### *FF (lapdobás)*

Új lapot kezdő vezérlőkód.

#### *illesztőprogram*

Lásd: *[nyomtató-illeszt](#page-307-0)őprogram*.

#### *inicializálás*

A nyomtató alapértelmezett beállításainak (induló állapotának) visszaállítása.

#### *interfész*

A számítógép és a nyomtató közötti összeköttetés. A párhuzamos interfészen át egyszerre egy karakter vagy kód tud áthaladni, a soros interfészen át pedig egy bit.

#### *karakterkészlet*

Az egy adott nyelven használt betűk, számok és szimbólumok együttese.

#### *letöltés*

Információ továbbítása a számítógépről a nyomtatóra.

#### <span id="page-307-2"></span>*memória*

A nyomtató elektronikai rendszerének információtárolásra használt része. A tárolt információk egy része állandó, a nyomtató működésének vezérlésére szolgál. A nyomtatótól a számítógépre küldött információkat (például a letöltött betűkészleteket) átmenetileg tárolja a memória. Lásd még: *[RAM](#page-307-1)*.

#### *méretezhető betűkészlet*

Olyan betűkészlet, amelynek alakja matematikailag van leírva, így minden méretben szép formátumban nyomtatható vagy ábrázolható.

#### <span id="page-307-0"></span>*nyomtató-illesztőprogram*

A nyomtatónak utasításokat küldő szoftver. A nyomtatóillesztő-program például a szövegszerkesztő alkalmazásból kapott nyomtatási adatokat továbbítja a nyomtatónak az adatok kinyomatásának módjáról.

#### *pontméret*

Egy adott betűtípus magassága a legmagasabb karakter tetejétől a legmélyebb karakter aljáig számítva. A pont tipográfiai mértékegység, 1/72 hüvelykkel egyenlő.

#### *ppm (oldal/perc)*

Az egy perc alatt kinyomtatható oldalak száma.

#### *puffertár*

Lásd: *[memória](#page-307-2)*.

#### *rácsrabontott kép*

Apró pontok segítségével előállított fekete-fehér (szürkeárnyalatos) kép. Ha a pontok sűrűn vannak elhelyezve, fekete látszatát keltik, ritkásabb elhelyezéssel szürke és fehér területek állíthatók elő. Általában ilyen eljárással készülnek az napilapokban szereplő fényképek.

#### <span id="page-307-1"></span>*RAM*

A véletlen hozzáférésű memória angol nevének (Random Access Memory) rövidítése. A nyomtató memóriájának az a része, amely puffertárként és a felhasználó által megadott karakterek tárolására szolgál. A nyomtató kikapcsolásakor minden olyan adat elveszik, amely a RAM-ban van tárolva.

#### *RITech*

Felbontásjavító technológia. A nyomtatott vonalak és alakzatok fogazottságát kiküszöbölő technológia.

#### *sRGB*

Piros, zöld és kék (RGB) színből álló eszközfüggetlen színtér.

#### *sűrűség*

Az állandó szélességű karakterek hüvelyenkénti számának (cpi) mértékegysége.

#### *tájolás*

Arra utal, hogy milyen irányban kerülnek a papírra a karakterek. Az irány lehet álló (a lap hosszabb, mint amilyen széles), illetve fekvő (a lap szélesebb, mint amilyen hosszú).

#### *tesztoldal*

A nyomtató beállításait és a nyomtató egyéb adatait felsoroló lap.

# *Tárgymutató*

# *A*

A kezelőpanel menüi [alaphelyzetbe állítás, 274](#page-273-0) [állapot, 271](#page-270-0) [áttekintés, 266](#page-265-0) [beállítás, 272](#page-271-0) elérhető[ség, 267](#page-266-0) [hálózat, 278](#page-277-0) [Információk, 268](#page-267-0) [panel beállításai, 266](#page-265-1) [párhuzamos, 275](#page-274-0) [tálca, 271](#page-270-1) [USB, 276](#page-275-0) [Állapot- és hibaüzenetek, 228](#page-227-0) [Állapotfigyelmeztetés \(Macintosh\), 121](#page-120-0) [Állapotfigyelmeztetés \(Windows\), 76](#page-75-0) [A nyomtatás megszakítása, 240](#page-239-0) [A nyomtatás megszakítása \(Macintosh\), 125](#page-124-0) [A nyomtatás megszakítása \(Windows\), 83](#page-82-0) [A nyomtató áthelyezése, 184](#page-183-0) A nyomtatóillesztő beállításai [kétoldalas nyomtatás \(Macintosh\), 110](#page-109-0) [kétoldalas nyomtatás \(Windows\), 57](#page-56-0) [kézi kétoldalas nyomtatás \(Macintosh\), 112](#page-111-0) [kézi kétoldalas nyomtatás \(Windows\), 59](#page-58-0) kiegészítő [beállítások \(Windows\), 63](#page-62-0) [mentés \(Macintosh\), 99](#page-98-0) [mentés \(Windows\), 47](#page-46-0) [nyomatok átméretezése \(Macintosh\), 101](#page-100-0) [nyomatok átméretezése \(Windows\), 50](#page-49-0) [nyomatok automatikus átméretezése \(Windows\), 49](#page-48-0) [nyomtatási beállítások \(Macintosh\), 94](#page-93-0) [nyomtatási beállítások \(Windows\), 43](#page-42-0) [nyomtatási elrendezés \(Macintosh\), 102](#page-101-0) [nyomtatási elrendezés \(Windows\), 51](#page-50-0) nyomtatási minő[ség \(Macintosh\), 92](#page-91-0) nyomtatási minő[ség \(Windows\), 41](#page-40-0) [testreszabás \(Macintosh\), 98](#page-97-0) [testreszabás \(Windows\), 45](#page-44-0) [további beállítások \(Macintosh\), 113](#page-112-0)

[további beállítások \(Windows\), 61](#page-60-0) [új vízjel készítése \(Macintosh\), 105](#page-104-0) [új vízjel készítése \(Windows\), 55](#page-54-0) [USB csatlakozás \(Macintosh\), 124](#page-123-0) [USB csatlakozás \(Windows\), 81](#page-80-0) [vízjel használata \(Macintosh\), 103](#page-102-0) [vízjel használata \(Windows\), 52](#page-51-0) A nyomtató megosztása [általános tudnivalók \(Macintosh\), 151](#page-150-0) [általános tudnivalók \(Windows\), 128](#page-127-0) [beállítás, nyomtató \(Macintosh\), 152](#page-151-0) [beállítás, nyomtató \(Windows\), 130](#page-129-0) [elérés, nyomtató \(Macintosh\), 153](#page-152-0) [telepítés, nyomtatóilleszt](#page-148-0)ő (Windows), 149 további illesztő[program \(Windows\), 132](#page-131-0) [ügyfél beállítása \(Windows\), 140](#page-139-0) [ügyfél beállítása \(Windows Me, 98 vagy 95\), 141](#page-140-0) [ügyfél beállítása \(Windows NT 40\), 147](#page-146-0) [ügyfél beállítása \(Windows XP vagy 2000\), 143](#page-142-0) [A nyomtató szállítása \(kis távolságra\), 183](#page-182-0) [A nyomtató szállítása \(nagy távolságra\), 182](#page-181-0) Automatikus nyomtatási minő[ség beállítások \(Macintosh\), 92](#page-91-0) Automatikus nyomtatási minő[ség beállítások \(Windows\), 41](#page-40-0)

## *B*

Betűkészletek EPSON BarCode betű[készletek \(áttekintés\), 281](#page-280-0) EPSON BarCode betű[készletek \(nyomtatás\), 285](#page-284-0) EPSON BarCode betű[készletek \(rendszerkövetelmények\), 283](#page-282-0) EPSON BarCode betű[készletek \(specifikáció\), 290](#page-289-1) EPSON BarCode betű[készletek \(telepítés\), 283](#page-282-1) [Biztonsági információk, 244](#page-243-0) Borítékok [nyomtatóbeállítások, 32](#page-31-0)

## *C*

Címke [nyomtatóbeállítások, 34](#page-33-0)

# *D*

Duplex egység [eltávolítás, 162](#page-161-0) [felszerelés, 158](#page-157-0) [specifikáció, 262](#page-261-0) [Duplex nyomtatás \(Macintosh\), 110](#page-109-0) [Duplex nyomtatás \(Windows\), 57](#page-56-0) [Duplex nyomtatás kézzel \(Macintosh\), 112](#page-111-0) [Duplex nyomtatás kézzel \(Windows\), 59](#page-58-0)

## *E*

Egyéni méretű papír [nyomtatóbeállítások, 37](#page-36-0) elő[re definiált nyomtatási beállítások \(Macintosh\), 94](#page-93-0) elő[re definiált nyomtatási beállítások \(Windows\), 43](#page-42-0) [Eltávolítás \(Macintosh\), 126](#page-125-0) [Eltávolítás \(Windows\), 84,](#page-83-0) [87](#page-86-0) EPSON BarCode betűkészletek [áttekintés, 281](#page-280-0) [nyomtatás, 285](#page-284-0) [rendszerkövetelmények, 283](#page-282-0) [specifikáció, 290](#page-289-1) [telepítés, 283](#page-282-1) EPSON Color Laser Paper [nyomtatóbeállítások, 29](#page-28-0) Epson Color Laser Transparencies [nyomtatóbeállítások, 30](#page-29-0) EPSON Status Monitor 3 [Állapotfigyelmeztetési ablak \(Macintosh\), 121](#page-120-0) [állapotfigyelmeztetési ablak \(Windows\), 76](#page-75-0) [általános tudnivalók \(Macintosh\), 115](#page-114-0) [általános tudnivalók \(Windows\), 64](#page-63-0) elérhető[ség \(Macintosh\), 116](#page-115-0) elérhető[ség \(Windows\), 68](#page-67-0) [Feladatkezelés \(Macintosh\), 121](#page-120-1) [Feladatkezelés \(Windows\), 76](#page-75-1) [Feladatkezelés/értesítés beállítása \(Windows\), 80](#page-79-0) [Feladatkezelés/használata \(Windows\), 78](#page-77-0) [Feladatkezelés/kapcsolatok \(Windows\), 77](#page-76-0) [figyelés \(Windows\), 80](#page-79-1) [figyelési beállítások \(Macintosh\), 119](#page-118-0) [figyelési beállítások \(Windows\), 73](#page-72-0) [figyelés leállítása \(Windows\), 80](#page-79-2)

[nyomtató állapota \(Macintosh\), 117](#page-116-0) [nyomtató állapota \(Windows\), 69](#page-68-0) [telepítés \(Windows\), 64](#page-63-1) [Ethernet, 260](#page-259-0)

## *F*

[Feladatkezelés \(Macintosh\), 121](#page-120-1) [Feladatkezelés \(Windows\), 76](#page-75-1) [értesítés beállítása, 80](#page-79-0) [használata, 78](#page-77-0) [kapcsolatok, 77](#page-76-0) Fényvezető egység [csere, 175](#page-174-0) [specifikáció, 264](#page-263-0) [Figyelés \(Macintosh\), 119](#page-118-0) [Figyelés \(Windows\), 73,](#page-72-0) [80](#page-79-1) [Figyelés leállítása \(Windows\), 80](#page-79-2) Fogyóeszközök [csere, fényvezet](#page-173-0)ő egység, 174 [csere, tonerkazetta, 170](#page-169-0) [cserére figyelmeztet](#page-167-0)ő üzenetek, 168 [rendelés, 71](#page-70-0) [specifikáció \(fényvezet](#page-263-0)ő egység), 264 [specifikáció \(toner\), 263](#page-262-0) Fóliák [nyomtatóbeállítások, 30,](#page-29-0) [37](#page-36-1) Funkciók Elő[re megadott színbeállítások a nyomtató-illeszt](#page-250-0)őprogramban, 251 [Felbontásjavító technológia és Enhanced MicroGray technológia, 251](#page-250-1) [Festéktakarékos mód, 251](#page-250-2) [Kétoldalas nyomtatás, 250](#page-249-0) Kiváló minőségű [nyomtatás, 250](#page-249-1)

## *H*

[Használható papír, 252](#page-251-0) [Hibaelhárítás, 186,](#page-185-0) [202,](#page-201-0) [228,](#page-227-0) [240](#page-239-0) [kiegészít](#page-217-0)ők, 218 [megosztással kapcsolatos problémák, 206](#page-205-0) [memóriaproblémák, 215](#page-214-0) mű[ködéssel kapcsolatos problémák, 204](#page-203-0) [nyomattal kapcsolatos problémák, 207](#page-206-0) nyomtatás minő[ségével kapcsolatos problémák, 210](#page-209-0) [papírkezeléssel kapcsolatos problémák, 217](#page-216-0) [színes nyomtatási problémák, 208](#page-207-0) [USB-vel kapcsolatos problémák, 220](#page-219-0)

# *I*

[Information \(Információ\) menü, 268](#page-267-0) Interfészek [ethernet, 260](#page-259-0) [párhuzamos, 259](#page-258-0) [USB, 260](#page-259-1)

## *J*

[Jam LC \(Elakadás a papírkazettában\), 232](#page-231-0)

## *K*

[Kapcsolatfelvétel az EPSON-nal, 242](#page-241-0) Karbantartás [fogyóeszközök, 168,](#page-167-0) [170,](#page-169-0) [174](#page-173-0) [nyomtató, 179](#page-178-0) [nyomtató \(felszed](#page-179-0)ő görgő), 180 [nyomtató \(nyomtatófej\), 180](#page-179-1) [Kétoldalas nyomtatás \(Macintosh\), 110](#page-109-0) [Kétoldalas nyomtatás \(Windows\), 57](#page-56-0) [Kétoldalas nyomtatás kézzel \(Macintosh\), 112](#page-111-0) [Kétoldalas nyomtatás kézzel \(Windows\), 59](#page-58-0) Kezelőpanel [áttekintés, 13](#page-12-0) Kiegészítők [specifikáció \(duplex egység\), 262](#page-261-0) [specifikáció \(memóriamodul\), 262](#page-261-1) [specifikáció \(opcionális papírkazetta\), 261](#page-260-0) Kiegészítő [kézi beállítások \(Windows\), 63](#page-62-0) Kiegészítők felszerelése [beszerelés, memóriamodul, 164](#page-163-0) [Duplex egység, 158](#page-157-1) [eltávolítás, duplex egység, 162](#page-161-0) [eltávolítás, memóriamodul, 167](#page-166-0) [eltávolítás, papírkazetta, 158](#page-157-2) [felszerelés, duplex egység, 158](#page-157-0) [felszerelés, papírkazetta, 156](#page-155-0)

[memóriamodul, 163](#page-162-0) [papírkazetta, 155](#page-154-0) [Kimeneti tálca, 28](#page-27-0)

## *M*

Memóriamodul [eltávolítás, 167](#page-166-0) [felszerelés, 164](#page-163-0) [specifikáció, 262](#page-261-1)

#### *N*

[Nem használható papír, 253](#page-252-0) [Network \(Hálózat\) menü, 278](#page-277-0) [Nyomtatási beállítások testreszabása \(Macintosh\), 98](#page-97-0) [Nyomtatási beállítások testreszabása \(Windows\), 45](#page-44-0) [Nyomtatási elrendezés \(Macintosh\), 102](#page-101-0) [Nyomtatási elrendezés \(Windows\), 51](#page-50-0) Nyomtatási minő[ség beállításai \(Macintosh\), 92](#page-91-0) Nyomtatási minő[ség beállítások \(Windows\), 41](#page-40-0) Nyomtató [általános, 254](#page-253-0) [elektromos, 257](#page-256-0) [fogyóeszközök, 15](#page-14-0) [környezeti, 255](#page-254-0) [mechanikai, 256](#page-255-0) [opcionális termékek, 15](#page-14-1) [részek \(belül\), 13](#page-12-1) [részek \(elölnézet\), 11](#page-10-0) [részek \(hátulnézet\), 12](#page-11-0) [szabványok és engedélyek, 258](#page-257-0) [szállítás, 184](#page-183-0) [szállítás \(kis távolságra\), 183](#page-182-0) [szállítás \(nagy távolságra\), 182](#page-181-0) [tisztítás, 179](#page-178-0) [tisztítás \(felszed](#page-179-0)ő görgő), 180 [tisztítás \(nyomtatófej\), 180](#page-179-1) [Nyomtató állapota \(Macintosh\), 117](#page-116-0) [Nyomtató állapota \(Windows\), 69](#page-68-0) Nyomtatóillesztő [általános tudnivalók \(Macintosh\), 90](#page-89-0) [általános tudnivalók \(Windows\), 39](#page-38-0) elérhető[ség \(Macintosh\), 90](#page-89-1)

elérhető[ség \(Windows\), 39](#page-38-1) [eltávolítás \(Macintosh\), 126](#page-125-0) [eltávolítás \(Windows\), 84](#page-83-0)

# *O*

[Oldalak átméretezése automatikusan \(Windows\), 49](#page-48-0) [Oldal átméretezése \(Macintosh\), 101](#page-100-0) [Oldal átméretezése \(Windows\), 50](#page-49-0) Opcionális papírkazetta [betöltés, papír, 26](#page-25-0) [eltávolítás, 158](#page-157-2) [felszerelés, 156](#page-155-0) [használható papírok, 21](#page-20-0) [specifikáció, 261](#page-260-0) [Order Online \(Rendelés az interneten\), 71](#page-70-0)

# *P*

Papír [boríték, 32](#page-31-0) [címke, 34](#page-33-0) [egyéni méret](#page-36-0)ű papír, 37 [EPSON Color Laser Paper, 29](#page-28-0) [fóliák, 30,](#page-29-0) [37](#page-36-1) [használható papír, 252](#page-251-0) [nem használható papír, 253](#page-252-0) [nyomtatható terület, 254](#page-253-1) [vastag papír és extra vastag papír, 36](#page-35-0) Papír betöltése [opcionális papírkazetta, 26](#page-25-0) [többcélú tálca, 24](#page-23-0) Papírelakadás [törlés, 186](#page-185-0) Papírforrások [opcionális papírkazetta, 21](#page-20-0) [papírforrás kiválasztása \(automatikusan\), 22](#page-21-0) [papírforrás kiválasztása \(kézzel\), 21](#page-20-1) [többcélú tálca, 19](#page-18-0) [Parallel \(Párhuzamos\) menü, 275](#page-274-0) [Párhuzamos, 259](#page-258-0)

# *R*

[Reset \(Alaphelyzet\) menü, 274](#page-273-0)

# *S*

[Saját beállítások mentése \(Macintosh\), 99](#page-98-0) [Saját beállítások mentése \(Windows\), 47](#page-46-0) [Setup \(Beállítás\) menü, 272](#page-271-0) [Status \(Állapot\) menü, 271](#page-270-0)

# *T*

[Terméktámogatás, 242](#page-241-0) Tesztoldal [nyomtatás, 202](#page-201-0) többcélú tálca [betöltés, papír, 24](#page-23-0) [használható papírok, 19](#page-18-0) Toner [csere, 171](#page-170-0) [specifikáció, 263](#page-262-0) [További beállítások \(Macintosh\), 113](#page-112-0) [További beállítások \(Windows\), 61](#page-60-0) [Tray \(Tálca\) menü, 271](#page-270-1)

## *U*

[Ügyfélszolgálat, 242](#page-241-0) [USB, 260](#page-259-1) [USB \(Macintosh\), 124](#page-123-0) [USB \(Windows\), 81,](#page-80-0) [87](#page-86-0) USB eszközillesztő [eltávolítás \(Windows\), 87](#page-86-0) [USB menü, 276](#page-275-0) Útmutatók [Hálózati útmutató, 2](#page-1-0) [Használati útmutató, 2](#page-1-1) [Online súgó, 2](#page-1-2) [Papírelakadási útmutató, 2](#page-1-3) [Üzembe helyezési útmutató, 2](#page-1-4)

# *V*

Vastag papír és extra vastag papír [nyomtatóbeállítások, 36](#page-35-0) Vízjel (Macintosh) [használata, 103](#page-102-0) [útmutató, 105](#page-104-0) Vízjel (Windows) [használata, 52](#page-51-0) [útmutató, 55](#page-54-0)